# **GTANTOS**

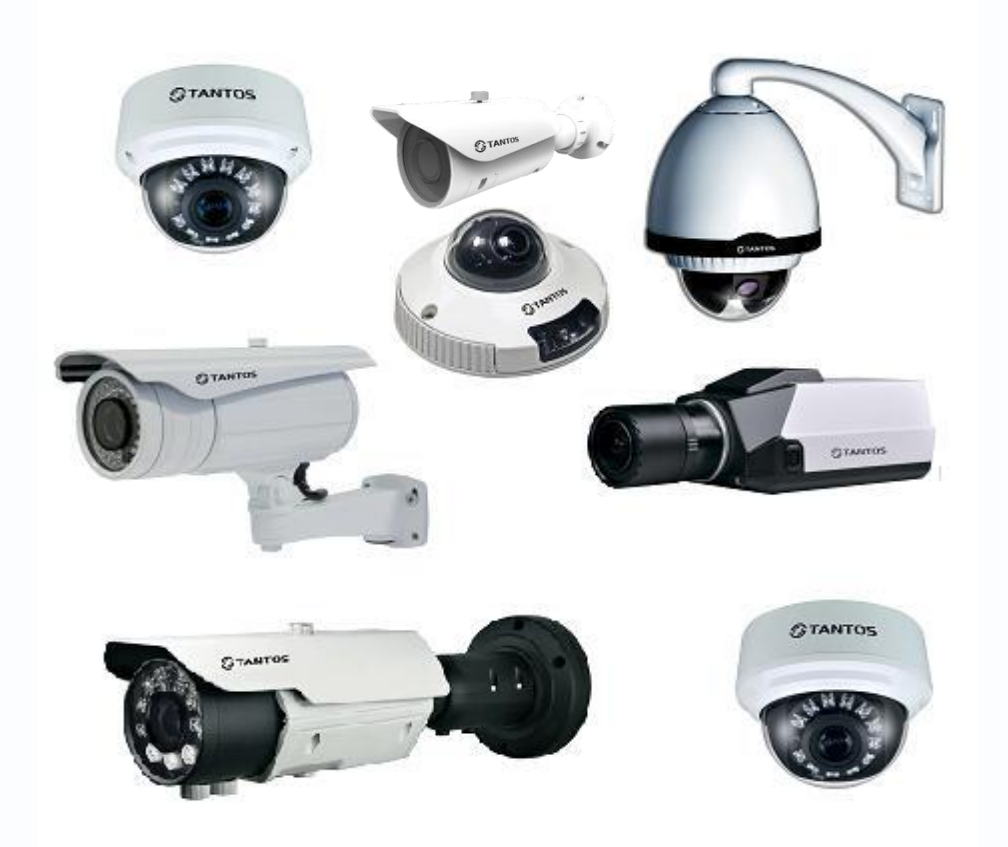

# Руководство по эксплуатации

# IP-видеокамер TANTOS

(TSi-B211, TSi-B311, TSi-B511, TSi-P212V (3.3-12), TSi-P311V (3.3-12), TSi-P511V (3.3-12), TSi-Pm111F (3.6), TSi-Pm211F (3.6), TSi-Pm212V (3.3-12), TSi-Pm311V (3.3-12),TSi-Pm511V (3.3-12), TSi-Pb111F (3.6), TSi-Pb221F (3.6), TSi-DV211V (3.3-12), TSi-DV311V (3.3-12), TSi-DV511V (3.3-12), TSi-DVm211F (3.6), TSi-DVm212F (3.6), TSi-DVm221F (3.6), TSi-DVm311F (3.6), TSi-D211V (3.3-12), TSi-EB211V (3.3-12), TSi-SDW211Z22 TSi-SDW211Z22IR, TSi-SD211Z10)

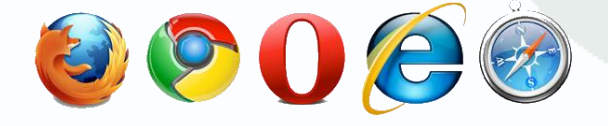

**© 2013г.** www.tantos.pro Версия 4.4

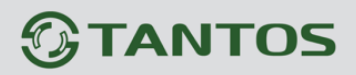

# **Оглавление**

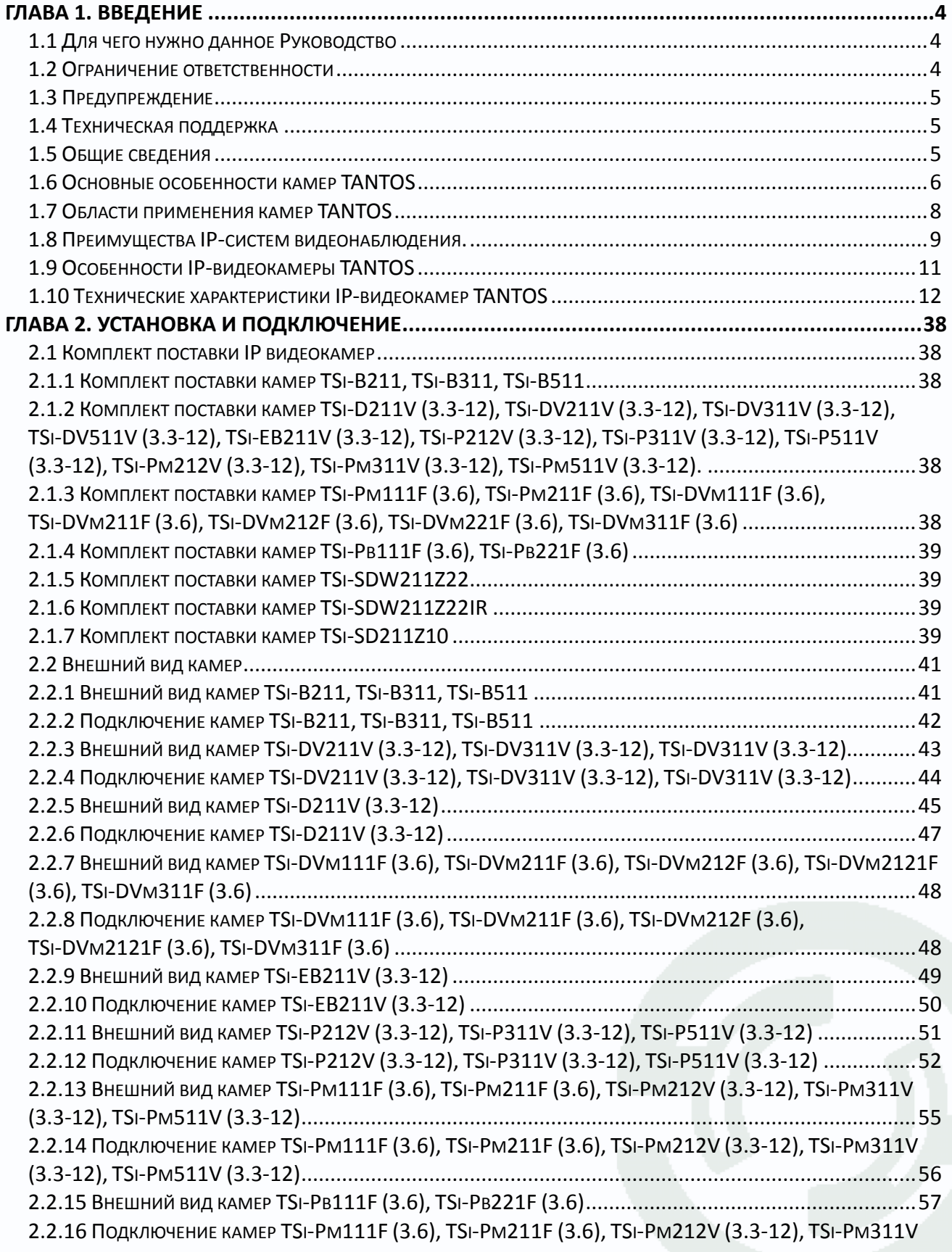

# *<u>GTANTOS</u>*

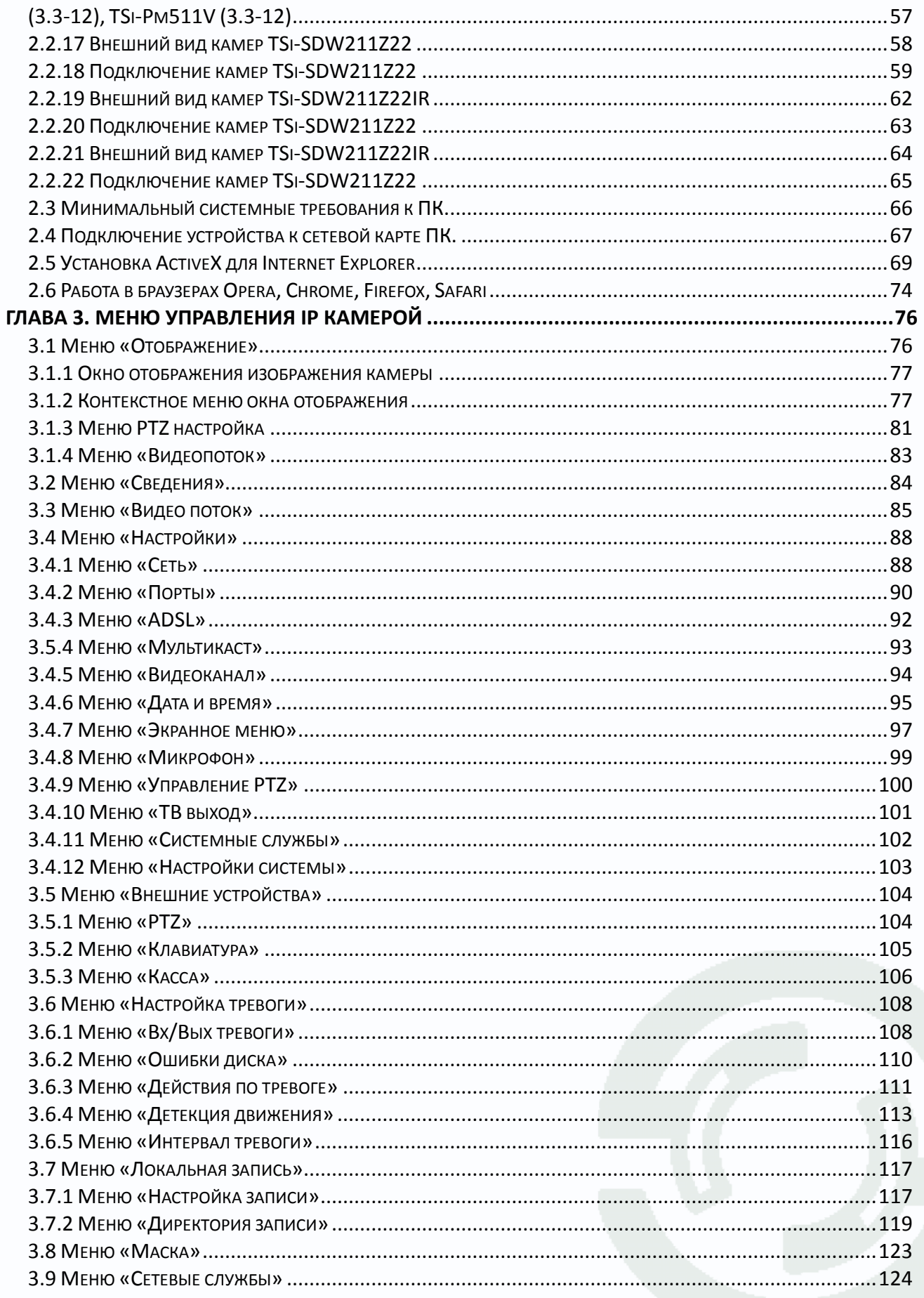

# *<u>GTANTOS</u>*

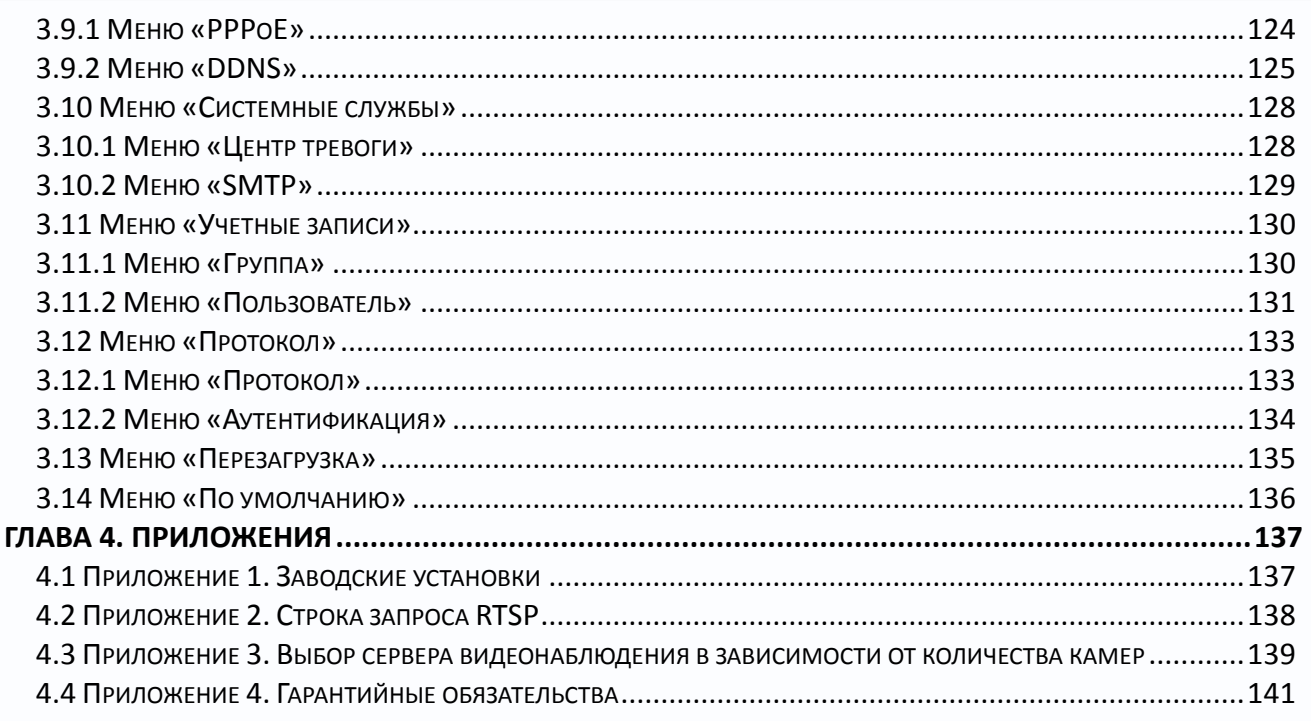

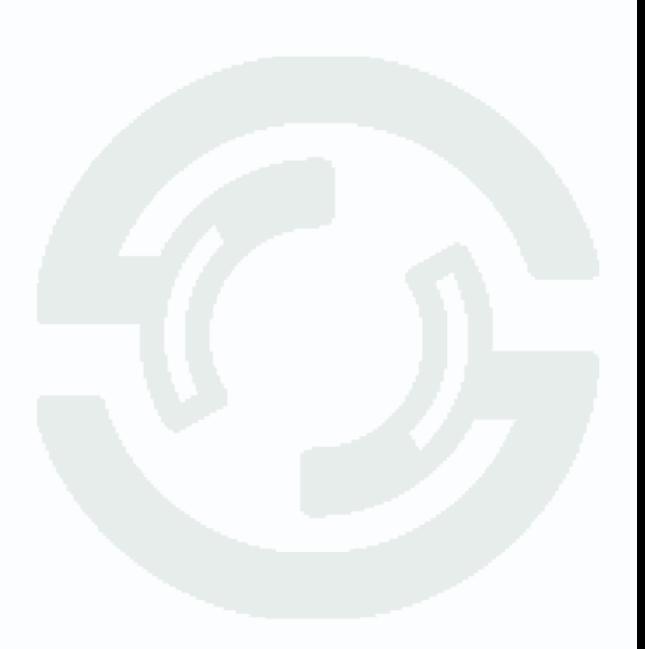

# **Глава 1. Введение**

### <span id="page-4-1"></span><span id="page-4-0"></span>**1.1 Для чего нужно данное Руководство**

Внимание! Обязательно прочтите настоящее «**Руководство пользователя**» перед использованием оборудования.

### **Внимание! Данное руководство составлено для прошивки камер версии v1.6\_build044014\_118.**

Любые пункты настоящего руководства, а так же разделы меню управления оборудованием могут быть изменены без предварительного уведомления.

Помните, что неправильное подключение IP камер может вывести их из строя!

#### <span id="page-4-2"></span>**1.2 Ограничение ответственности**

Поставщик не гарантирует, что аппаратные средства будут работать должным образом во всех средах и приложениях, и не дает гарантий и представлений, подразумеваемых или выраженных, относительно качества, рабочих характеристик, или работоспособности при использовании для специфических целей. Мы приложили все усилия, чтобы сделать это «**Руководство по эксплуатации**» наиболее точным и полным, и тем не менее, Поставщик отказывается от ответственности за любые опечатки или пропуски, которые, возможно, произошли.

Информация в любой части данного «**Руководства по эксплуатации**» изменяется без предварительного уведомления. Мы не берем на себя никакой ответственности за любые погрешности, которые могут содержаться в этом «**Руководстве по эксплуатации**» и не берем на себя ответственности и не даем гарантий в выпуске обновлений или сохранения неизменной, какой либо информации в настоящем «**Руководстве по эксплуатации**», и оставляем за собой право производить изменения в этом «**Руководстве по эксплуатации**» и/или в изделиях, описанных в данном «**Руководстве по эксплуатации**», в любое время без уведомления. Если Вы обнаружите информацию в этом «**Руководстве по эксплуатации**», которая является неправильной, вводит в заблуждение, или неполной, мы с удовольствием ознакомимся с вашими комментариями и предложениями.

### <span id="page-5-0"></span>1.3 Предупреждение

Это устройство может вызывать радиопомехи во внешнем окружении. В этом случае пользователь может быть обязан принять соответствующие меры в соответствии с действующим законодательством.

### <span id="page-5-1"></span>1.4 Техническая поддержка

Для информации относительно сервиса и поддержки, пожалуйста, обратитесь на сайт: www.tantos.pro

Перед обращением в службу технической поддержки, пожалуйста, подготовьте следующую информацию:

- Точное наименование оборудования
- Сетевые настройки вашего оборудования
- Серийный номер оборудования и дату покупки.
- Сообщения об ошибках, которые появлялись в момент возникновения проблемы

 $\bullet$ Версию прошивки и наименование (модель) оборудования которое использовалось при работе вместе с устройством, когда возникла проблема

• Произведенные Вами действия (по шагам), сделанные для самостоятельного разрешения проблемы

• Снимки экрана с настройками и параметрами.

Чем полнее будет представленная Вами информация, тем быстрее специалисты сервисного центра смогут помочь Вам решить проблему.

### <span id="page-5-2"></span>1.5 Общие сведения

IP - видеокамеры TANTOS - это серия камер видеонаблюдения, имеющих встроенный Веб-сервер, сетевой интерфейс и подключаемые непосредственно к сети Ethernet.

Изображение, транслируемое данной камерой, можно просматривать через стандартный Веб-браузер или с помощью входящего в комплект поставки бесплатного программного обеспечения.

Также возможен просмотр изображения через сети сотовой связи на мобильных устройствах, просмотр с помощью потоковых видеоплейеров, удаленный просмотр через Интернет и т.д.

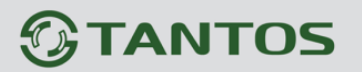

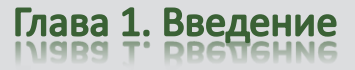

Настоящее «Руководство по эксплуатации IP камер TANTOS» содержит сведения о веб-интерфейсе камеры TANTOS и особенностях ее настройки при работе в локальных сетях и сети Интернет без использования программного обеспечения, только с помощью встроенного веб-сервера камеры.

### <span id="page-6-0"></span>1.6 Основные особенности камер TANTOS

IP - видеокамеры серии TANTOS - это камеры видеонаблюдения, которые имеют встроенный веб-сервер и сетевой интерфейс который подключается непосредственно к сети Ethernet.

#### Основные особенности:

#### Высокое качество изображения

- Разрешение до 5 мегапикселей
- Отличная детализация изображения
- Отличная цветопередача
- Минимум шумов и помех

#### Стабильность работы

- Linux в ядре камеры
- Аппаратный сторожевой таймер
- Программный сторожевой таймер

#### Дополнительные функции

- Двухсторонний звук
- Запись на SD до 32 Гб
- Входы/выходы тревоги
- Питание по РоЕ
- Поддержка протоколов IPv4 и IPv6

### Три независимых видеопотока

- Н.264/Н.264/МЈРЕС с различными параметрами
- Полноценный вторичный видеопоток
- Запись в максимальном разрешении
- Отображение в максимальном или меньшем разрешении (для мультикартинки)

Для кодирования видеосигнала используется кодек Н.264, который позволяет снизить полосу передачи данных в несколько раз по сравнению с другими вариантами кодирования, сохраняя при этом отличное качество изображения, что позволяет уменьшить нагрузку на каналы передачи данных и существенно сократить требуемый объем дискового пространства.

# **GTANTOS**

Для специфических применений, таких, как распознавание лиц, определение автомобильных номеров и т.д., IP камеры поддерживают кодирование MJPEG.

Все камеры TANTOS поддерживают кодирование одновременно в трех видеопотоках с различными настройками разрешения и качества изображения, что позволяет использовать для записи видеопоток высокого разрешения, а для вывода изображения на монитор использовать как видеопоток высокого разрешения, так и низкого разрешения, что позволяет в несколько раз снизить требования к производительности компьютера при выводе на монитор изображения одновременно с нескольких камер.

IP-камеры имеют встроенную опцию питания по Ethernet по технологии Power over Ethernet (PoE). Для этого достаточно подключить камеру к коммутатору или инжектору Ethernet с поддержкой PoE напрямую без использования питающего кабеля, то есть данный вариант исполнения позволяет избавиться от прокладки кабелей питания 12В или 220В и использовать всего лишь один кабель Ethernet. Основной идеей является обеспечение удаленного устройства питанием и данными по единственному сетевому кабелю.

Кроме того, что данный вариант исполнения позволяет обойтись без отдельного кабеля питания, он является удобным средством формирования централизованной системы обеспечения питания. Можно подключить центральный источник бесперебойного питания (UPS) к коммутатору PoE, к которому подсоединены все устройства. Такая схема обеспечивает бесперебойное питание и исключает необходимость обеспечения бесперебойного питания для каждого отдельно взятого устройства.

Дополнительно IP камеры имеют такие средства как: детекторы движения, возможность подключения внешних датчиков, отправка сообщений по e-mail и т.д.

Все камеры полностью поддерживают стандарт ONVIF.

**Примечание: ONVIF – это открытый отраслевой форум, задача которого заключается в развитии международного стандарта сетевого интерфейса для физических устройств охраны на базе IP. Интерфейс ONVIF обеспечивает функциональную совместимость решений для физических устройств охраны на базе IP независимо от их производителя. На рынке существует множество продуктов с поддержкой стандарта ONVIF, что позволяет системным интеграторам и конечным пользователям с легкостью проектировать и создавать системы сетевого видеонаблюдения, используя устройства разных производителей. Стандарт ONVIF распространяется на устройства сетевого видеонаблюдения, а также на физические устройства управления доступом.**

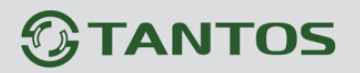

#### <span id="page-8-0"></span>**1.7 Области применения камер TANTOS**

IP-камеры серии TANTOS представляют собой качественное экономичное решение для удаленного наблюдения за объектами в локальной сети и через сеть интернет в реальном масштабе времени. Эти устройства - идеальное решение для крупного, малого и среднего бизнеса, а также для использования дома и в офисе.

Это оборудование позволяет строить систему видеонаблюдения практически неограниченных размеров.

#### **Основные области применения:**

- Аэропорты, стадионы, торговые комплексы
- Банки, предприятия общественного питания, школы, ясли, детские сады
- Места лишения свободы
- Контроль технических процессов
- Интеллектуальные здания, системы умный дом
- Склады, дата-центры
- Дороги, мосты, перекрестки, тоннели
- Порты, речные переправы, шлюзы
- Парки, лесные массивы
- Дома, офисы, квартиры, коттеджи, дачи
- Магазины, торговые палатки, рынки
- Улицы и площади городов, подъезды, холлы
- Безопасный город
- Проходные, рецепции, приемные
- Места массового скопления людей
- Места, где необходима идентификация человека или транспортного средства
- Зоны погрузки-разгрузки
- и множество других применений, требующих надежности и непрерывной круглосуточной

работы систем видеонаблюдения.

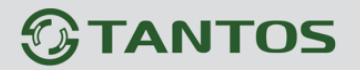

#### <span id="page-9-0"></span>1.8 Преимущества IP-систем видеонаблюдения.

IP системы имеют целый ряд преимуществ над традиционными аналоговыми системами:

### Более эффективное использование сетевой инфраструктуры.

Системы видеонаблюдения на основе IP не требуют прокладки дорогого коаксиального кабеля как в аналоговых системах, а соединяются через витую пару САТ-5, оптику или через беспроводные системы связи, которые уже имеются во многих зданиях. Использование витой пары также означает отсутствие отдельного проводного соединения необходимого для передачи на видеокамеру управляющих сигналов и подачи питающего напряжения. Кроме того, там, где прокладка кабелей является дорогостоящим или не практичным занятием, для связи с телекамерами могут быть использованы технологии беспроводных сетей Wi-Fi.

#### Открытость и совместимость.

В отличии традиционных систем, которые представляют из себя "черные ящики", и являются закрытыми техническими решениями, оборудование систем IP-видеонаблюдения основано на открытых стандартах, что позволяет использовать оборудование различных одной видеонаблюдения, производителей  $\mathbf{B}$ системе например, коммутаторы, маршрутизаторы, серверы и прикладное программное обеспечение. Все это значительно снижает стоимость систем видеонаблюдения и повышает их технические характеристики.

#### Использование сетевой конвергенции.

В любых организациях для передачи разнородных данных, как правило, используются только сети Ethernet на основе протокола IP, что делает их управление более эффективным и экономически выгодным.

#### Легкость системной интеграции.

Технология IP-видеонаблюдения предоставляет собой открытую, легко интегрируемую платформу. Так как системная интеграция становится все более и более важной, то необходимо быть уверенным в том, что системы контроля доступа, управления и другие системы и приложения смогут быть эффективно интегрированы в единую систему.

#### Возможность удаленного доступа.

Можно получить доступ к изображению любой камеры в реальном масштабе времени или воспроизводимых записанных видеоданных из любой точки земного шара с помощью проводного или беспроводного сетевого соединения.

#### Расширяемость.

IP-сети позволяют очень просто расширять охранную систему видеонаблюдения при росте потребностей. Если нужно установить дополнительную камеру - можно просто включить ее в локальную сеть и она сразу готова к работе. Кроме того, можно не просто добавить камеры, но и увеличить объем хранения данных, распределяя его по всей сети.

# **TANTOS**

Кроме того, IP-сети способны поддерживать множественный доступ абонентов к одним и тем же данным.

#### Интеллектуальная обработка видеоизображения в камере.

Разнообразные встроенные функции позволяются IP-камере самостоятельно принимать решения о том, когда необходимо подать тревожный сигнал, когда необходимо отправить видеоизображение и даже о том, с какой частотой смены кадров и качеством передавать видеоизображение в зависимости от ширины канала связи. Таким образом, улучшается доступ к видеоинформации и качество принятия решений на основе систем IPвидеонаблюдения.

#### Надежность.

Возможности передачи данных с помощью протокола IP позволяют использовать внешние устройства хранения данных, осуществлять резервирование, а также использовать серверную и архивную архитектуры. При использовании стандартного серверного и сетевого оборудования, время замены неисправной аппаратуры значительно меньше, чем при использовании аналоговых технических систем. Программное обеспечение позволяет следить за состоянием системы видеонаблюдения в реальном масштабе времени и информировать о различных проблемах. Кроме того, гораздо проще организовать резервирование питания, чем для аналоговых систем.

#### Качество изображения.

Современные IP-системы позволяют получить разрешение изображения практически неограниченного разрешения с превосходным качеством изображения и используют формат сжатия видео Н.264, который позволяет более эффективно использовать сеть по сравнению с форматом M-JPEG или MPEG-4. При использовании каналов связи с ограниченной пропускной способности, Вы получите максимально качественное изображение, при этом также экономится место на устройствах хранения данных (жестких дисках) по сравнению с кодеками предыдущего поколения.

#### Помехоустойчивость.

Если Вы уже имели дело с системами видеонаблюдения, то, вероятно, обратили внимание на то, что процесс пусконаладки такой системы достаточно долог и требует значительных усилий. Нередко на изображении при первоначальном запуске появляются помехи от других работающих электронных приборов и их устранение - процесс достаточно трудоемкий и не всегда приводит к успеху. С IP-системами процесс пусконаладки значительно ускоряется, так как они значительно меньше подвержены различным помехам и наводкам.

# **TANTOS**

### <span id="page-11-0"></span>**1.9 Особенности IP-видеокамеры TANTOS**

- Оптимальное соотношение цена/качество для IP-видеокамеры
- Высокая чувствительность
- Отличное качество изображения
- EXMOR / CMOS сенсоры последнего поколения
- Дневной и ночной режимы работы
- Механический ИК-фильтр
- Подстройка заднего фокуса
- Кодирование данных в форматах H.264, MJPEG три потока одновременно для обеспечения оптимального качества отображения и записи видео
- Встроенный микрофон или вход для подключения внешнего микрофона
- 3.5 мм аудио выход для подключения внешних динамиков
- Двусторонняя передача звука (поддержка режима конференции)
- Встроенные энергонезависимые часы
- Просмотр видеоизображения в любых браузерах
- Встроенный многозонный детектор движения
- Аналоговый видеовыход
- Запись на карту памяти SD до 32 Гб
- Встроенные энергонезависимые часы
- Питание: 12В, встроенный модуль PoE
- Широкий модельный ряд

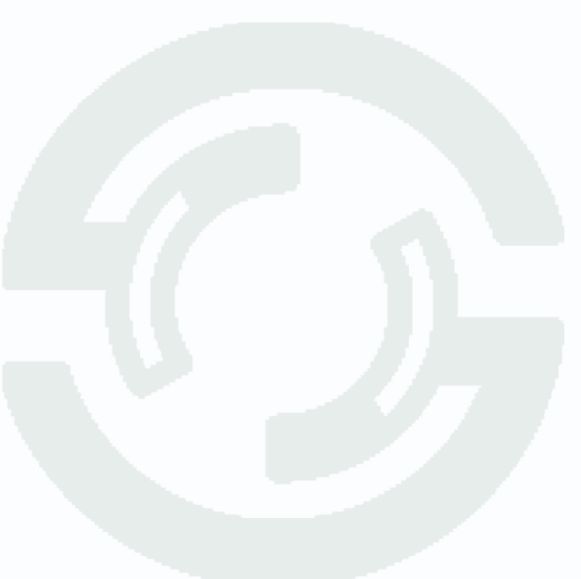

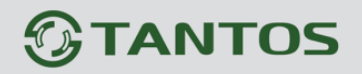

# <span id="page-12-0"></span>**1.10 Технические характеристики IP-видеокамер TANTOS**

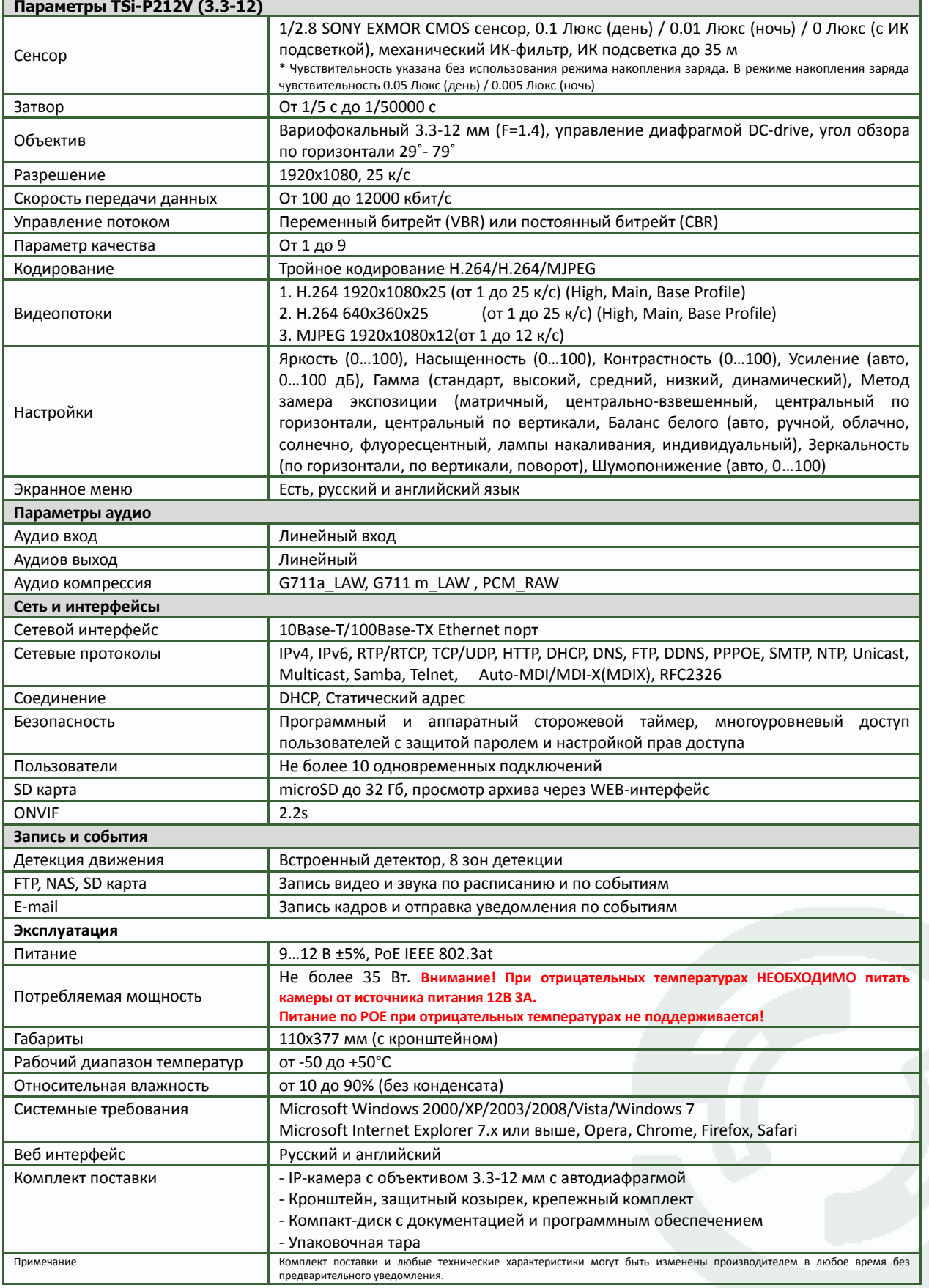

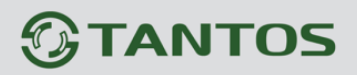

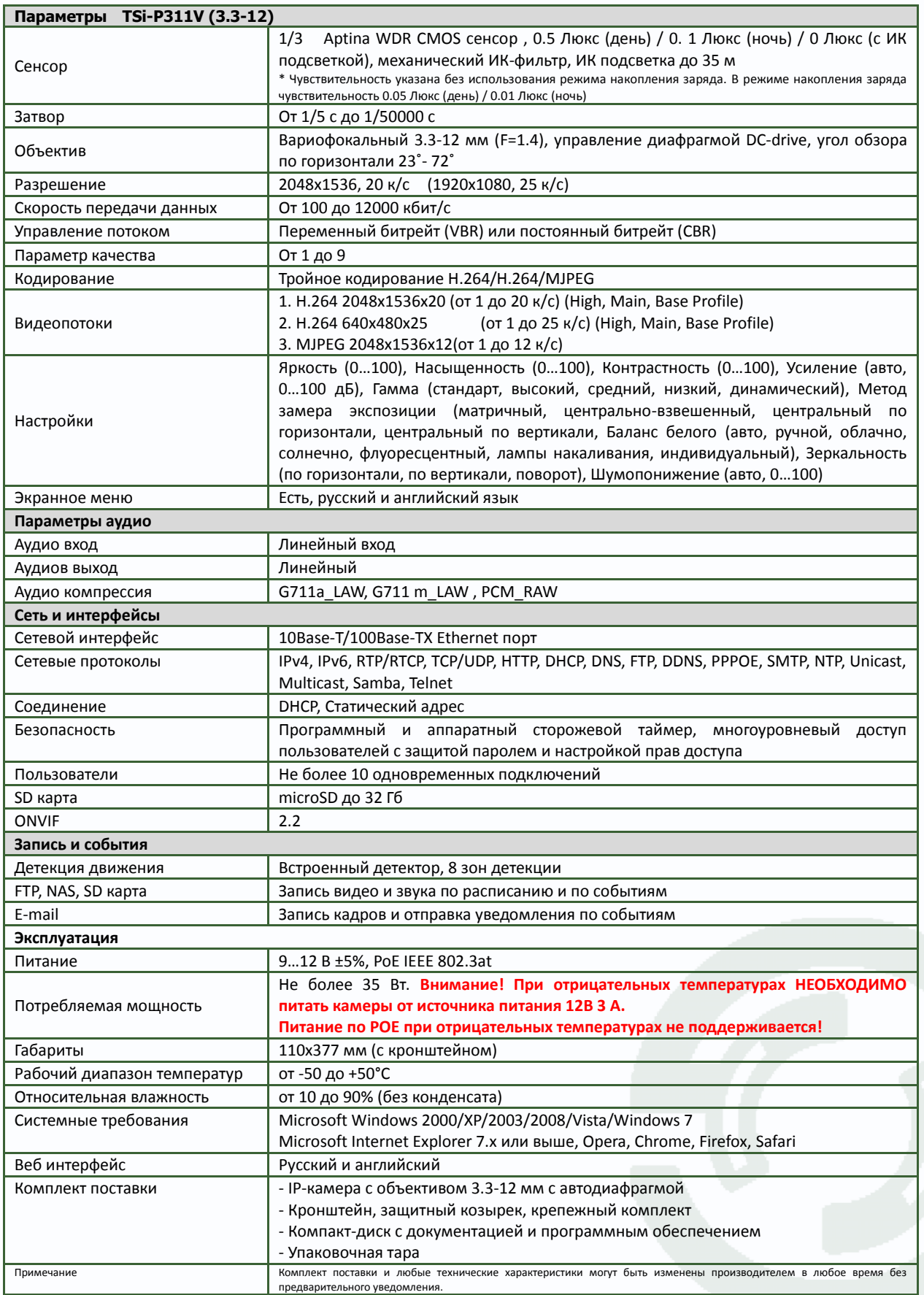

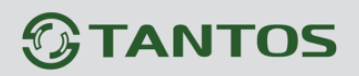

Е

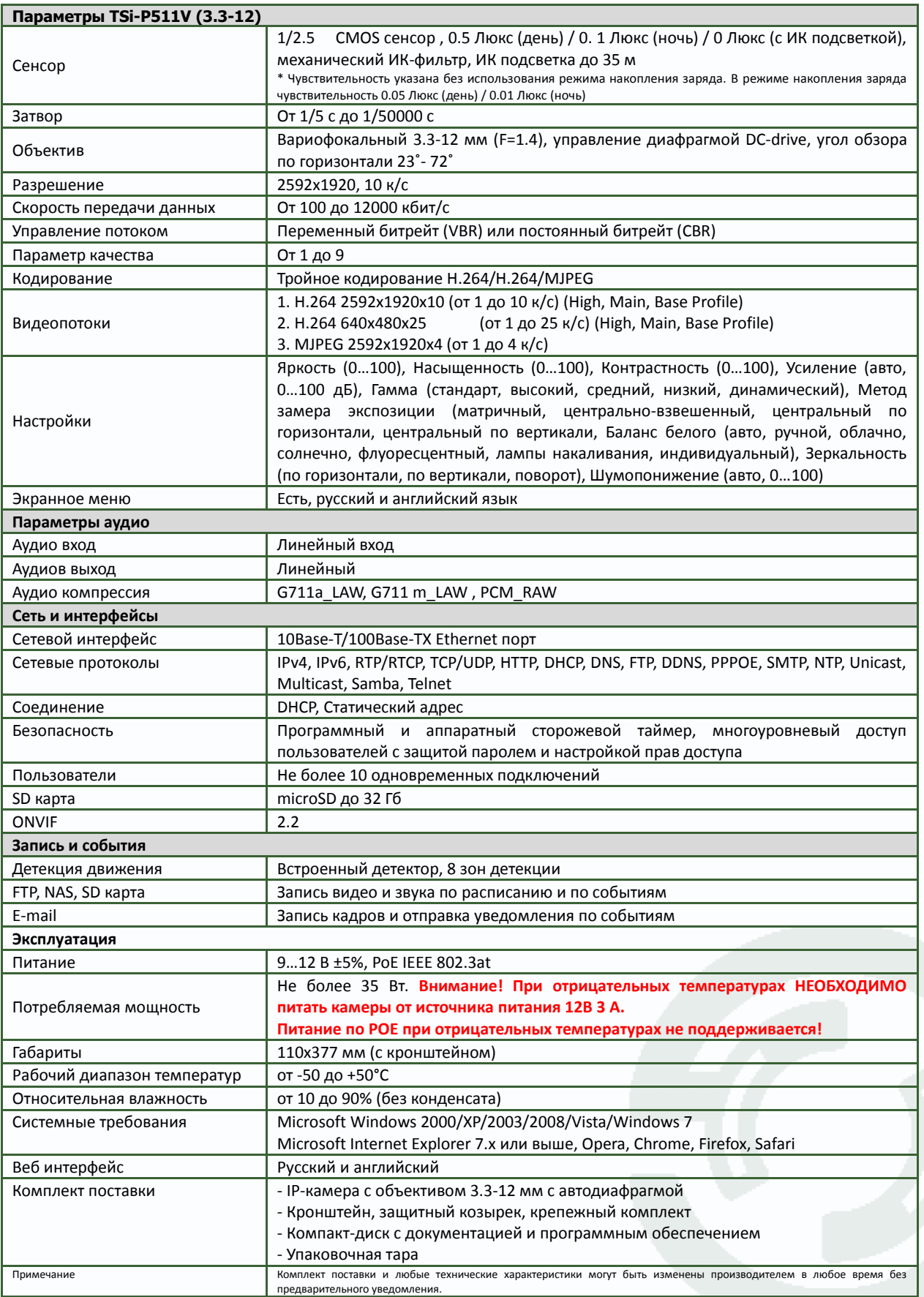

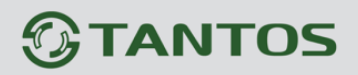

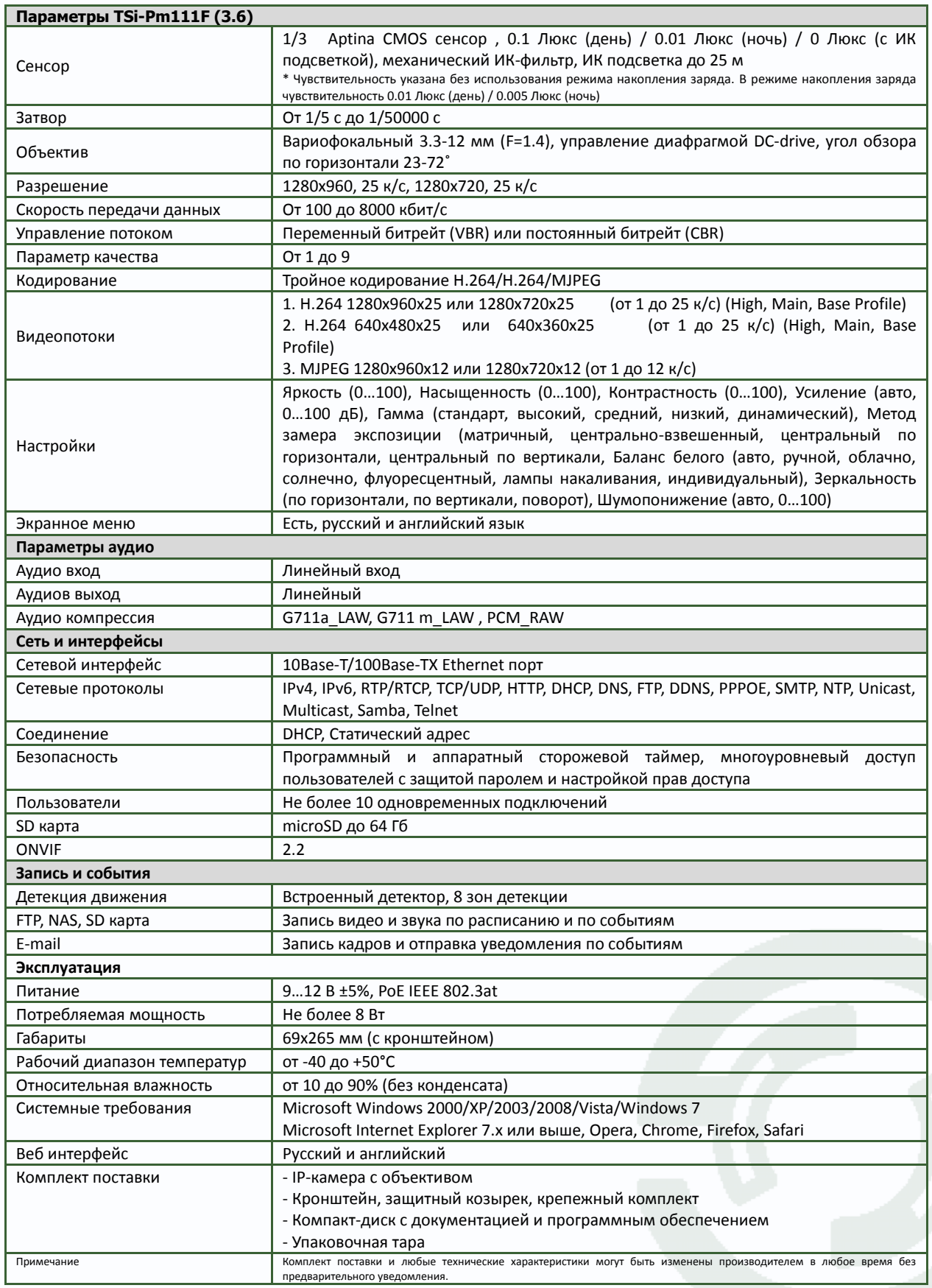

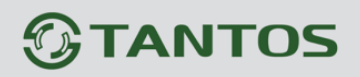

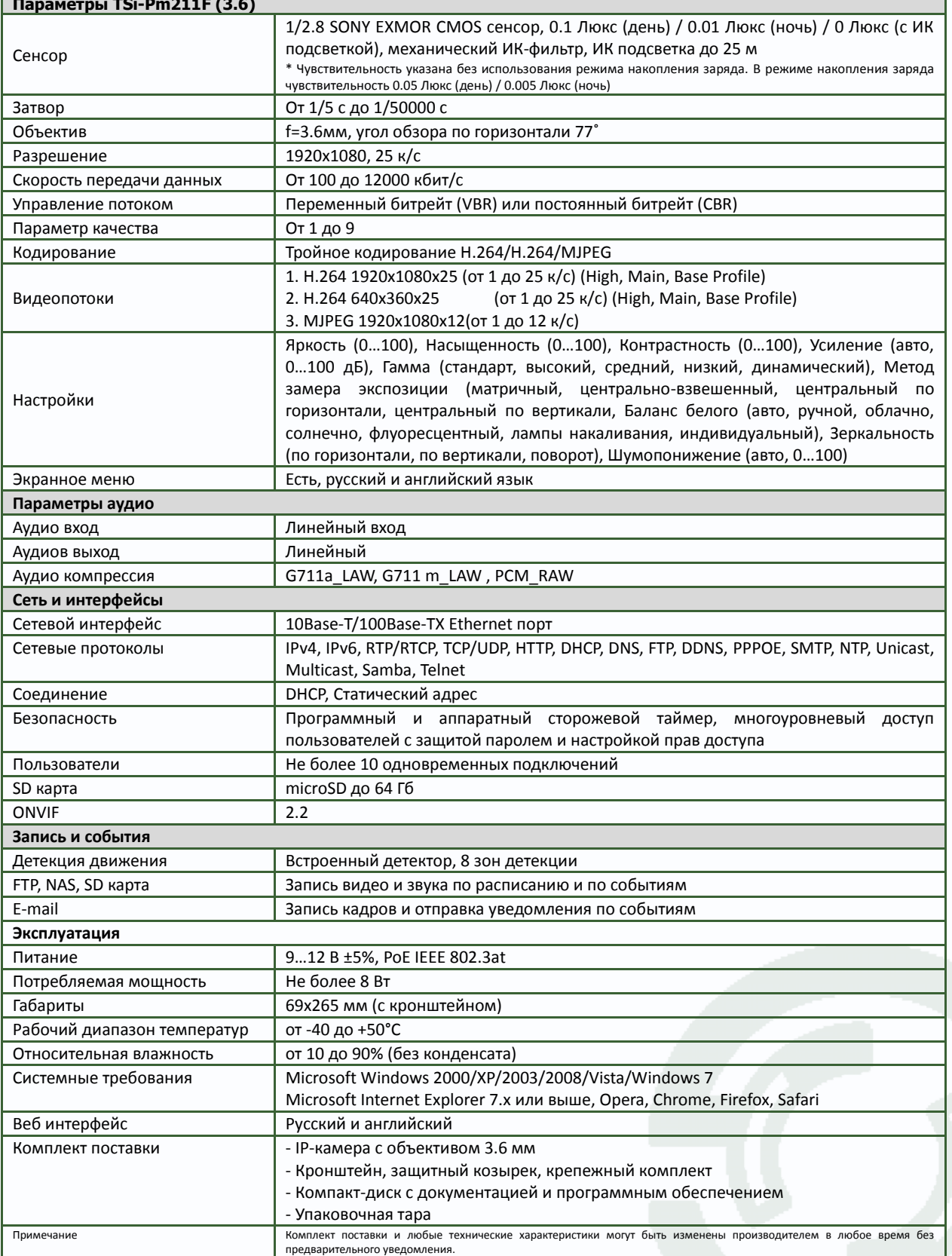

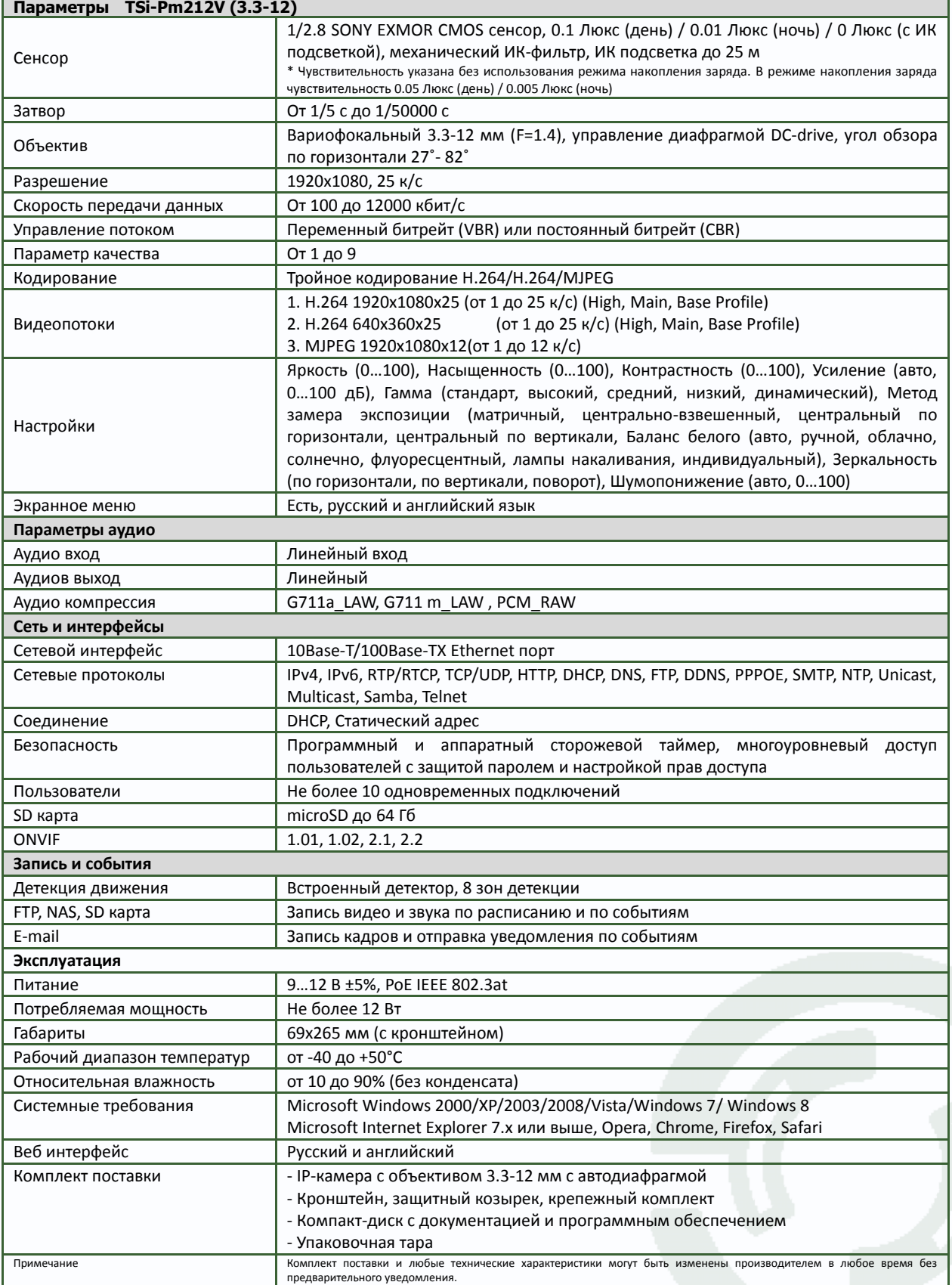

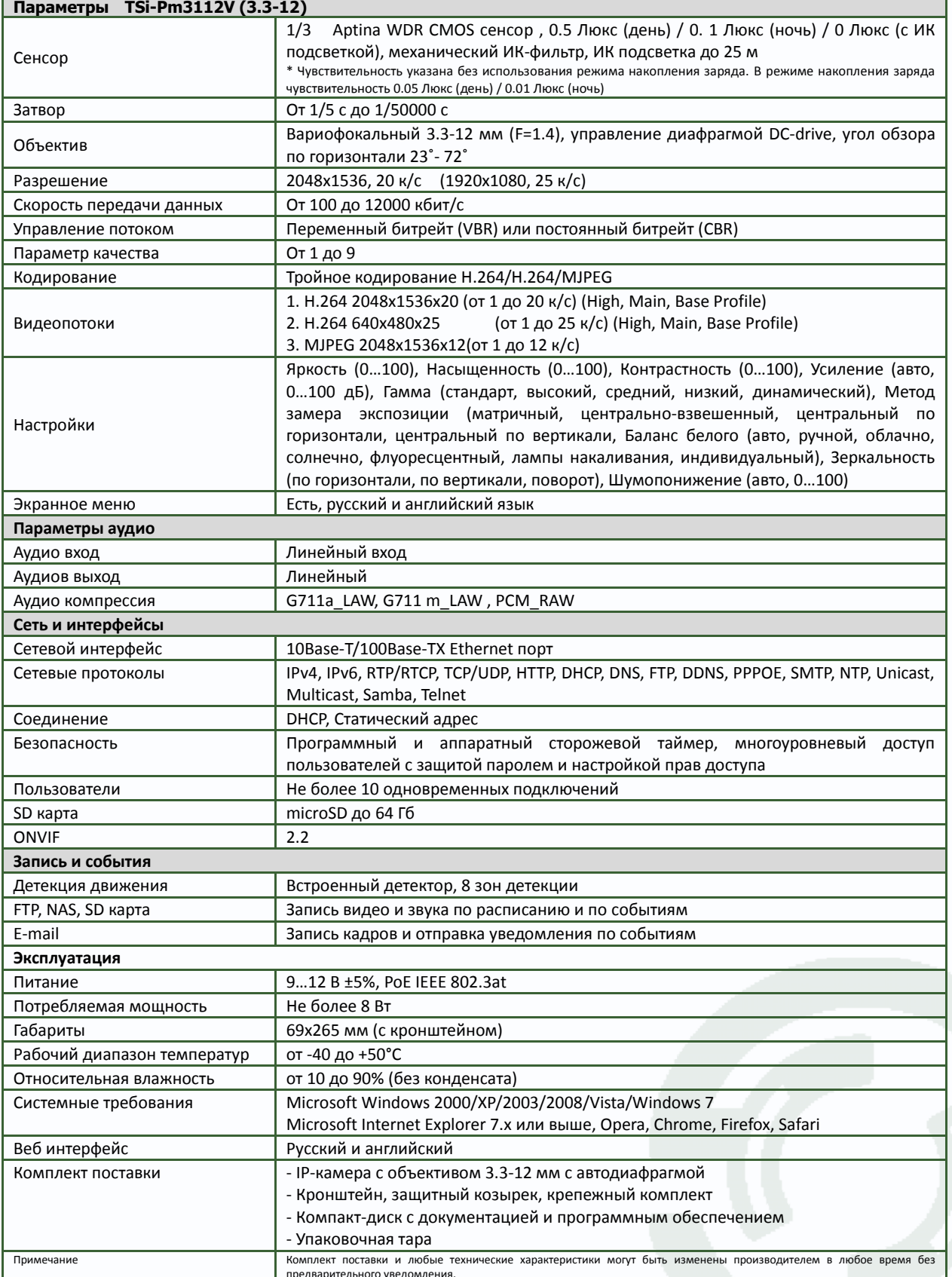

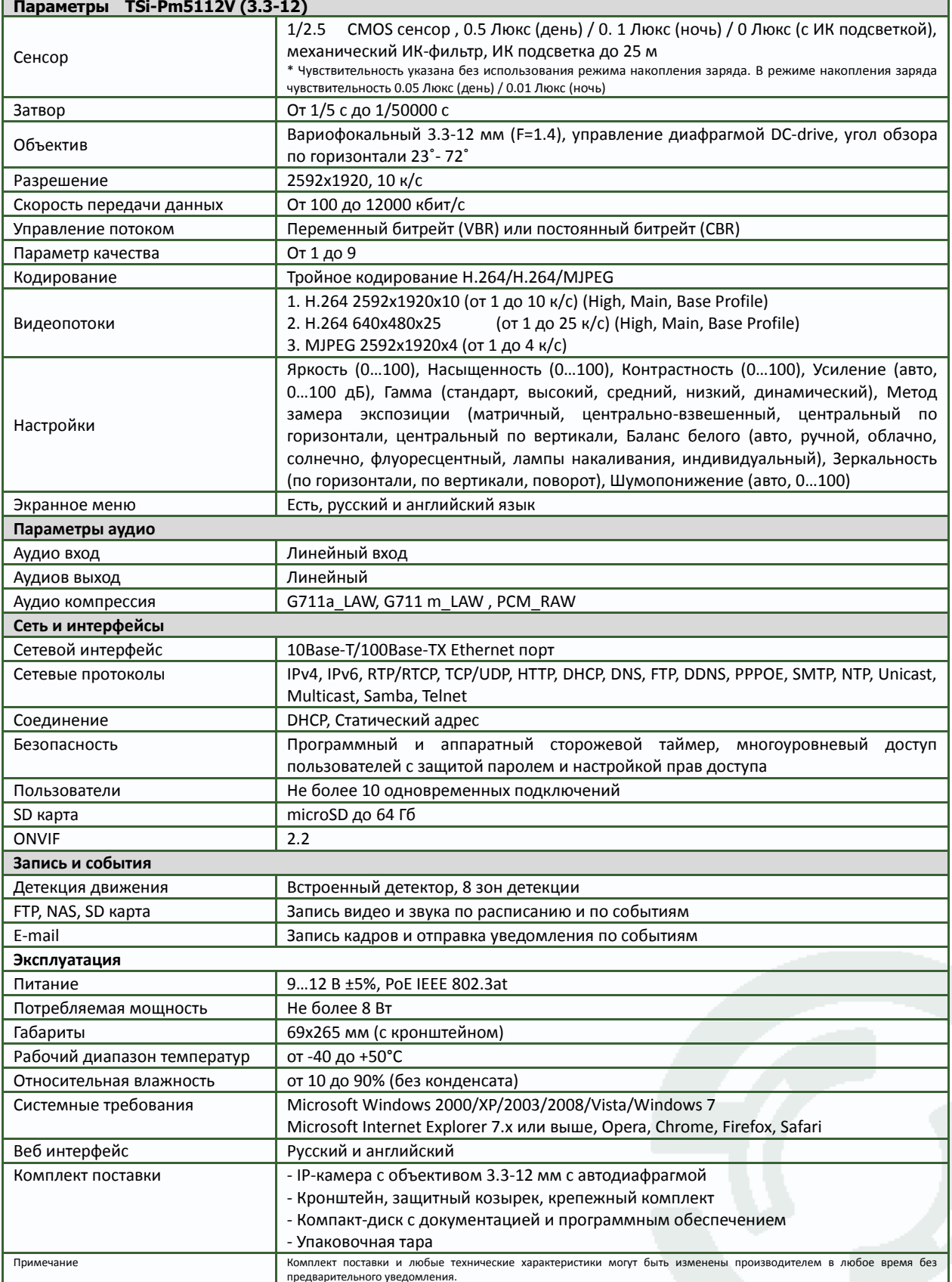

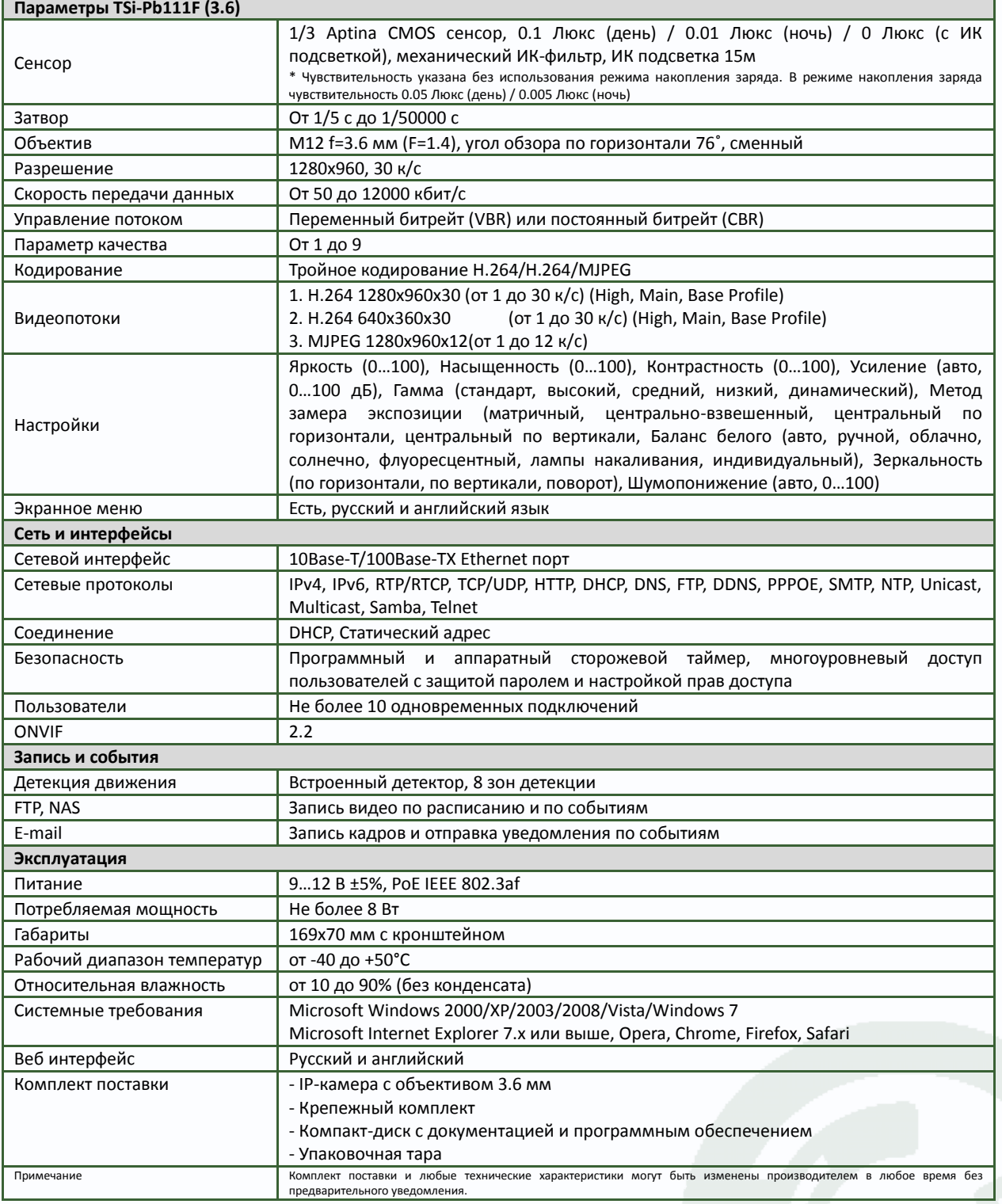

 $\frac{1}{2}$ 

Е

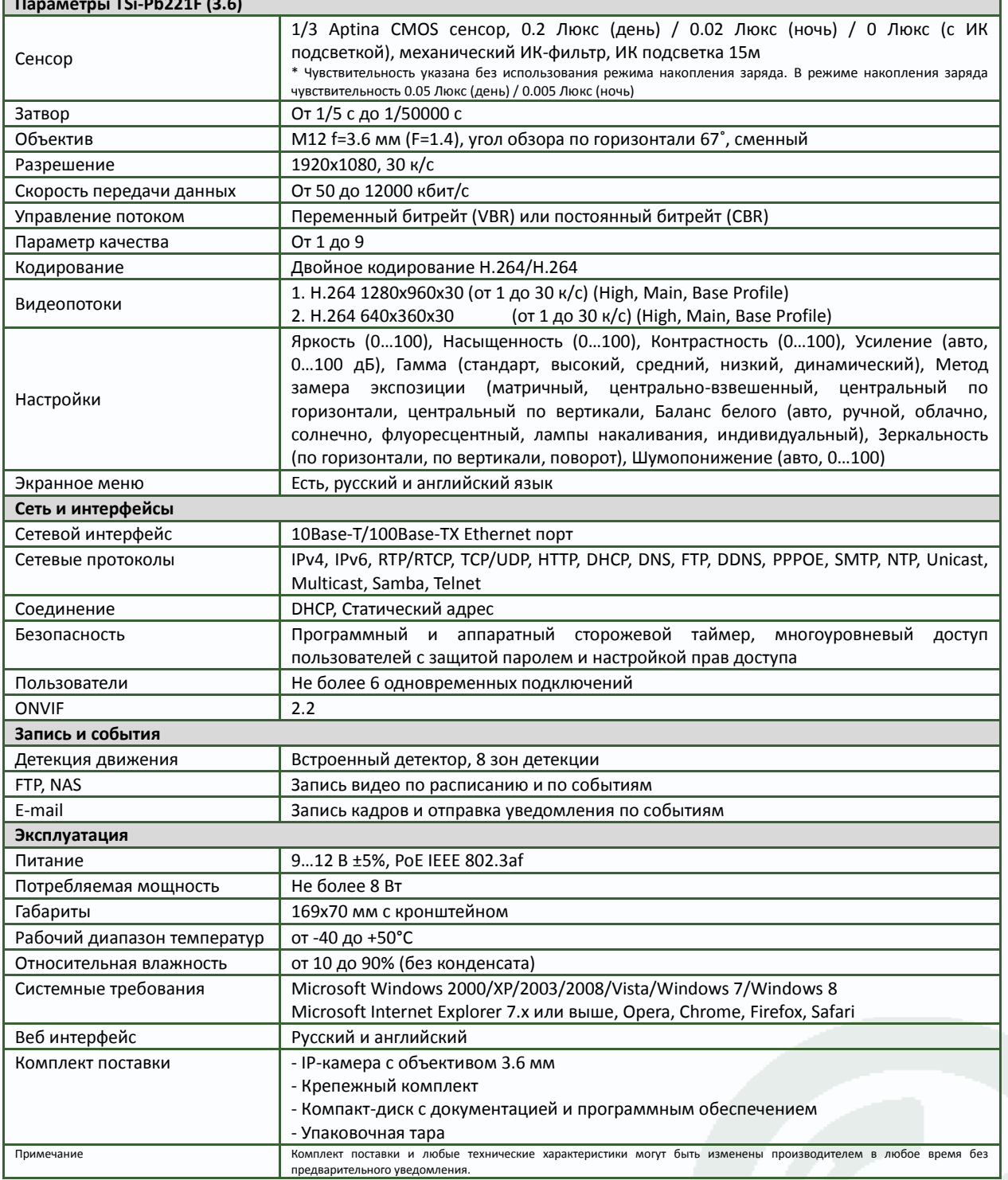

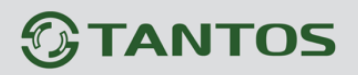

f

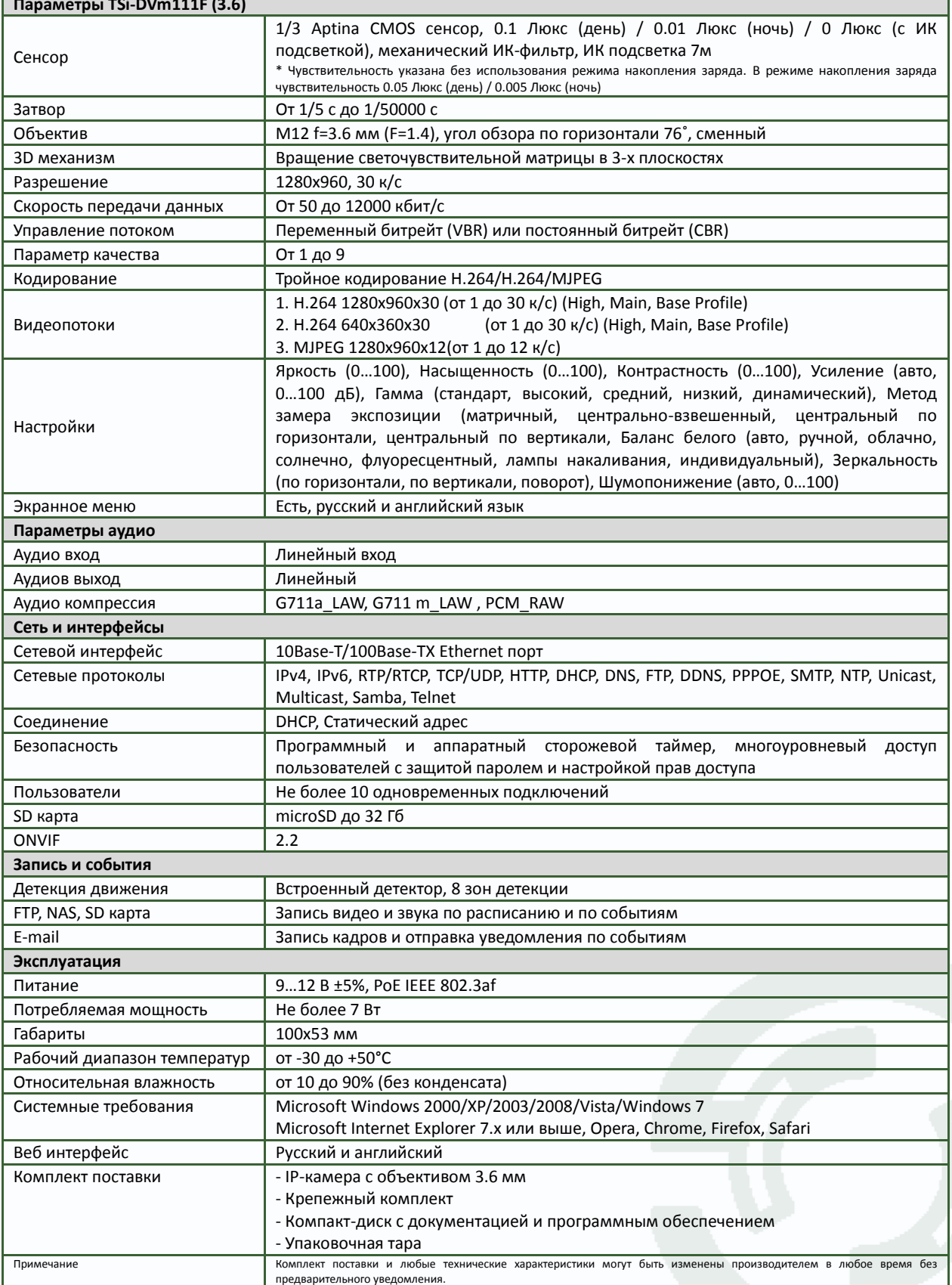

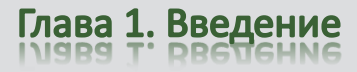

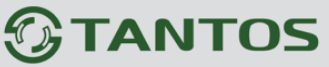

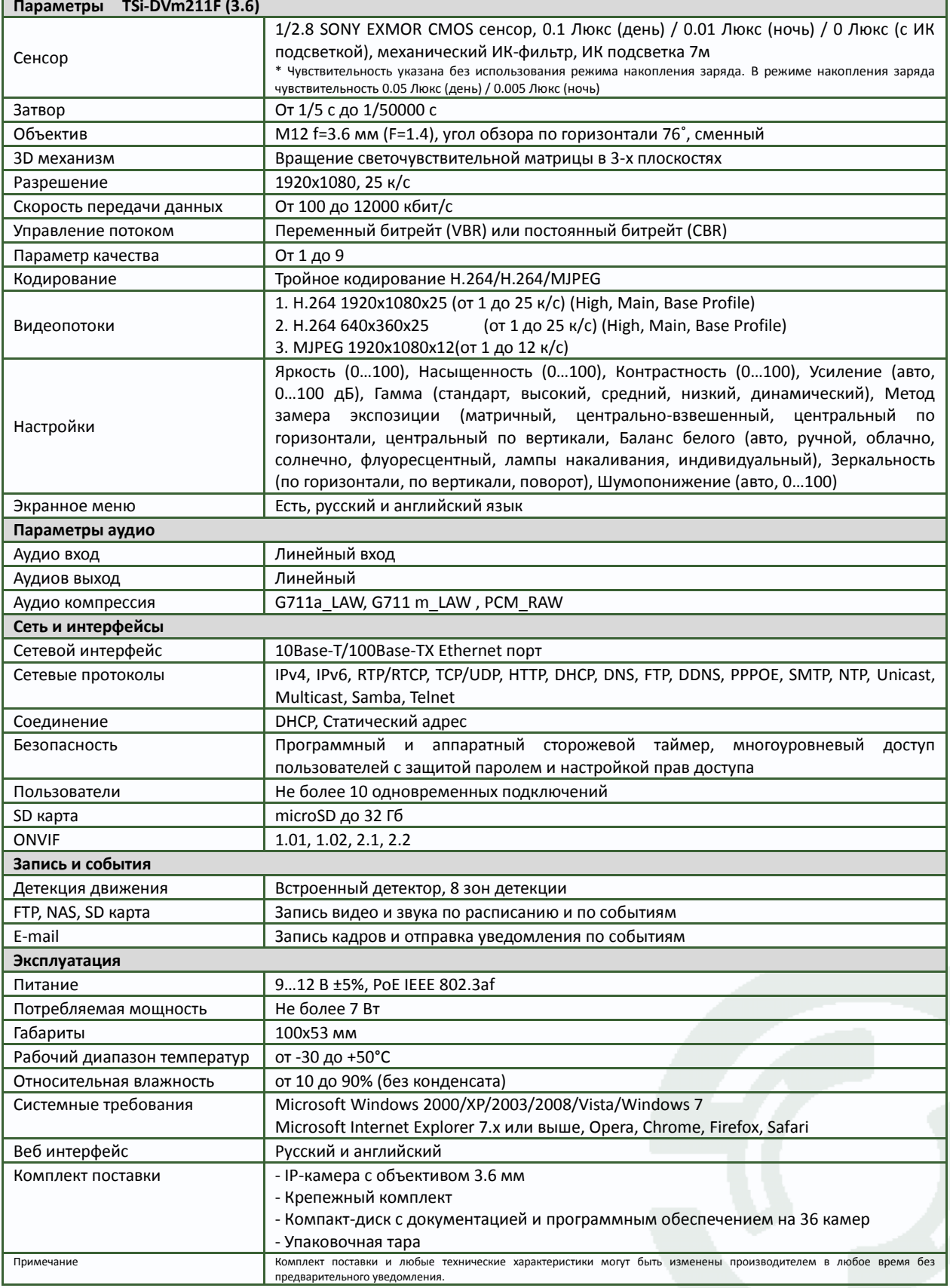

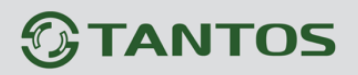

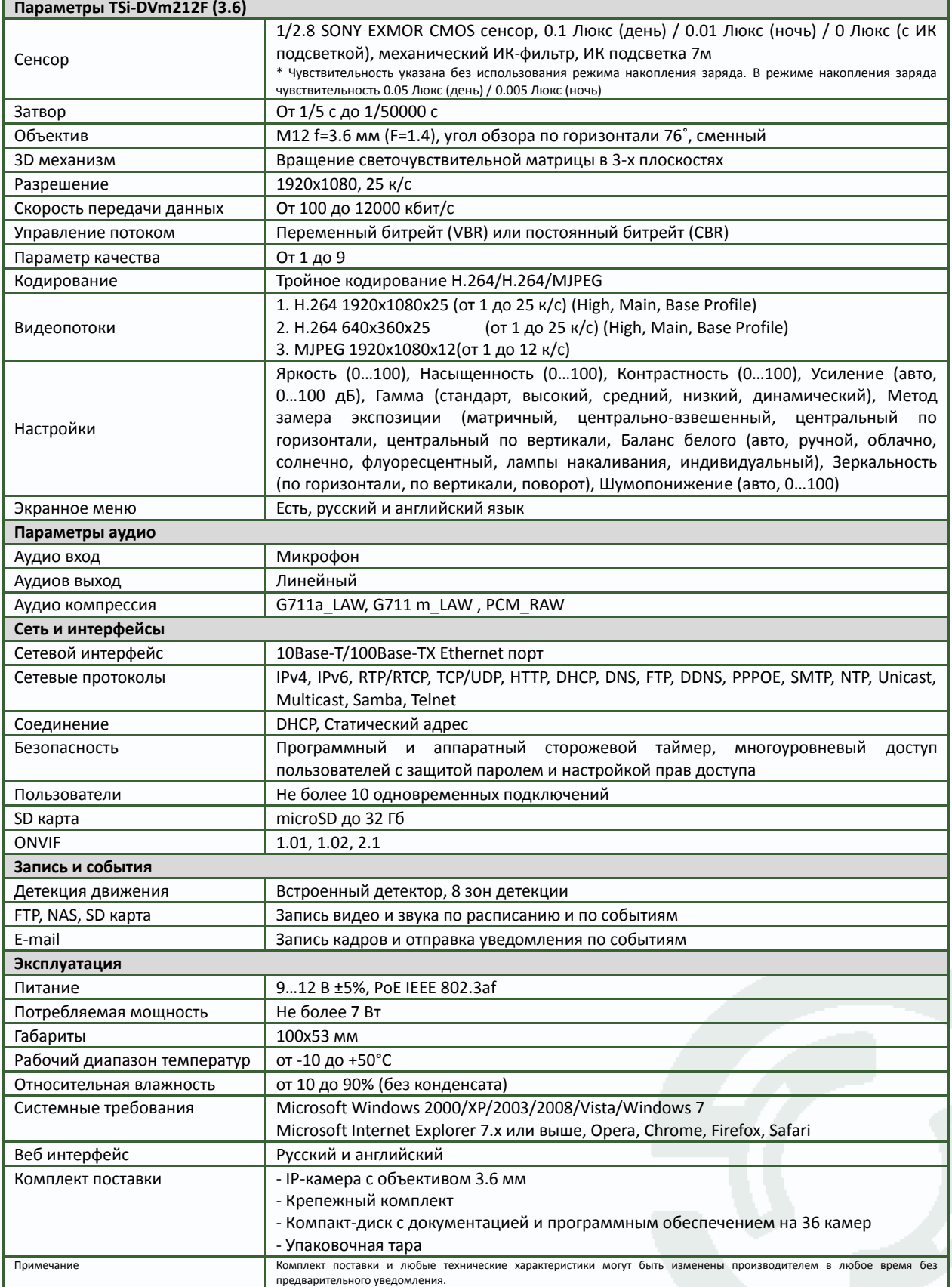

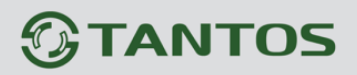

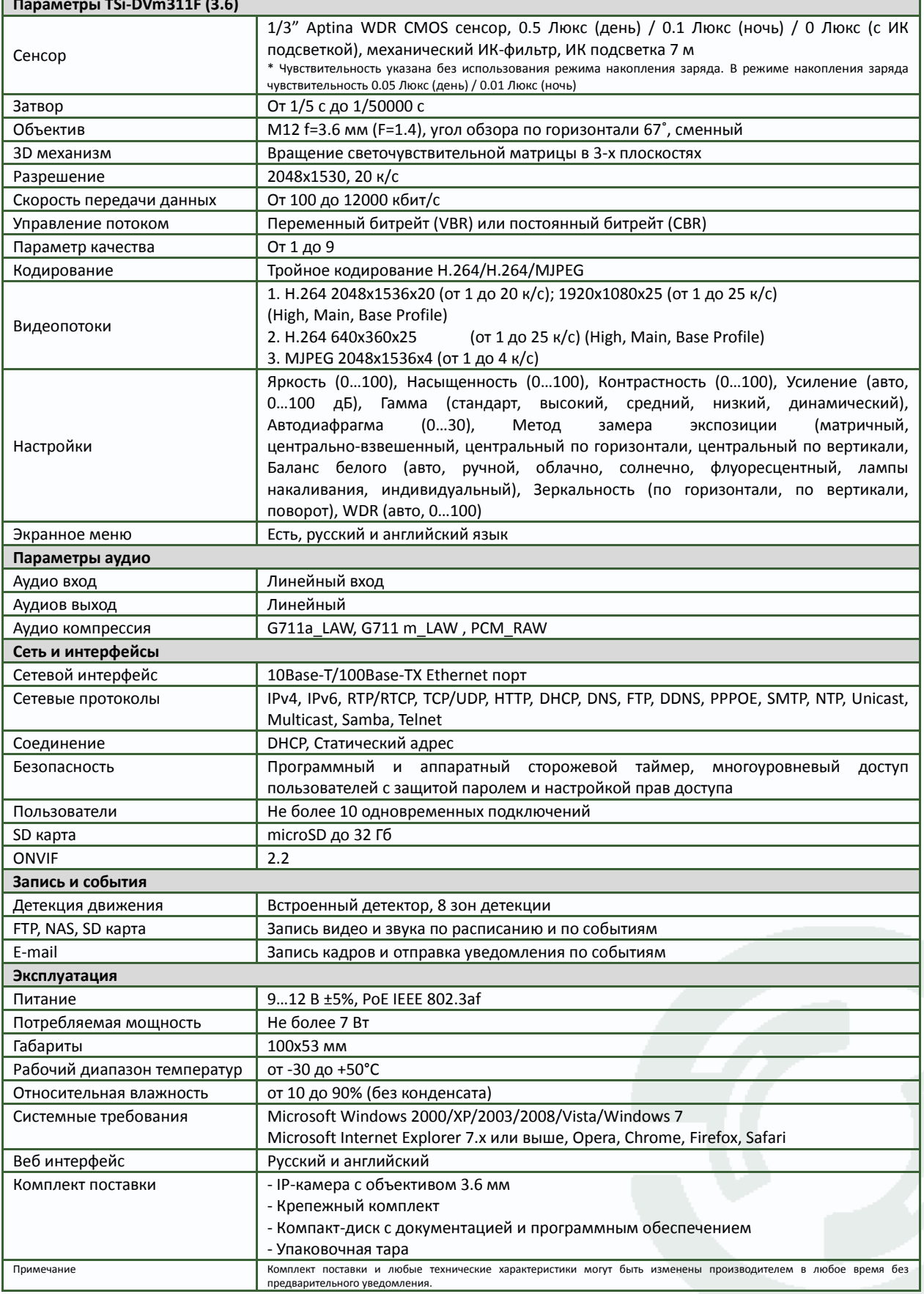

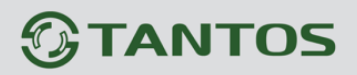

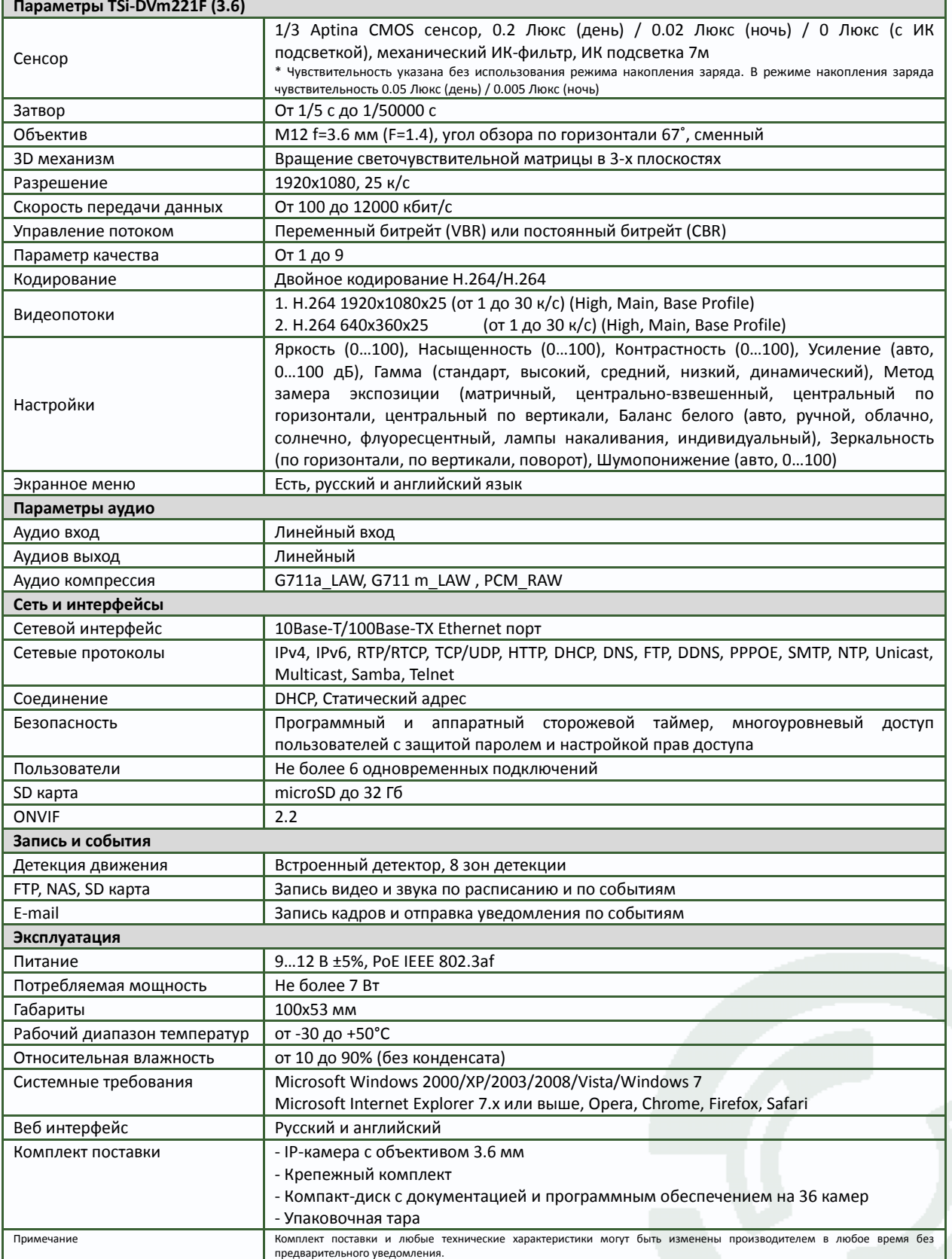

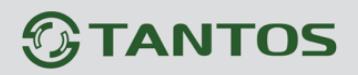

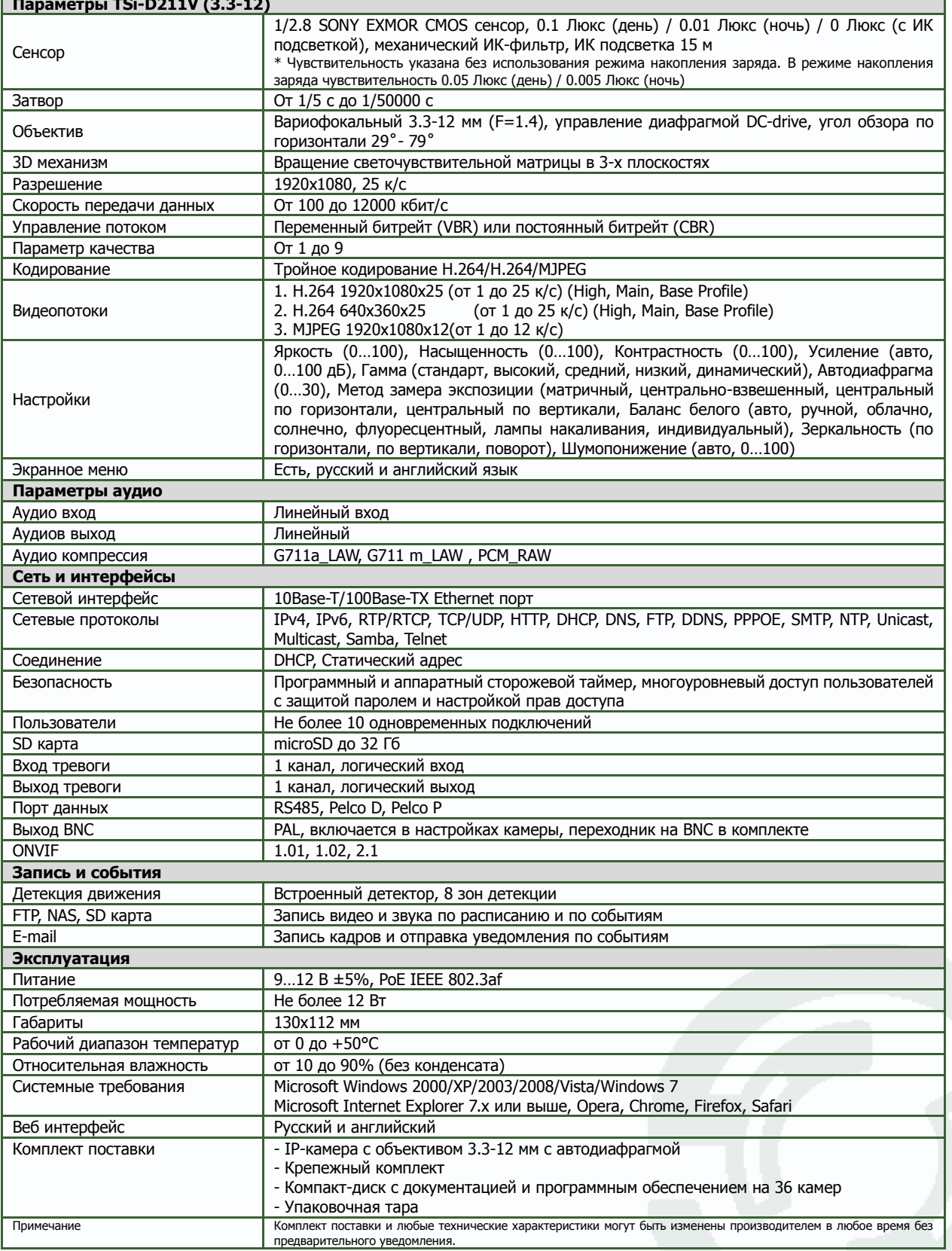

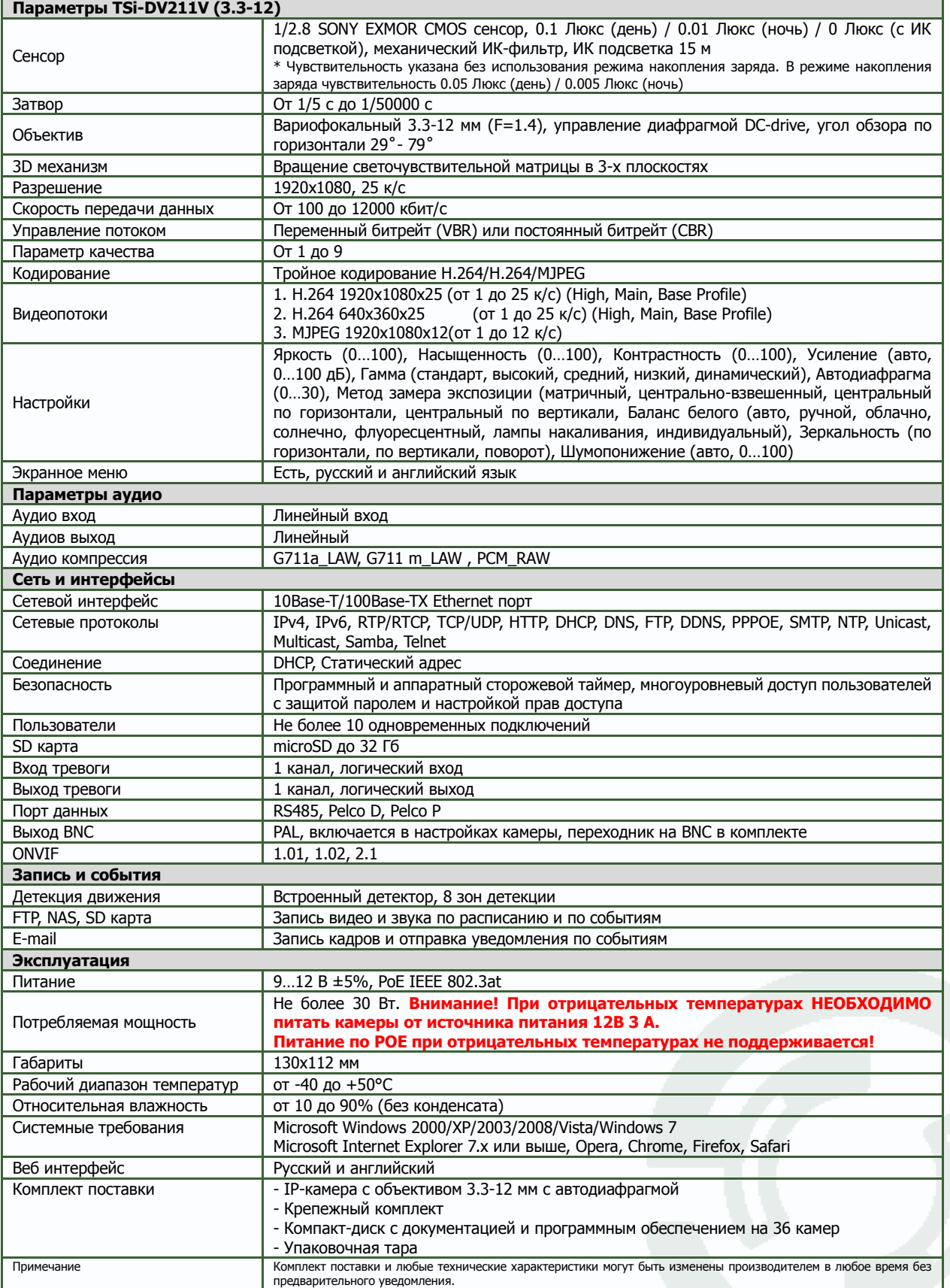

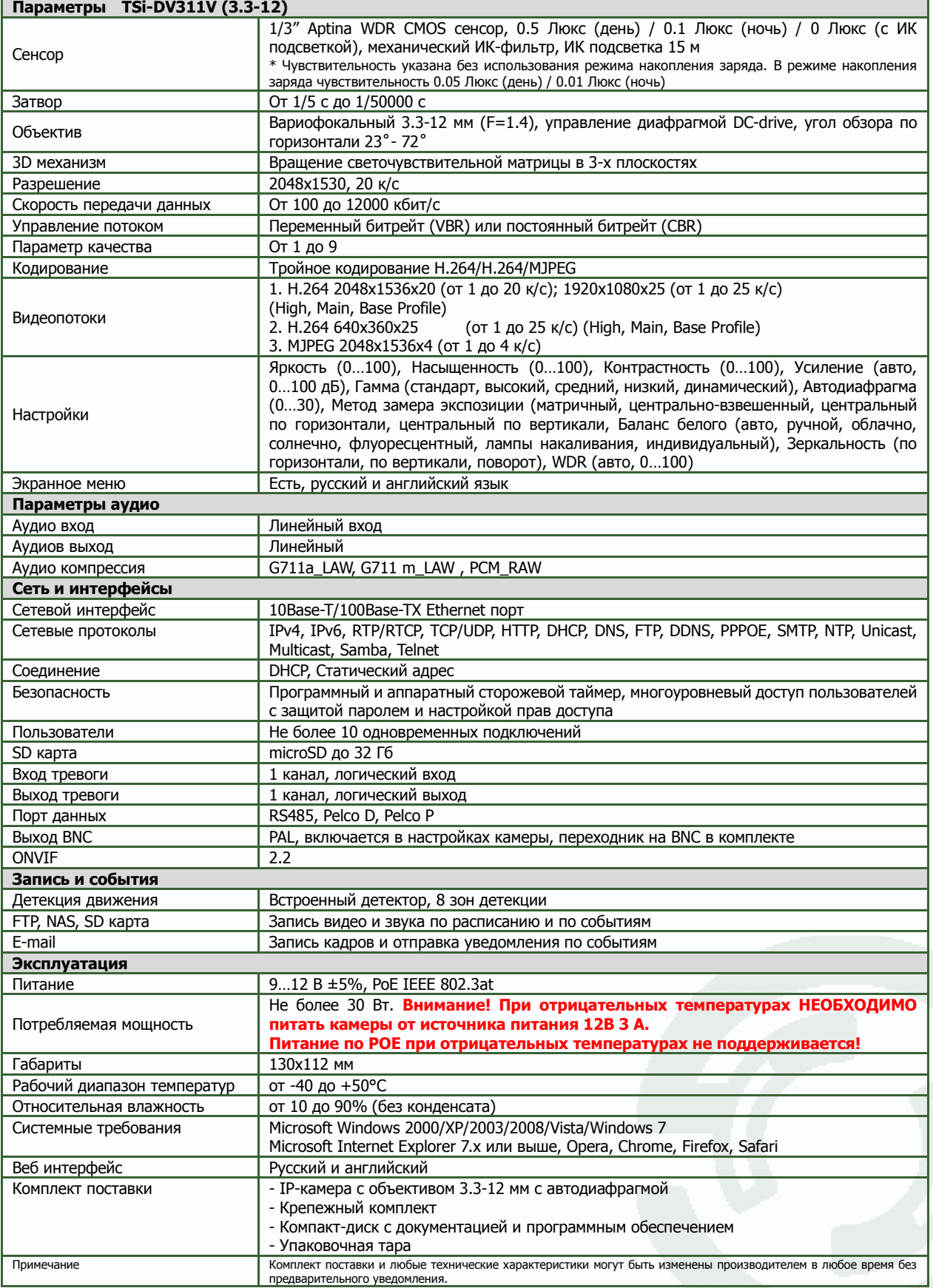

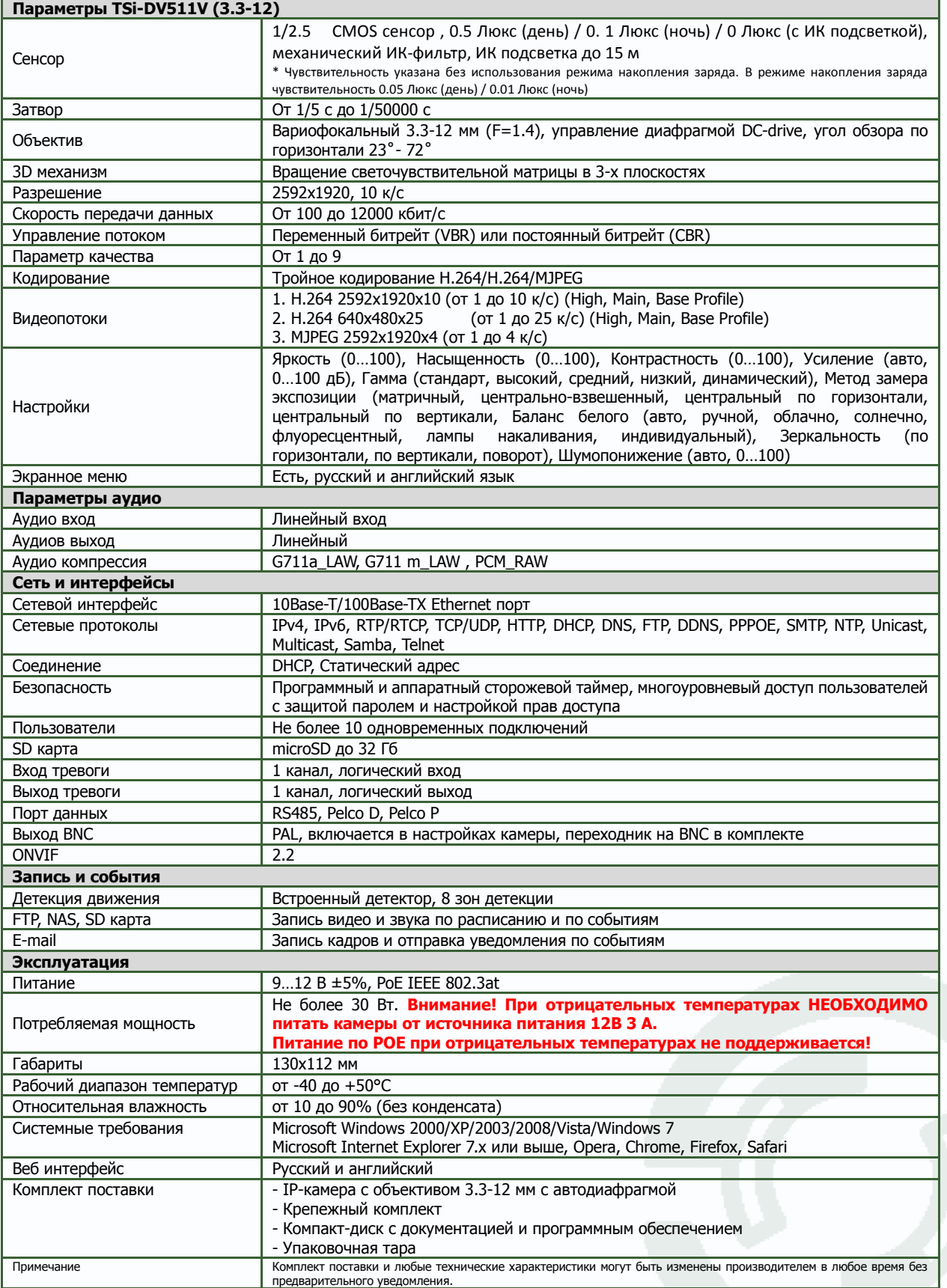

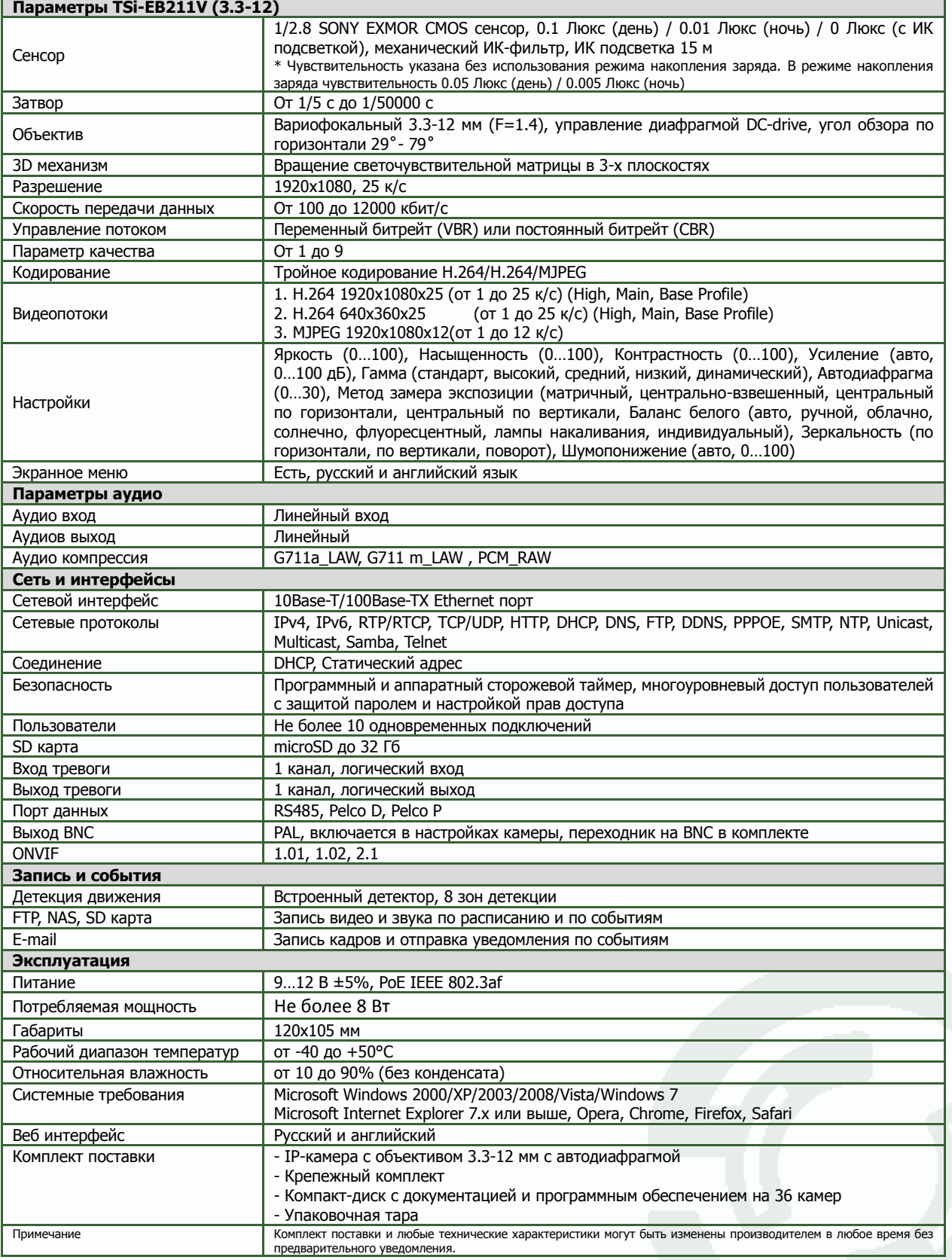

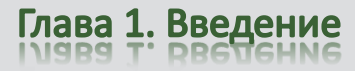

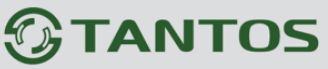

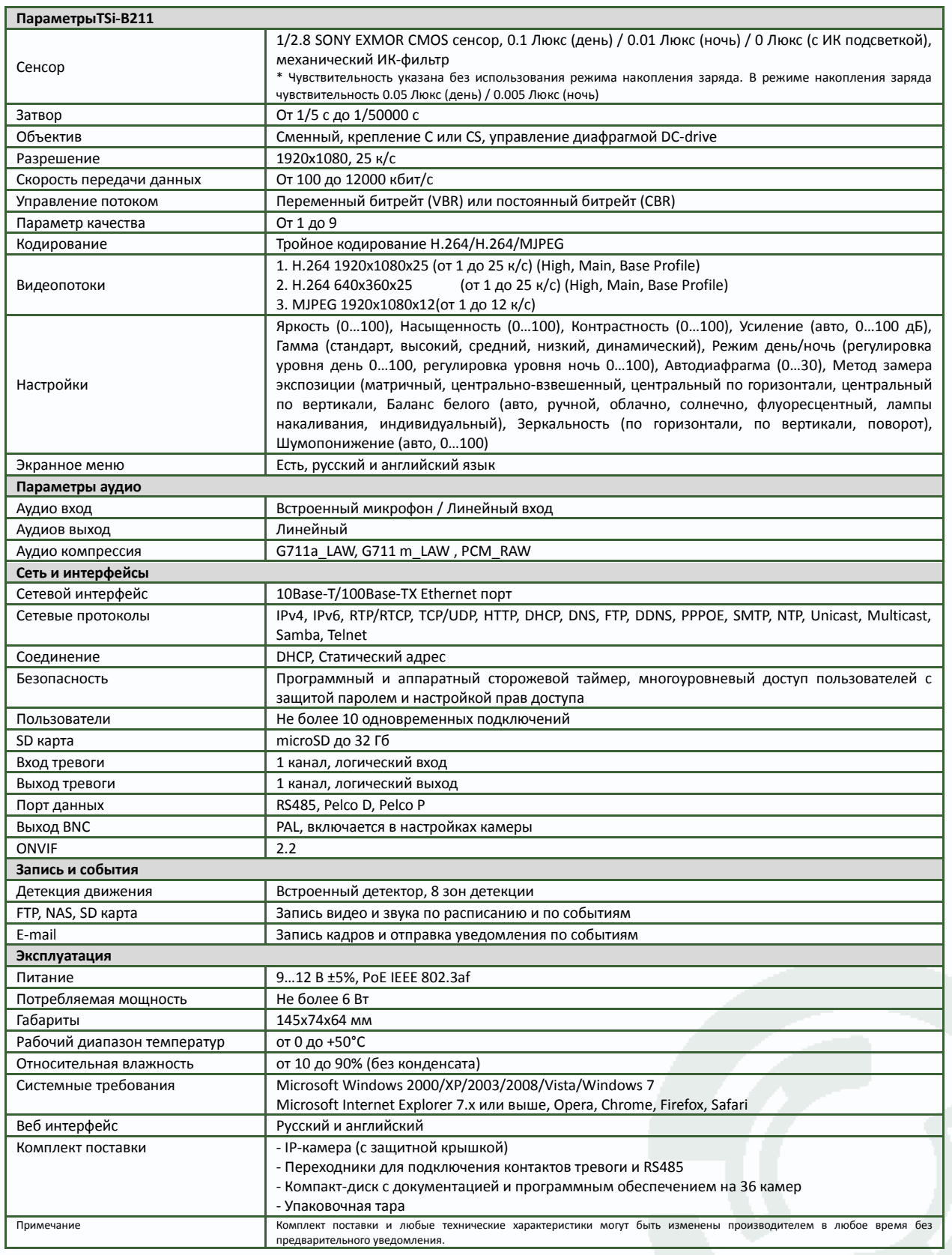

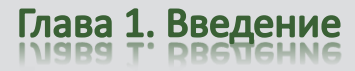

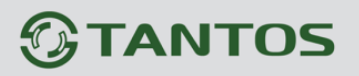

'n

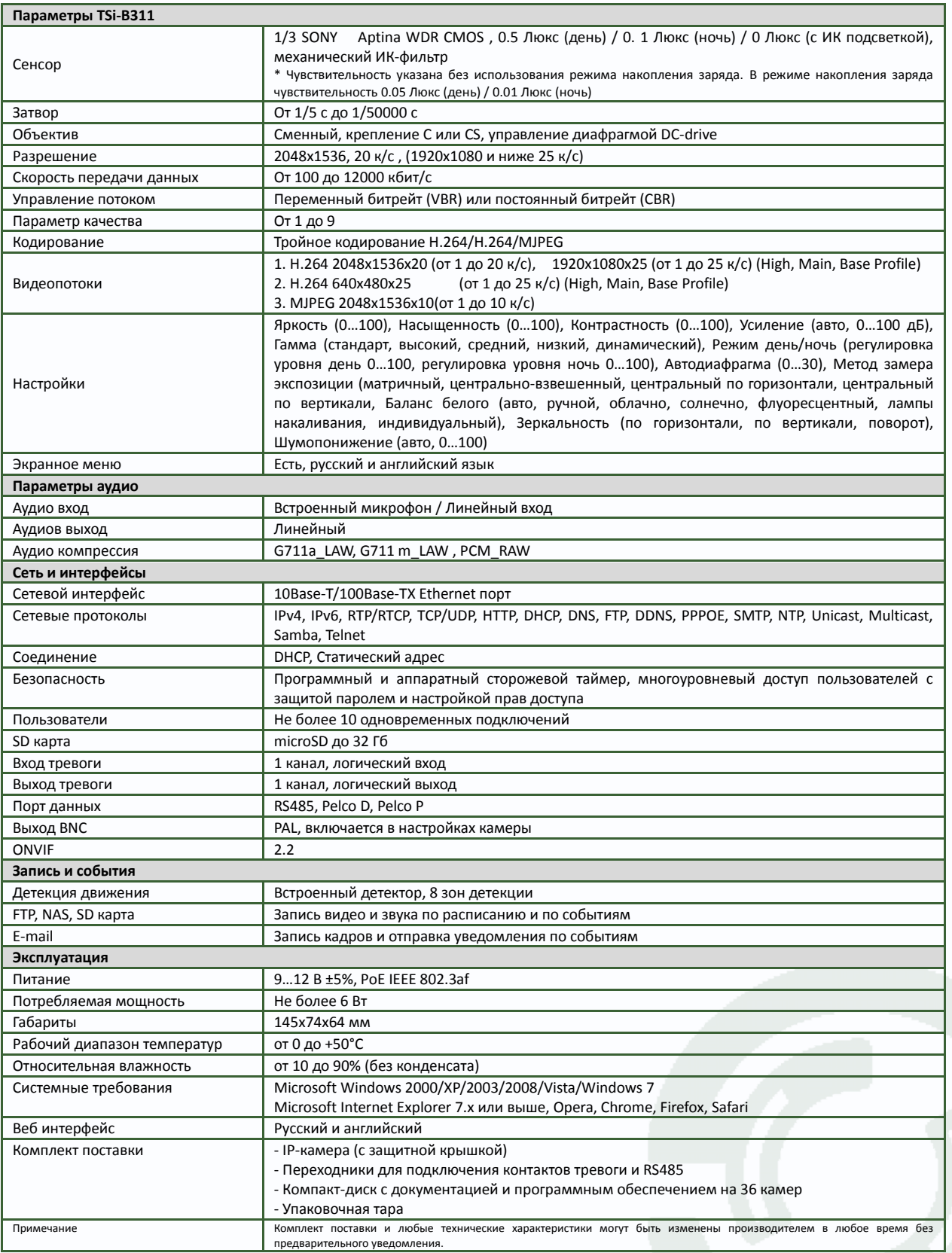

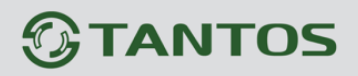

÷,

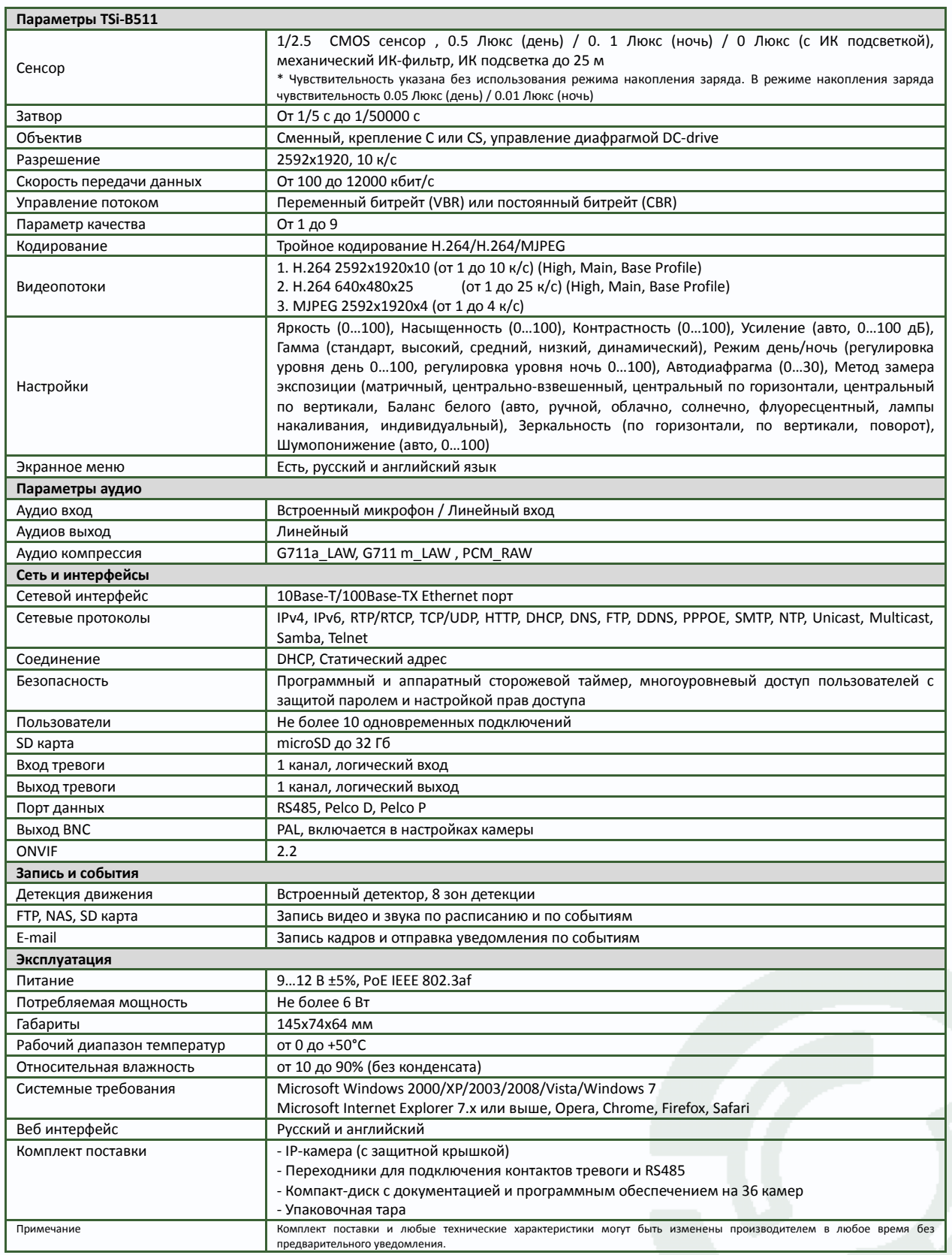

34

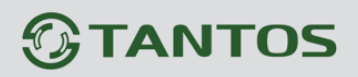

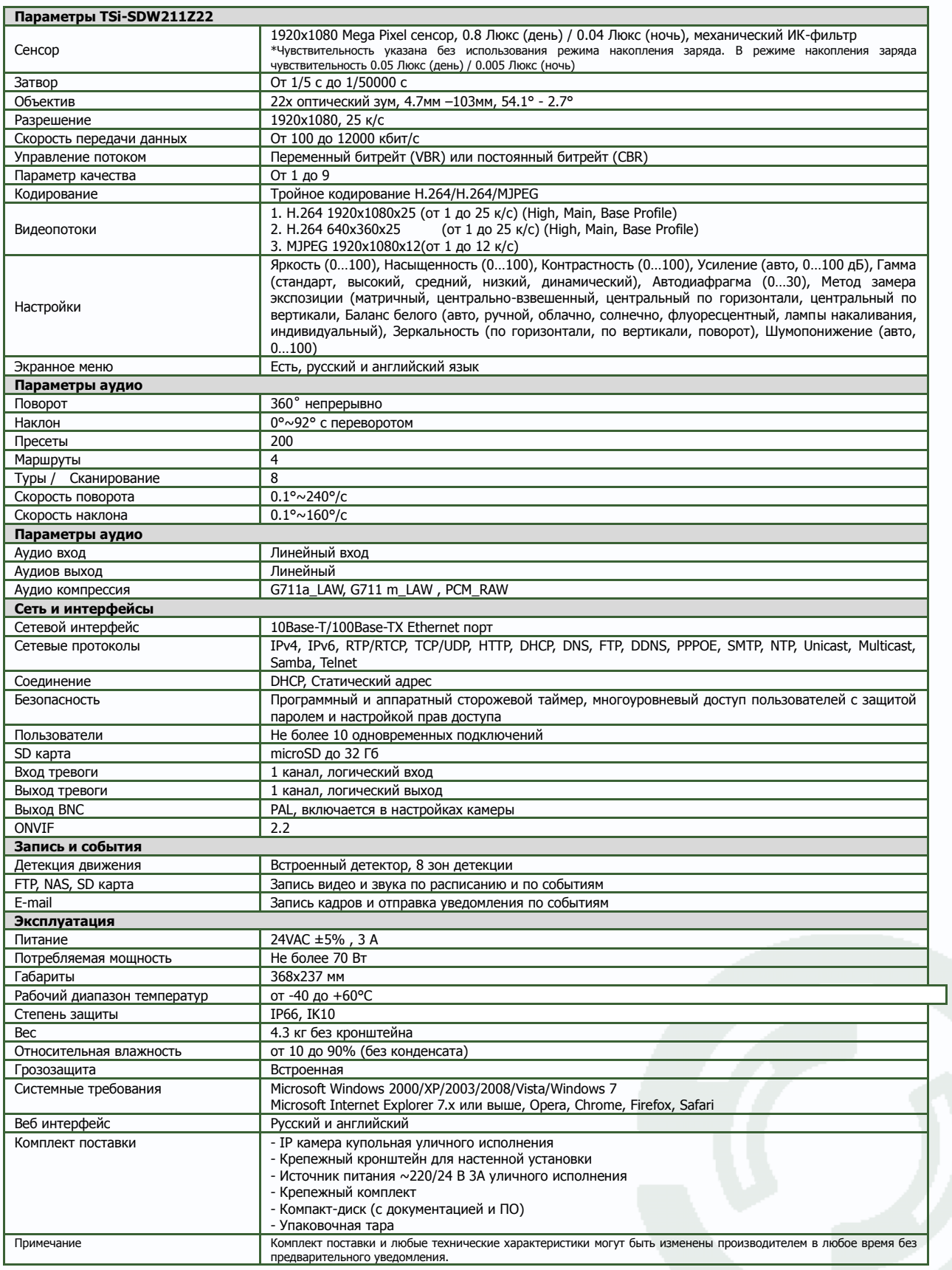
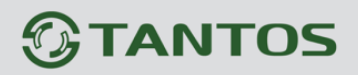

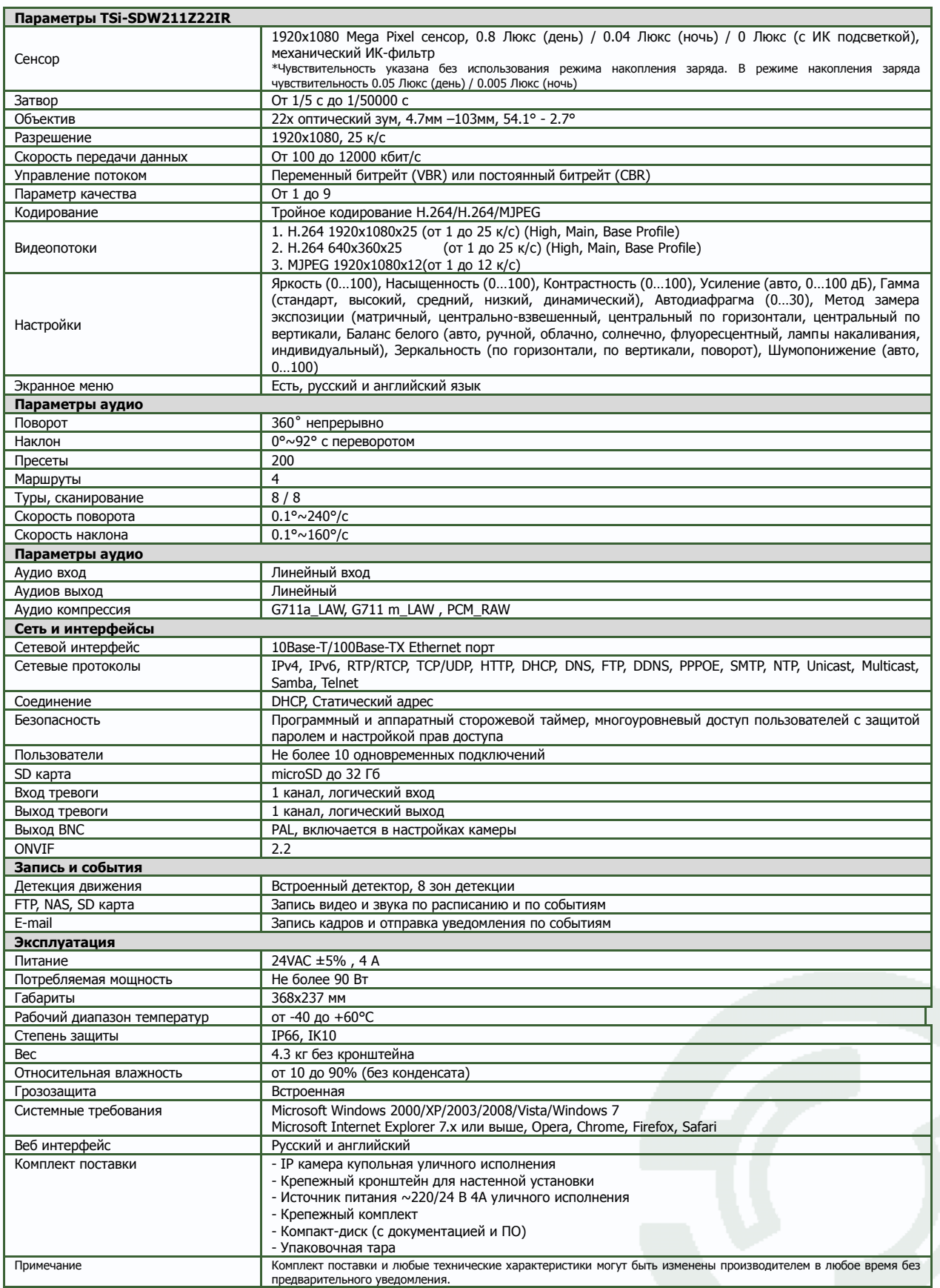

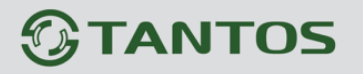

**Параметры TSi-SD211Z10**

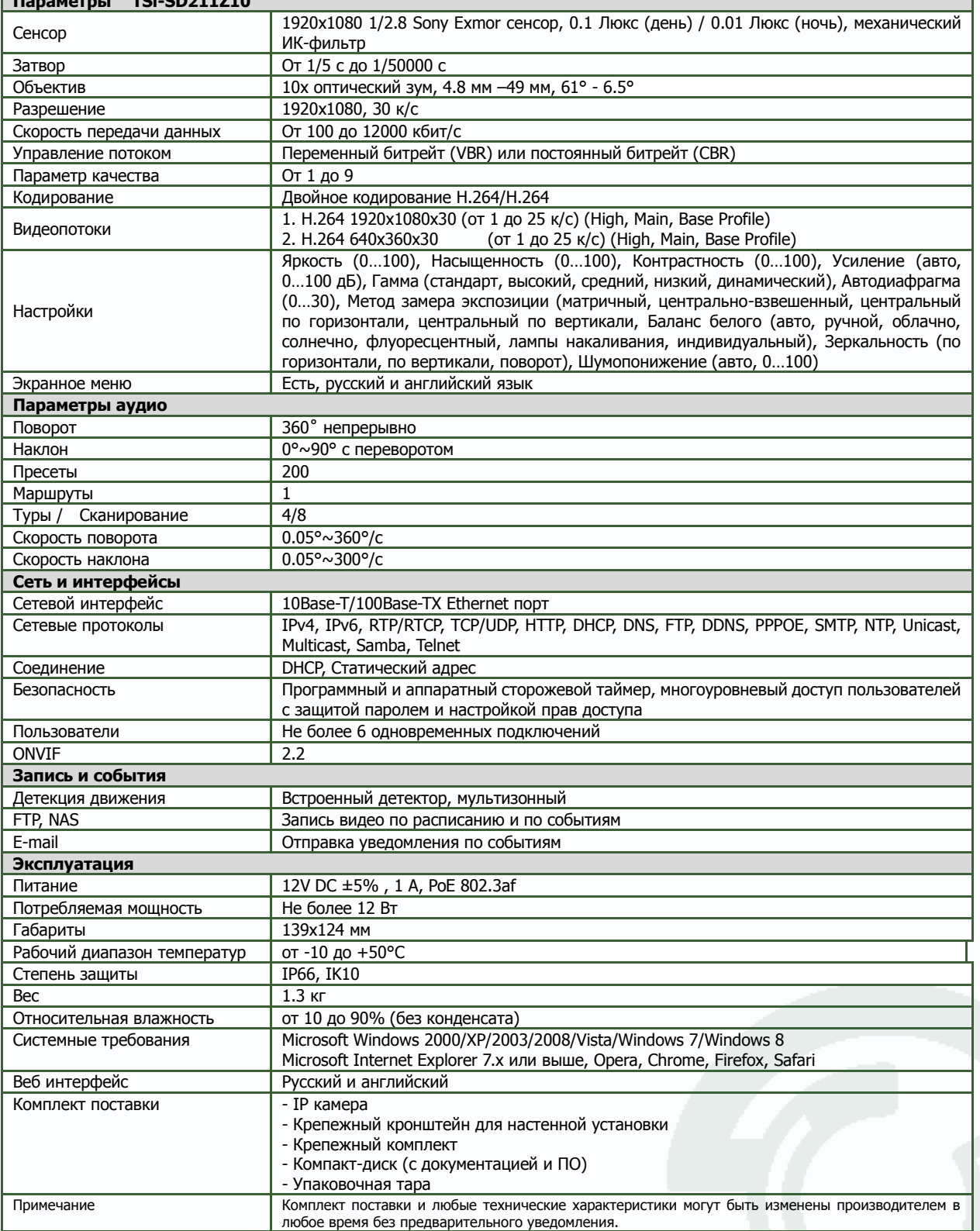

## **ВНИМАНИЕ!**

**Комплект поставки и технические характеристики камер могут быть изменены производителем в любое время без предварительного уведомления.**

Руководство по эксплуатации IP камер TANTOS TSI

# **Глава 2. Установка и подключение**

Перед тем, как установить IP-видеокамеру, предварительно требуется установить правильные сетевые настройки, для того, чтобы избежать проблем с одинаковыми IP-адресами и неправильно установленными сетевыми параметрами.

### **2.1 Комплект поставки IP видеокамер**

### **2.1.1 Комплект поставки камер TSi-B211, TSi-B311, TSi-B511**

В комплект поставки входит:

- IP-камера (с защитной крышкой)
- Переходник питания
- Переходники для подключения контактов тревоги и RS-485
- Компакт-диск с документацией и программным обеспечением
- Упаковочная тара.

**Внимание! Блок питания, объектив, кронштейн в стандартный комплект поставки не** 

#### **входят и заказываются отдельно!**

**2.1.2 Комплект поставки камер TSi-D211V (3.3-12), TSi-DV211V (3.3-12), TSi-DV311V (3.3-12), TSi-DV511V (3.3-12), TSi-EB211V (3.3-12), TSi-P212V (3.3-12), TSi-P311V (3.3-12), TSi-P511V (3.3-12), TSi-Pm212V (3.3-12), TSi-Pm311V (3.3-12), TSi-Pm511V (3.3-12).**

В комплект поставки входит:

- IP-камера с объективом 3.3-12 мм с автодиафрагмой
- Крепежный комплект
- Кабель для подключения BNC
- Компакт-диск с документацией и программным обеспечением
- Шаблон для разметки места установки камер
- Упаковочная тара.

**Внимание! Блок питания в стандартный комплект поставки не входит и заказывается** 

#### **отдельно!**

**2.1.3 Комплект поставки камер TSi-Pm111F (3.6), TSi-Pm211F (3.6), TSi-DVm111F (3.6), TSi-DVm211F (3.6), TSi-DVm212F (3.6), TSi-DVm221F (3.6), TSi-DVm311F (3.6)**

В комплект поставки входит:

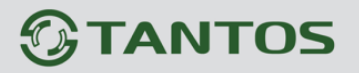

- IP-камера с объективом 3.6 мм
- Крепежный комплект
- Кабель для подключения BNC
- Компакт-диск с документацией и программным обеспечением
- Шаблон для разметки места установки камер
- Упаковочная тара.

#### **Внимание! Блок питания в стандартный комплект поставки не входит и заказывается**

#### **отдельно!**

#### **2.1.4 Комплект поставки камер TSi-Pb111F (3.6), TSi-Pb221F (3.6)**

В комплект поставки входит:

- IP-камера с объективом 3.6 мм
- Крепежный комплект
- Компакт-диск с документацией и программным обеспечением
- Шаблон для разметки места установки камер
- Упаковочная тара.

#### **Внимание! Блок питания в стандартный комплект поставки не входит и заказывается**

#### **отдельно!**

#### **2.1.5 Комплект поставки камер TSi-SDW211Z22**

- Купольная скоростная поворотная IP-камера
- Настенный кронштейн для установки камеры
- Источник питания (входное напряжение: ~220B 0.55A, выходное напряжение: ~24В 2.5А)
- Крепежный монтажный комплект
- Компакт-диск с документацией и программным обеспечением.
- Упаковочная тара.

#### **2.1.6 Комплект поставки камер TSi-SDW211Z22IR**

- Купольная скоростная поворотная IP-камера с ИК подсветкой
- Настенный кронштейн для установки камеры
- Источник питания (входное напряжение: ~220B 0.55A, выходное напряжение: ~24В 4А)
- Крепежный монтажный комплект
- Компакт-диск с документацией и программным обеспечением.
- Упаковочная тара.

#### **2.1.7 Комплект поставки камер TSi-SD211Z10**

В комплект поставки входит:

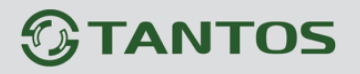

- Купольная скоростная поворотная IP-камера
- Настенный кронштейн для установки камеры
- Крепежный монтажный комплект
- Компакт-диск с документацией и программным обеспечением.
- Упаковочная тара.

**Внимание! Блок питания в стандартный комплект поставки не входит и заказывается** 

#### **отдельно!**

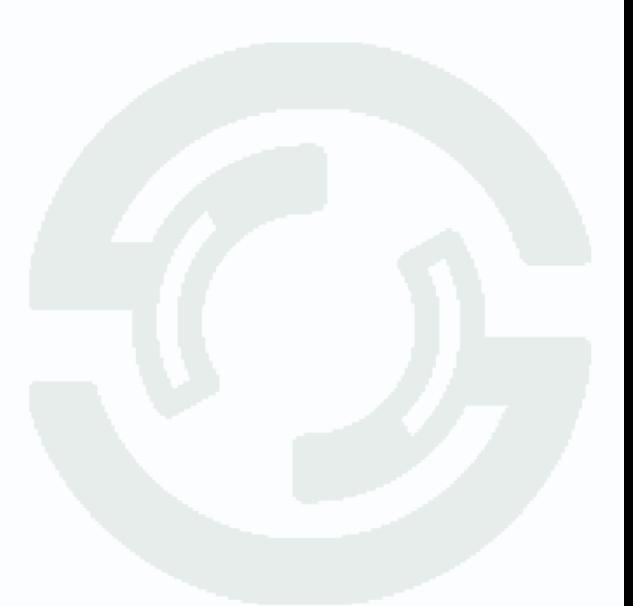

# **GTANTOS**

## **2.2 Внешний вид камер**

### **2.2.1 Внешний вид камер TSi-B211, TSi-B311, TSi-B511**

На передней стенке камеры расположено кольцо крепления объектива, которое предназначено для крепления объектива типа CS.

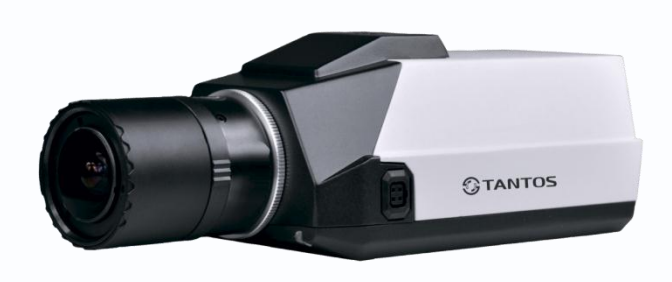

На верхней и нижней стенках камеры расположены отверстия для крепления кронштейна. На боковой стенке камеры расположен разъем для подключения объектива с автодиафрагмой. К этому разъему подключаются объективы с приводом Direct Drive.

На задней стенке камеры расположено множество разъемов, описание которых приведено ниже.

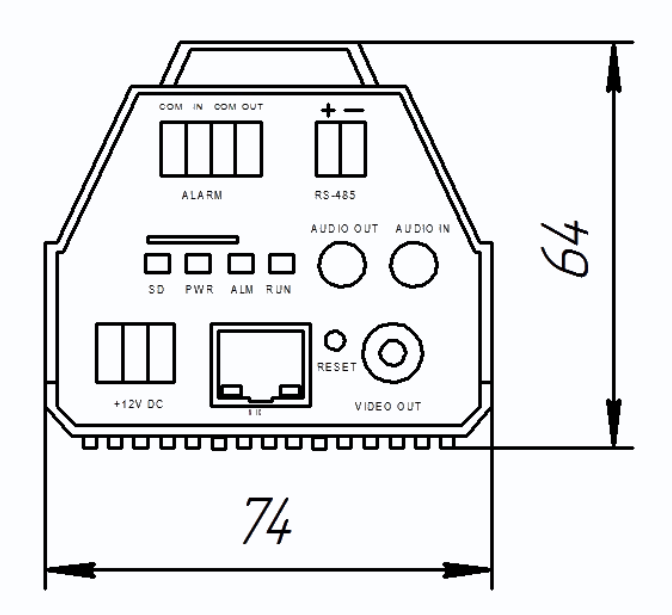

**+12V DC** (Разъем питания): разъем для подключения источника питания с постоянного напряжения 12 Вольт.

**NIC** (Сетевой разъем): разъем подключения к сети при помощи с помощью штекера RJ-45.

**SD** (SD карта памяти): разъем предназначен для установки карты памяти.

**Audio Out** (Аудио выход): разъем 3.5 мм предназначен для наушников или звуковых колонок. Служит для воспроизведения звука . **Audio In** (Аудио вход): разъем 3.5 мм

предназначен для подключения микрофона (или другого источника аудио сигнала)

**Reset** (Сброс настроек): кнопка предназначена для сброса настроек устройства в заводские установки. Для сброса параметров необходимо при включенном устройстве нажать кнопку «Reset» и удерживать кнопку нажатой 5-10 секунд.

**Video Out** (Видео выход): аналоговый видео выход BNC, предназначен для подключения аналогового монитора при настройке объектива.

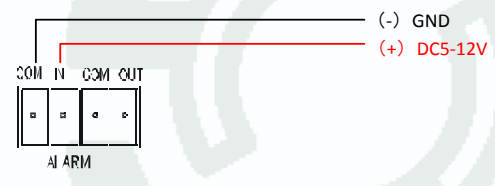

RS-485 : разъем для подключения интерфейса RS-485

**Входы/выходы тревоги** – тревожные входы и выход. Контакты «COM» вход «-», «IN» - вход

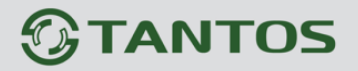

«+», «COM» выход «-» «OUT» - выход «+». Контакты COM» вход «-», «IN» - вход «+» предназначены для подключения внешних датчиков и управляются подачей напряжения +5…+12В.

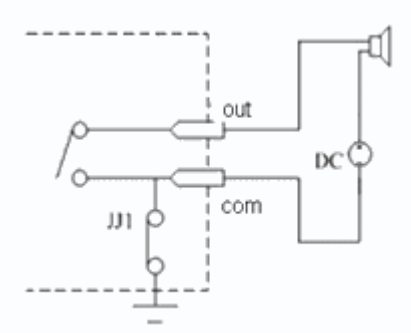

Контакты «COM» выход «-» «OUT» - выход «+». являются логическим выходом и предназначены для подключения внешнего устройства тревоги. Работают по принципу реле и срабатываю при возникновении какого либо события (детекция движения, сигнал тревоги от внешнего входа и т.д.). Индикатор **SD** показывает, что идет запись на SD карту, **PWR** –

индикатор питания, **ALM** – индикатор тревоги, **RUN** – индикатор

работы интерфейса RS-485.

#### **2.2.2 Подключение камер TSi-B211, TSi-B311, TSi-B511**

Прикрутите к камере объектив.

Прикрутите кронштейн в месте установки камеры и прикрутите камеру к кронштейну.

#### **Внимание! Кронштейн в комплект поставки не входит, при необходимости поставляется**

#### **отдельно!**

Подключите источник питания 12 Вольт 1А постоянного тока к соответствующему разъему на задней стенке IP-камеры.

#### **Внимание! Центральный контакт разъема питания должен иметь контакт +12В!**

В разъем LAN включите кабель Ethernet, второй конец которого подключите к сетевой карте компьютера.

#### **Внимание! Сетевой кабель Ethernet в комплект поставки не входит, при необходимости**

#### **поставляется отдельно.**

Установите объектив и подключите при необходимости разъем автоматического управления диафрагмой.

#### **Для питания по PoE:**

Подключите к разъему LAN на задней стенке камеры кабель Ethernet с подключенным инжектором PoE или коммутатором с поддержкой PoE.

При необходимости подстройте объектив.

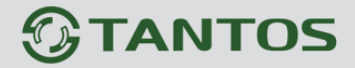

# **2.2.3 Внешний вид камер TSi-DV211V (3.3-12), TSi-DV311V (3.3-12), TSi-DV311V**

**(3.3-12)**

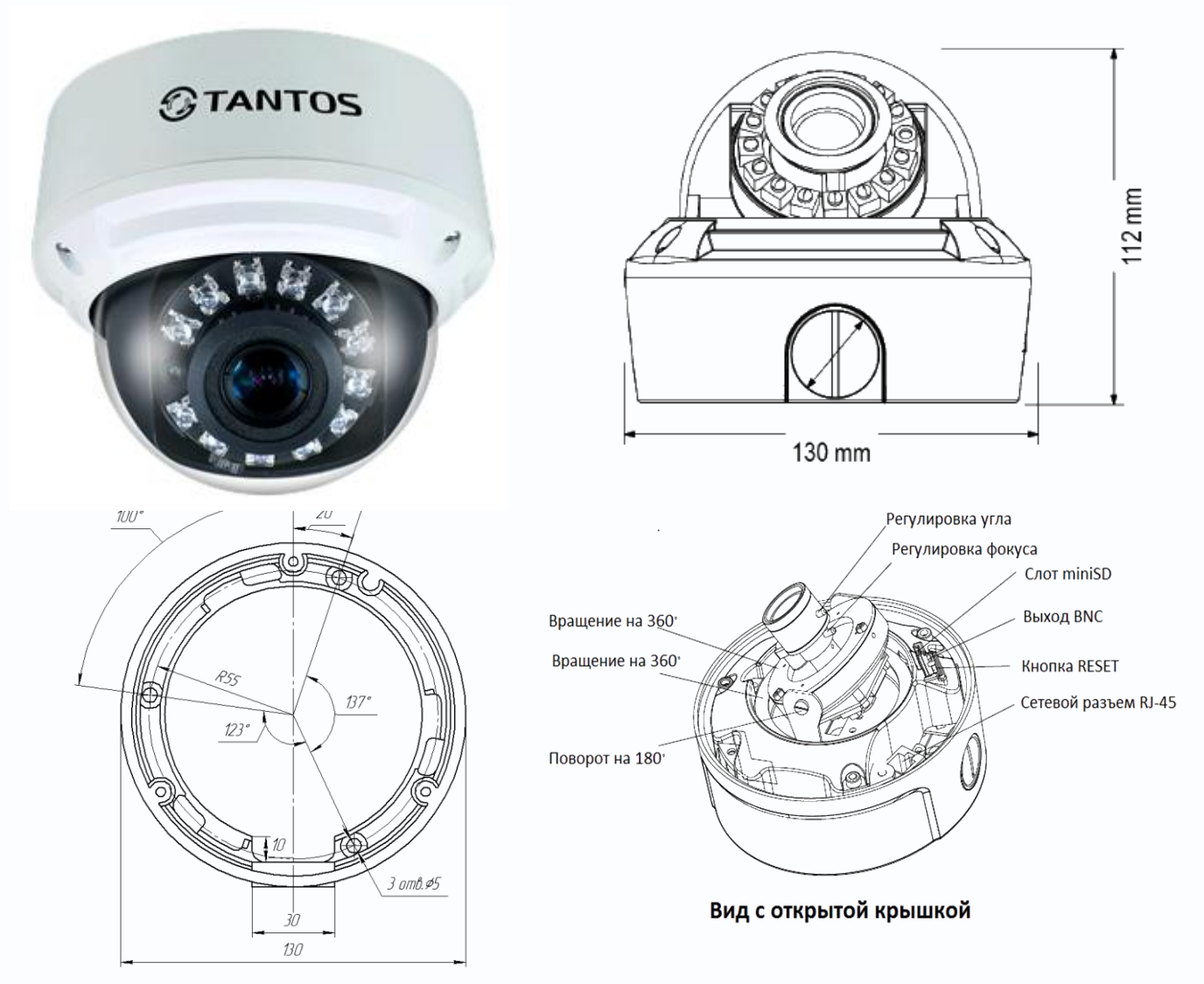

Для доступа к камере необходимо отвернуть защитную крышку кожуха с помощью ключа из комплекта поставки камеры, открыть нижнее или боковое отверстие для подключения проводов. При снятой защитной крышке возможен доступ к разъемам и управляющим элементам камеры. Часть разъемов подключается через соединительный кабель из комплекта поставки камеры.

**+12V DC** (Разъем питания): разъем для подключения источника питания с постоянного напряжения 12 Вольт. **NIC** (Сетевой разъем): разъем подключения к сети при помощи с

помощью штекера RJ-45.

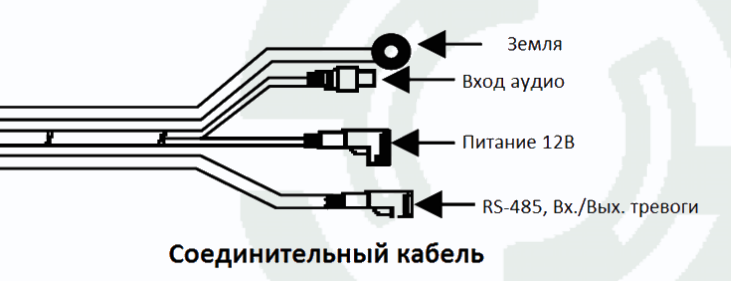

**MicroSD** (MicroSD карта памяти): разъем предназначен для установки карты памяти.

# **TANTOS**

**Audio Out** (Аудио выход): разъем 3.5 мм предназначен для наушников или звуковых колонок. Служит для воспроизведения звука .

**Audio In** (Аудио вход): разъем 3.5 мм предназначен для подключения микрофона (или другого источника аудио сигнала)

**Reset** (Сброс настроек): кнопка предназначена для сброса настроек устройства в заводские установки. Для сброса параметров необходимо при включенном устройстве нажать кнопку «Reset» и удерживать кнопку нажатой 5-10 секунд.

**Video Out** (Видео выход): аналоговый видео выход BNC, предназначен для подключения аналогового монитора при настройке объектива. Подключается с помощью специального кабеля из комплекта поставки камеры.

**RS-485** : разъем для подключения интерфейса RS-485

**Входы/выходы тревоги** – тревожные входы и выход. Контакты «COM» вход «-», «IN» - вход «+», «COM» выход «-» «OUT» - выход «+». Контакты COM» вход «-», «IN» - вход «+»

предназначены для подключения внешних датчиков и управляются подачей напряжения +5…+12В.

Контакты «COM» выход «-» «OUT» - выход «+». являются логическим выходом и предназначены для подключения внешнего устройства тревоги. Работают по принципу реле и срабатываю при возникновении какого либо события (детекция движения, сигнал тревоги от внешнего входа и т.д.).

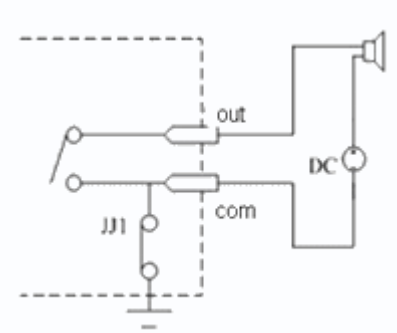

# **2.2.4 Подключение камер TSi-DV211V (3.3-12), TSi-DV311V (3.3-12), TSi-DV311V (3.3-12)**

# **Внимание! При отрицательных температурах НЕОБХОДИМО питать камеры от источника питания 12В 3А. Питание по POE при отрицательных температурах не поддерживается!**

Разметьте место установки камеры с помощью шаблона из комплекта поставки. Просверлите отверстия и вставьте туда пластиковые дюбели из комплекта поставки.

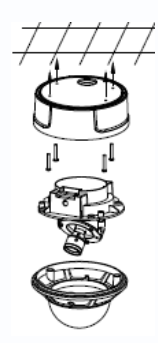

Вставьте шурупы из комплекта поставки в монтажные отверстия на днище камеры, прикрепите к днищу камеры резиновую прокладку из комплекта поставки камеры. Закрутите шурупы, прикрепив тем самым камеру. Камеру можно крепить как на потолок, так и на стену. Подключите источник питания 12 Вольт 1А постоянного тока к соответствующему разъему на кабеле IP-камеры.

**Внимание! Центральный контакт разъема питания должен иметь контакт** 

# **GTANTOS**

## **+12В!**

В разъем LAN включите кабель Ethernet, второй конец которого подключите к сетевой карте компьютера.

**Внимание! Сетевой кабель Ethernet в комплект поставки не входит, при необходимости** 

#### **поставляется отдельно.**

### **Для питания по PoE:**

Подключите к разъему LAN на кабеле камеры кабель Ethernet с подключенным инжектором PoE или коммутатором с поддержкой PoE

При необходимости подстройте объектив.

# **2.2.5 Внешний вид камер TSi-D211V (3.3-12)**

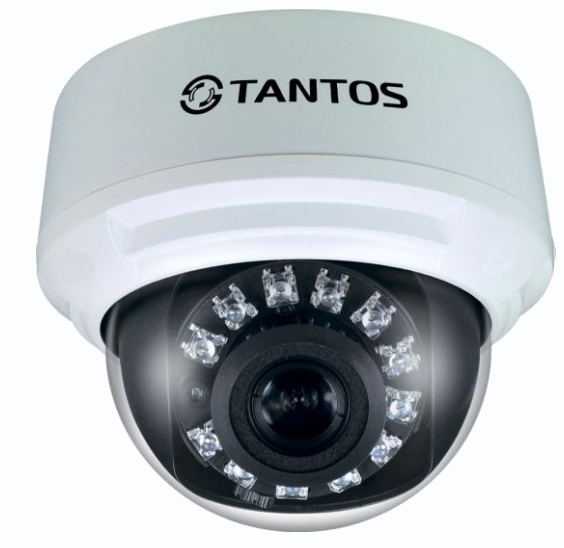

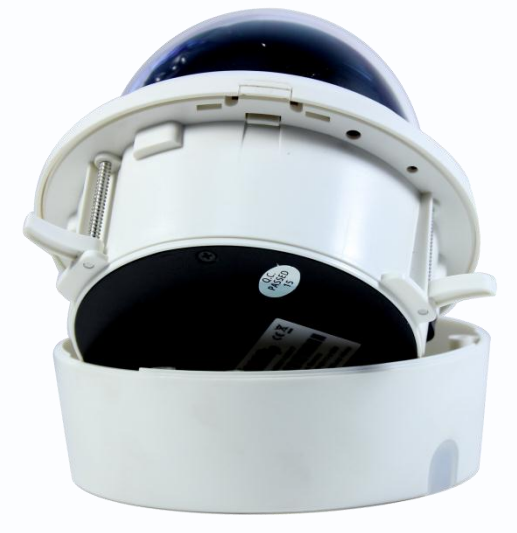

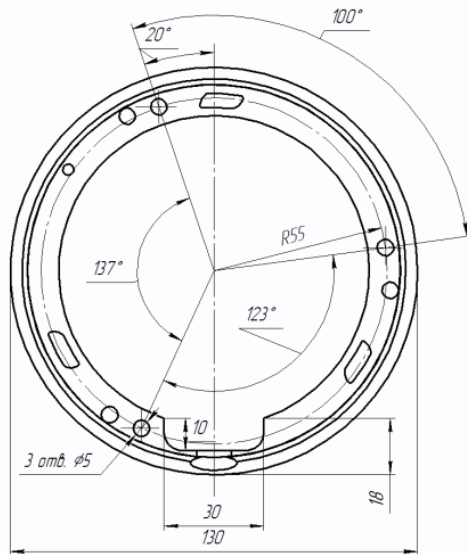

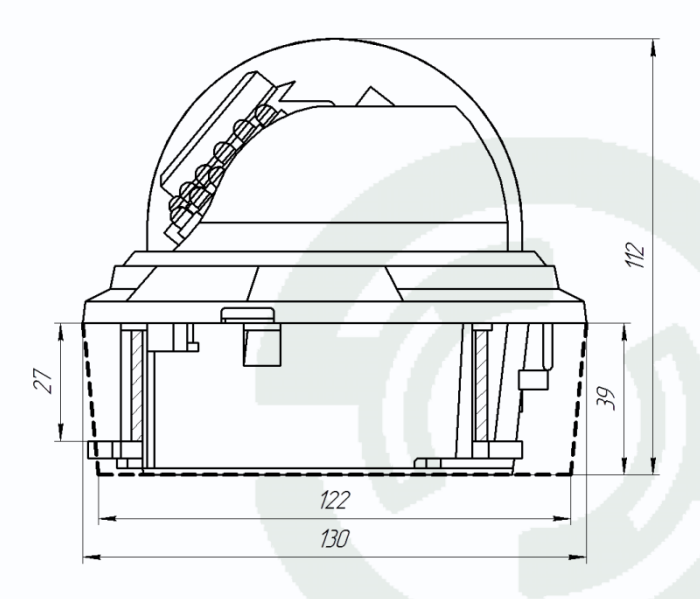

# **TANTOS**

Для доступа к камере необходимо отвернуть снять верхнюю прозрачную защитную крышку кожуха, нажав на фиксатор, Для того, чтобы снять монтажное основание, нажмите на фиксатор и поверните основание.

Все разъемы камеры находятся на соединительном кабеле.

**+12V DC** (Разъем питания): разъем для подключения источника питания с постоянного напряжения 12 Вольт.

**NIC** (Сетевой разъем): разъем подключения к сети при помощи с помощью штекера RJ-45.

**MiniSD** (MicroSD карта памяти): разъем предназначен для установки карты памяти.

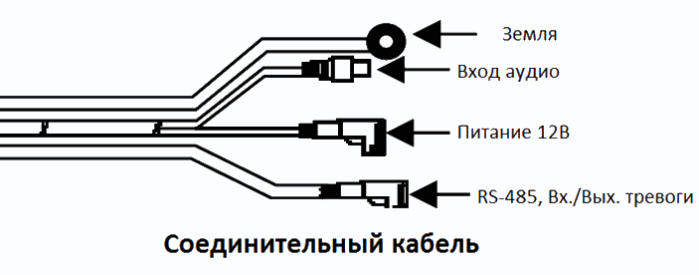

**Audio Out** (Аудио выход): разъем 3.5 мм предназначен для наушников или звуковых колонок. Служит для воспроизведения звука .

**Audio In** (Аудио вход): разъем 3.5 мм предназначен для подключения микрофона (или другого источника аудио сигнала)

**Reset** (Сброс настроек): кнопка предназначена для сброса настроек устройства в заводские установки. Для сброса параметров необходимо при включенном устройстве нажать кнопку «Reset» и удерживать кнопку нажатой 5-10 секунд.

**Video Out** (Видео выход): аналоговый видео выход BNC, предназначен для подключения аналогового монитора при настройке объектива.

RS-485 : разъем для подключения интерфейса RS-485

**Входы/выходы тревоги** – тревожные входы и выход. Контакты «COM» вход «-», «IN» - вход «+», «COM» выход «-» «OUT» выход «+». Контакты COM» вход «-», «IN» - вход «+» предназначены для подключения внешних датчиков и управляются подачей напряжения +5…+12В.

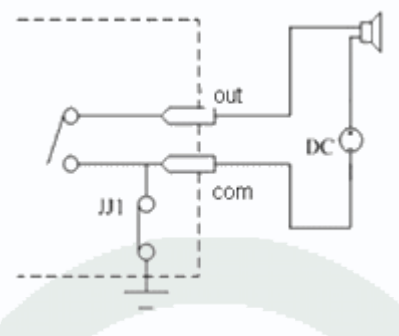

Контакты «COM» выход «-» «OUT» - выход «+». являются логическим выходом и предназначены для подключения

внешнего устройства тревоги. Работают по принципу реле и срабатываю при возникновении какого либо события (детекция движения, сигнал тревоги от внешнего входа и т.д.).

### **2.2.6 Подключение камер TSi-D211V (3.3-12)**

Камера может крепиться двумя способами – на плоскость и на подвесной потолок. Для крепления на плоскость разметьте место установки камеры с помощью шаблона из комплекта поставки. Просверлите отверстия и вставьте туда пластиковые дюбели.

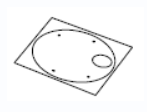

Вставьте шурупы из комплекта поставки в монтажные отверстия на монтажном основании камеры. Закрутите шурупы, прикрепив тем самым камеру. Камеру можно крепить как на потолок, так и на стену. Вставьте камеру в монтажное основание.

Для крепления на подвесной потолок просверлите отверстие диаметром 115 мм, снимите монтажное основание камеры, вставьте камеру в просверленное отверстие, отогните крепежные элементы, закрепив тем самым камеру.

Подключите источник питания 12 Вольт 1А постоянного тока к соответствующему разъему на кабеле IP-камеры.

#### **Внимание! Центральный контакт разъема питания должен иметь контакт +12В!**

В разъем LAN включите кабель Ethernet, второй конец которого подключите к сетевой карте компьютера.

**Внимание! Сетевой кабель Ethernet в комплект поставки не входит, при необходимости поставляется отдельно.**

#### **Для питания по PoE:**

Подключите к разъему LAN на кабеле камеры кабель Ethernet с подключенным инжектором PoE или коммутатором с поддержкой PoE.

При необходимости подстройте объектив.

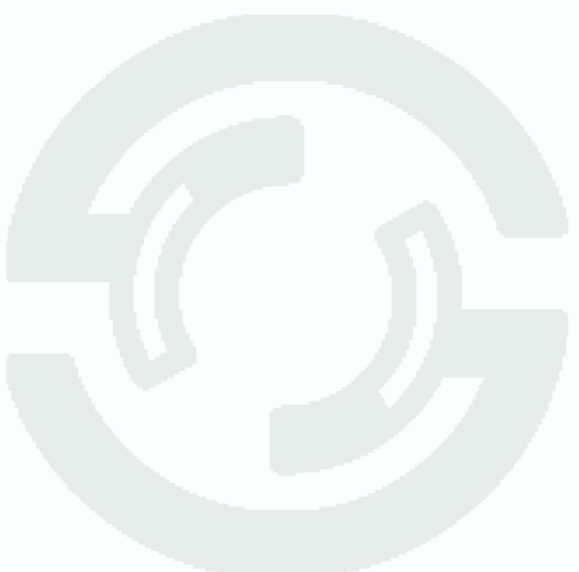

# **2.2.7 Внешний вид камер TSi-DVm111F (3.6), TSi-DVm211F (3.6), TSi-DVm212F (3.6), TSi-DVm2121F (3.6), TSi-DVm311F (3.6)**

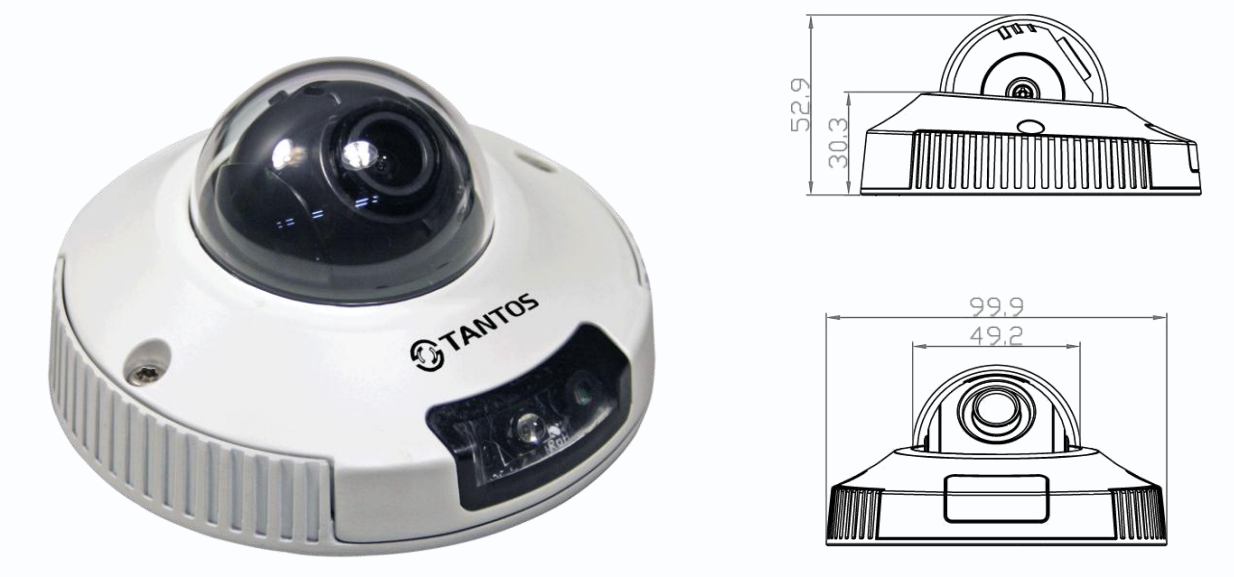

Для доступа к камере необходимо отвернуть защитную крышку кожуха с помощью ключа из комплекта поставки камеры. При снятой защитной крышке возможен доступ к кнопке «RESET», разъемам BNC и microSD карты. Остальное подключается через соединительный кабель из комплекта поставки камеры.

**+12V DC** (Разъем питания): разъем для подключения источника питания с постоянного напряжения 12 Вольт.

**NIC** (Сетевой разъем): разъем подключения к сети при помощи с помощью штекера RJ-45.

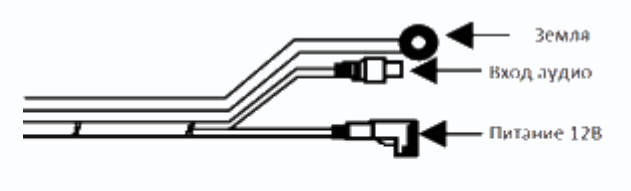

Соединительный кабель

**Audio Out** (Аудио выход): разъем 3.5 мм предназначен для наушников или звуковых колонок. Служит для воспроизведения звука .

**Audio In** (Аудио вход): разъем 3.5 мм предназначен для подключения микрофона (или другого источника аудио сигнала)

# **2.2.8 Подключение камер TSi-DVm111F (3.6), TSi-DVm211F (3.6), TSi-DVm212F (3.6), TSi-DVm2121F (3.6), TSi-DVm311F (3.6)**

Разметьте место установки камеры с помощью шаблона из комплекта поставки. Просверлите отверстия и вставьте туда пластиковые дюбели из комплекта поставки. Вставьте шурупы из комплекта поставки в монтажные отверстия на днище камеры, Закрутите шурупы, прикрепив тем самым камеру. Камеру можно крепить как на потолок, так и на стену.

# **TANTOS**

Подключите источник питания 12 Вольт 1А постоянного тока к соответствующему разъему на кабеле IP-камеры.

### **Внимание! Центральный контакт разъема питания должен иметь контакт +12В!**

В разъем LAN включите кабель Ethernet, второй конец которого подключите к сетевой карте компьютера.

**Внимание! Сетевой кабель Ethernet в комплект поставки не входит, при необходимости** 

### **поставляется отдельно.**

### **Для питания по PoE:**

Подключите к разъему LAN на кабеле камеры кабель Ethernet с подключенным инжектором PoE или коммутатором с поддержкой PoE

При необходимости подстройте объектив.

## **2.2.9 Внешний вид камер TSi-EB211V (3.3-12)**

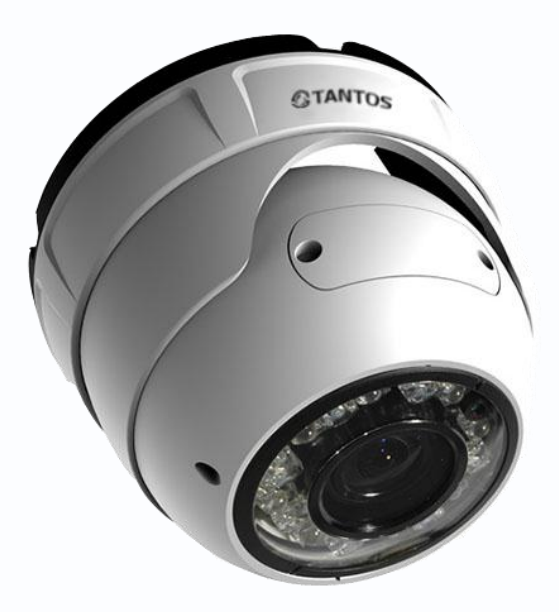

Регулировка фокуса и зума объектива осуществляется отверткой с помощью регуляторов, расположенный в нижней передней части камеры. Для доступа к слоту SD карты, разъему BNC и кнопке RESET необходимо открутить винты, держащий крышку камеры. Остальные разъемы камеры расположены на кабеле, выходящем из нижней части камеры.

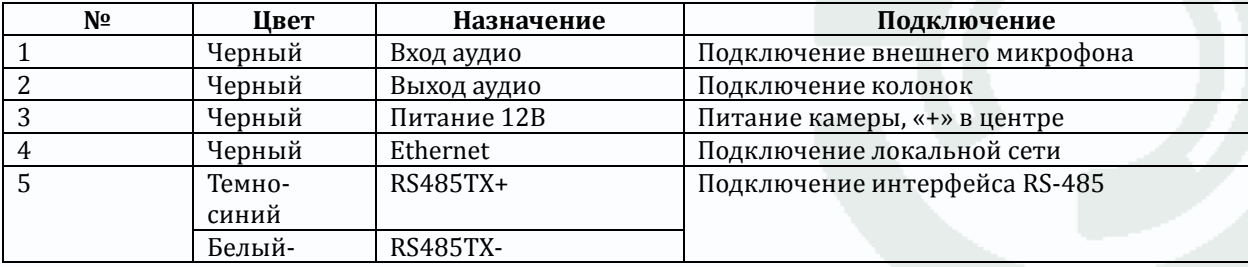

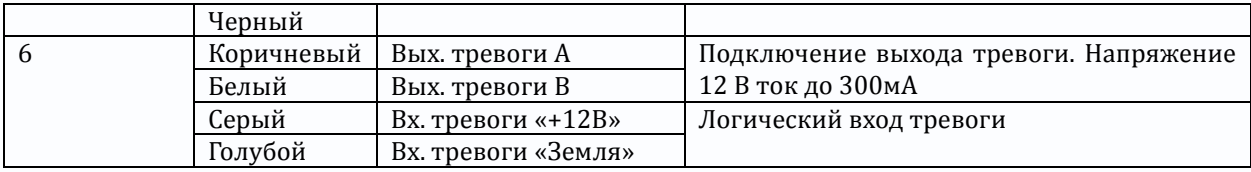

**+12V DC** (Разъем питания): разъем для подключения источника питания с постоянного напряжения 12 Вольт.

**NIC** (Сетевой разъем): разъем подключения к сети при помощи с помощью штекера RJ-45. **MicroSD** (MicroSD карта памяти): разъем предназначен для установки карты памяти.

**Audio Out** (Аудио выход): разъем 3.5 мм предназначен для наушников или звуковых колонок. Служит для воспроизведения звука.

**Audio In** (Аудио вход): разъем 3.5 мм предназначен для подключения микрофона (или другого источника аудио сигнала)

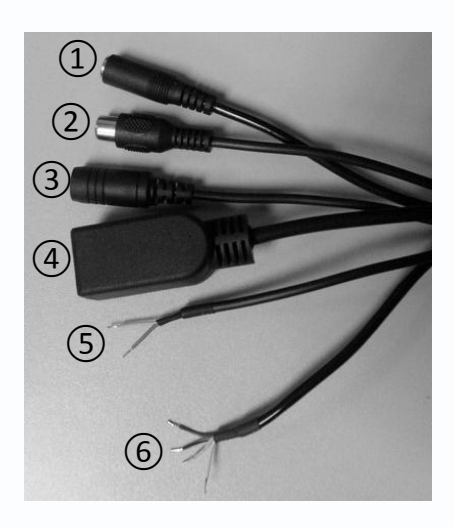

**Reset** (Сброс настроек): кнопка предназначена для сброса настроек устройства в заводские установки. Для сброса параметров необходимо при включенном устройстве нажать кнопку «Reset» и удерживать кнопку нажатой 5-10 секунд.

**Video Out** (Видео выход): аналоговый видео выход BNC, предназначен для подключения аналогового монитора при настройке объектива.

RS-485 : разъем для подключения интерфейса RS-485

**Входы/выходы тревоги** – тревожные входы и выход. Контакты «COM» вход «-», «IN» - вход «+», «COM» выход «-» «OUT» -

выход «+». Контакты COM» вход «-», «IN» - вход «+» предназначены для подключения внешних датчиков и управляются подачей напряжения +5…+12В.

OUT DC com JJ1

Контакты «COM» выход «-» «OUT» - выход «+». являются логическим выходом и предназначены для подключения внешнего устройства тревоги. Работают по принципу реле и срабатываю при возникновении какого либо события (детекция движения, сигнал тревоги от внешнего входа и т.д.).

# **2.2.10 Подключение камер TSi-EB211V (3.3-12)**

Разметьте место установки камеры с помощью шаблона из комплекта поставки. Прикрутите кронштейн камеры к посадочному месту. Ослабьте крепежные винты на кронштейне камеры и направьте ее в нужное место.

# **GTANTOS**

Подключите источник питания 12 Вольт 1А постоянного тока к соответствующему разъему на на кабеле IP-камеры.

### **Внимание! Центральный контакт разъема питания должен иметь контакт +12В!**

В разъем LAN включите кабель Ethernet, второй конец которого подключите к сетевой карте компьютера.

**Внимание! Сетевой кабель Ethernet в комплект поставки не входит, при необходимости** 

### **поставляется отдельно.**

### **Для питания по PoE:**

Подключите к разъему LAN на кабеле камеры кабель Ethernet с подключенным инжектором PoE или коммутатором с поддержкой PoE.

При необходимости подстройте объектив.

# **2.2.11 Внешний вид камер TSi-P212V (3.3-12), TSi-P311V (3.3-12), TSi-P511V**

**(3.3-12)** 

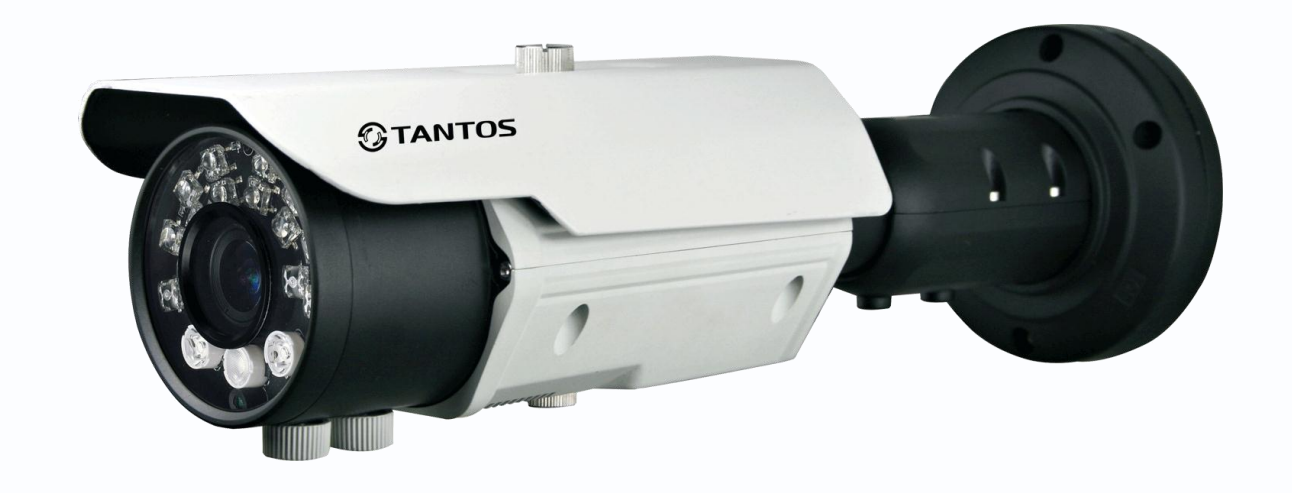

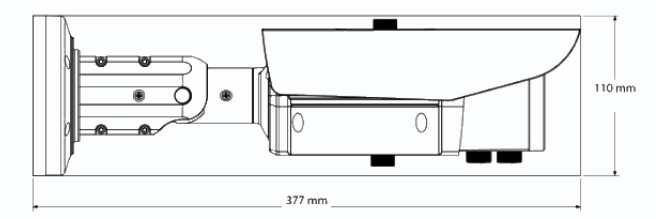

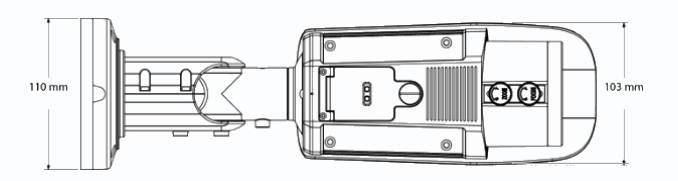

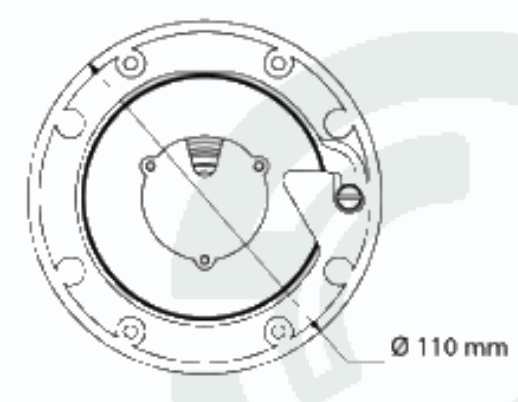

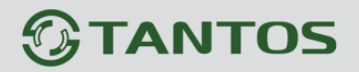

Регулировка фокуса и зума объектива осуществляется отверткой с помощью регуляторов, расположенный в нижней передней части камеры. Для доступа к слоту SD карты, разъему BNC и кнопке RESET необходимо открутить винт, держащий нижнюю крышку камеры. Остальные разъемы камеры расположены на кабеле, выходящем из нижней части камеры.

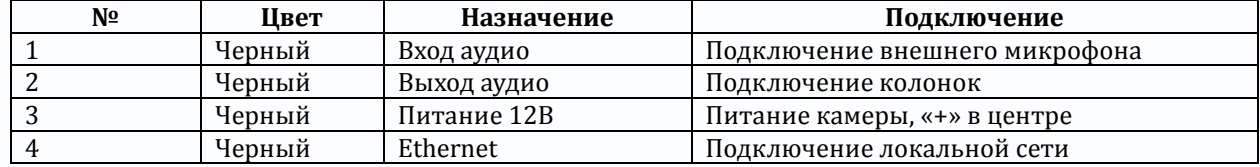

**+12V DC** (Разъем питания): разъем для подключения источника питания с постоянного напряжения 12 Вольт.

**NIC** (Сетевой разъем): разъем подключения к сети при помощи с помощью штекера RJ-45.

**Audio Out** (Аудио выход): разъем 3.5 мм предназначен для наушников или звуковых колонок. Служит для воспроизведения звука.

**Audio In** (Аудио вход): разъем 3.5 мм предназначен для подключения микрофона (или другого источника аудио сигнала)

# **2.2.12 Подключение камер TSi-P212V (3.3-12), TSi-P311V (3.3-12), TSi-P511V (3.3-12)**

# **Внимание! При отрицательных температурах НЕОБХОДИМО питать камеры от источника питания 12В 3А. Питание по POE при отрицательных температурах не поддерживается!**

Разметьте место установки камеры с помощью шаблона из комплекта поставки. Прикрутите

крепежное кольцо кронштейна камеры к посадочному месту, надписью «**top**» вверх.

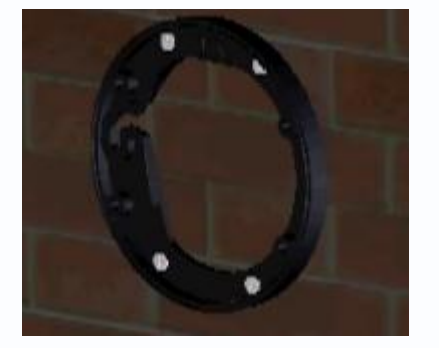

Защелкните кронштейн камеры в крепежное кольцо.

# *<b>GTANTOS*

# Глава 2. Установка и подключение

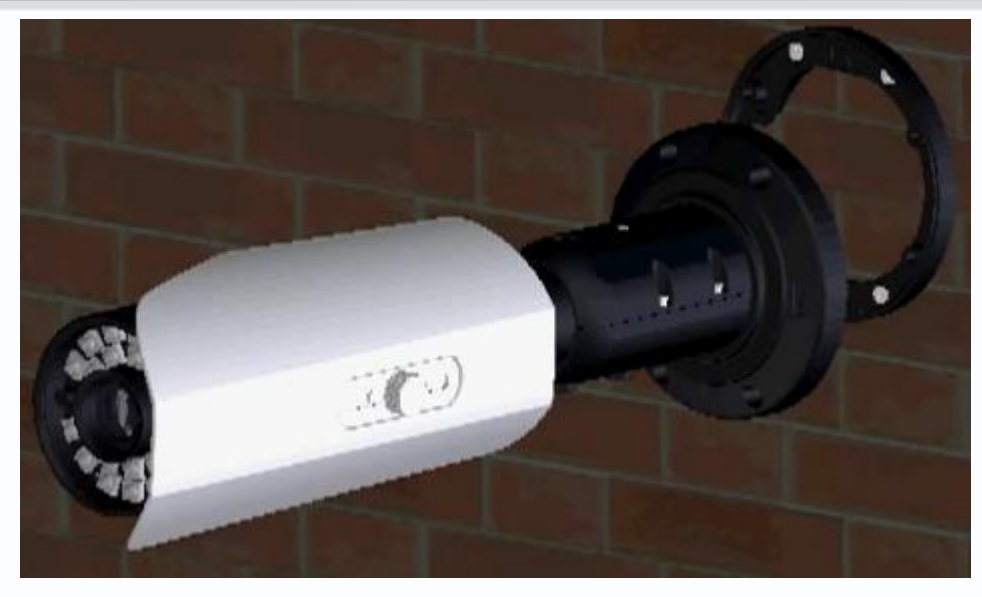

Зафиксируйте кронштейн камеры винтами.

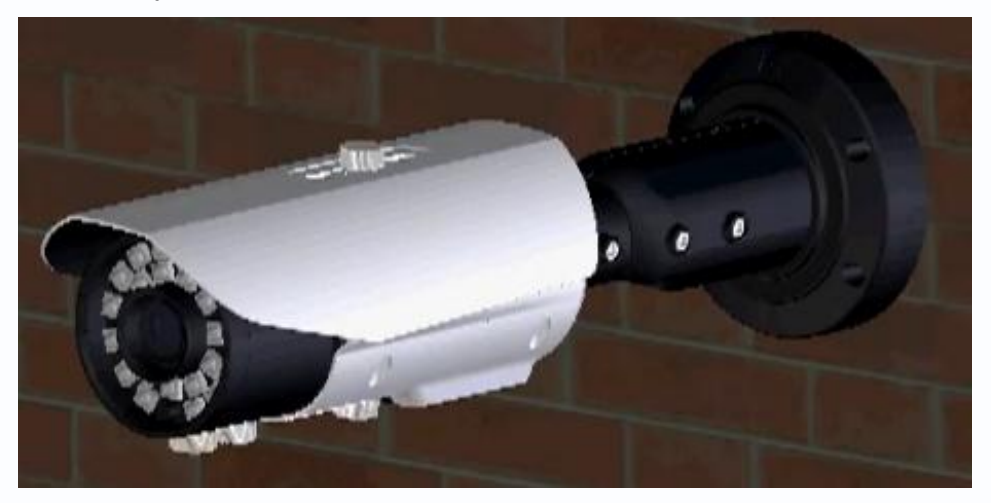

Ослабьте крепление винтов на кронштейне. Поверните центральную (самую большую) часть кронштейна по часовой или против часовой стрелки для получения нужной позиции установки камеры.

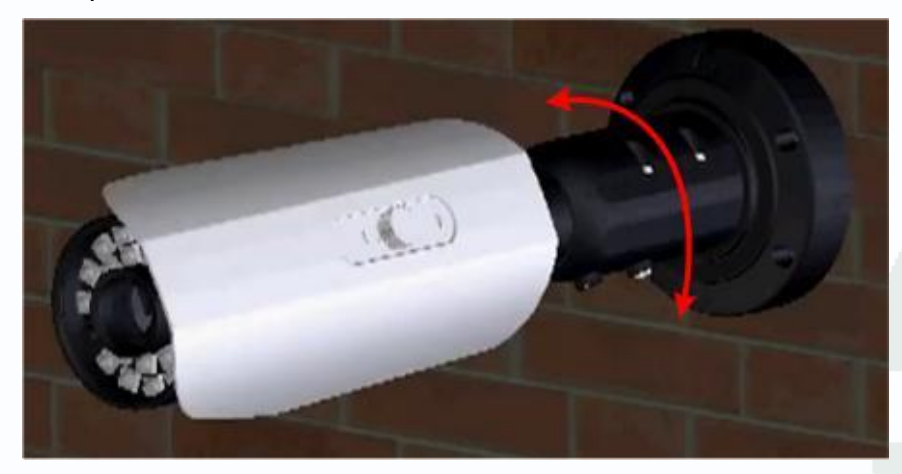

Наклоните камеру вверх или вниз для получения нужной позиции установки камеры.

# **TANTOS**

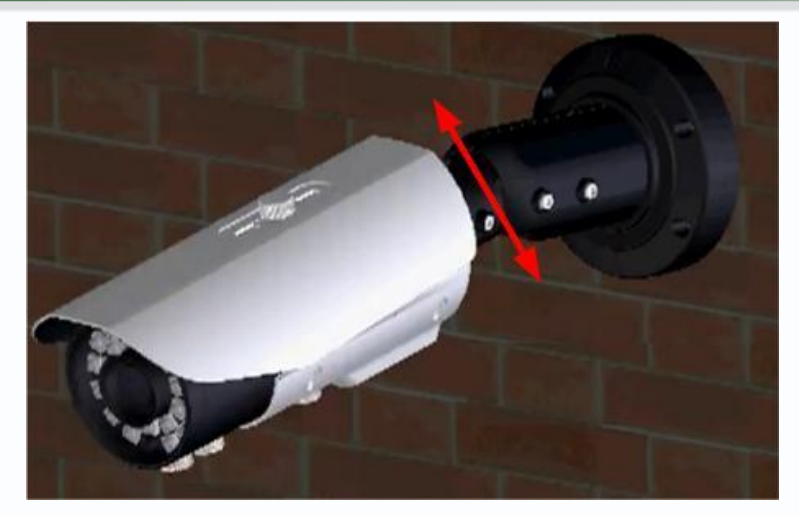

Ослабьте часть кронштейна, находящуюся непосредственно около камеры и поверните по часовой или против часовой стрелки для получения нужной позиции установки камеры.

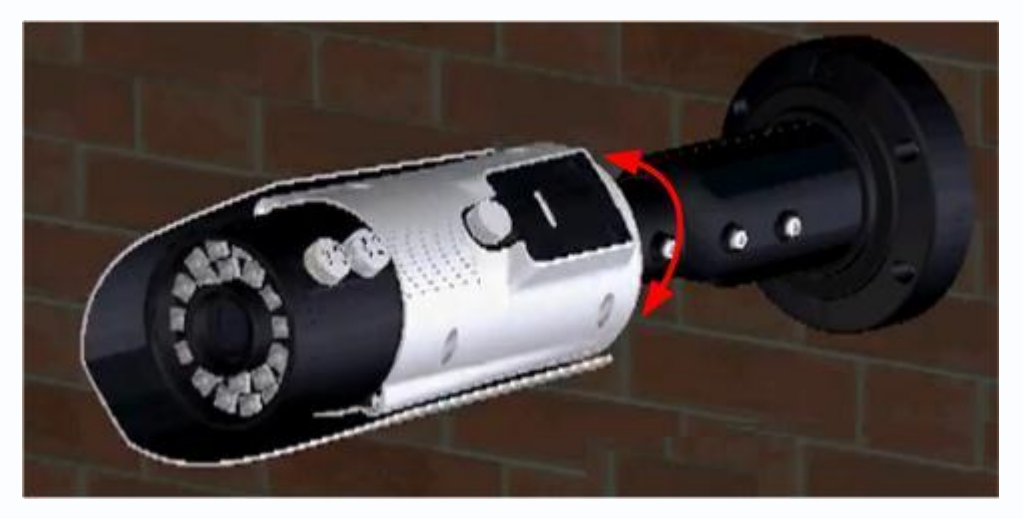

Таким образом можно направить камеру в любое нужное положение.

Подключите источник питания 12 Вольт 3А постоянного тока к соответствующему разъему на на кабеле IP-камеры.

### **Внимание! Центральный контакт разъема питания должен иметь контакт +12В!**

В разъем LAN включите кабель Ethernet, второй конец которого подключите к сетевой карте компьютера.

## **Внимание! Сетевой кабель Ethernet в комплект поставки не входит, при необходимости**

#### **поставляется отдельно.**

### **Для питания по PoE:**

Подключите к разъему LAN на кабеле камеры кабель Ethernet с подключенным инжектором PoE или коммутатором с поддержкой PoE.

При необходимости подстройте объектив.

# **2.2.13 Внешний вид камер TSi-Pm111F (3.6), TSi-Pm211F (3.6), TSi-Pm212V (3.3-12), TSi-Pm311V (3.3-12), TSi-Pm511V (3.3-12)**

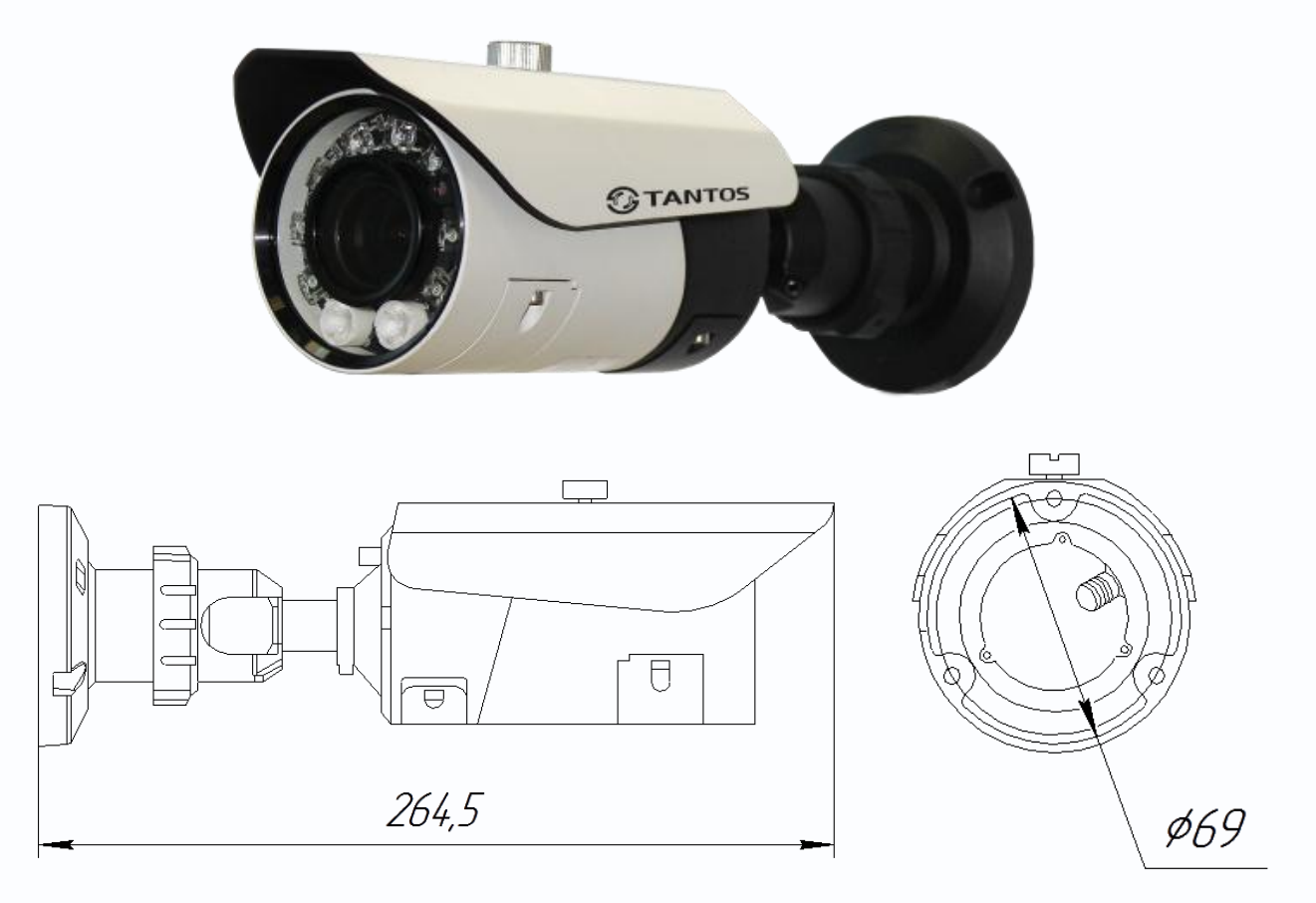

Регулировка фокуса и зума объектива для камер TSi-Pm311V (3.3-12), TSi-Pm511V (3.3-12) осуществляется с помощью ручек, расположенный в нижней передней части камеры под крышкой. Для камер TSi-Pm111F (3.6), TSi-Pm211F (3.6) регулировка объектива не предусмотрена. Для доступа к слоту SD карты, разъему BNC и кнопке RESET необходимо открутить винт, держащий нижнюю крышку камеры. Остальные разъемы камеры расположены на кабеле, выходящем из нижней части камеры.

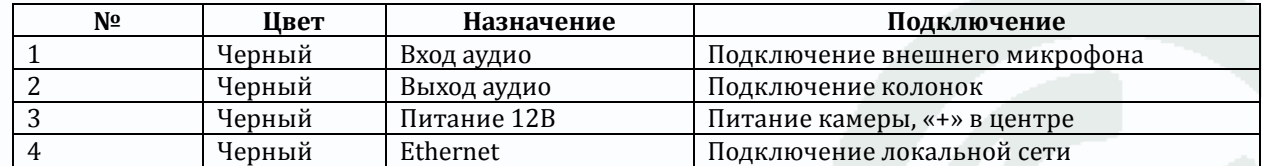

**+12V DC** (Разъем питания): разъем для подключения источника питания с постоянного напряжения 12 Вольт.

**NIC** (Сетевой разъем): разъем подключения к сети при помощи с помощью штекера RJ-45.

**Audio Out** (Аудио выход): разъем 3.5 мм предназначен для наушников или звуковых колонок. Служит для воспроизведения звука.

**Audio In** (Аудио вход): разъем 3.5 мм предназначен для подключения микрофона (или другого

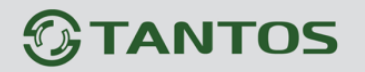

источника аудио сигнала)

# **2.2.14 Подключение камер TSi-Pm111F (3.6), TSi-Pm211F (3.6), TSi-Pm212V (3.3-12), TSi-Pm311V (3.3-12), TSi-Pm511V (3.3-12)**

Разметьте место установки камеры с помощью шаблона из комплекта поставки. Прикрутите крепежное кольцо кронштейна камеры к посадочному месту, надписью «**top**» вверх.

Защелкните кронштейн камеры в крепежное кольцо.

Зафиксируйте кронштейн камеры винтами. Ослабьте крепление винтов на кронштейне. Поверните центральную (самую большую) часть кронштейна по часовой или против часовой стрелки для получения нужной позиции установки камеры.

Наклоните камеру вверх или вниз для получения нужной позиции установки камеры.

Ослабьте часть кронштейна, находящуюся непосредственно около камеры и поверните по часовой или против часовой стрелки для получения нужной позиции установки камеры.

Таким образом можно направить камеру в любое нужное положение.

Подключите источник питания 12 Вольт 1А постоянного тока к соответствующему разъему на на кабеле IP-камеры.

#### **Внимание! Центральный контакт разъема питания должен иметь контакт +12В!**

В разъем LAN включите кабель Ethernet, второй конец которого подключите к сетевой карте компьютера.

**Внимание! Сетевой кабель Ethernet в комплект поставки не входит, при необходимости** 

#### **поставляется отдельно.**

#### **Для питания по PoE:**

Подключите к разъему LAN на кабеле камеры кабель Ethernet с подключенным инжектором PoE или коммутатором с поддержкой PoE. При необходимости подстройте объектив.

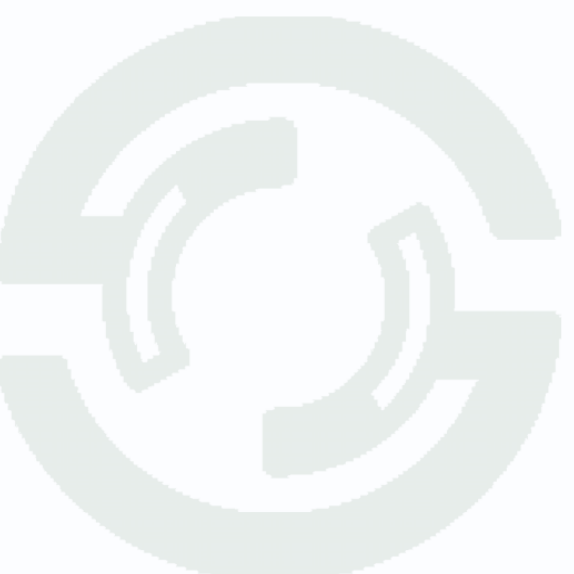

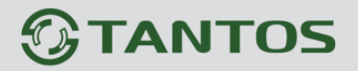

## **2.2.15 Внешний вид камер TSi-Pb111F (3.6), TSi-Pb221F (3.6)**

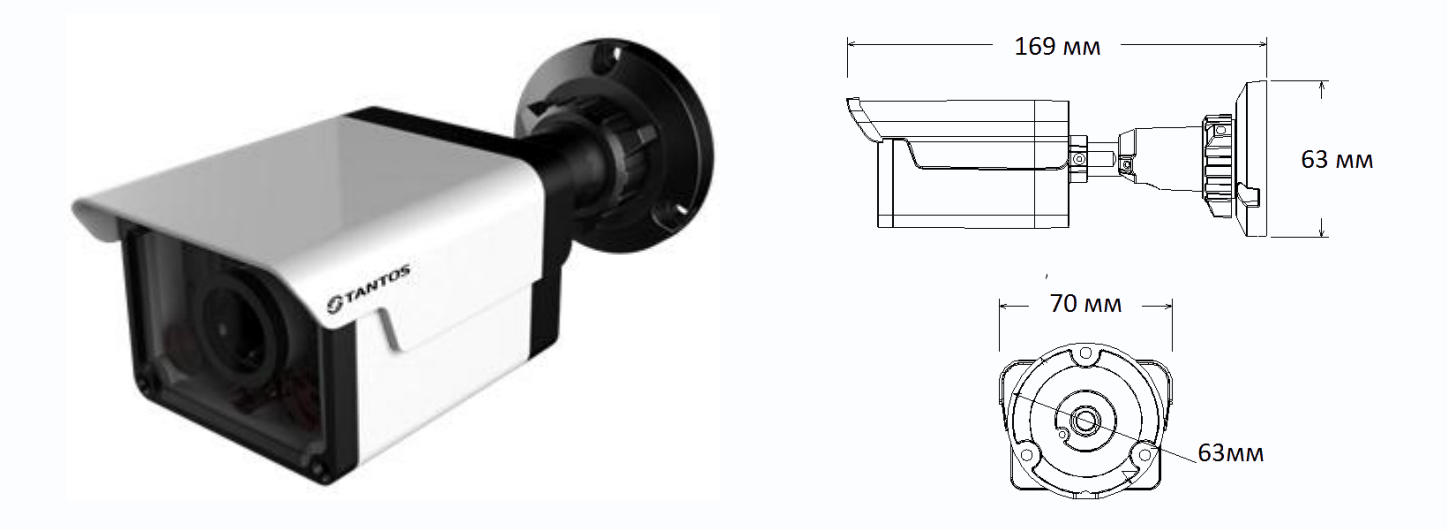

Hазъемы камеры расположены на кабеле, выходящем из нижней части камеры.

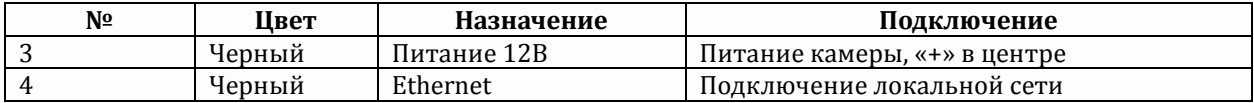

**+12V DC** (Разъем питания): разъем для подключения источника питания с постоянного напряжения 12 Вольт.

**NIC** (Сетевой разъем): разъем подключения к сети при помощи с помощью штекера RJ-45.

# **2.2.16 Подключение камер TSi-Pm111F (3.6), TSi-Pm211F (3.6), TSi-Pm212V (3.3-12), TSi-Pm311V (3.3-12), TSi-Pm511V (3.3-12)**

Разметьте место установки камеры с помощью шаблона из комплекта поставки. Просверлите отверстия и вставьте туда пластиковые дюбели из комплекта поставки.

Вставьте шурупы из комплекта поставки в монтажные отверстия на кронштейне камеры, Закрутите шурупы, прикрепив тем самым камеру. Камеру можно крепить как на потолок, так и на стену.

Подключите источник питания 12 Вольт 1А постоянного тока к соответствующему разъему на на кабеле IP-камеры.

**Внимание! Центральный контакт разъема питания должен иметь контакт +12В!**

В разъем LAN включите кабель Ethernet, второй конец которого подключите к сетевой карте компьютера.

**Внимание! Сетевой кабель Ethernet в комплект поставки не входит, при необходимости** 

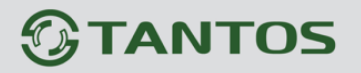

#### **поставляется отдельно.**

#### **Для питания по PoE:**

Подключите к разъему LAN на кабеле камеры кабель Ethernet с подключенным инжектором PoE или коммутатором с поддержкой PoE.

## **2.2.17 Внешний вид камер TSi-SDW211Z22**

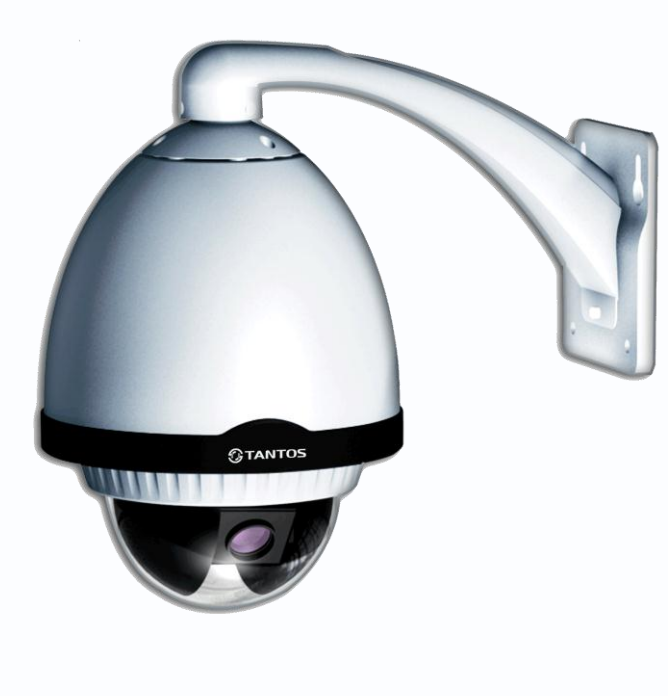

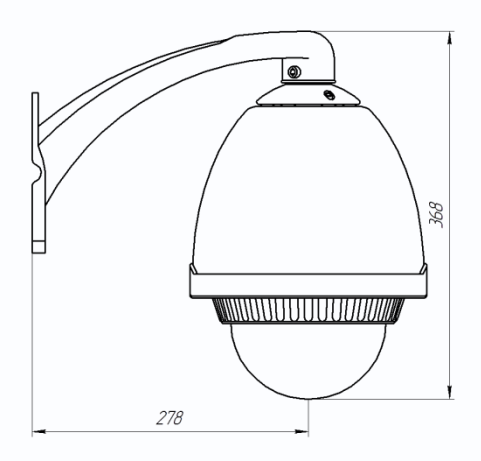

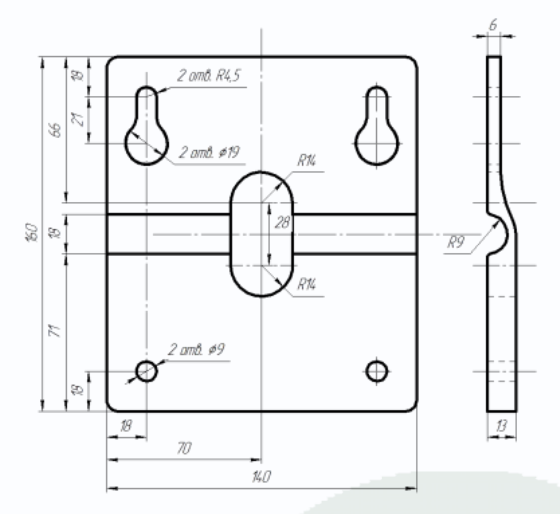

Камера представляет собой прозрачный купол с расположенными внутри него поворотным механизмом и платами управления. К куполу крепится кронштейн камеры, из отверстия в верхней части купола выходя кабели подключения камеры. Габариты купола показаны на рисунке.

Описание разъемов соединительного кабеля показано ниже.

# *<u>GTANTOS</u>*

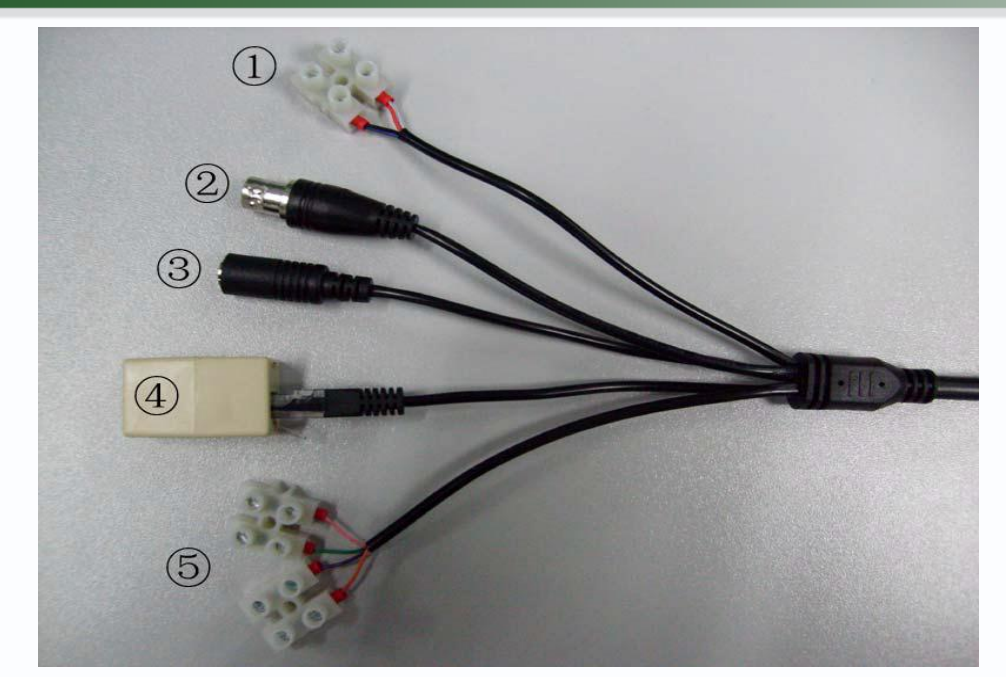

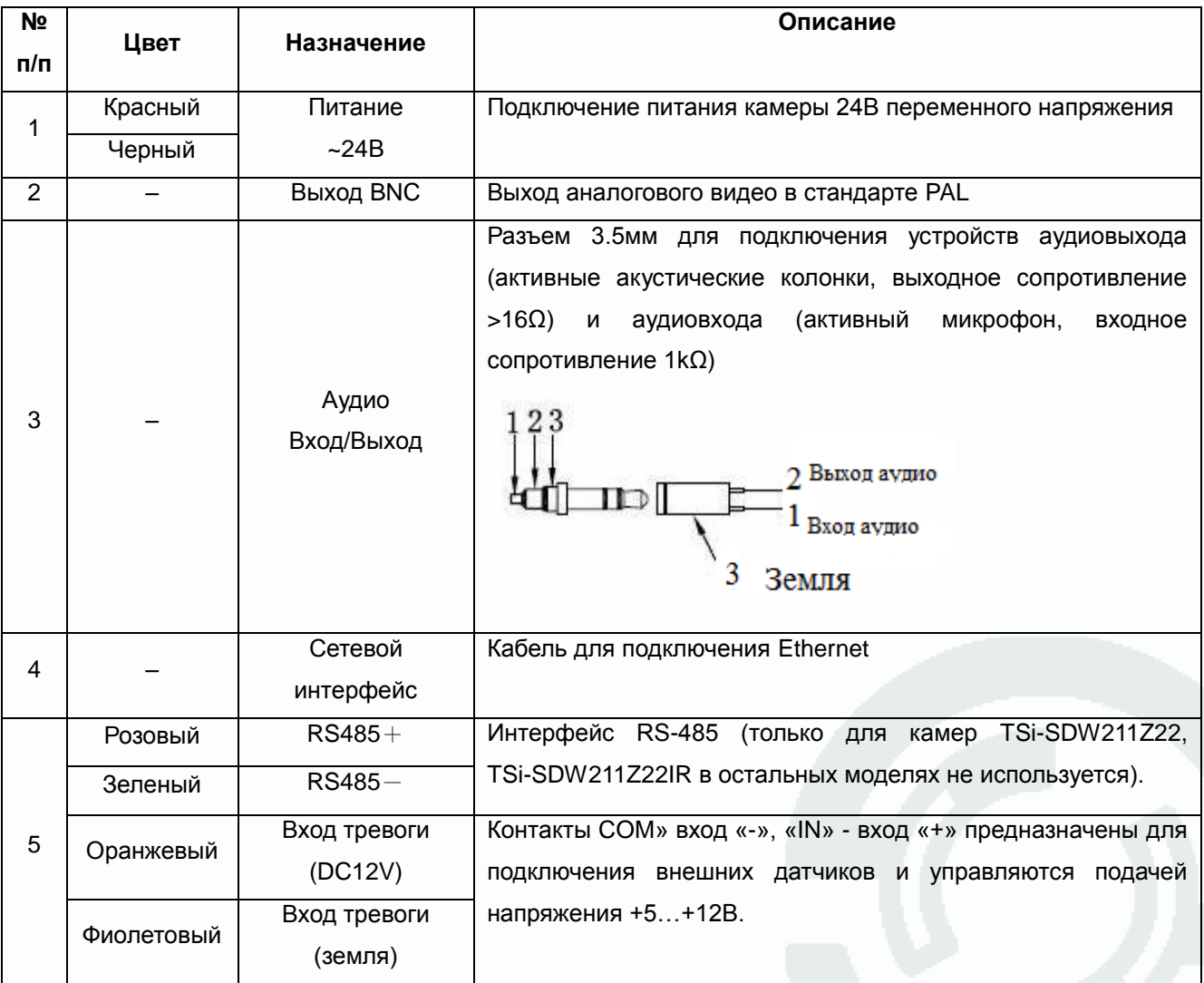

# **2.2.18 Подключение камер TSi-SDW211Z22**

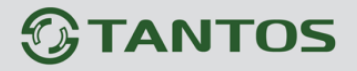

Перед монтажом камеры аккуратно распакуйте камеру. Извлеките купол из упаковки. Открутите прозрачное защитное стекло камеры и извлеките транспортную упаковки и защитную крышку с объектива камеры. После этого прикрутите защитное стекло обратно.

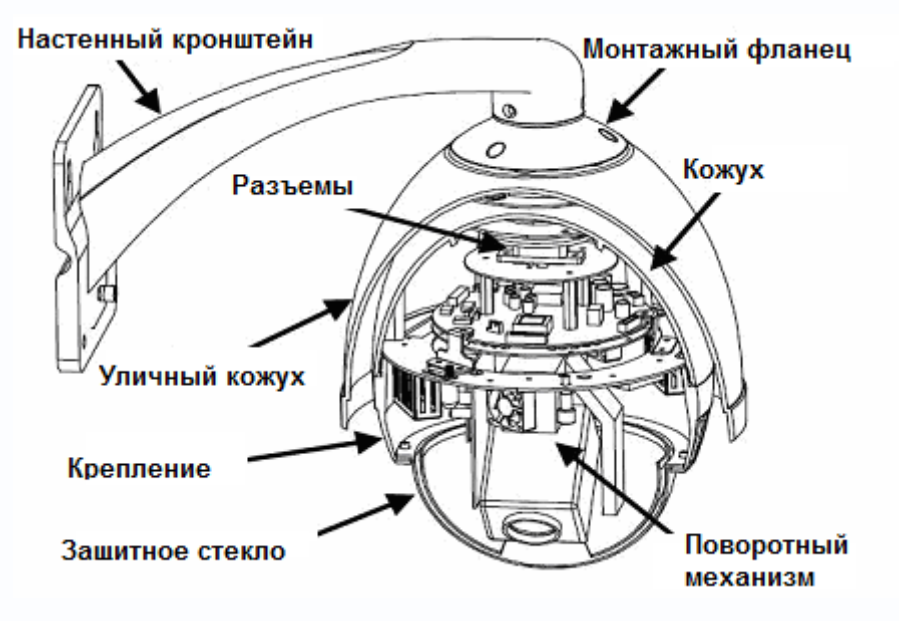

**Внимание! Не снимайте заранее с прозрачного купола транспортную упаковку до установки прозрачного купола на объекте во избежание появления царапин и повреждений. Для протирки купола от загрязнений используйте мягкую мокрую ткань, не применяйте абразивных и химически активных веществ для устранения загрязнений. Используйте перчатки из комплекта поставки для работы со стеклом купола.**

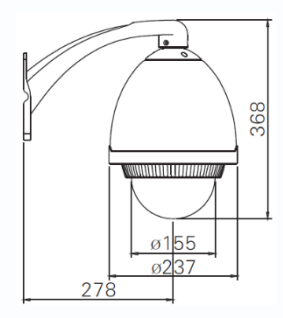

Разметьте крепежные отверстия для крепления кронштейна с помощью шаблона из комплекта поставки. Прикрутите крепежный кронштейн. Для крепления рекомендуется использовать метизы диаметром 8 мм и длиной не менее 75 мм и

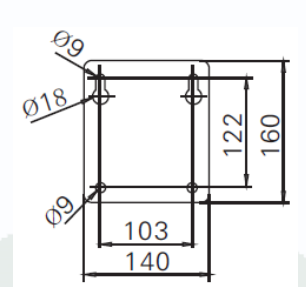

надежно закрепить камеру на опоре для исключения вибраций под

действием ветра.

Открутите винт на кронштейне, снимите крышку, прикрывающую полость для размещения кабелей. Проденьте сигнальные камеры в полость кронштейна.

Вставьте купол в кронштейн, аккуратно придерживая его снизу. Поверните купол таким образом, чтобы его крепежные отверстия совпали с крепежными отверстиями кронштейна и закрепите купол винтами из комплекта поставки с помощью шестигранника (также входит в комплект поставки).

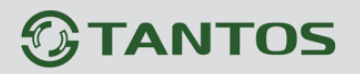

Аккуратно уложите кабели в полость кронштейна и установите на место защитную крышку кронштейна, закрепите ее винтом из комплекта поставки.

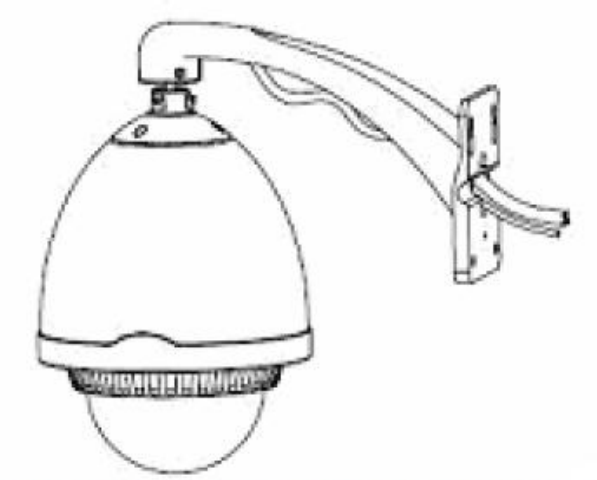

1. Проденьте кабель в отверстие кронштейна

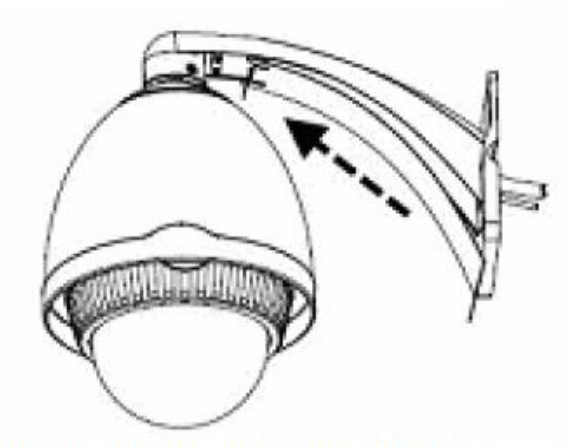

3. Установите на место защитную крышку кронштейна

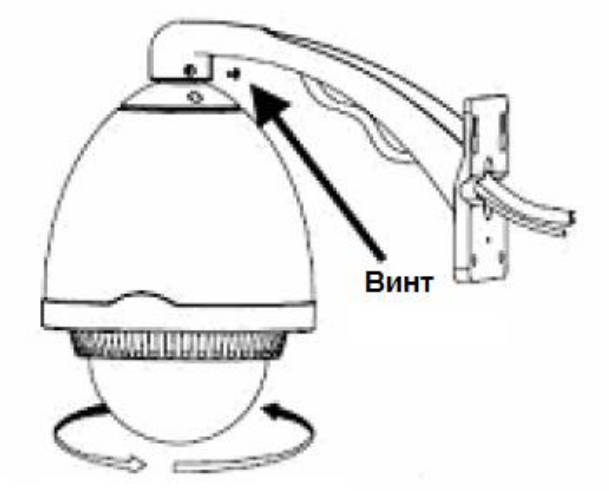

2. Вставьте купол в кронштейн и поверните его. Закрепите винтами.

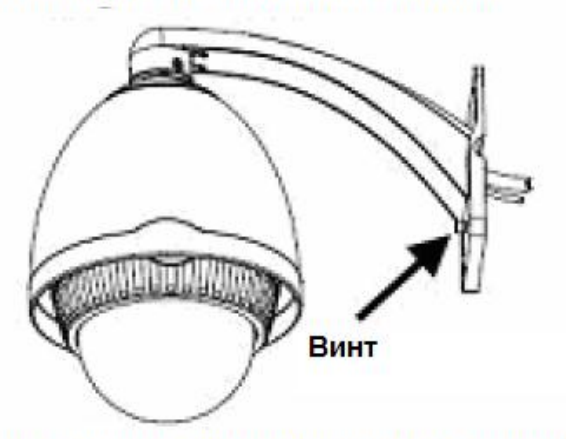

4. Закрепите защитную крышку кронштейна **ВИНТОМ** 

Помните, что необходимо обеспечить плотное прилегание кронштейна к стене, а затем герметизировать место крепления герметиком.

Подключите источник питания 24 Вольт 2.5А переменного тока из комплекта к соответствующему разъему кабеля IP-камеры.

В разъем LAN включите кабель Ethernet, второй конец которого подключите к сетевой карте компьютера.

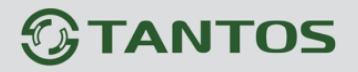

## **2.2.19 Внешний вид камер TSi-SDW211Z22IR**

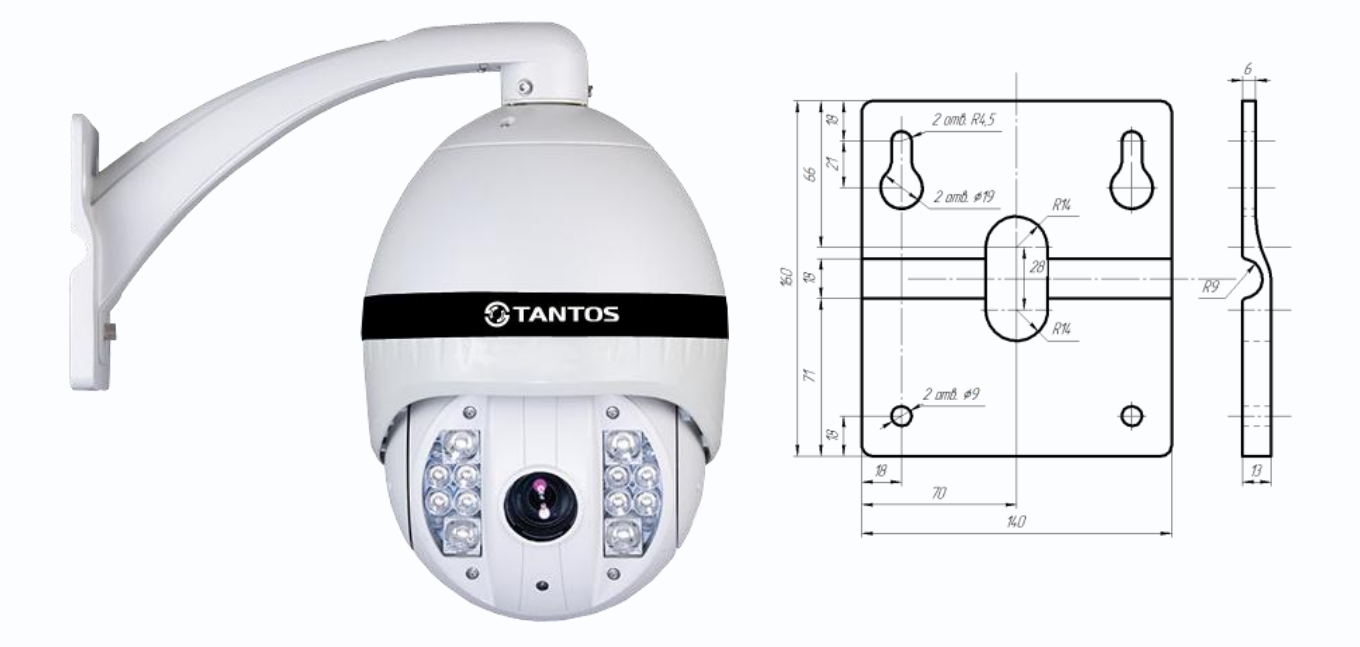

Камера представляет собой купол с расположенными внутри него поворотным механизмом и платами управления, а также мощными ИК светодиодами подсветки.

Описание разъемов соединительного кабеля показано ниже.

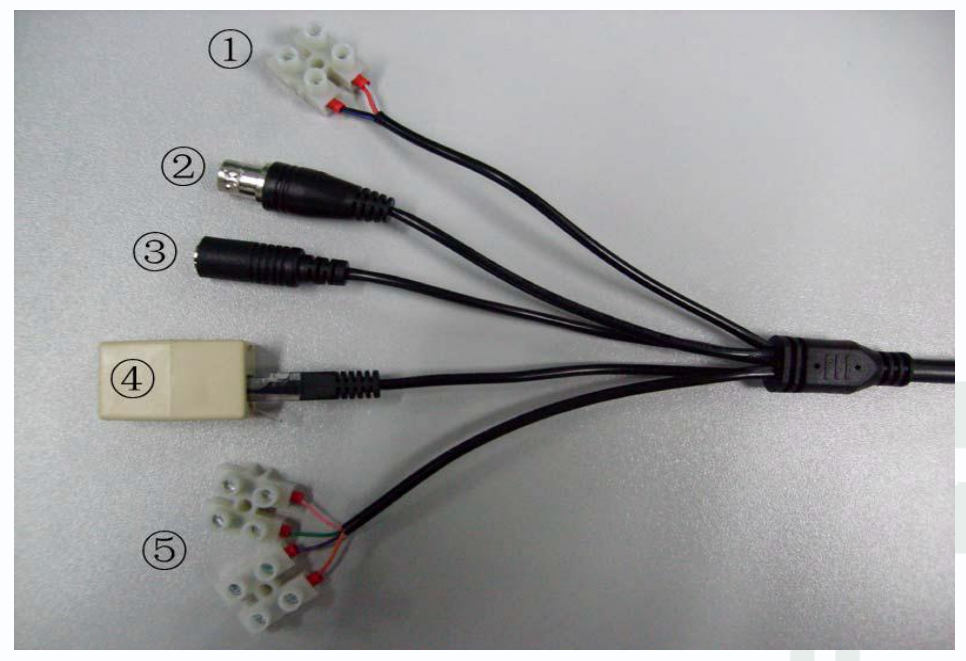

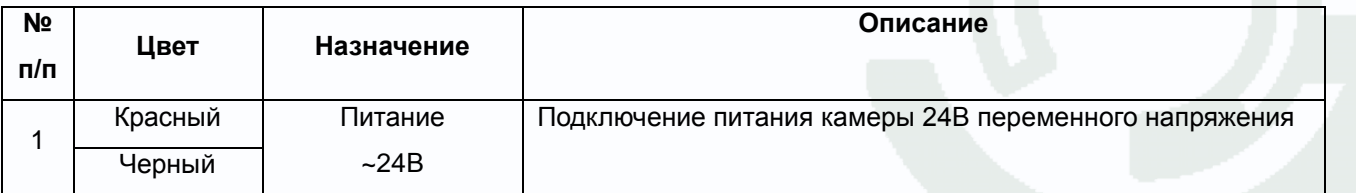

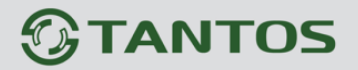

# Глава 2. Установка и подключение

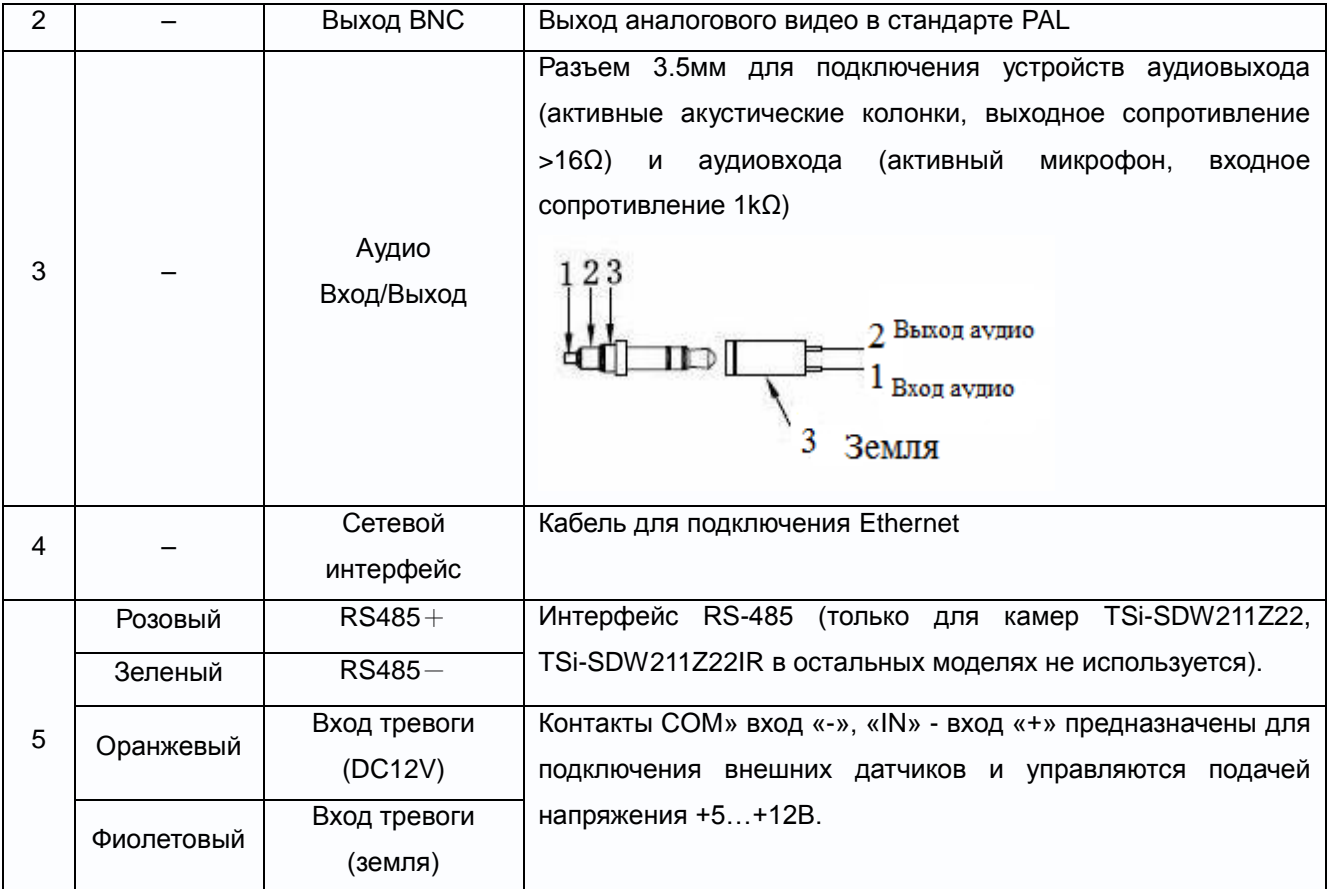

## **2.2.20 Подключение камер TSi-SDW211Z22**

Перед монтажом камеры аккуратно распакуйте камеру.

**Внимание! Не снимайте заранее с прозрачного купола транспортную упаковку до установки прозрачного купола на объекте во избежание появления царапин и повреждений. Для протирки купола от загрязнений используйте мягкую мокрую ткань, не применяйте абразивных и химически активных веществ для устранения загрязнений.**

**Используйте перчатки из комплекта поставки для работы со стеклом купола.**

Разметьте крепежные отверстия для крепления кронштейна с помощью шаблона из комплекта поставки. Прикрутите крепежный кронштейн. Для крепления рекомендуется использовать метизы диаметром 8 мм и длиной не менее 75 мм и надежно закрепить камеру на опоре для исключения вибраций под действием ветра.

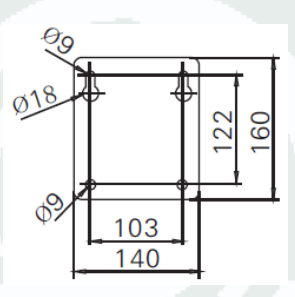

Открутите винт на кронштейне, снимите крышку, прикрывающую полость для размещения кабелей. Проденьте сигнальные камеры в полость кронштейна.

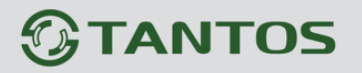

Аккуратно уложите кабели в полость кронштейна и установите на место защитную крышку кронштейна, закрепите ее винтом из комплекта поставки.

Помните, что необходимо обеспечить плотное прилегание кронштейна к стене, а затем герметизировать место крепления герметиком.

Подключите источник питания 24 Вольт 4А переменного тока из комплекта к соответствующему разъему кабеля IP-камеры.

В разъем LAN включите кабель Ethernet, второй конец которого подключите к сетевой карте компьютера.

### **2.2.21 Внешний вид камер TSi-SDW211Z22IR**

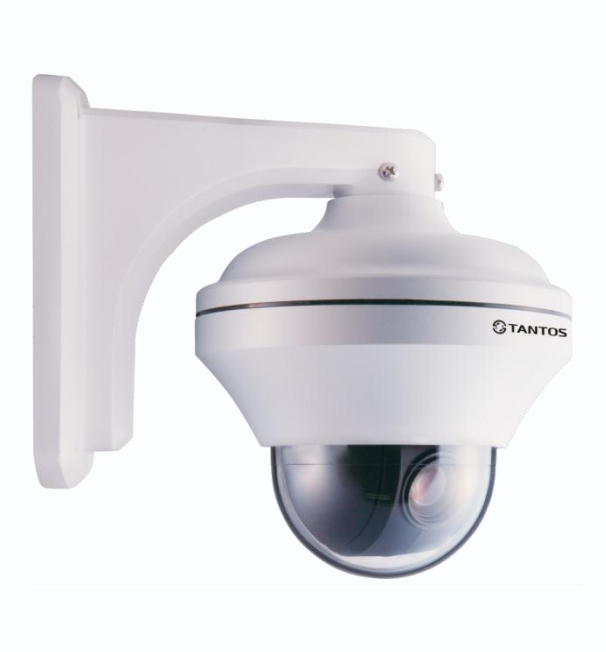

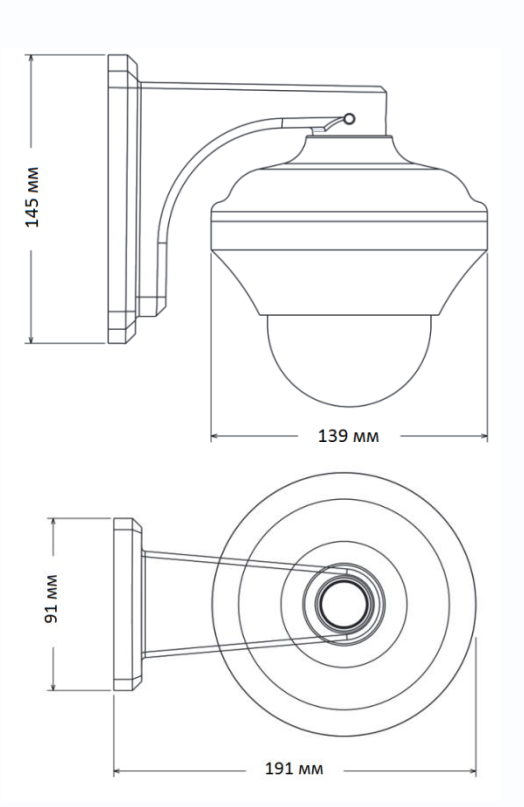

Камера представляет собой купол с расположенными внутри него поворотным механизмом и платами управления.

Описание разъемов соединительного кабеля показано ниже.

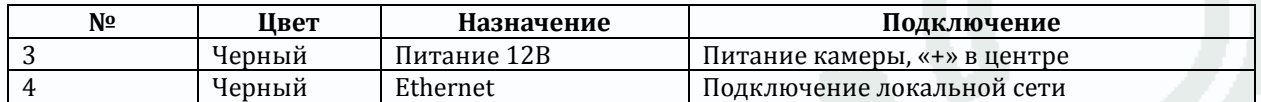

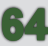

### **2.2.22 Подключение камер TSi-SDW211Z22**

Перед монтажом камеры аккуратно распакуйте камеру.

**Внимание! Не снимайте заранее с прозрачного купола транспортную упаковку до установки прозрачного купола на объекте во избежание появления царапин и повреждений. Для протирки купола от загрязнений используйте мягкую мокрую ткань, не применяйте абразивных и химически активных веществ для устранения загрязнений. Используйте перчатки из комплекта поставки для работы со стеклом купола.**

Разметьте крепежные отверстия для крепления кронштейна с помощью шаблона из комплекта поставки. Прикрутите крепежный кронштейн. Для крепления рекомендуется использовать метизы диаметром 6 мм и длиной не менее 75 мм и надежно закрепить камеру на опоре для исключения вибраций под действием ветра.

Открутите винт на кронштейне, снимите крышку, прикрывающую полость для размещения кабелей. Проденьте сигнальные камеры в полость кронштейна.

Аккуратно уложите кабели в полость кронштейна и установите на место защитную крышку кронштейна, закрепите ее винтом из комплекта поставки.

Помните, что необходимо обеспечить плотное прилегание кронштейна к стене, а затем герметизировать место крепления герметиком.

Подключите источник питания 12 Вольт 1А постоянного тока к соответствующему разъему на на кабеле IP-камеры.

#### **Внимание! Центральный контакт разъема питания должен иметь контакт +12В!**

В разъем LAN включите кабель Ethernet, второй конец которого подключите к сетевой карте компьютера.

**Внимание! Сетевой кабель Ethernet в комплект поставки не входит, при необходимости** 

#### **поставляется отдельно.**

#### **Для питания по PoE:**

Подключите к разъему LAN на кабеле камеры кабель Ethernet с подключенным инжектором PoE или коммутатором с поддержкой PoE.

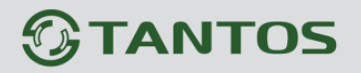

## **2.3 Минимальный системные требования к ПК.**

Перед включением устройства убедитесь, что Ваш компьютер обладает характеристиками, достаточными для нормальной работы с данным устройством. При несоответствии техническим минимальным требованиям, работа оборудования может быть с ошибками.

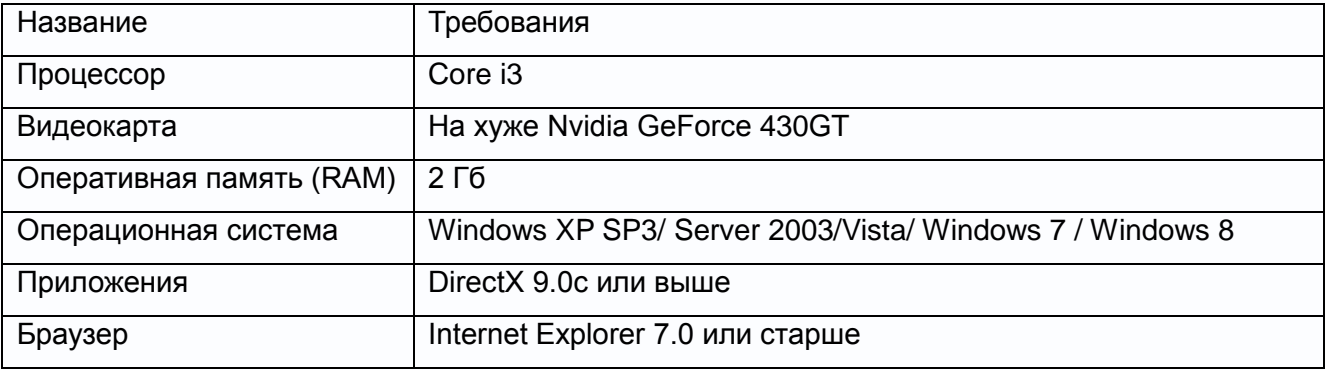

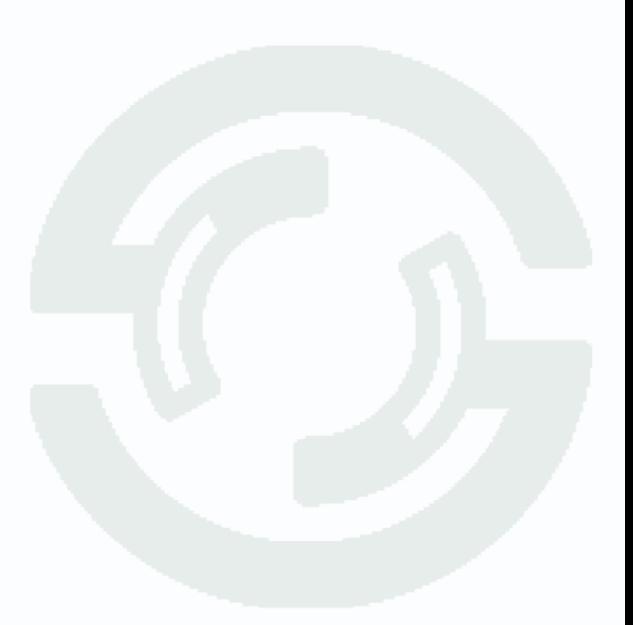

### **2.4 Подключение устройства к сетевой карте ПК.**

До начала работы с оборудования необходимо сначала сделать необходимые настройки свойства сетевого подключения.

IP адрес камер по умолчанию установлен 192.168.0.120. Для работы с устройством необходимо изменить сетевые настройки компьютера, так, чтобы IP-адрес сетевой карты был в пределах той же подсети и имел ту же маску.

Далее на примере ОС Windows 7 приведен пример установки на Вашем ПК требуемых IP-адреса и маски подсети. Более подробно подключение камер описывается в «**Руководстве по подключению**»

Для изменение сетевых параметров необходимо открыть панель управления: меню **Пуск – Настройки – Панель управления**.

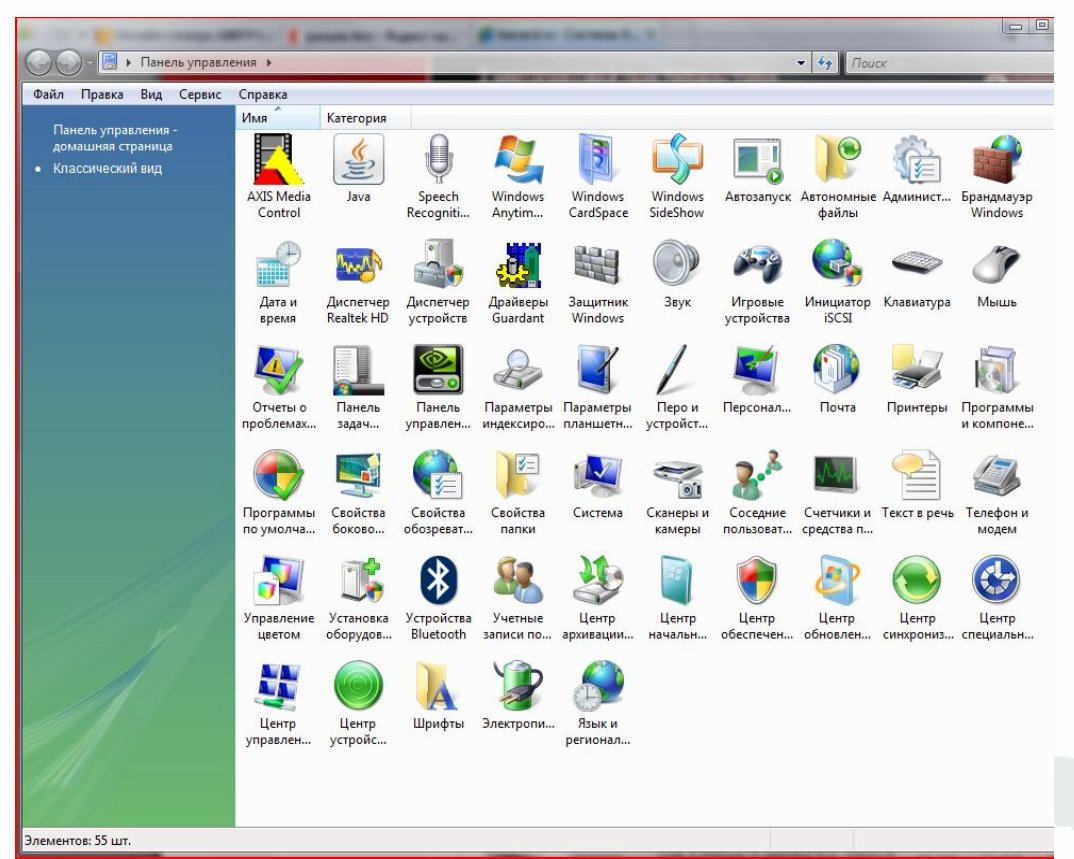

В меню «**Панель управления**» необходимо выбрать пункт «**Центр управления сетями и общим доступом**».

# **GTANTOS**

# Глава 2. Установка и подключение

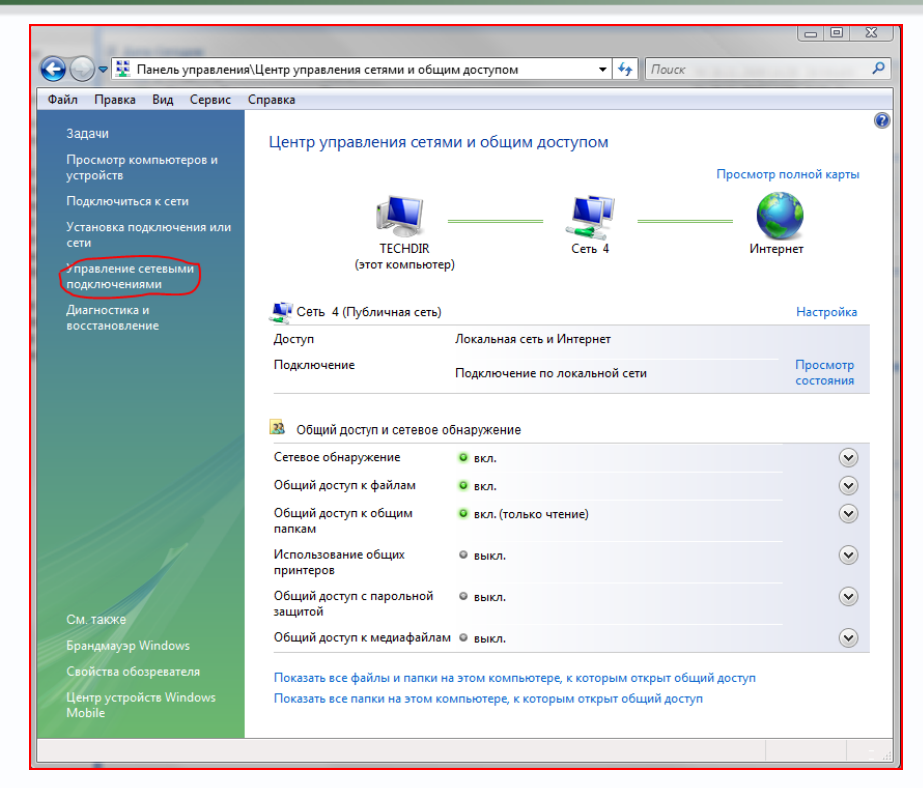

В открывшемся меню необходимо выбрать пункт «**Управление сетевыми подключениями**», далее, в следующем окне требуется выбрать необходимое сетевое подключение, которое будет использоваться для соединения с IP-устройством.

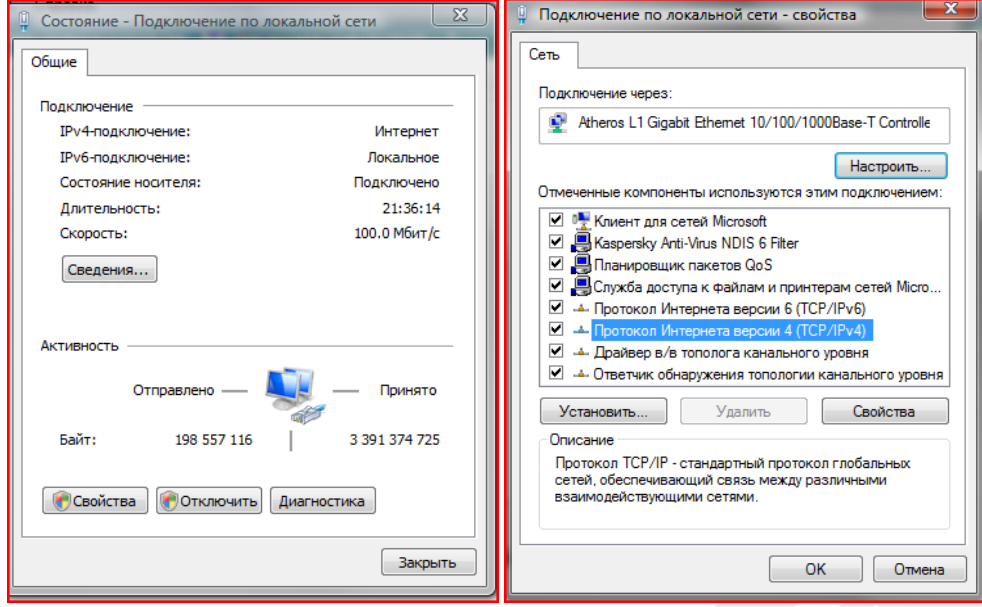

В меню «**Свойства**» необходимо выбрать пункт «**Протокол Интернета версии 4 (TCP/IPv4)**», и нажать «**Свойства**».

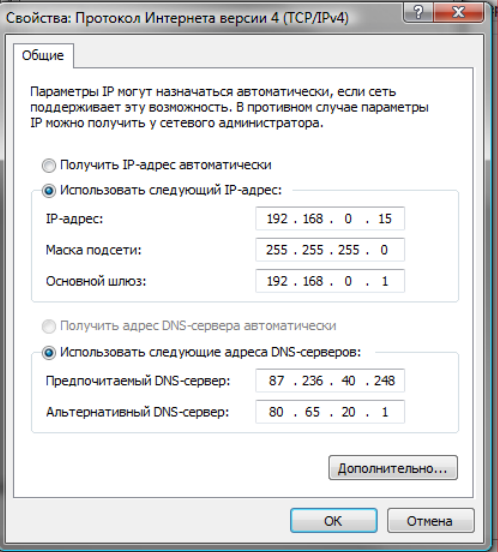

В этом меню необходимо задать значение IP-адреса, отличное от значения IP-адреса устройства (например, IP адрес 192.168.0.15, с маской подсети 255.255.255.0). Остальные пункты настроек оставьте неизменными.

После окончания сетевых настроек для закрытия меню и сохранения параметров нажмите кнопку «**ОК**».

Дальнейшая работа с устройством описана ниже в данном «**Руководстве по эксплуатации**».

## **2.5 Установка ActiveX для Internet Explorer**

Для дальнейшей настройки и управления устройством необходим браузер Internet Explorer . Запустите браузер, в адресной строке наберите IP-адрес устройства (IP-адрес оборудования, установленный производителем по умолчанию).

**Внимание! Возможна только работа с браузером Internet Explorer версии 7.0 или выше.**

Далее будет рассмотрен пример настройки камеры с использованием браузера Internet Explorer 9.0.

#### **Внимание! Необходимы права администратора для установки элементов ActiveX!!**

Для получения доступа к камере укажите в адресной строке браузера IP-адрес, присвоенный камере. После откроется окно приглашения и ввода пароля, как показано на рисунке ниже.

# Глава 2. Установка и подключение

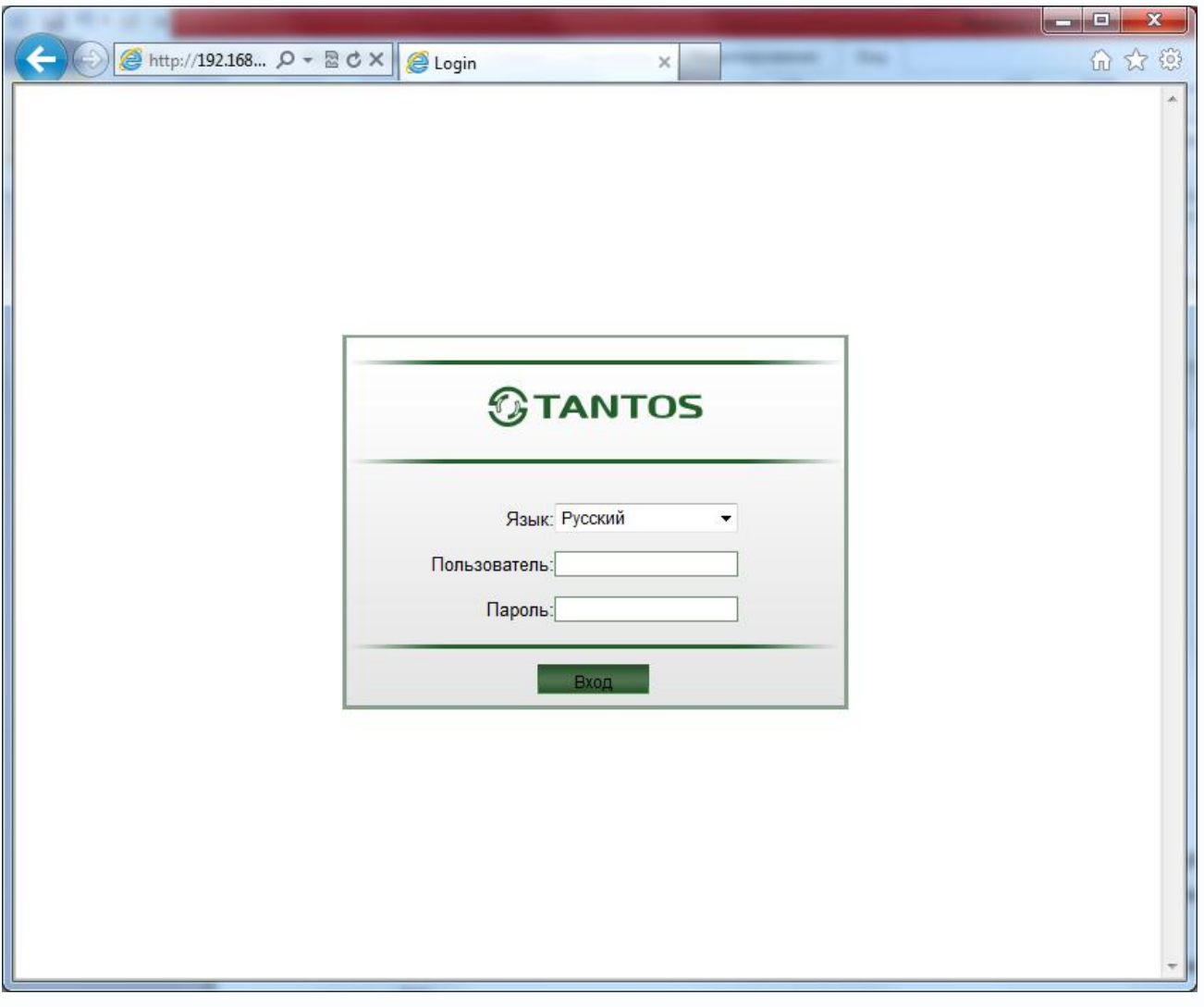

Для авторизации пользователя введите требуемые **логин** (Имя пользователя) и **пароль**. **Внимание! Выберите «Язык – Русский» при запуске камеры. По умолчанию Пользователь (Имя пользователя) – admin, Пароль – admin.** 

При неудачной авторизации пользователя устройство блокирует дальнейшую работу и выдаст сообщение об ошибке. При ошибочном указании имени пользователя или пароля необходимо повторить авторизацию.

**Примечание: Вы можете изменить Имя пользователя и Пароль в меню IP камеры. Если вы забыли Имя пользователя или Пароль и не можете пройти процедуру авторизации, то вы можете сбросить настройки камеры в заводские установки. Для этого необходимо нажать кнопку «Reset» и удерживать в нажатом положении 10-15 секунд.** 

После ввода логина и пароля нажмите «**Вход**» для авторизации пользователя. При нажатии кнопки «**Вход**», при успешной процедуре авторизации появится основная страница настроек камеры.

По умолчанию камеру будет пытаться осуществлять передачу видео с помощью FlashPlayer,

# **GTANTOS**

# Глава 2. Установка и подключение

если он установлен в Internet Explorer. Однако в Internet Explorer лучше использовать ActiveX для трансляции видео, так как этот способ меньше нагружает компьютер и камера в таком режиме при прочих равных условиях может выдать больше кадров в секунду.

По умолчанию, система безопасности ОС будет блокировать установку приложения ActiveX, о чем будет свидетельствовать системное уведомление, выпадающее в нижней части окна.

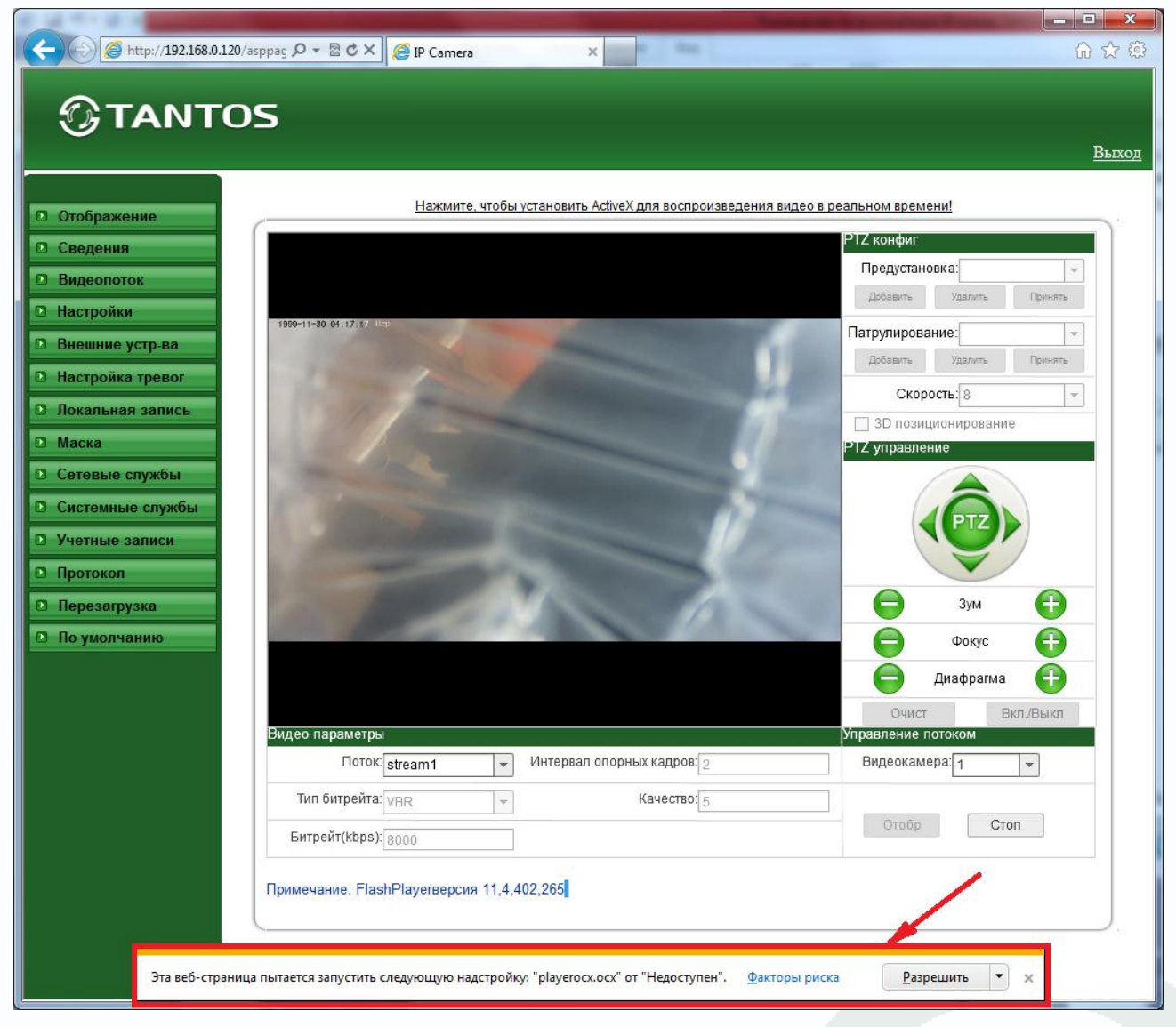

Браузер выдаст сообщение о запросе на установку компонентов ActiveX: «**Эта веб-страница пытается запустить следующую надстройку: «plaerocx.ocx»**». Нажмите кнопку «Разрешить» для установки.

После этого снова откроется окно авторизации, заново введите имя пользователя и пароль.

После окончания установки появится изображение, транслируемое камерой.
## **GTANTOS**

## Глава 2. Установка и подключение

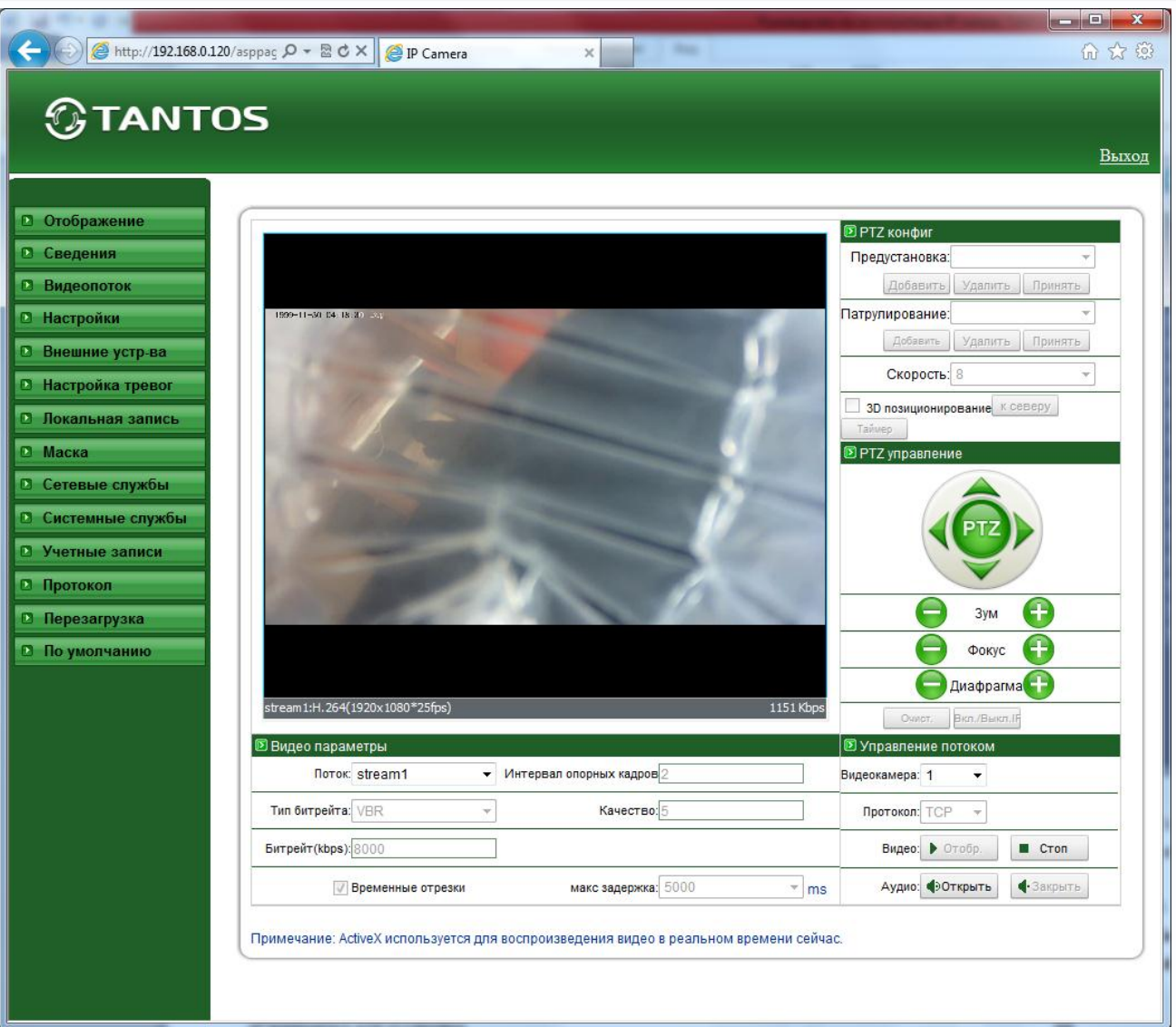

Если системой безопасности блокируется установка ActiveX компонентов, то для разрешения работы и установки ActiveX необходимо проделать шаги, описанные ниже:

В свойствах браузера Internet Explorer: **Сервис** -> **Свойства обозревателя** -> **Безопасность** необходимо выбрать зону для настройки параметров безопасности «**Интернет**». Для изменения параметров безопасности нажмите кнопку «**Другой**».

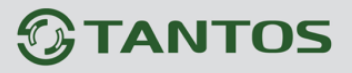

### Глава 2. Установка и подключение

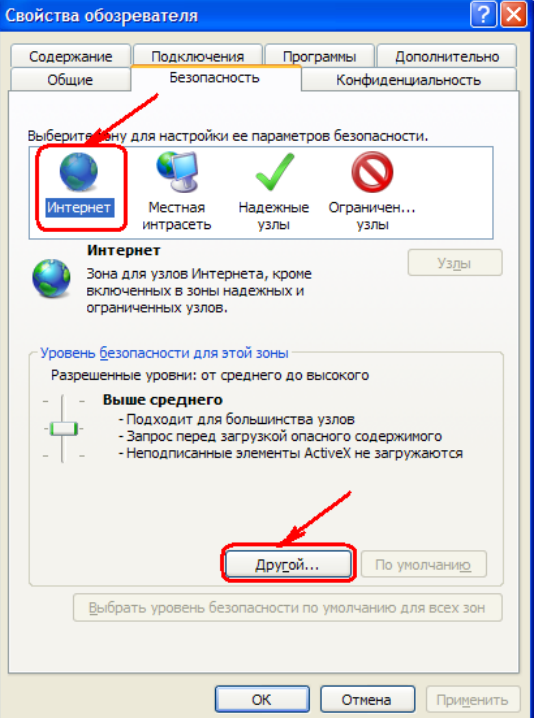

В меню «**Параметры безопасности**» в списке найдите пункт «**Загружать неподписанные элементы управления ActiveX**» и отметьте пункт «**Предлагать**». Для сохранения настроек и перехода к основному окну браузера нажмите «**ОК**» в обоих открытых диалоговых окнах.

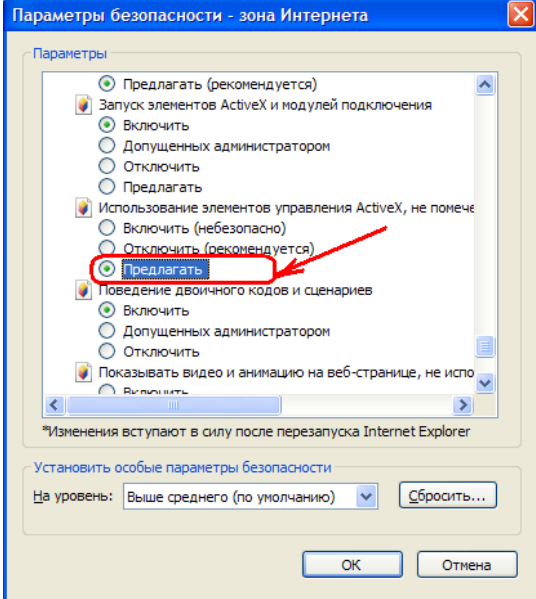

**Примечание: При использовании ОС Windiws XP SP3 возможно появление сообщения подтверждения настроек системы безопасности, в этом случае необходимо подтверждение настроек (нажмите кнопку «ОК»).**

Для продолжения дальнейшей работы необходимо перезапустить браузер и повторить авторизацию (пункты настоящего руководства по эксплуатации, описанные выше).

**Примечание: Установка ActiveX осуществляется на каждом компьютере для каждой** 

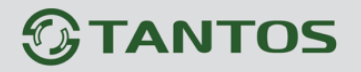

#### **линейки камер один раз.**

Если все манипуляции и настройки проделаны верно, перед Вами откроется домашняя страница настроек оборудования. При этом в центрально части находится изображение, получаемое с IP-видеокамеры, а в левой части – основное меню настроек. Внизу и справа находятся кнопки управления дополнительными функциями.

**Примечание: Если изображение нечеткое, необходима настройка объектива до получения четкого изображения.**

#### **2.6 Работа в браузерах Opera, Chrome, Firefox, Safari**

Камеры TANTOS могут работать и отображать видео не только в Internet Explorer, но и в других браузерах с помощью технологии Flash. Для этого на ПК должен быть установлен Flash Player.

Запустите браузер, в адресной строке наберите IP-адрес устройства (IP-адрес оборудования, установленный производителем по умолчанию). Введите имя пользователя и пароль.

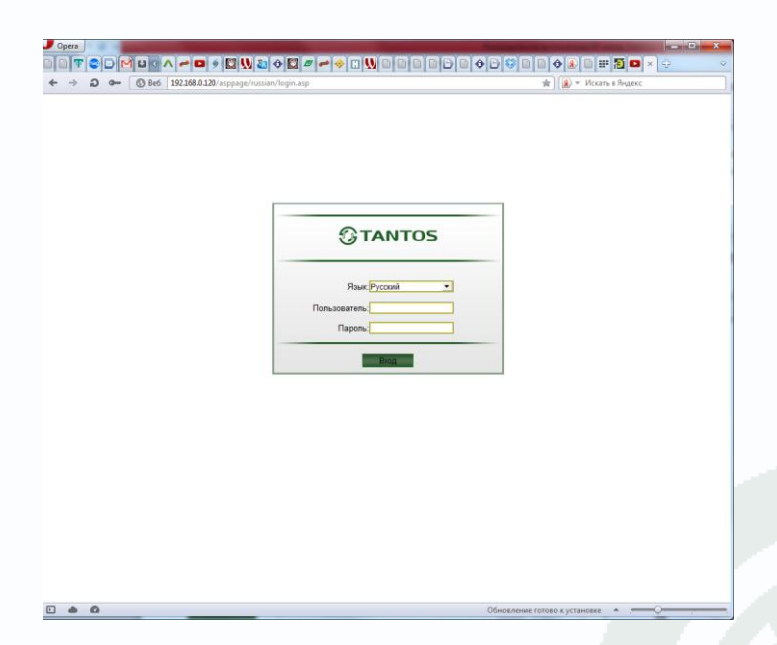

После ввода имени пользователя и пароля появится домашняя страница камеры. Если на компьютере установлен Flash Player, то появится изображение, транслируемое камерой.

## $\mathbf{\mathfrak{D}}$ TANTOS

## Глава 2. Установка и подключение

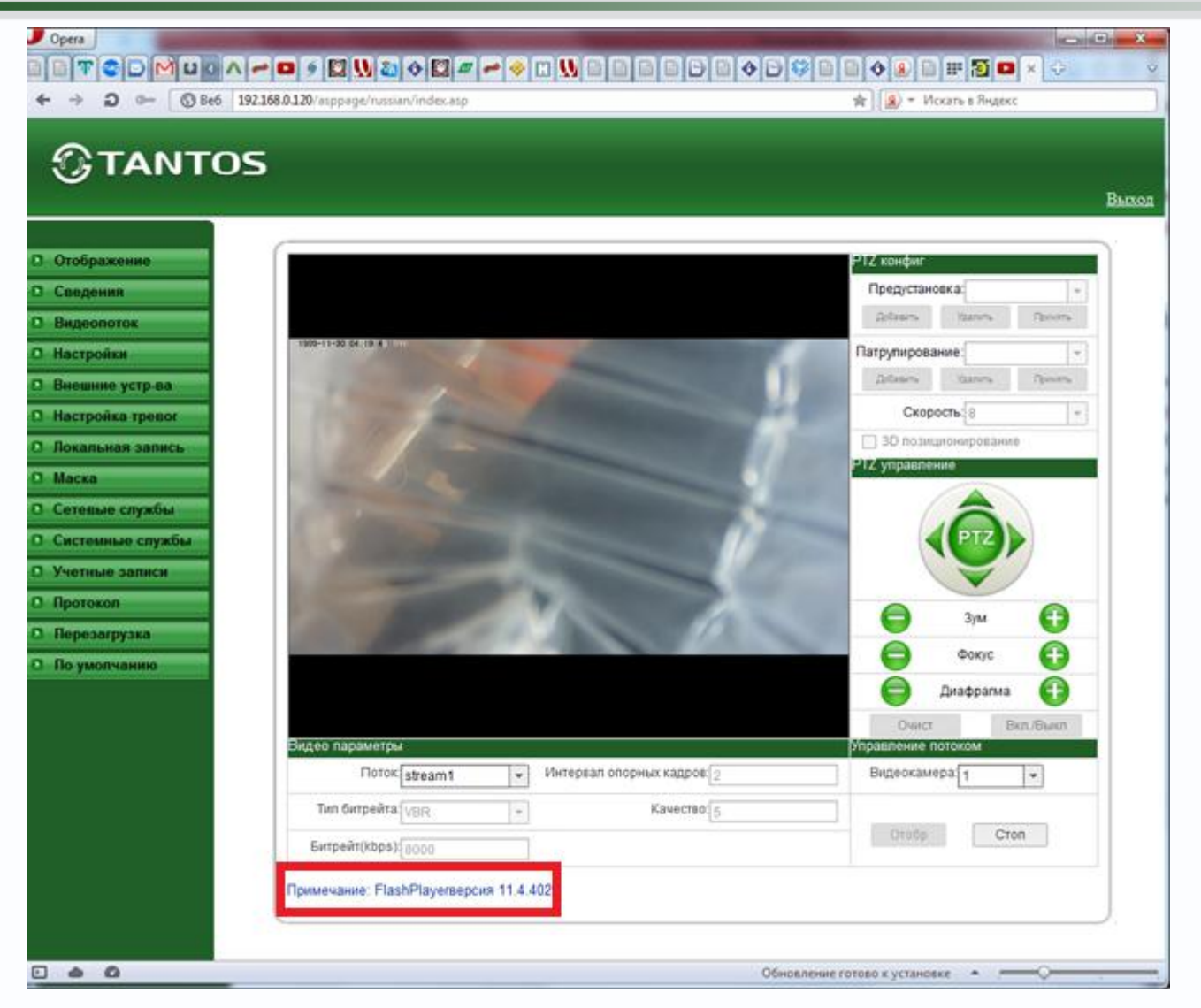

Красным выделена текущая версия Flash Player, установленная на ПК.

**Внимание! Скорость отображения видео (количество кадров в секунду) зависит от производительности ПК, версии Flash Player, версии браузера и т.д.**

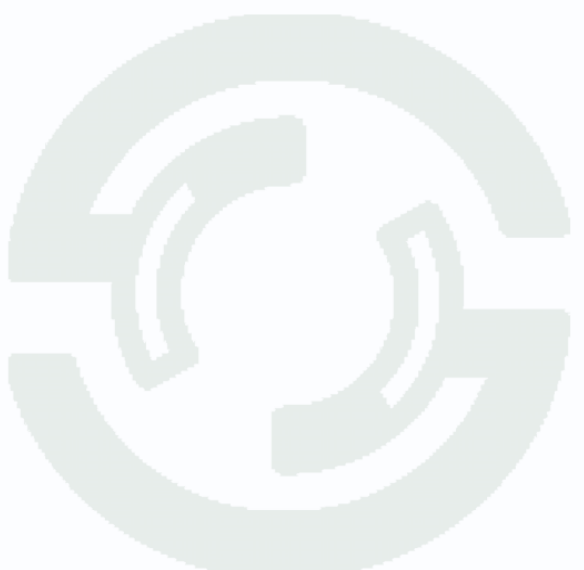

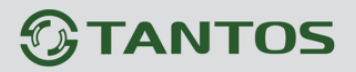

### **Глава 3. Меню управления IP камерой**

Основное меню состоит из нескольких пунктов, по умолчанию камера находится в меню **Отображение**.

#### **3.1 Меню «Отображение»**

После авторизации пользователя автоматически загружается меню «Отображение». Меню состоит из двух частей: Окна с видеоизображением, транслируемым камерой в реальном времени, и дополнительными элементами управления.

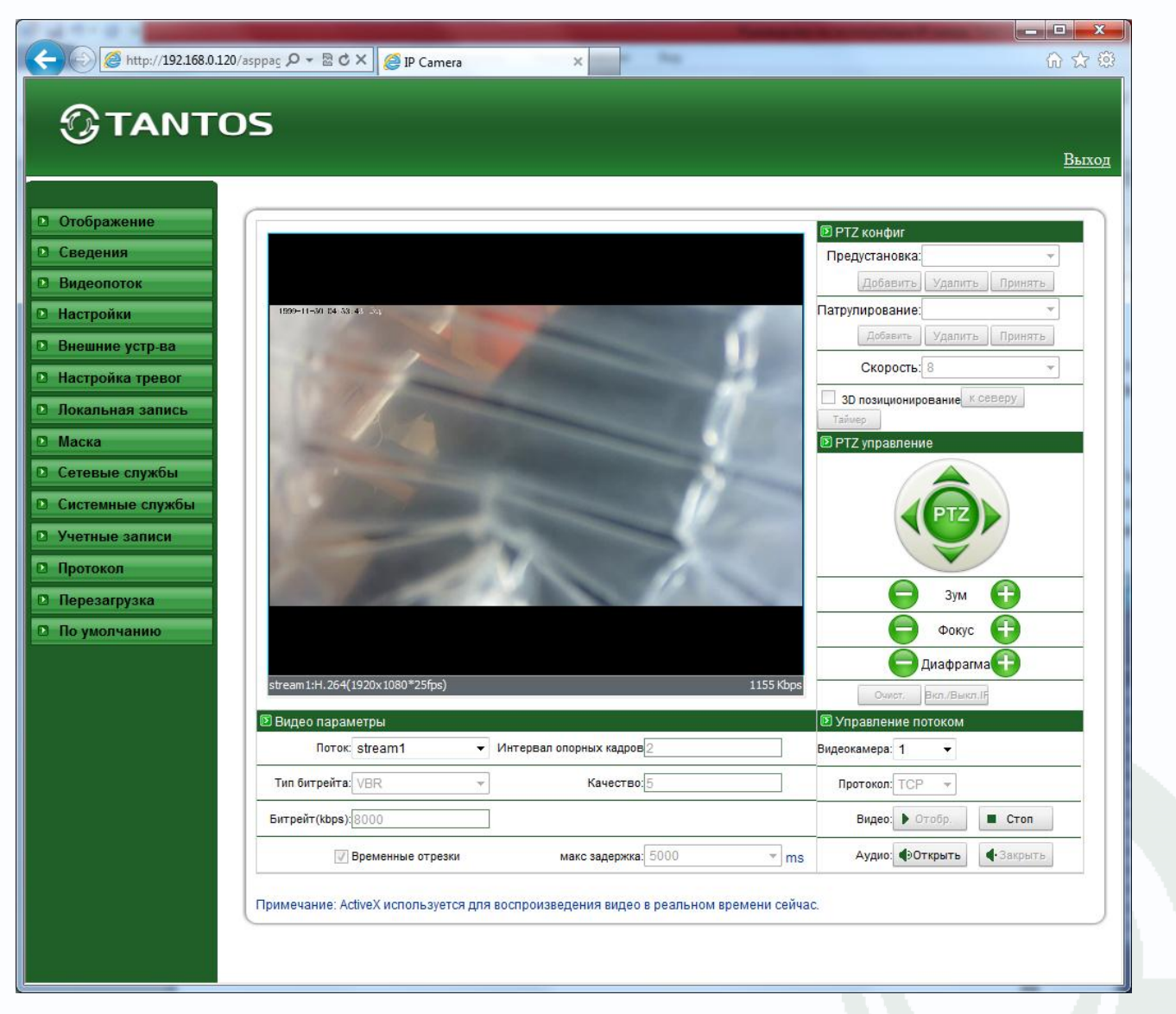

Далее будет подробно описано назначение каждой кнопки.

## **TANTOS**

### Глава 3. Установка и подключение

#### **3.1.1 Окно отображения изображения камеры**

В окне видео отображается изображение камеры, на которое могут накладываться элементы экранного меню (дата, время, название камеры и т.д., о чем подробно будет описано в

соответствующем пункте данного «Руководства»). В нижней левой части экрана отображается информация о текущих настройках отображаемого видеопотока, а в нижней правой части экрана - текущий битрейт.

Двойной щелчок по изображению разворачивает изображение на весь экран, повторный двойной щелчок или нажатие кнопки «ESC» возвращает камеру из полноэкранного режима работы.

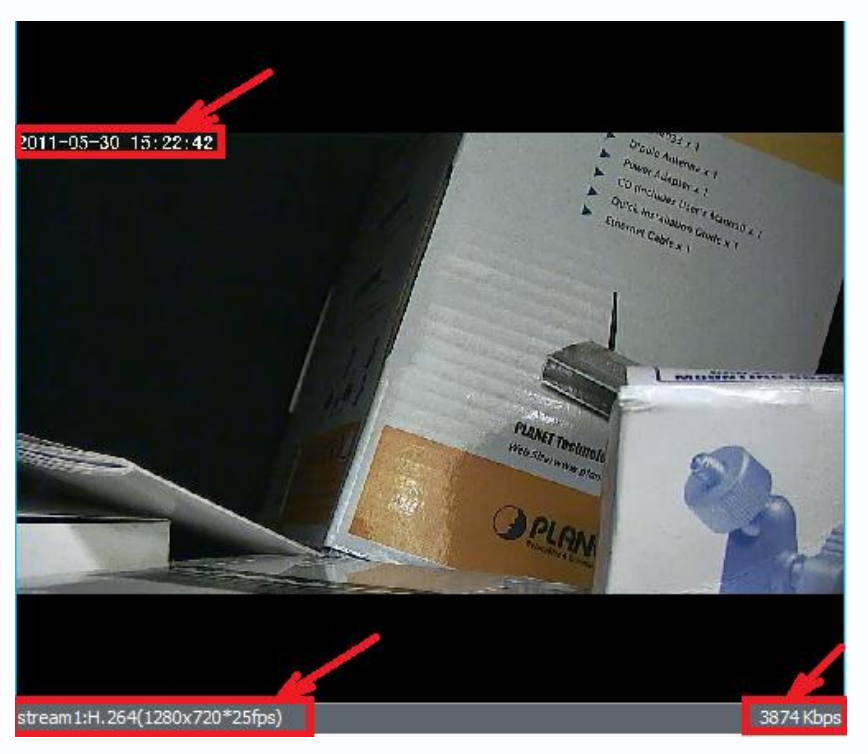

#### **3.1.2 Контекстное меню окна отображения**

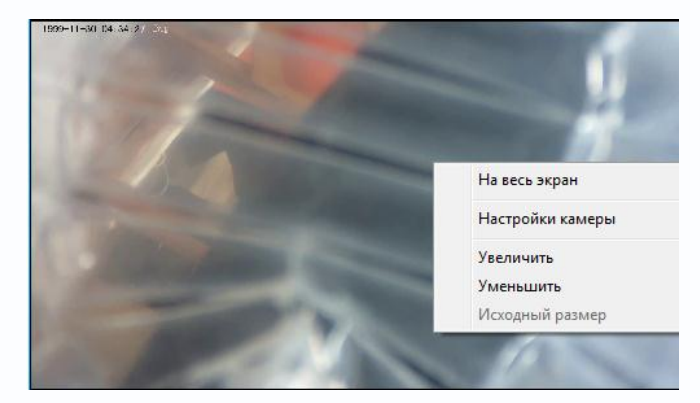

Щелчок правой кнопки мыши по окну отображения вызывает контекстное меню:

**На весь экран** - разворачивает изображение на весь экран и возвращает обратно Настройки камеры – настройка изображения камеры **Увеличить** – цифровое увеличение

#### изображения

**Уменьшить** – цифровое уменьшение изображения

**Исходный размер** – восстанавливает исходный размер изображения.

#### **Внимание! Пункт меню «Настройка» различен для различных моделей камер.**

В данном пункте меню можно настроить все параметры изображения камеры.

Руководство по эксплуатации IP камер TANTOS TSI

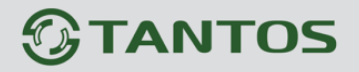

**Примечание: кнопка «По умолчанию» возвращает настройку изображения камеры на** 

#### **установки по умолчанию.**

Во вкладке «**Изображение**» регулируется яркость, контрастность, насыщенность, четкость изображения.

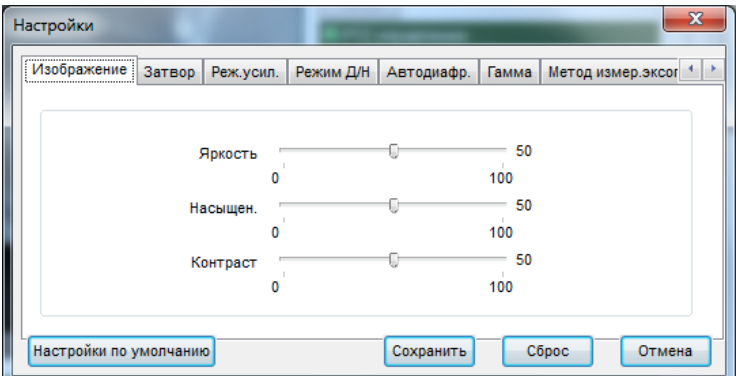

Во вкладке «**Затвор**» можно настроить параметры затвора камеры.

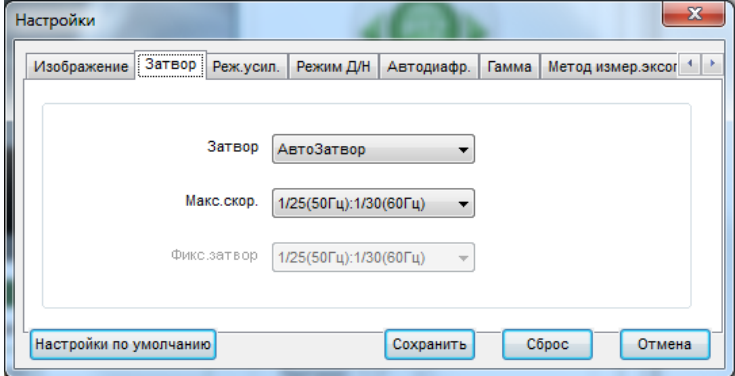

Во вкладке «**Режим усиления**» можно настроить усиление камеры.

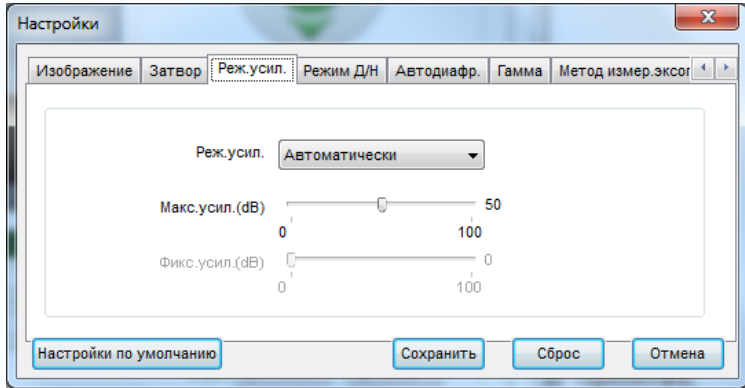

Во вкладке «**Режим Д/Н**» можно настроить параметры переключения камеры в режим День и Ночь, а также включения и отключения ИК подсветки.

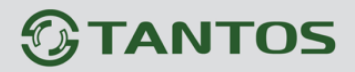

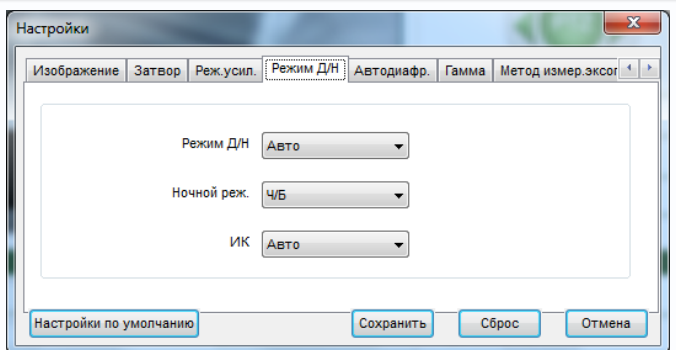

Во вкладке «**Автодиафр.**» можно настроить параметры режима работы автодиафрагмы объектива.

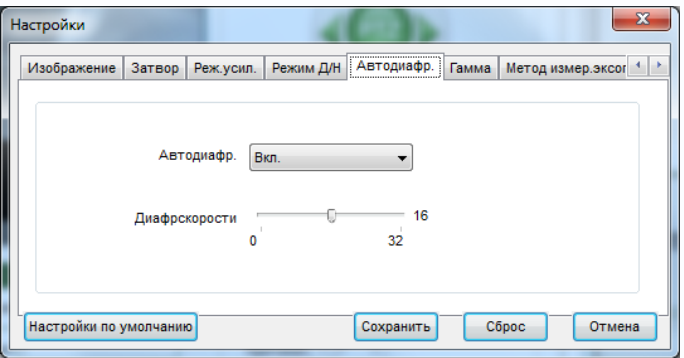

Во вкладке «**Гамма**» можно настроить параметры гаммы изображения.

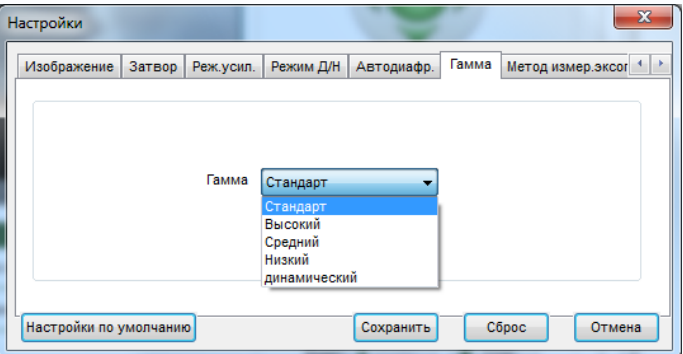

Во вкладке «**Метод замера экспозиции**» можно настроить параметры замера экспозиции.

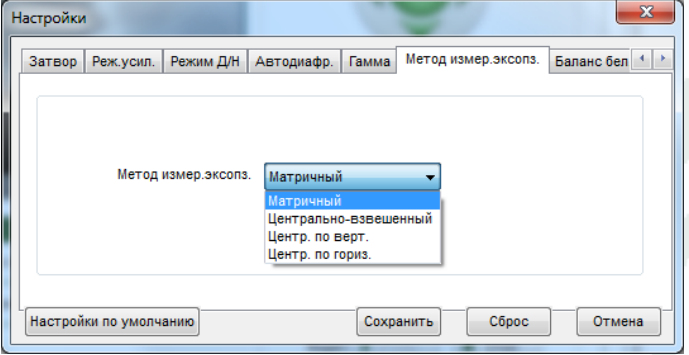

Во вкладке «**Баланс белого**» можно настроить параметры баланса белого.

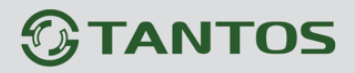

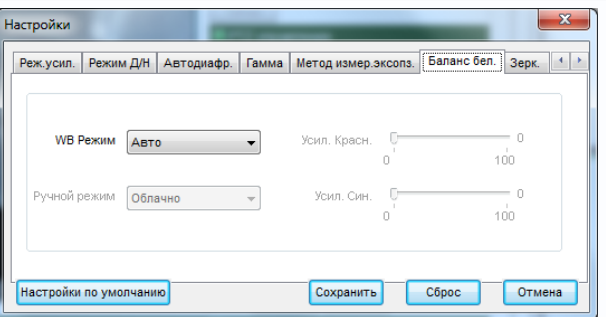

Во вкладке «**Зеркально**» можно настроить поворот изображения камеры по горизонтали, вертикали или установить зеркальное изображение.

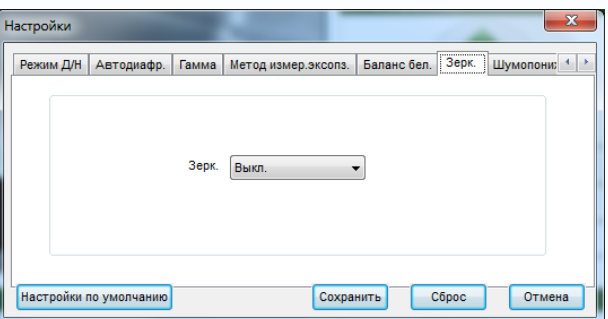

Во вкладке «**Шумопонижение**» можно настроить параметры режима работы шумопонижения.

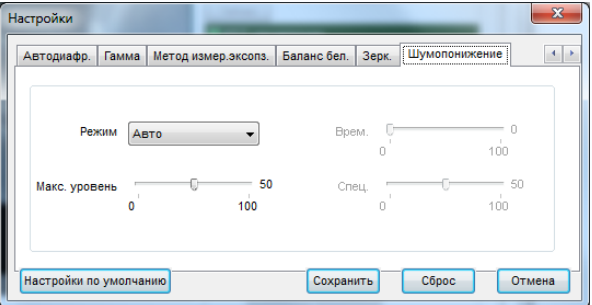

**Внимание! Пункты меню «Настройка» различны для различных моделей камер.**

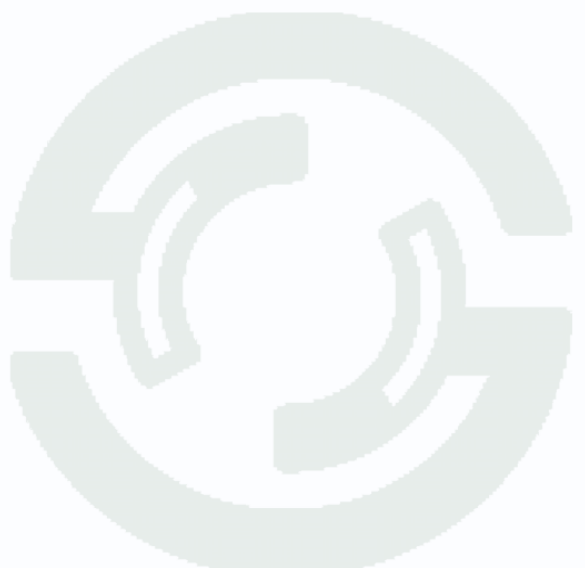

### **3.1.3 Меню PTZ настройка**

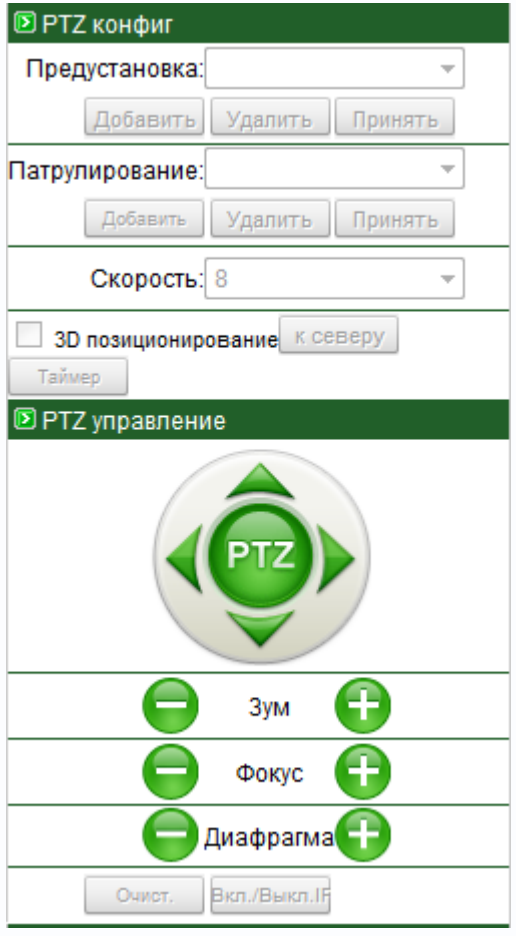

**В данном меню производится управление купольными поворотными камерами, а также другими камерами, если к ним подключены поворотные устройства.**

В пункте меню «**Предустановки**» можно запомнить позицию камеры (поворот, наклон, увеличение), нажав кнопку «**Добавить**» и в последующем быстро переводить камеру в это положение, вызвав запомненную ранее позицию (пресет), нажав «**Принят**ь». Для этого выберите имя позиции (пресета) и нажмите «**Принят**ь». Чаще всего данная функция используется для организации т.н. «туров» или «патрулирования» - перемещения видеокамеры по заранее записанным позициям (пресетам). Удалить позицию, можно нажав кнопку «**Удалить**».

В пункте меню «**Шаблон**» можно задать определенный маршрут движения купольной поворотной камеры, вызвать запомненный ранее

маршрут и удалить ненужные маршруты.

Для задания шаблона нажмите «**Добавить**», в открывшемся окне выберите № шаблона, задайте имя шаблона, нажмите кнопку «**Начало**». Проведите камеру по нужному маршруту и нажмите кнопку «**Конец**». Камера запомнит траекторию движения. Для вызова запомненного шаблона нажмите кнопку «**Принять**».

В пункте меню «Скорость» <sup>скорость</sup> <sup>8</sup> задается скорость движения камеры.

Пункт меню включает управление камерой непосредственно с помощью мыши, т.е. зажав левую кнопку мыши и перемещая ее по изображению, можно управлять движением камеры.

Кнопку «**К северу**» устанавливает текущую позицию камеру как нулевую позицию, относительно которой отсчитываются координаты камеры.

Кнопка «**Таймер**» вызывает меню настройки таймера.

Это меню позволяет настроить движение камеры по расписанию. Для работы PTZ камеры по

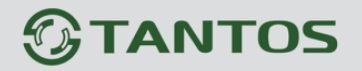

расписанию установите «**Вкл.таймер**» и задайте режим работы – «**Ежедневно**» или «**Однократно**». Для однократного режима работы нужно выбрать дату начала.

В пункте «**Интервал**» задается время начала и окончания работы, тип движения камеры (Предустановка, Сканирование, Шаблон, Патрулирование), причем эти настройки должны быть заданы заранее и в данном меню просто выбираются из списка.

Стрелками «**вверх**», «**вниз**», «**влево**», «**вправо**» можно перемещать камеру в соответствующих направлениях.

Кнопки «**Зум**» - оптическое увеличение (Zoom+) - т.е. «приближение» удаленных предметов, но при этом уменьшается угол зрения и оптическое увеличение (Zoom-) - т.е. «уменьшение» удаленных предметов, но при этом угол зрения становится более широким.

Кнопки «**Фокус**» - настройка фокуса соответственно. Обратите внимание на то, что обычно настройка фокуса действительна только для текущего положения камеры, при любом ее перемещении срабатывает автофокус.

Кнопки «Диафрагма» - ручная регулировка диафрагмы, + открыть диафрагму, закрыть диафрагму. Обратите внимание на то, что обычно настройка диафрагмы действительна только для текущего положения камеры, при любом ее перемещении срабатывает автоматическая регулировка диафрагмы.

Кнопка «**Очист**» включает и отключает очистку стекла видеокамеры – «дворники». Данная функция в видеокамерах встречается достаточно редко.

Кнопка «**ИК**» включает и отключает встроенную подсветку видеокамеры. Данная функция в видеокамерах встречается достаточно редко.

**Примечание: Настройку маршрутов, туров и других методов управления PTZ камерой намного более удобно осуществлять с помощью программного обеспечения NVMS (см. «Руководство по эксплуатации программного обеспечения NVMS»)**

### **3.1.4 Меню «Видеопоток»**

В данном пункте меню производится управление настройками видеопотока для изображения, выводимо на экран.

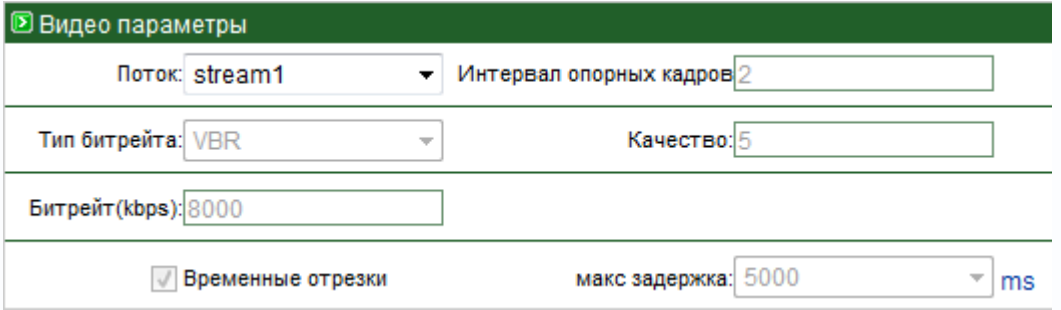

В пункте «**Поток**» выбирается один из трех видеопотоков камеры, транслируемых камерой (подробное описание приведено ниже). В пункте «**Интервал опорных кадров**» отображается расстояние между опорными кадрами (подробное описание приведено ниже). В пункте «**Тип битрейта**» отображается тип управления видеопотоком камеры – постоянный (CBR) или переменный (VBR) битрейт. В пункте «**Качество**» отображается качество изображения, транслируемого камерой – от минимального (1) до максимального (9). В пункте «**Битрейт**» отображается битрейт камеры (занимаемая полоса пропускания сети). Чем выше битрейт, тем выше качество изображения. В пункте «**Отметка времени**» отображается – отображать дату и время на изображении, транслируемом камерой или нет (см. «Экранное меню»). В пункте «**Макс. задержка**» выбирается размер видеобуфера для отображения изображения, транслируемом камерой.

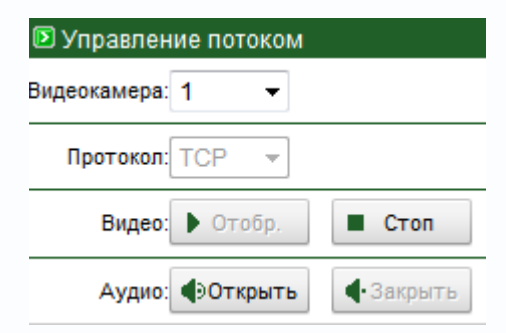

В меню «**Управление потоком**» настраиваются параметры выбранного в предыдущем меню видеопотока камеры.

В пункте меню «**Видеоканал**» выбирается номер видеоканала (актуально для многоканальных видеосерверов), в пункте меню «**Протокол**» выбирается

протокол передачи данных – TCP или RTP. В пункте «**Видео**» можно включить или отключить передачу потока видео, а в пункте «**Аудио**» включить или отключить передачу звука.

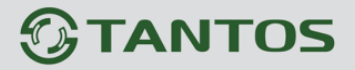

### Глава 3. Установка и подключение

#### **3.2 Меню «Сведения»**

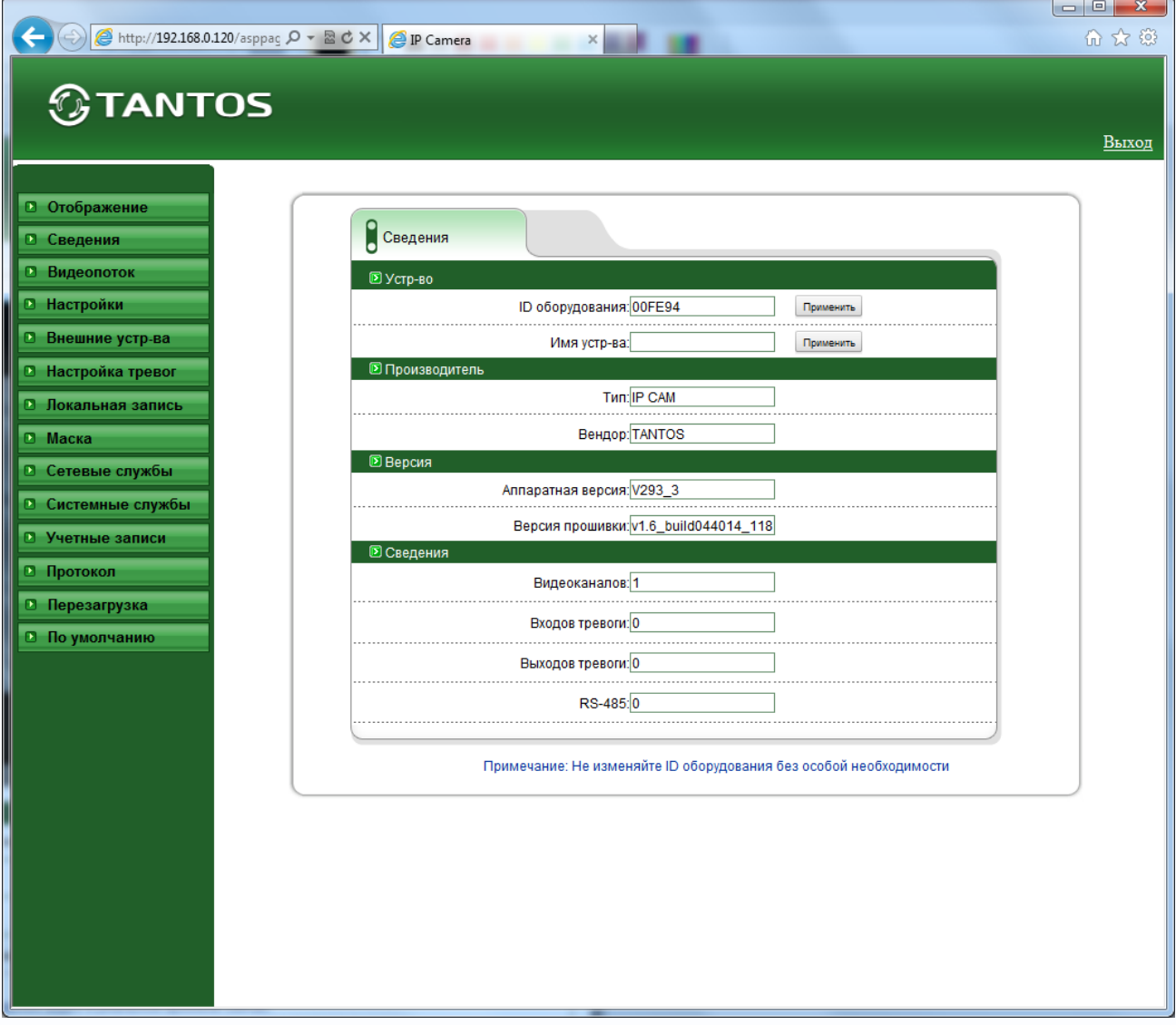

В данном меню осуществляется просмотр информации о камере.

**ID оборудования** – идентификационный номер камер, который используется при работе камеры с ПО и NVR.

**Внимание! Не изменяйте без особой необходимости данный параметр, так как при его** 

#### **изменении придется в ПО заново настраивать все параметры камеры.**

**Имя** – имя камеры. Может содержать как латинские, так и русские буквы. Для изменения имени устройства нажмите «**Применить**».

Далее отображается информация о типе устройства, коде производителя, версии аппаратного обеспечения и прошивки, количестве видеоканалов, входов и выходов тревоги и количестве портов RS-485.

#### **3.3 Меню «Видео поток»**

В данном меню производится настройка видеопотоков камеры. Камера может транслировать три независимых потока, каждый из которых имеет независимые настройки. Каждый из видеопотоков может использоваться для вывода на монитор и для записи. Данная особенность камер позволяет, например, записывать видеопоток 1 с максимальным разрешением, видеопоток 2 с меньшим разрешением выводить на монитор при отображении на мониторе мультикартинки с нескольких камер (чтобы не загружать процессор распаковкой и выводом на экран изображения высокого разрешения, которое все равно невозможно отобразить на мониторе при одновременном выводе изображения с нескольких камер), а третий видеопоток использовать для вывода изображения на сайт.

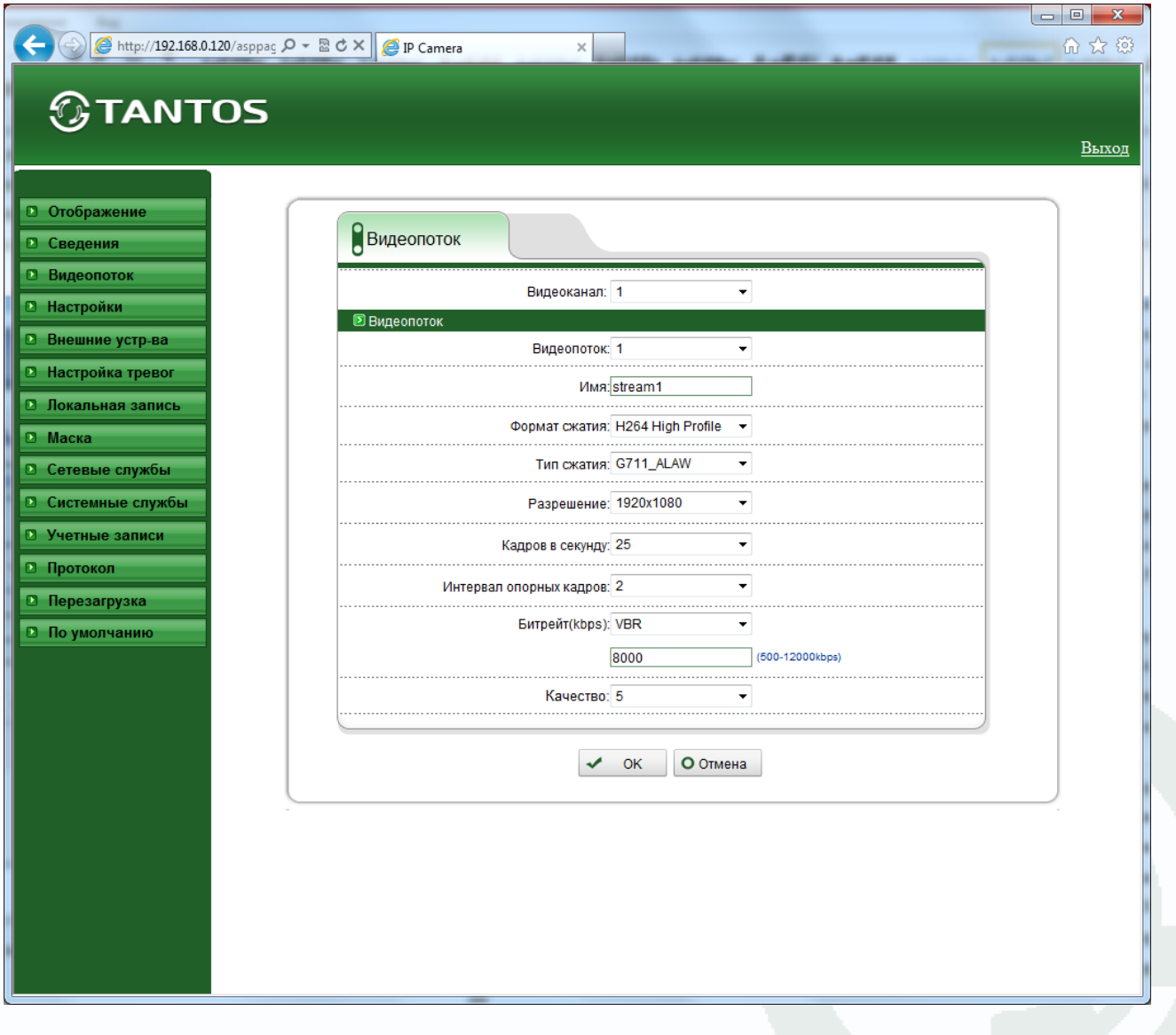

**Видеоканал** – выбор видеоканала, для всех видеокамер это значение равно 1.

### **GTANTOS**

**Видеопоток** – выбор видеопотока, для которого осуществляется настройка. Количество видеопотоков не менее трех для камеры. Для каждого видеопотока параметры настраиваются отдельно.

Для каждого видеопотока присваивается название видеопотока «**Имя**», по умолчанию – stream1...stream3, которое при желании можно изменить.

**Формат сжатия** – формат кодирования видеосигнала для текущего видеопотока.

Для первого видеопотока stream1 формат сжатия H.264, для второго видеопотока – H.264, а для третьего видеопотока – MJPEG.

Для кодека H.264 можно выбрать профиль кодека (Main, Base или High), что особенно актуально для ПО Milestone.

**Тип сжатия** – формат кодирования звука для текущего видеопотока. Доступны форматы кодирования G711 a-Law и G711 μ-Law, RAW PCM.

**Разрешение** – разрешение видео для текущего видеопотока. Данное разрешение зависит от номера видеопотока. Для первого и третьего видеопотоков оно может быть максимальным или иметь меньшее значение. Для второго видеопотока разрешение не может быть максимальным. Например, для камеры TANTOS-B121-PDN разрешение для первого и третьего видеопотока могут иметь значения 1280х720 и 640х360, а для второго видеопотока разрешение может иметь значение 640х360.

**Кадров/с** – количество кадров/с, транслируемых камерой для текущего видеопотока. Данное значение может быть различно для различных видеопотоков. Для первого и второго видеопотока значение кадров/с может быть от 1 до 25, а для третьего видеопотока значение кадров/с ограничено и зависит от модели камеры. Например, для камеры TANTOS-B121-PDN количество кадров/с для третьего видеопотока от 1 до 4.

**Интервал опорных кадров** – интервал между ключевыми **I** кадрами в секундах. Чем больше интервал, тем больше кадров размещается между опорными кадрами. Большой интервал рекомендуется устанавливать при низкой пропускной способности сети, меньший интервал улучшает качество стоп-кадров при воспроизведении. По умолчанию установлен интервал 2 секунды.

**Битрейт** – тип битрейта – постоянный или переменный. При постоянном битрейте CBR (Constant Bitrate) скорость передачи данных постоянная и не превышает значения установленного битрейта. При этом регулировка качества передачи изображения невозможна. При переменном битрейте VBR (Variable Bitrate) скорость передачи данных зависит от сюжета и обычно не превышает значения установленного битрейта. Обычно скорость передачи данных существенно ниже установленного значения, однако при интенсивном

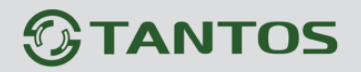

движении в кадре скорость передачи данных увеличивается. При переменном битрейте можно регулировать качество изображения параметром качества.

**Битрейт (кбит/с)** – данный параметр позволяет установить скорость передачи данных Чем выше скорость передачи данных, тем более качественное изображение можно передать. Максимальное и минимальное значение битрейта зависит от выбранного разрешения изображения.

**Качество** – этот параметр регулирует качество изображения и может принимать значение от 1 до 9. Чем выше значение, тем выше качество изображения, но и выше время задержки передачи изображения, особенно при резком изменении картинки в поле зрения камеры. Рекомендуется устанавливать параметр качества 7.

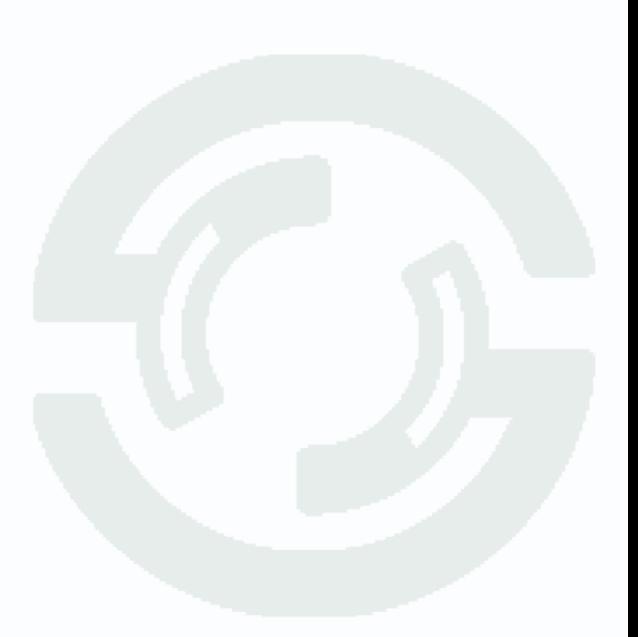

### **3.4 Меню «Настройки»**

В данном меню производится настройка множества параметров IP камеры. Меню состоит из нескольких подменю: «**Сеть**», «**Порты**», «**ADSL**», «**Мультикаст**», «**Видеоканал**», «**Дата и время**», «**Экранное меню**», «**Микрофон**», «**Управление PTZ**», «**ТВ выход**», «**Системные службы**», «**Настройки системы**». Подробные все пункты меню будут рассмотрены ниже.

#### **3.4.1 Меню «Сеть»**

В данном меню производится настройка сетевых параметров камеры.

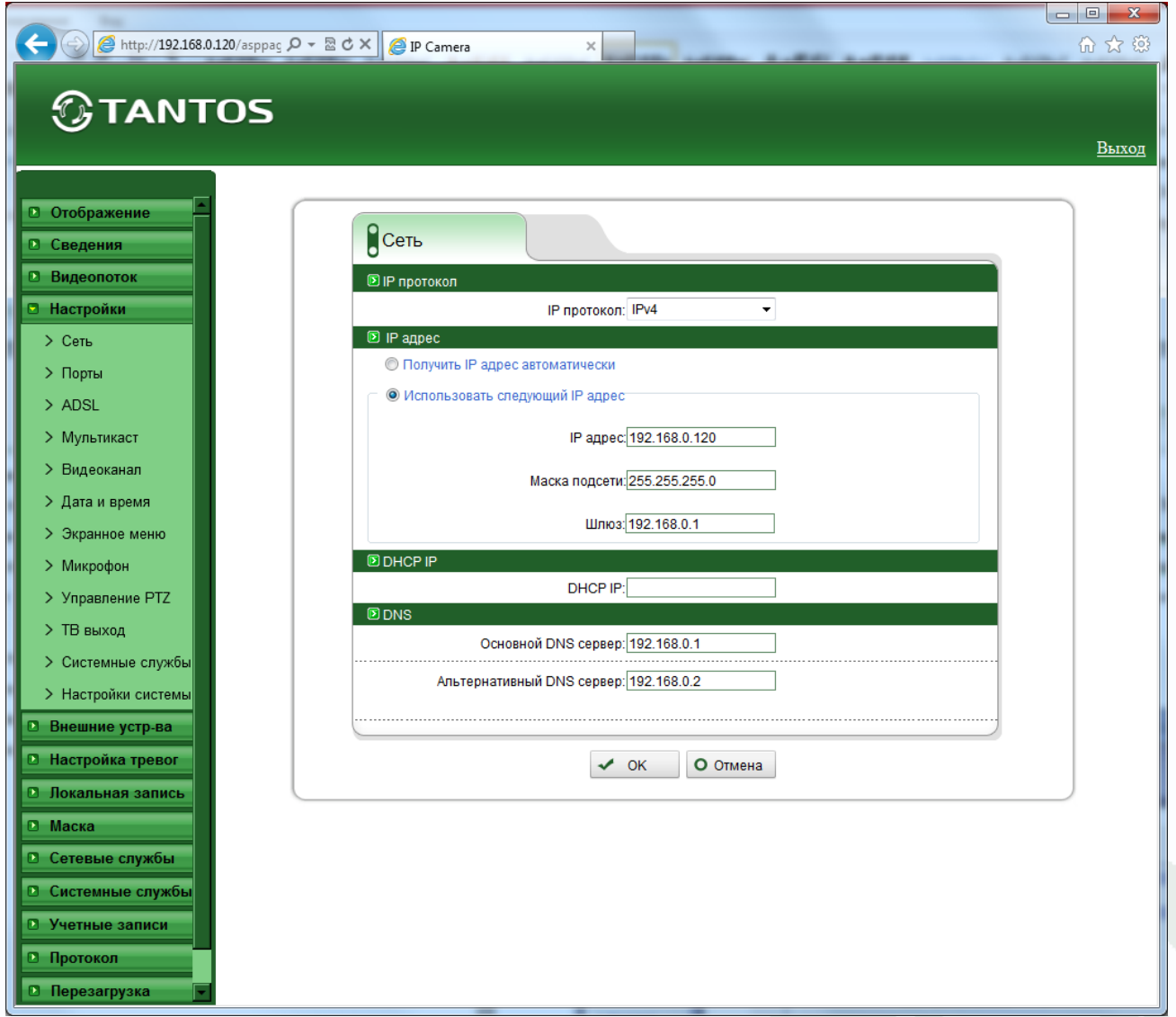

В пункте **IP протокол** выбирается протокол, по которому работает камера. По умолчанию используется наиболее распространенный TCP/IPv4, однако камера готова и к работе с перспективным протоколом TCP/IPv6.

Для камеры можно задать получение IP адрес автоматически от DHCP сервера (при этом необходимо, чтобы сервер DHCP был в сети) при установке параметра «**Получить IP адрес** 

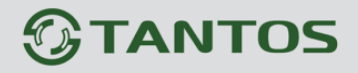

**автоматически**» либо вручную при установке параметра «**Использовать следующий IP адрес**».

Присвоение сетевых параметров вручную производится в соответствующем пункте меню.

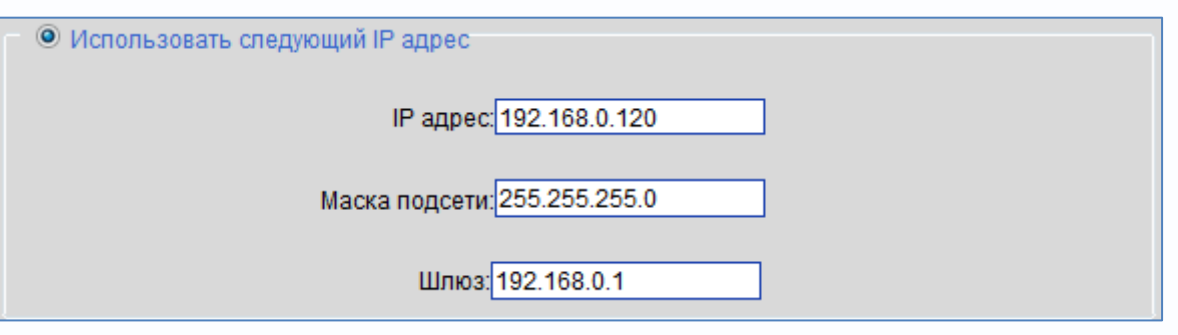

При автоматическом получении адреса по DHCP адрес, полученный камерой отображается в окне:

DHCP IP: 192.168.31.242

Основной и альтернативный DNS серверы задаются в соответствующих пунктах меню:

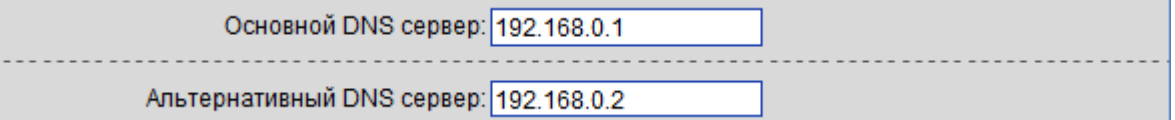

**Примечание. Для корректной работы DDNS и e-mail необходимо правильно задать настройки DNS серверов!**

**Внимание! После изменения одного или нескольких параметров сетевых настроек камеры рекомендуется перезагрузить камеру через пункт меню «Перезагрузка» или пере подключением питания камеры, иначе корректное применение сетевых настроек не гарантируется!**

**GTANTOS** 

#### **3.4.2 Меню «Порты»**

В данном меню производится настройка сетевых портов камеры.

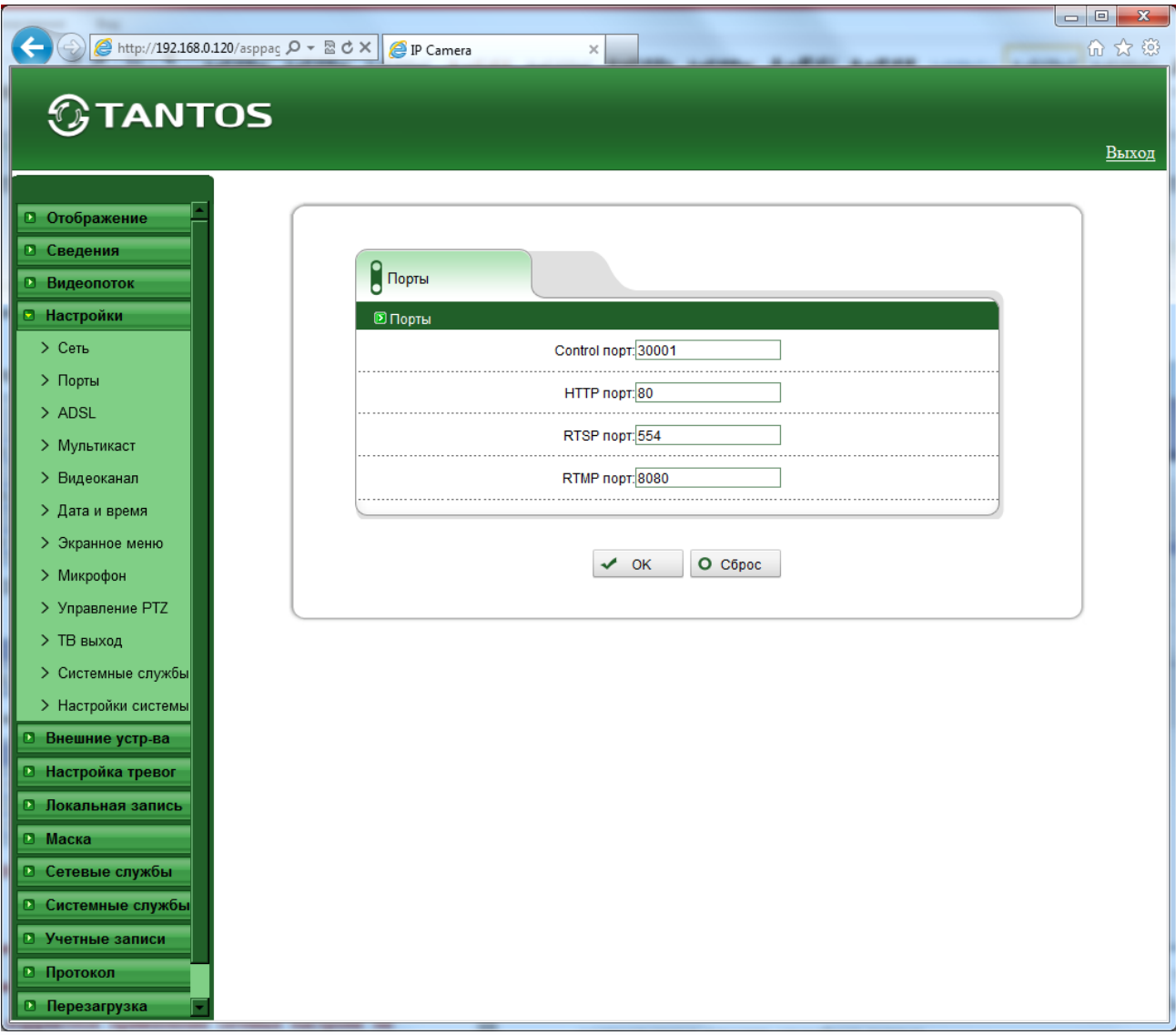

**Порт управления -** (значение по умолчанию – 30001) используется для управления PTZ камерами, управления записью и другими параметрами камеры. По этому порту осуществляется передача служебных данных.

**HTTP порт** (значение по умолчанию – 80) используется для доступа к веб-интерфейсу камеры.

**Примечание: При изменение значения HTTP-порта его необходимо обязательно указывать в строке запроса веб-браузера (например: http://<IP-адрес>: <HTTP-порт>).**

**RTSP порт** (значение по умолчанию 554) используется для трансляции аудио и видео потоков по протоколу RTSP.

**Примечание: RTSP (Real Time Streaming Protocol) - это протокол передачи потокового** 

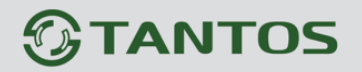

**видео и аудио между клиентом и сервером. RTSP поддерживается наиболее распространенными медиаплеерами, такими как Real Player, QuickTime Player, VLC и т.д. RTMP порт** (значение по умолчанию 8080) используется для трансляции аудио и видео потоков с помощью технологии Flash.

**Примечание: RTMP (англ. Real Time Messaging Protocol) - проприетарный протокол , разработанный компанией Adobe Inc, потоковой передачи данных, в основном используется для передачи потокового видео и аудиопотоков с IP камер через интернет.** 

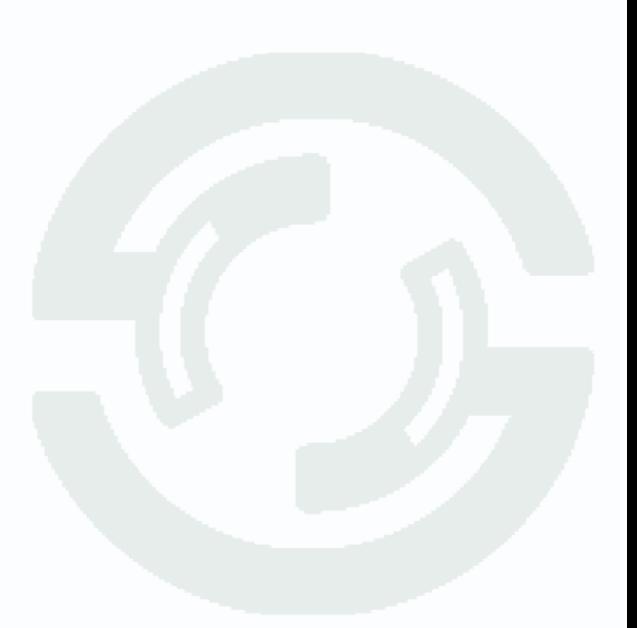

**TANTOS** 

### **3.4.3 Меню «ADSL»**

В данном меню отображается IP адрес, полученный камерой по протоколу PPPoE. Обычно такое подключение производится при подключении камеры к Интернет через ADSL модем (роутер).

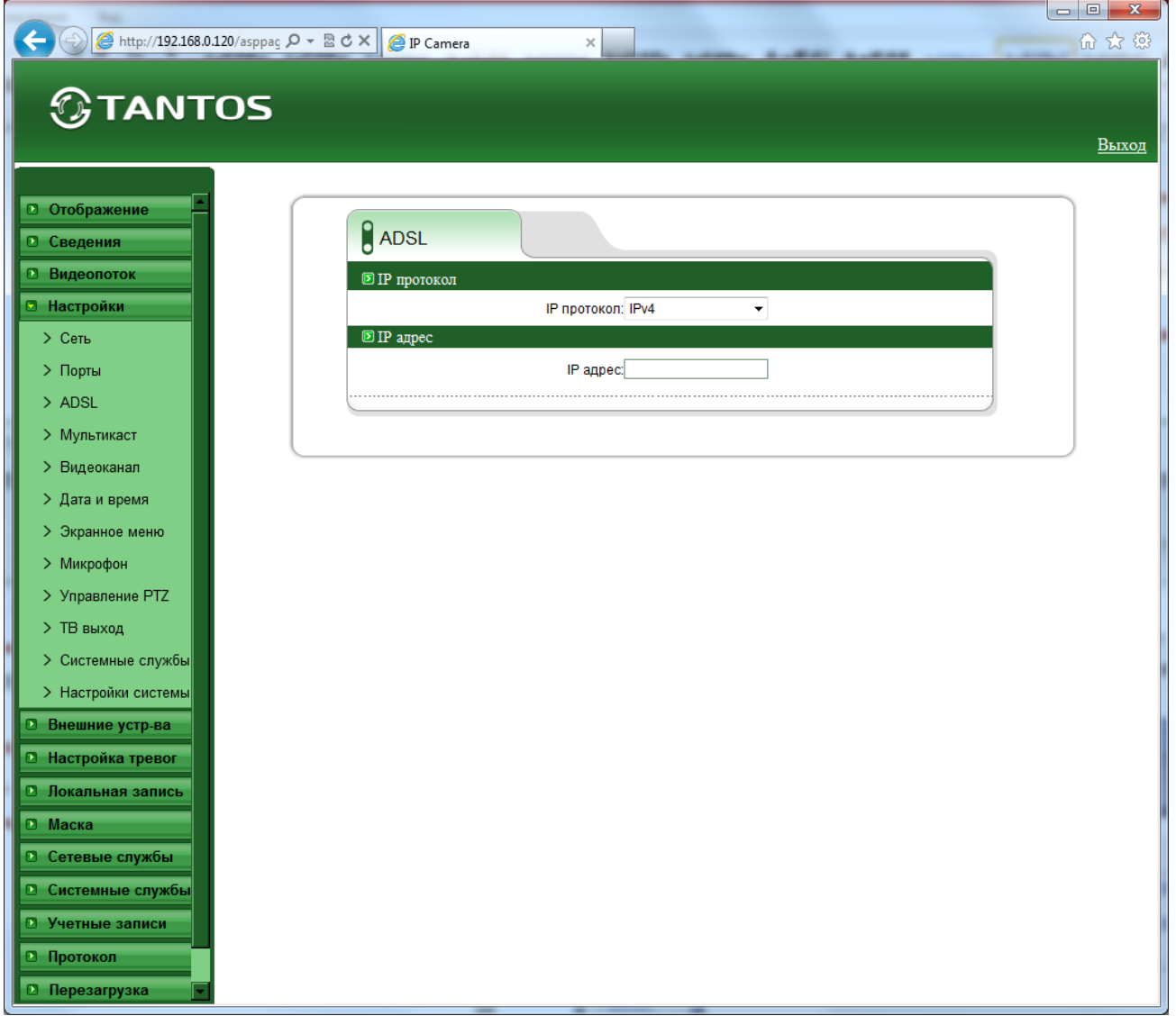

Настройки подключения по PPPoE производятся в пункте меню «**Системные службы**» - «**PPPoE»**.

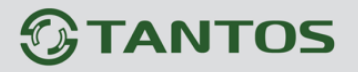

#### **3.5.4 Меню «Мультикаст»**

В данном меню назначаются параметры камеры для вещания по протоколу Мультикаст. Задается IP адрес камеры и порт трансляции видео по мультикаст.

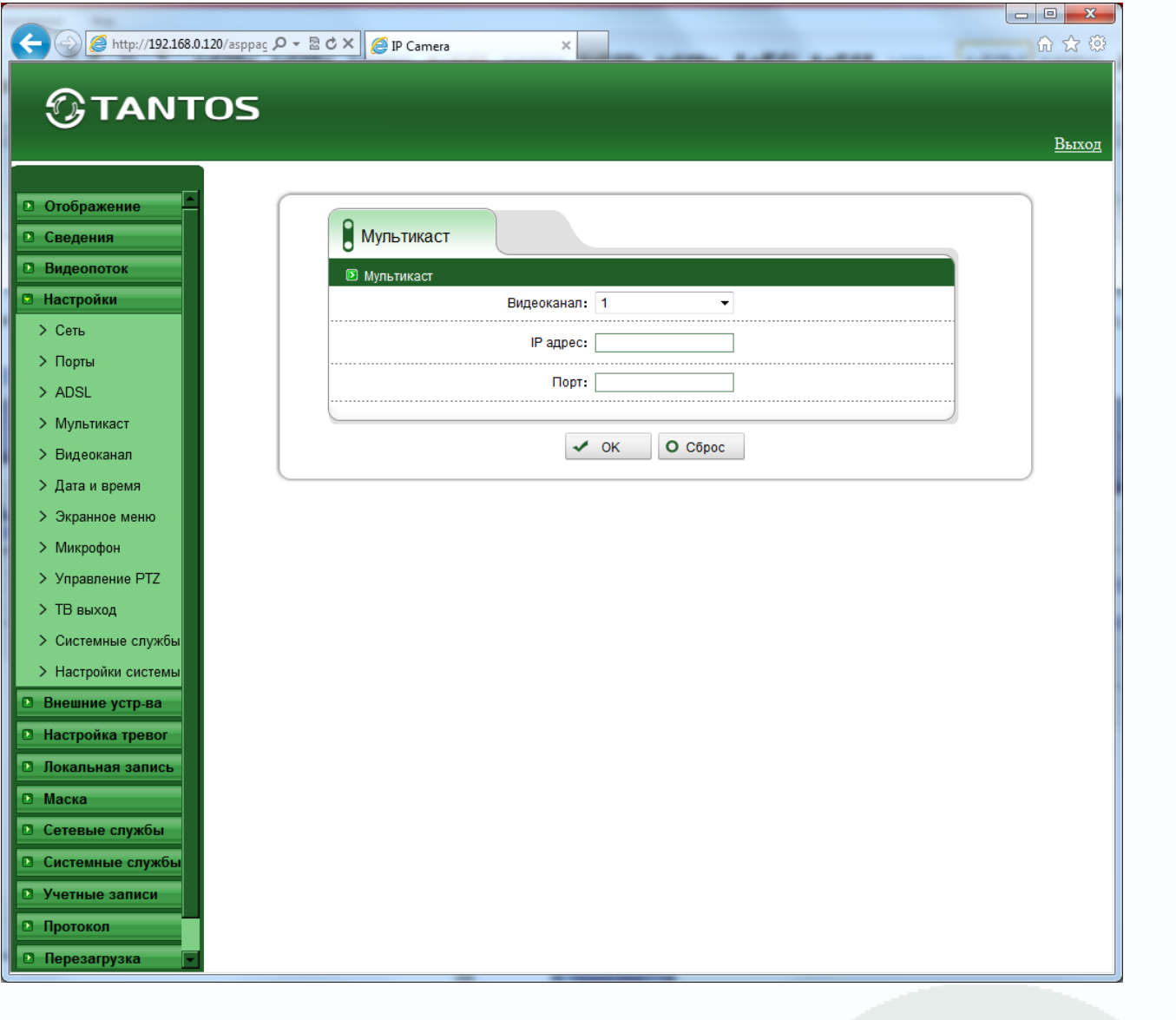

### **TANTOS**

#### **3.4.5 Меню «Видеоканал»**

В данном меню задается имя видеоканала камеры и некоторые параметры видео. Если количество видеоканалов более одного (это актуально для многоканальных видеосерверов), то имя можно задать независимо для каждого видеоканала.

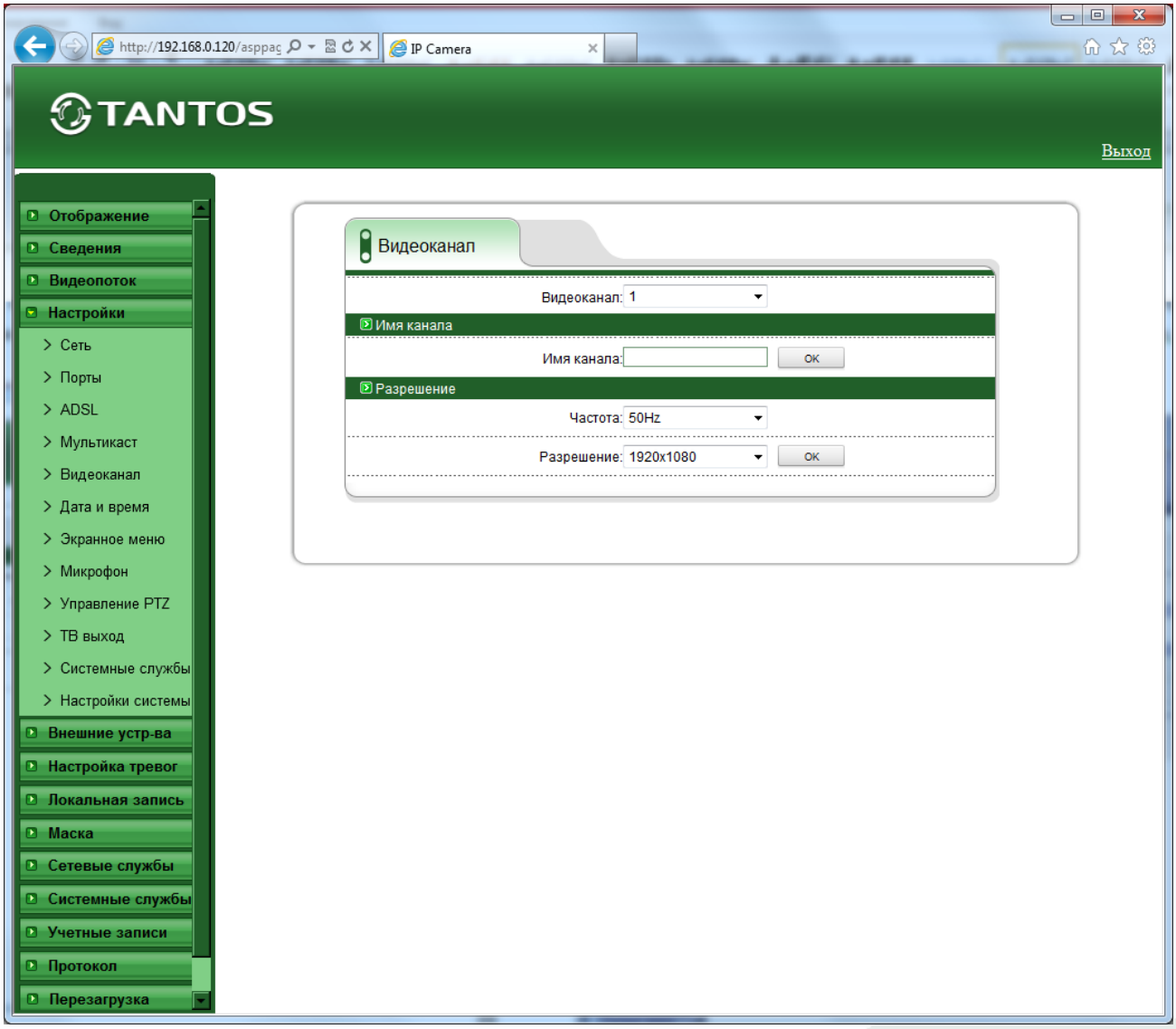

В пункте меню «**Частота**» выбирается частота 50 или 60 Гц, а в пункте меню «**Разрешение**» максимальное разрешение камеры. Можно выбрать как максимально доступное значение разрешения, так и меньшее, что может быть полезно для работы по узким каналам связи.

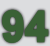

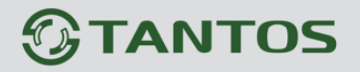

#### **3.4.6 Меню «Дата и время»**

В данном меню устанавливается текущие дата и время встроенных в камеру энергонезависимых часов.

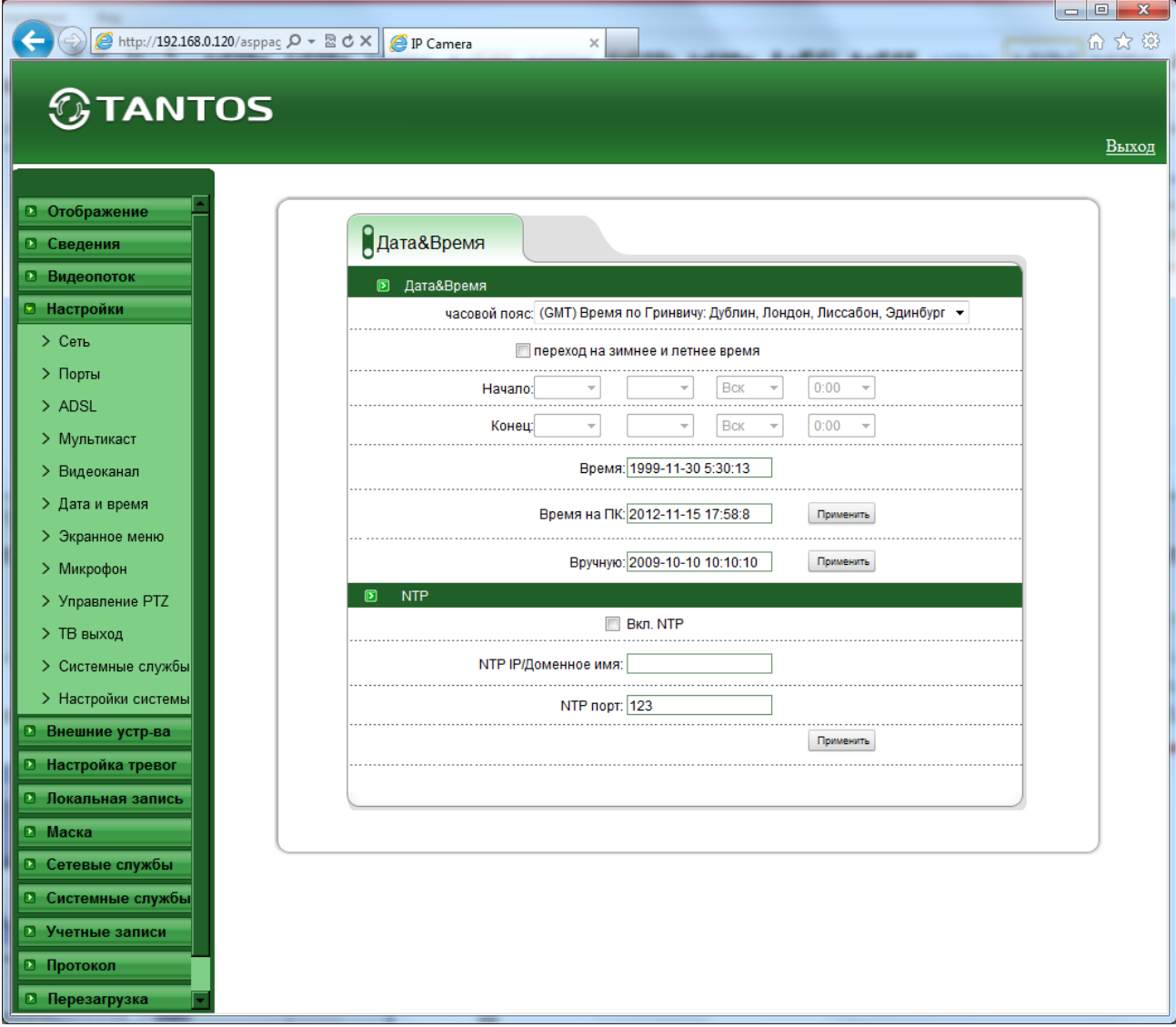

В пункте «**Часовой пояс**» выбирается текущая временная зона камеры.

В пункте «**Время**» показывается текущие дата и время внутренних часов камеры. В пункте «**Время на ПК**» показывается дата и время часов компьютера, с которого осуществляется доступ к камере. При нажатии кнопки «**ОК**» время камеры устанавливается в соответствии с временем компьютера. Для ручной установки даты и времени предназначен пункт «**Вручную**».

В пункте «**NTP**» включается синхронизация времени камеры с NTP сервером. Необходимо задать IP адрес или доменное имя сервера и порт.

Для установки даты и времени с помощью NTP сервера (NTP – Network Time Protocol), который позволяет производить автоматическую синхронизацию внутренних часов камеры с

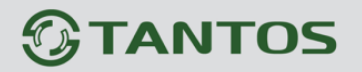

сервером точного времени в сети Интернет, установите параметр «**Вкл. NTP**».

В пункте «**NTP IP/ Доменное имя**» указывается IP адрес NTP сервера, а в пункте «**NTP порт**» - порт NTP сервера (по умолчанию используется стандартный порт 123.

**Внимание! Функция синхронизации при помощи NTP-сервера работает только в том случае, если сервер NTP доступен.**

**В качестве удобного NTP сервера рекомендуется использовать ПО TANTOS Time Server из комплекта поставки камеры.**

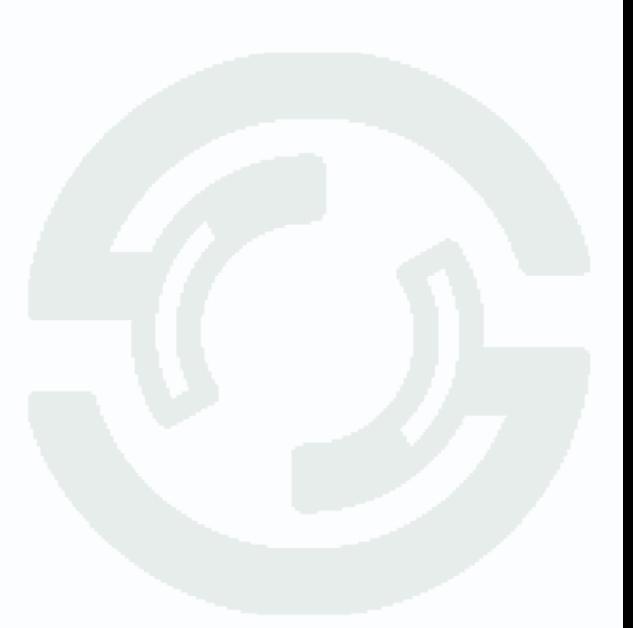

#### **3.4.7 Меню «Экранное меню»**

В данном меню устанавливаются элементы экранного меню, т.е. надписи, дата и время и т.д., отображаемые на изображении, транслируемом камерой.

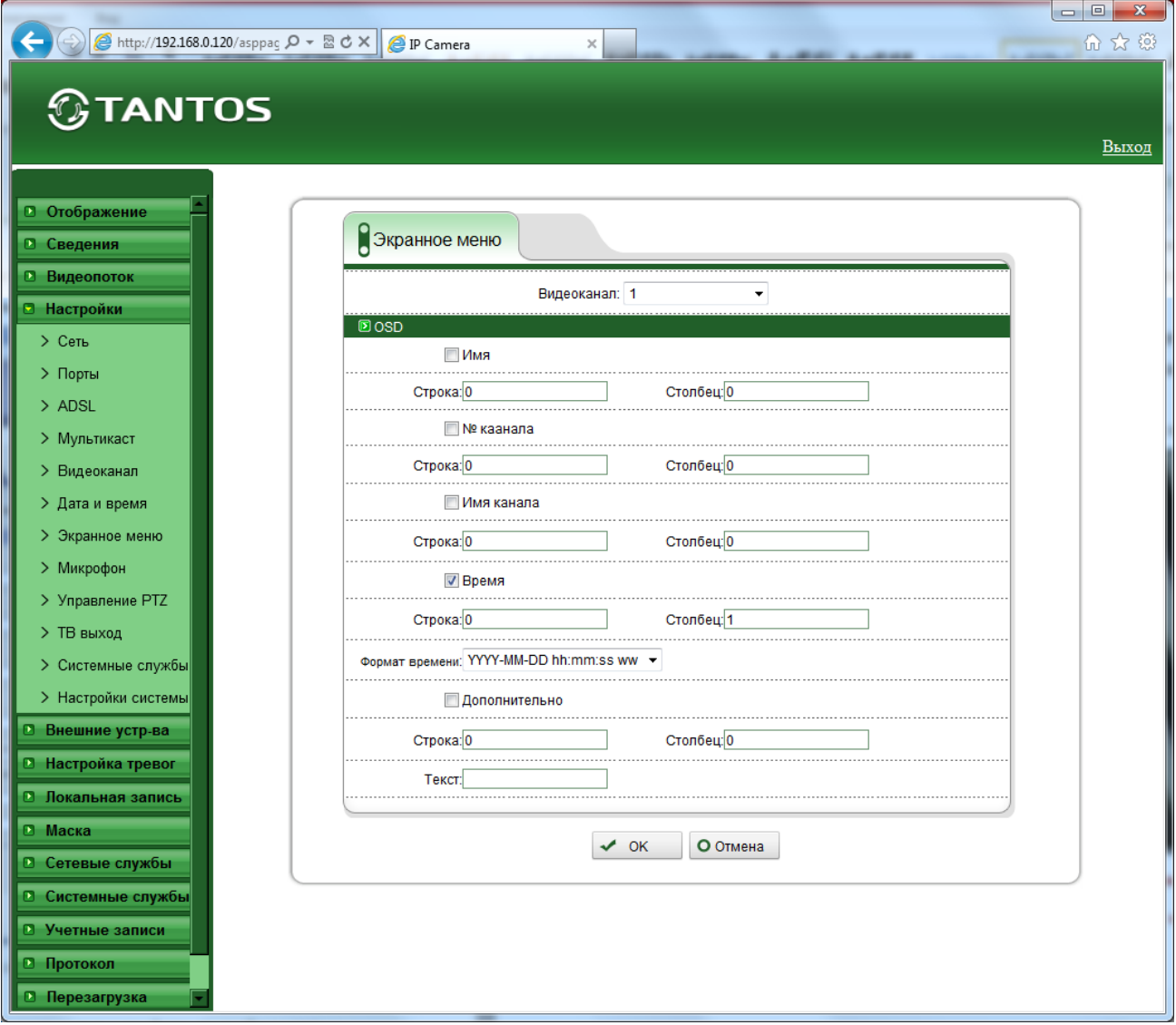

В пункте «**Видеоканал**» выбирается один из видеоканалов (актуально для многоканальных видеосерверов).

Параметр «**Имя**» определяет, будет ли отображаться имя устройства на изображении.

Параметры «**Строка**» и «**Столбец**» определяют место на изображении, где будет выводиться строка экранного меню.

**Примечание. Количество строк и столбцов экранного меню зависит от разрешения видеокамеры. Например, для разрешения CIF и D1, количество строк 12, количество столбцов 22, для разрешения QCIF количество строк 8, число столбцов 10.**

Параметр «**Номер канала**» определяет, будет ли отображаться номер канала на изображении.

## **TANTOS**

Параметр «**Имя канала**» определяет, будет ли отображаться имя канала на изображении.

Параметр «**Время**» определяет, будет ли отображаться дата и время на изображении. Формат даты и времени выбирается в пункте «**Формат времени**».

Дополнительную информацию (например, название помещения, в котором установлена камера), можно отобразить, установив параметр «**Дополнительно**» и введя произвольный текст на русском или английском языке.

Пример отображения на мониторе элементов экранного меню показан на рис внизу.

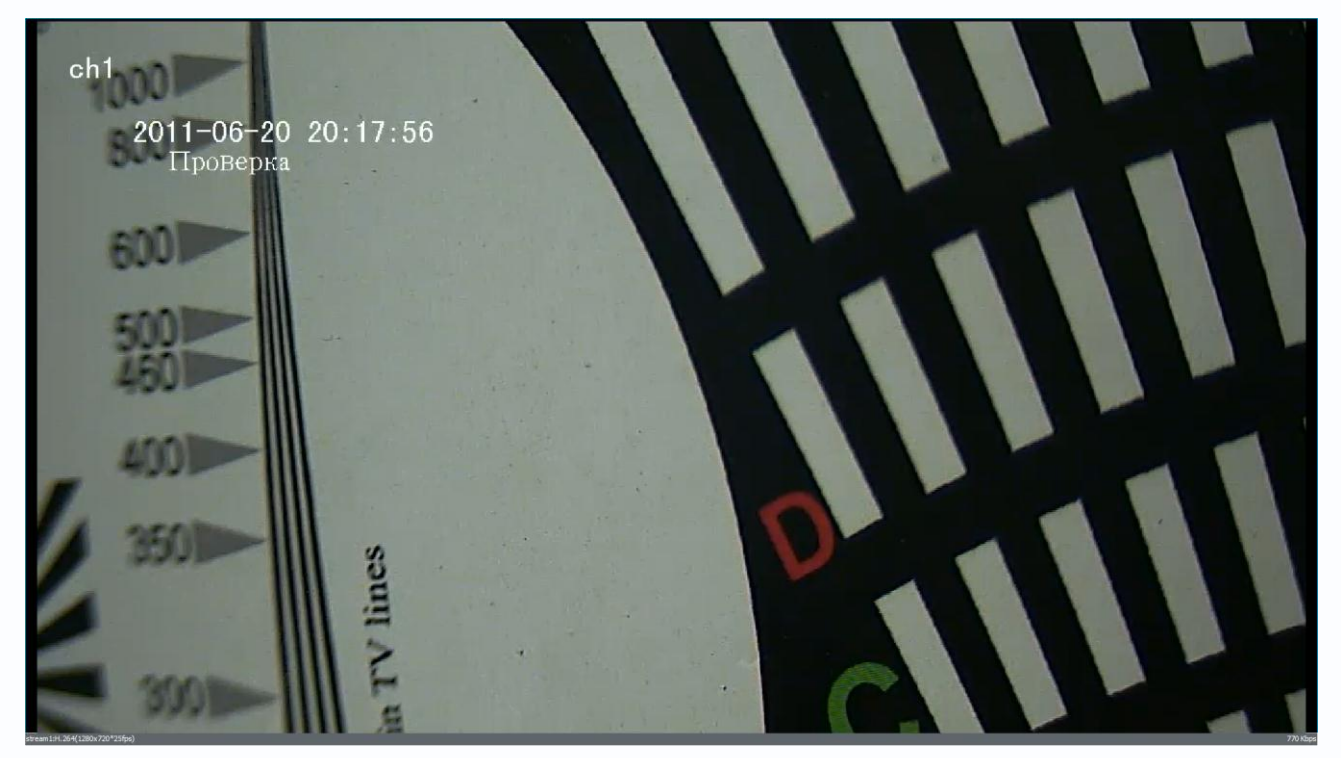

**Примечание. Не забывайте при настройке элементов экранного меню располагать отображаемые элементы в разных строках и столбцах, иначе надписи будут накладываться друг на друга.**

**TANTOS** 

### **3.4.8 Меню «Микрофон»**

В данном меню устанавливаются параметры микрофона камеры.

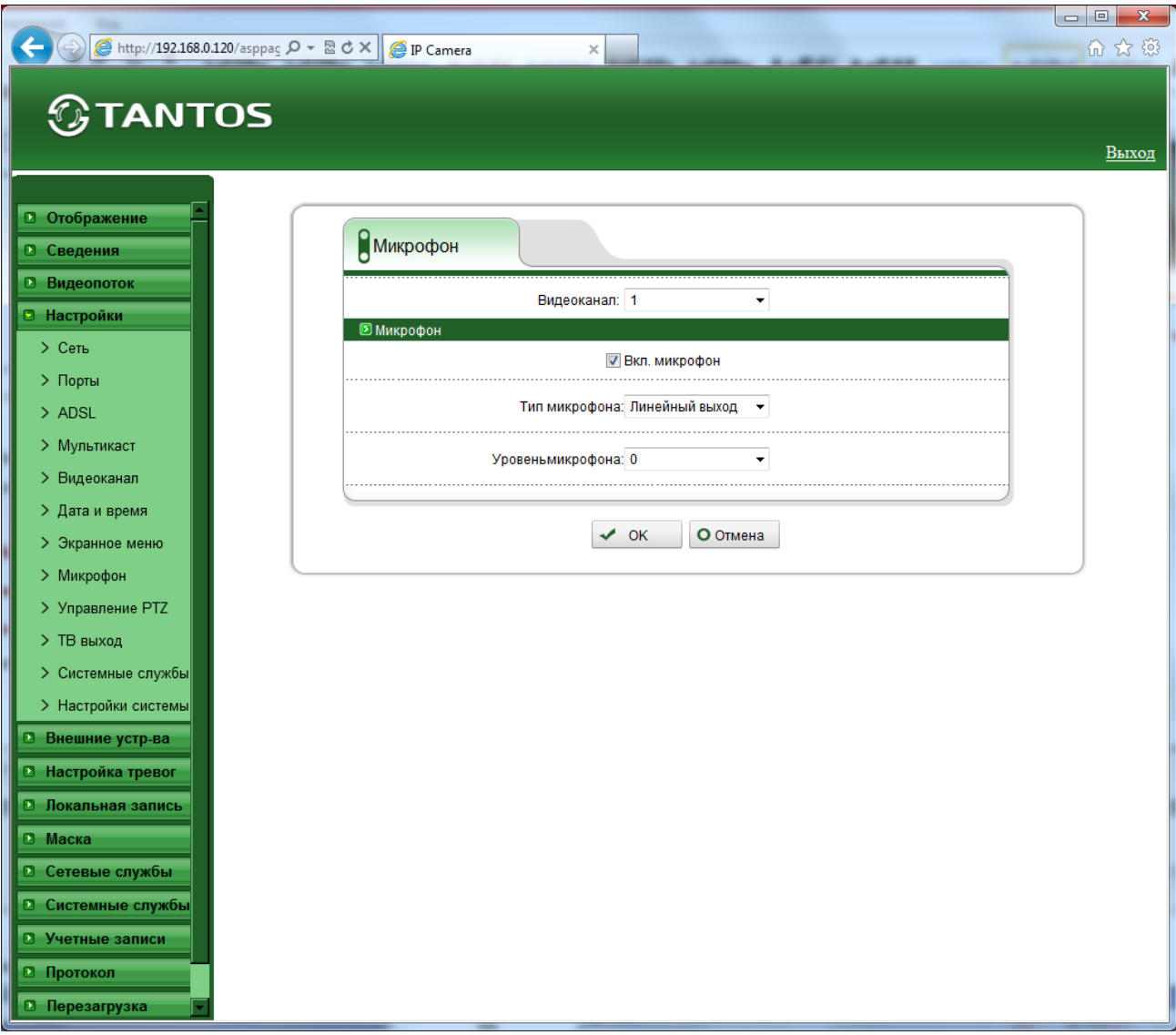

Для многопортовых IP видеосерверов можно выбрать текущий канал в пункте «**Видеоканал**». В пункте «**Вкл. микрофон**» можно включить или выключить микрофон камеры. В пункте «**Тип микрофона**» можно выбрать, какой микрофон использовать – внутренний микрофон камеры (если он установлен в камере) или внешний микрофон, а в пункте меню «**Уровень микрофона**» установить уровень усиления микрофона.

**GTANTOS** 

### **3.4.9 Меню «Управление PTZ»**

В данном меню отображается адрес PTZ камеры.

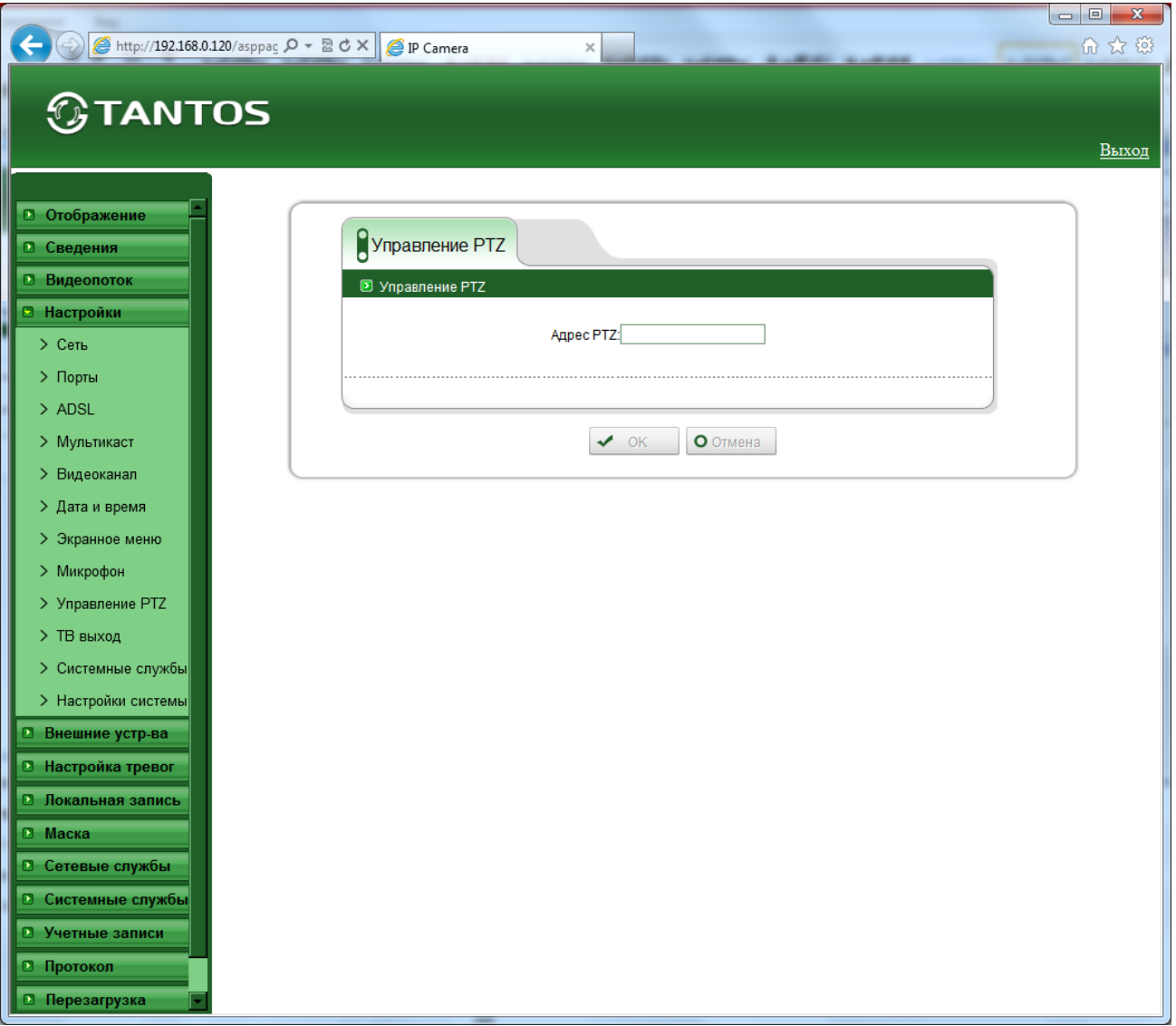

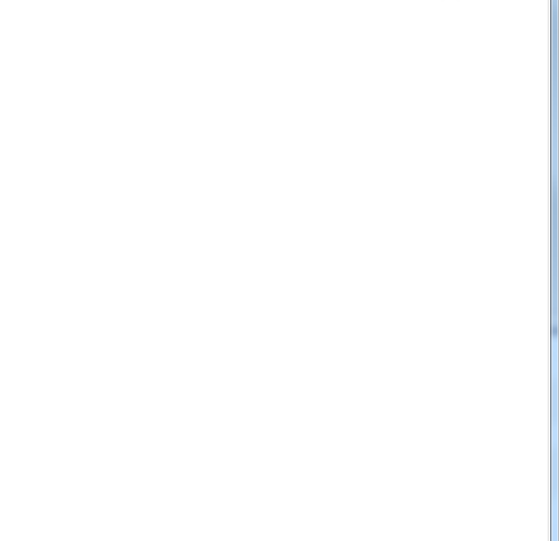

**TANTOS** 

#### **3.4.10 Меню «ТВ выход»**

В данном меню можно включить и отключить аналоговый видеовыход камеры.

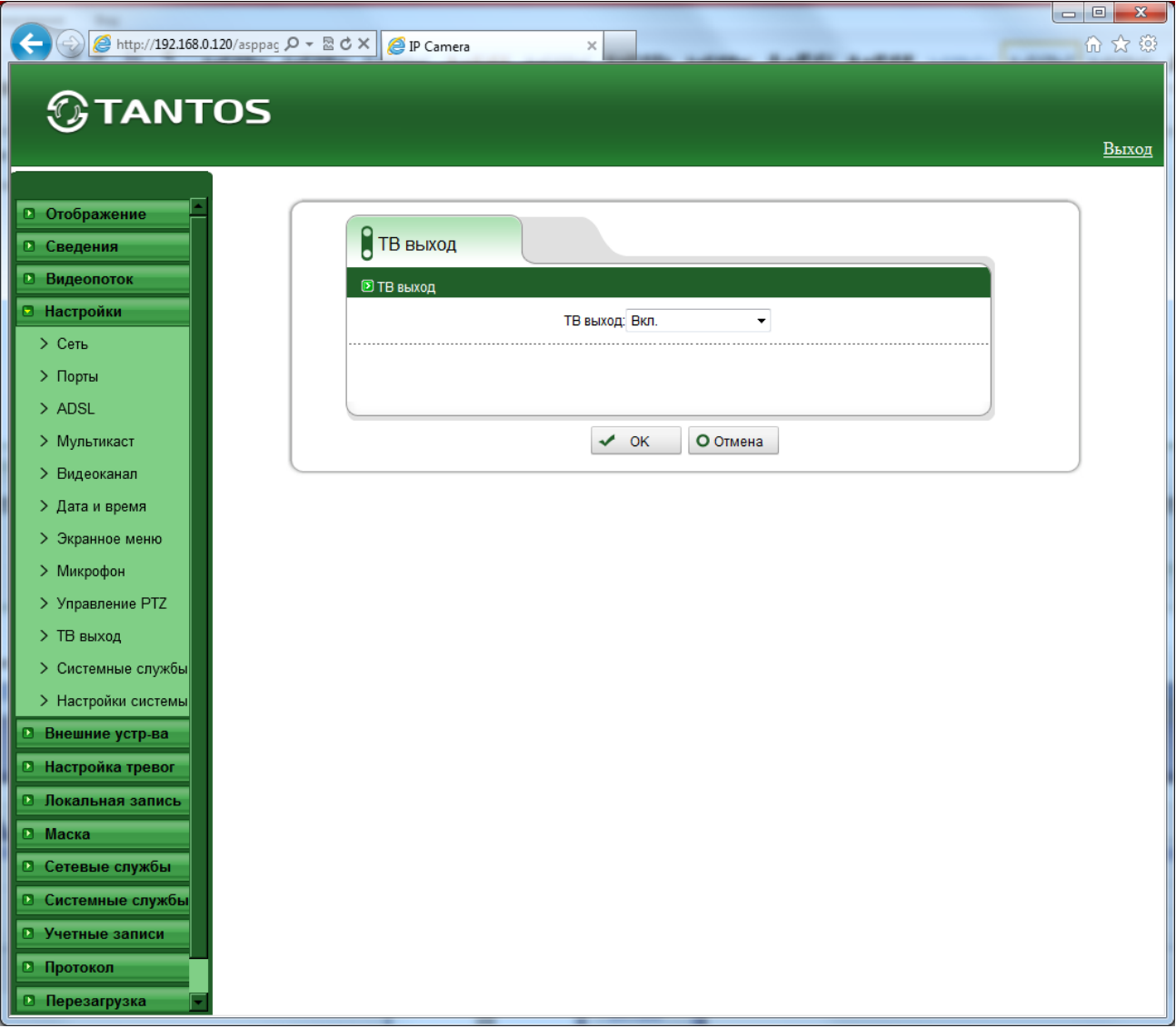

**Внимание! Аналоговый видеовыход предназначен, в основном, для настройки поля зрения и резкости объектива камеры. Качество выходного аналогового сигнала намного хуже качества изображения, транслируемого камерой по TCP/IP.**

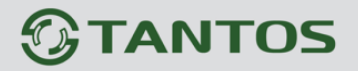

#### **3.4.11 Меню «Системные службы»**

В данном меню можно включить встроенные в камеру для служебных целей FTP и Telnet серверы.

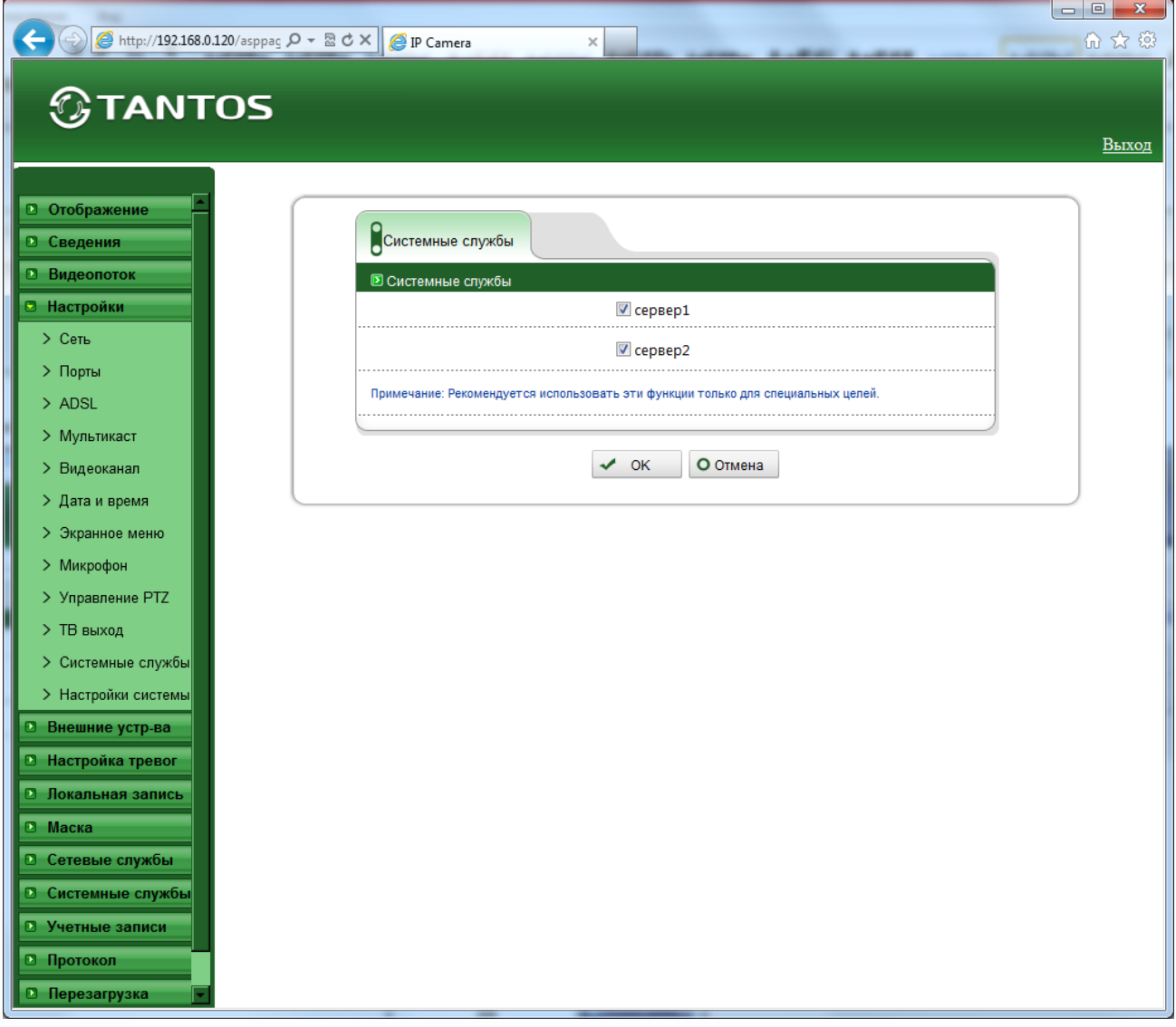

**Внимание! Данные серверы предназначены только для перепрошивки камеры. Не включайте их без особой необходимости!**

### **3.4.12 Меню «Настройки системы»**

В данном меню можно установить язык камеры, используемый для работы с экранным меню.

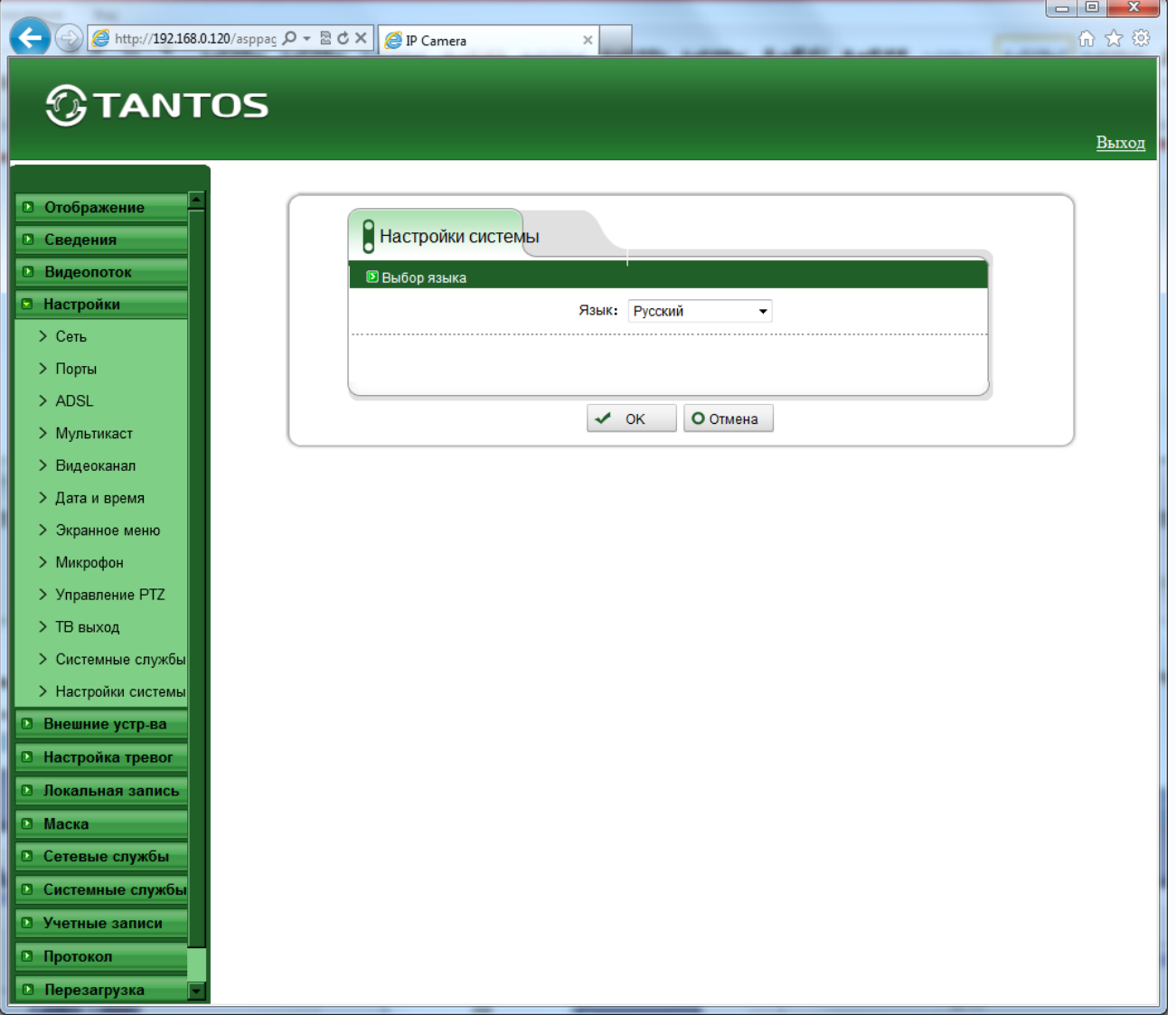

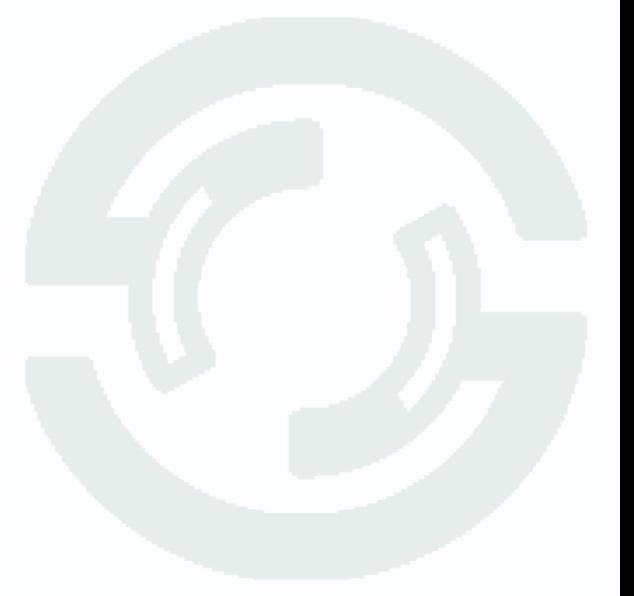

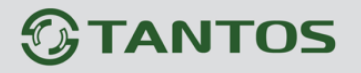

#### **3.5 Меню «Внешние устройства»**

В данном меню можно управлять настройками PTZ камер, клавиатуры управления PTZ и кассового терминала.

#### **3.5.1 Меню «PTZ»**

В данном меню можно настроить параметры подключения PTZ камеры.

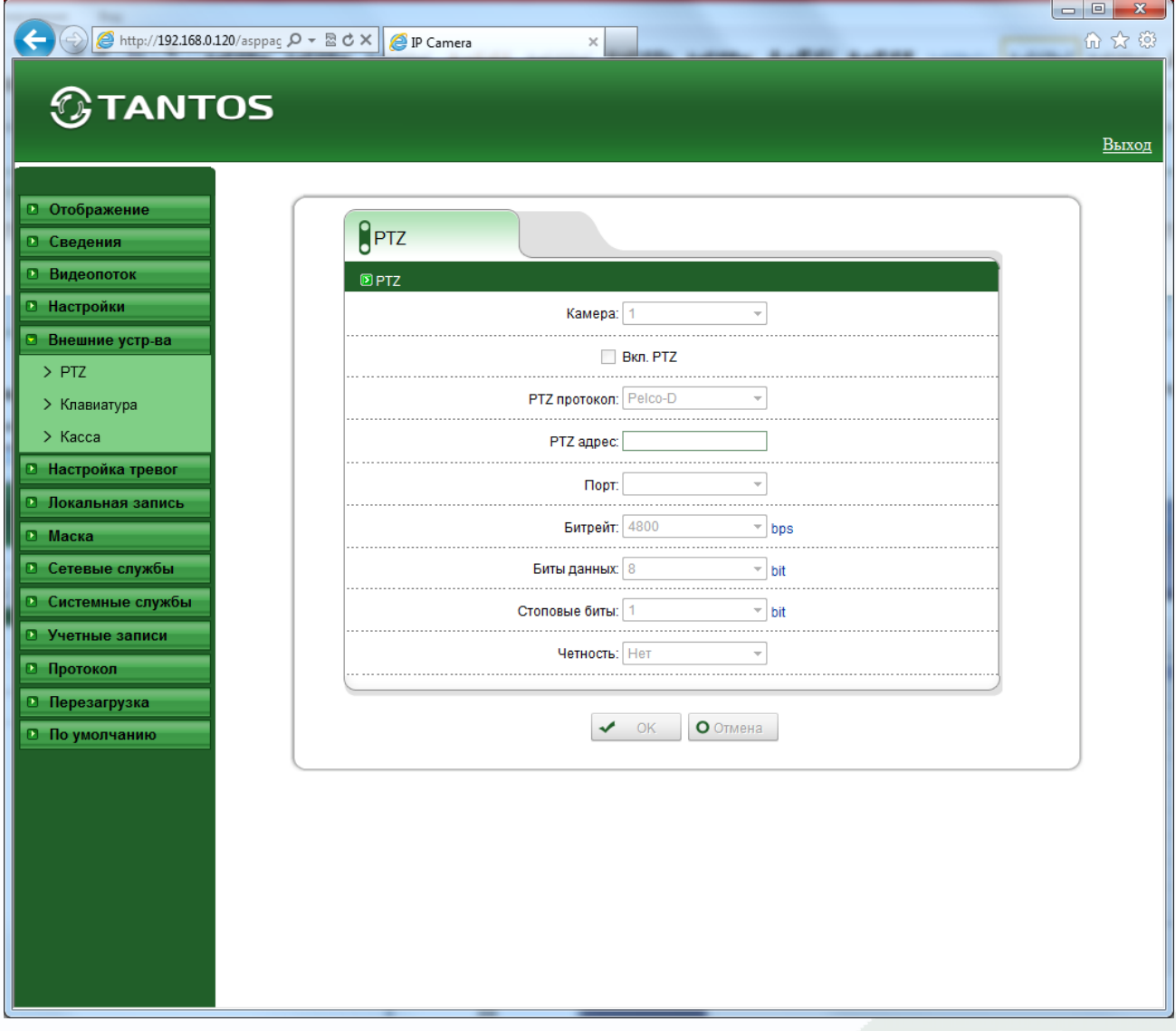

Для многопортовых IP видеосерверов можно выбрать текущий канал в пункте «**Видеокамера**».

Параметр «**Вкл. PTZ**» включает управление PTZ камерой. В пункте «**PTZ протокол**» можно выбрать протокол управления – Pelco P или Pelco D.

В пункте «**PTZ адрес**» вводится PTZ адрес камеры (от 1 до 254). В пункте «**Порт**» выбирается порт RS-485 управления PTZ (в камерах – один порт, в многоканальных видеосерверах может быть несколько портов).

В пункте «**Битрейт**» выбирается скорость передачи данных протокола управления.

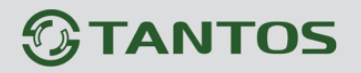

В пункте «**Биты данных**» выбирается количество бит данных (от 4 до 8), в пункте «**Стоповые биты**» выбирается количество стоповых бит (1, 1.5, 2).

В пункте «**Четность**» устанавливается режим контроля четности.

**Внимание! Настройки протокола передачи данных PTZ должны совпадать с настройками** 

#### **протокола передачи данных купольной поворотной камеры или поворотного устройства.**

#### **3.5.2 Меню «Клавиатура»**

В данном меню можно настроить параметры подключения специальной PTZ клавиатуры для управления купольными камерами.

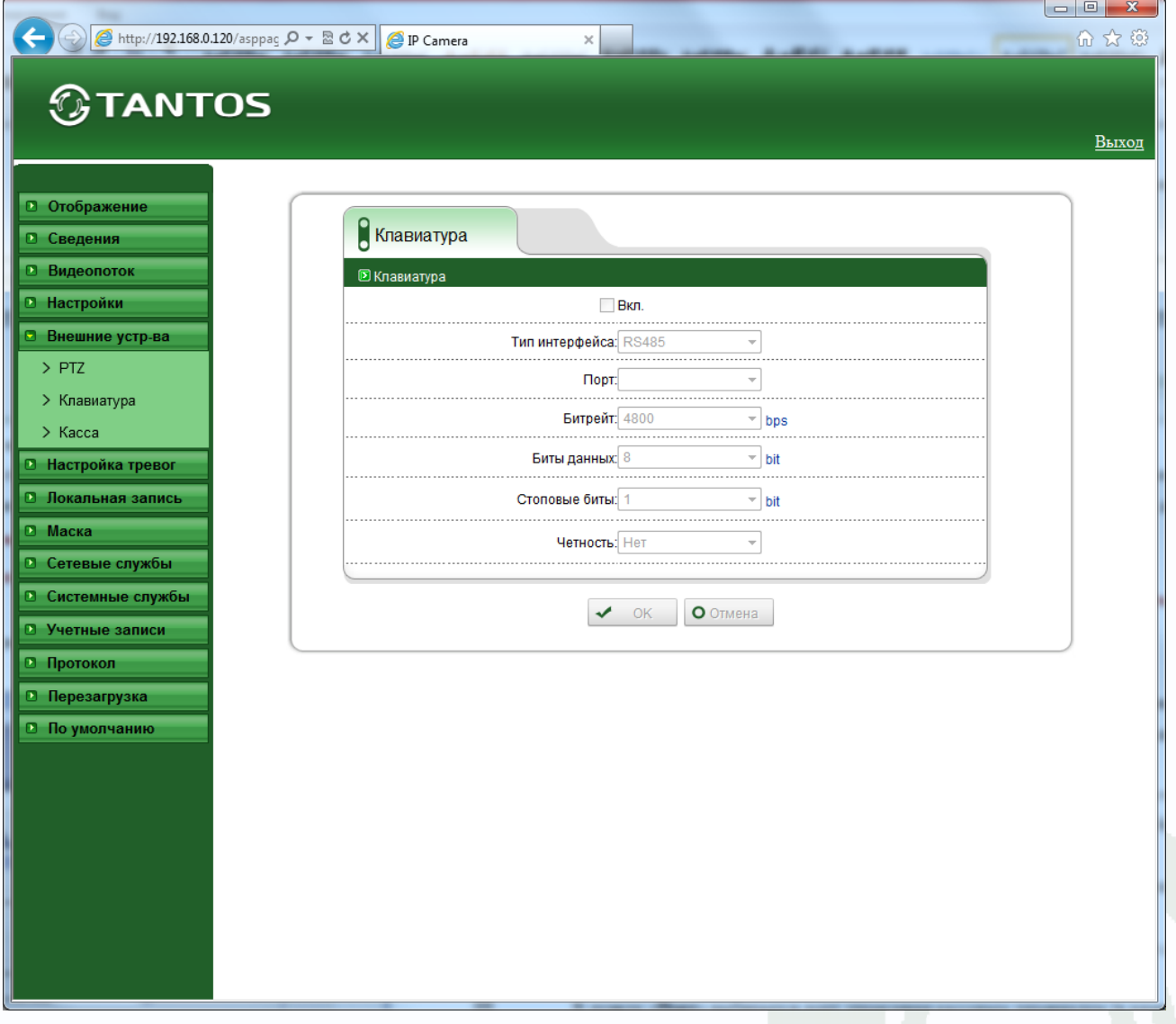

Параметр «**Вкл.**» включает управление возможность управления PTZ камерой со специальной клавиатуры.

В пункте «**Тип интерфейса**» выбирается интерфейс управления (для камер доступен только RS-485, для видеосерверов может быть доступен и RS-232).

## **TANTOS**

В пункте «**Порт**» выбирается порт RS-485 управления PTZ (в камерах – один порт, в многоканальных видеосерверах может быть несколько портов).

В пункте «**Битрейт**» выбирается скорость передачи данных протокола управления.

В пункте «**Биты данных**» выбирается количество бит данных (от 4 до 8), в пункте «**Стоповые биты**» выбирается количество стоповых бит (1, 1.5, 2).

В пункте «**Проверка**» устанавливается режим контроля четности.

**Внимание! Настройки протокола передачи данных PTZ должны совпадать с настройками** 

#### **протокола передачи данных специальной PTZ клавиатуры.**

#### **3.5.3 Меню «Касса»**

В данном меню можно настроить параметры подключения кассовых терминалов (аппаратов) по интерфейсу RS-485 для наложения на кадр и записи данных, выводимых кассовым терминалом

Параметр «**Вкл.**» включает управление возможность подключения кассового терминала.

Параметры «**Строка**» и «**Столбец**» определяют место на изображении, где будут выводиться данные с кассового терминала.

В пункте «**Канал**» выбирается канал видео, для камер доступен один канал, для видеосерверов может быть доступно несколько каналов.

В пункте «**Тип интерфейса**» выбирается интерфейс управления (для камер доступен только RS-485, для видеосерверов может быть доступен и RS-232).

В пункте «**Порт**» выбирается порт управления кассовым терминалом (в камерах – один порт, в многоканальных видеосерверах может быть несколько портов).

В пункте «**Битрейт**» выбирается скорость передачи данных протокола управления.

В пункте «**Биты данных**» выбирается количество бит данных (от 4 до 8), в пункте «**Стоповые биты**» выбирается количество стоповых бит (1, 1.5, 2).

В пункте «**Проверка**» устанавливается режим контроля четности.

## *<b>GTANTOS*

# Глава 3. Установка и подключение

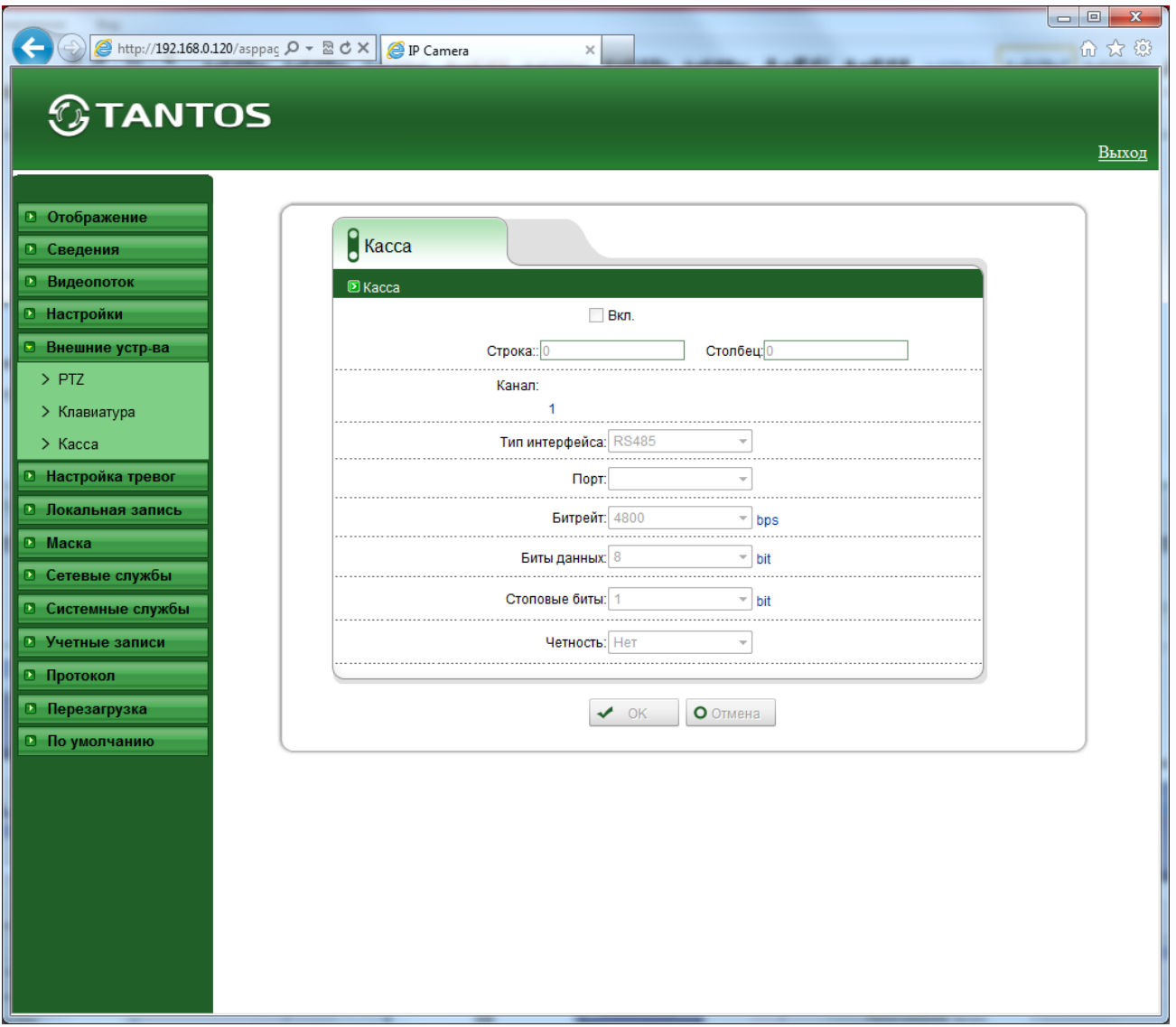

**Внимание! Настройки протокола передачи данных камеры должны совпадать с настройками протокола передачи данных кассового терминала.**
#### **3.6 Меню «Настройка тревоги»**

В данном меню производится настройка тревожных событий камеры.

#### **3.6.1 Меню «Вх/Вых тревоги»**

В данном меню производится настройка тревожных входов и выходов камеры.

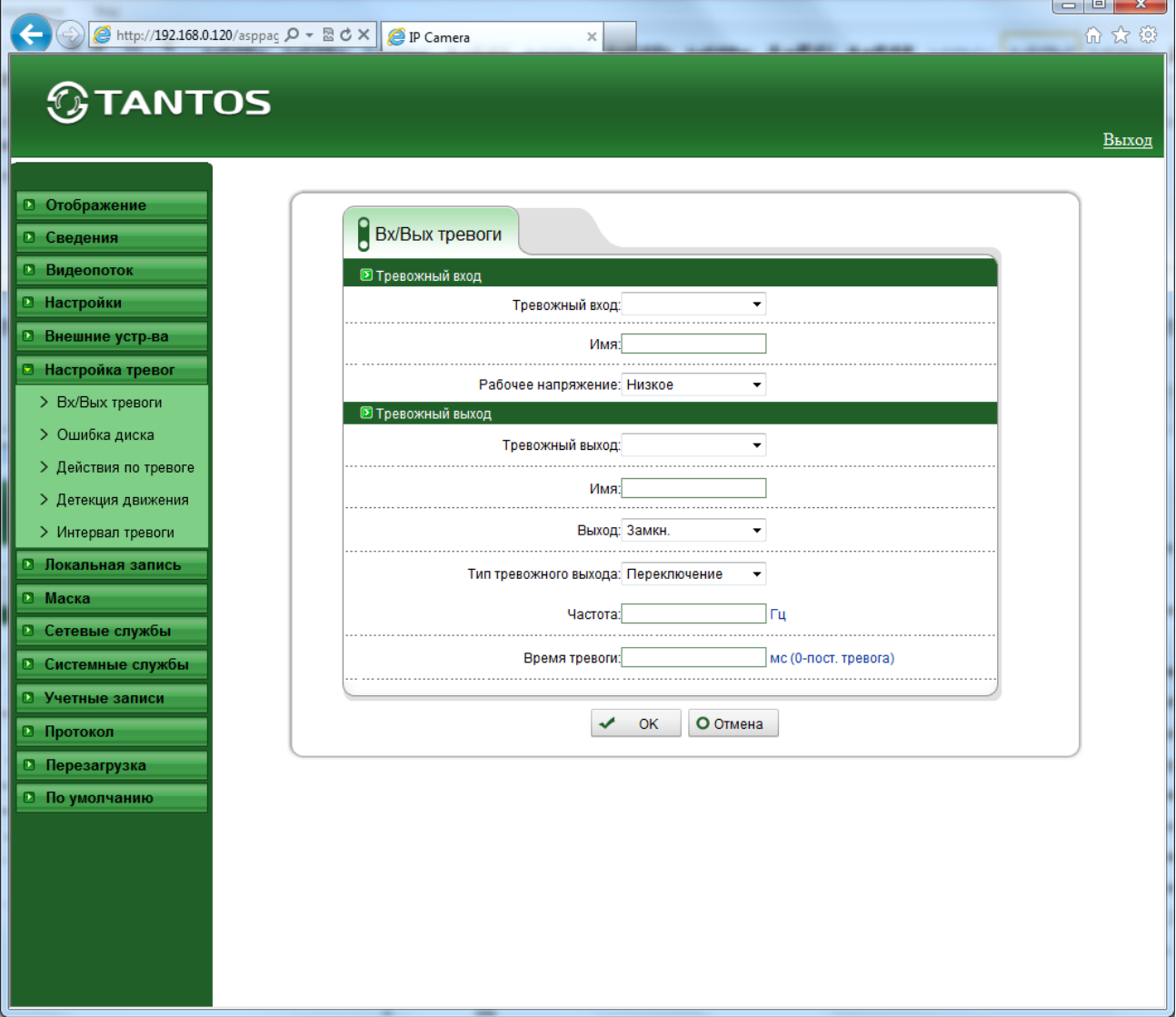

В пункте «**Тревожный вход»** выбирается тревожный вход камеры. У камер обычно один тревожный вход, у видеосерверов их может быть несколько.

В пункте «**Имя**» можно задать имя тревожного входа. В пункте «**Рабочее напряжение**» выбирается действующий уровень рабочего напряжения – высокий или низкий.

В меню «**Тревожный выход**» настраиваются параметры тревожного выхода. В пункте «**Тревожный выход**» выбирается тревожный выход камеры. У камер обычно один тревожный выход, у видеосерверов их может быть несколько. В пункте «**Имя**» можно задать имя тревожного выхода. В пункте «**Выход**» выбирается тип контактов тревожного выхода – нормально замкнутые или нормально разомкнутые. В пункте «**Тип тревожного выхода**»

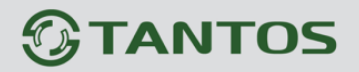

выбирается тип сигнала на выходе – единичный импульс или режим переключения. В пункте «**Частота**» выбирается частота срабатывания тревожных контактов – от 1 до 21474836 Гц. В пункте «**Время тревоги**» выбирается время действия тревожного сигнала. Значение может быть от 0 секунд (постоянная тревога) до 86400 секунд.

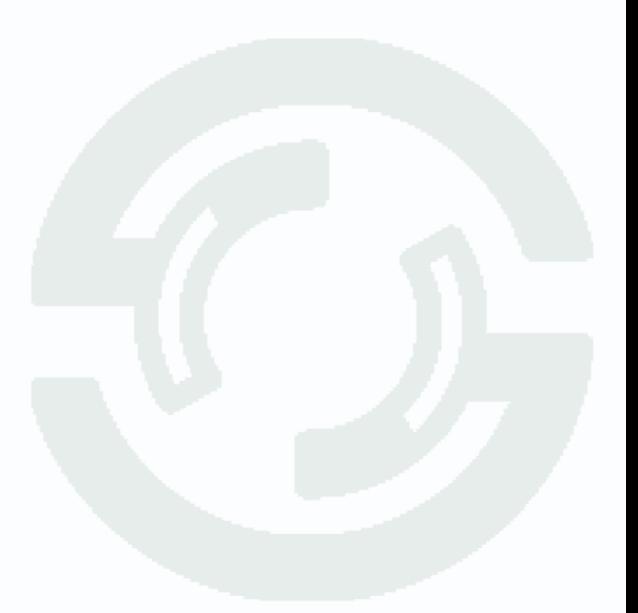

TANTOS

#### **3.6.2 Меню «Ошибки диска»**

В данном меню производится настройка тревог при работе с дисками.

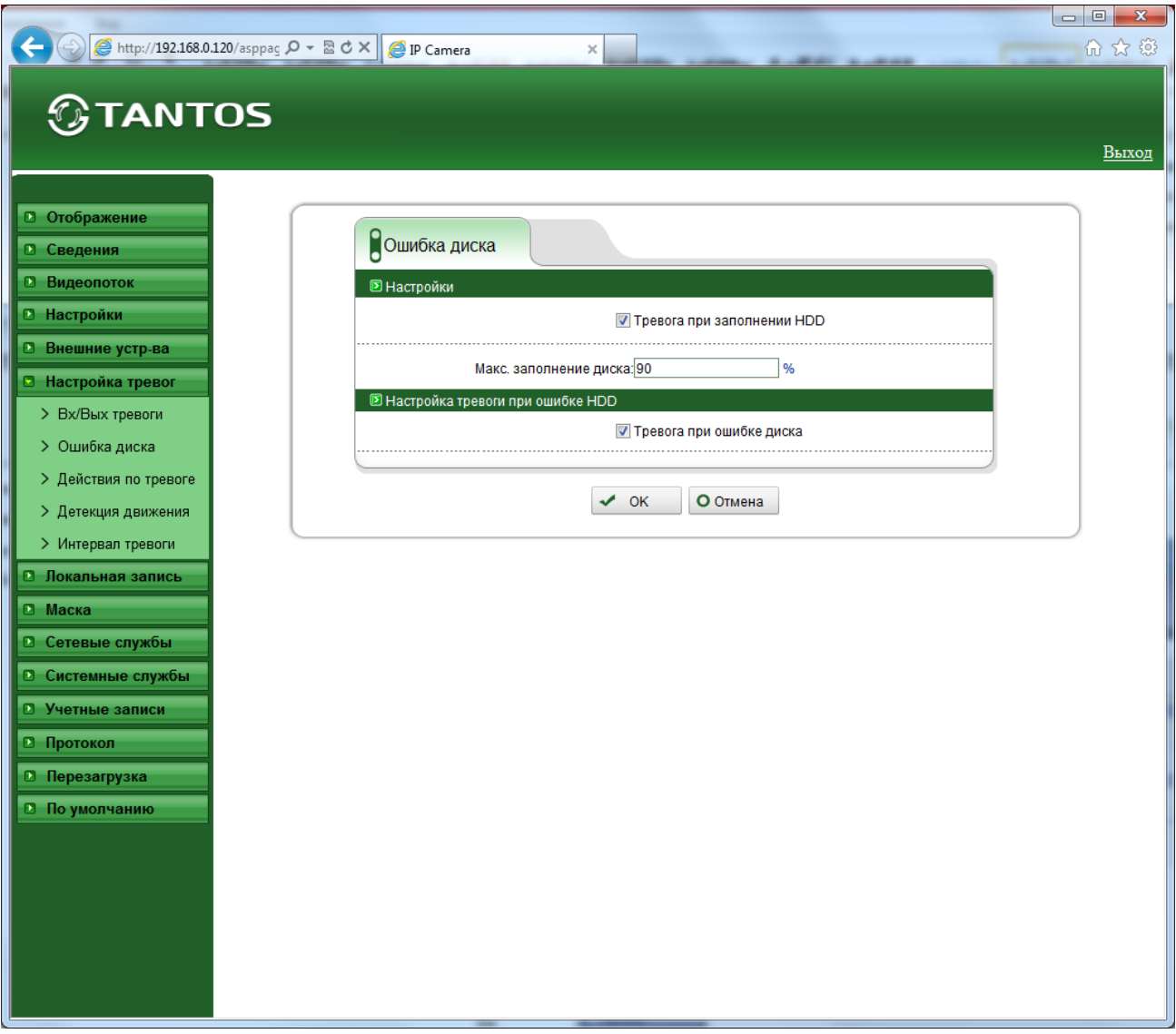

Параметр «**Тревога при заполнении HDD**» включает тревогу при заполнении диска. Процент заполнения, после которого происходит тревога, указывается в пункте «**Макс. заполнение диска**».

При проблемах с диском (выходе из строя) тревога подается при установленном параметре «**Тревога при ошибке диска**».

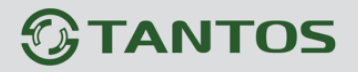

#### **3.6.3 Меню «Действия по тревоге»**

В данном меню производится настройка реакции камеры на возникновении тревожных событий.

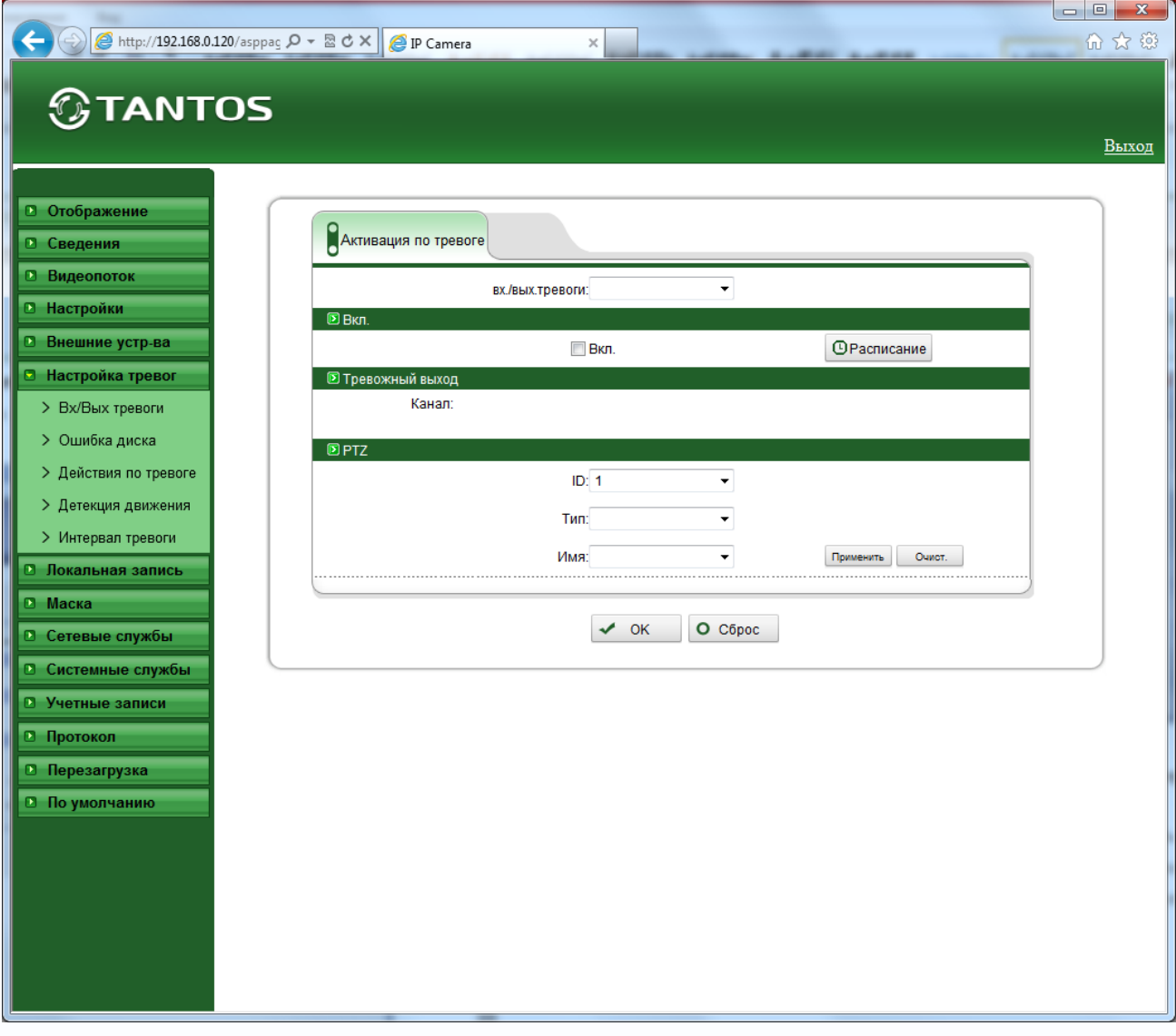

В пункте **«Вх/Вых тревоги**» тревоги выбирается тревожный выход камеры. У камер обычно один тревожный выход, у видеосерверов их может быть несколько.

Параметр «**Вкл**.» активирует реакцию камеры на тревогу, кнопка «**Расписание**» позволяет установить расписание работы камеры при действиях по тревоге.

# **TANTOS**

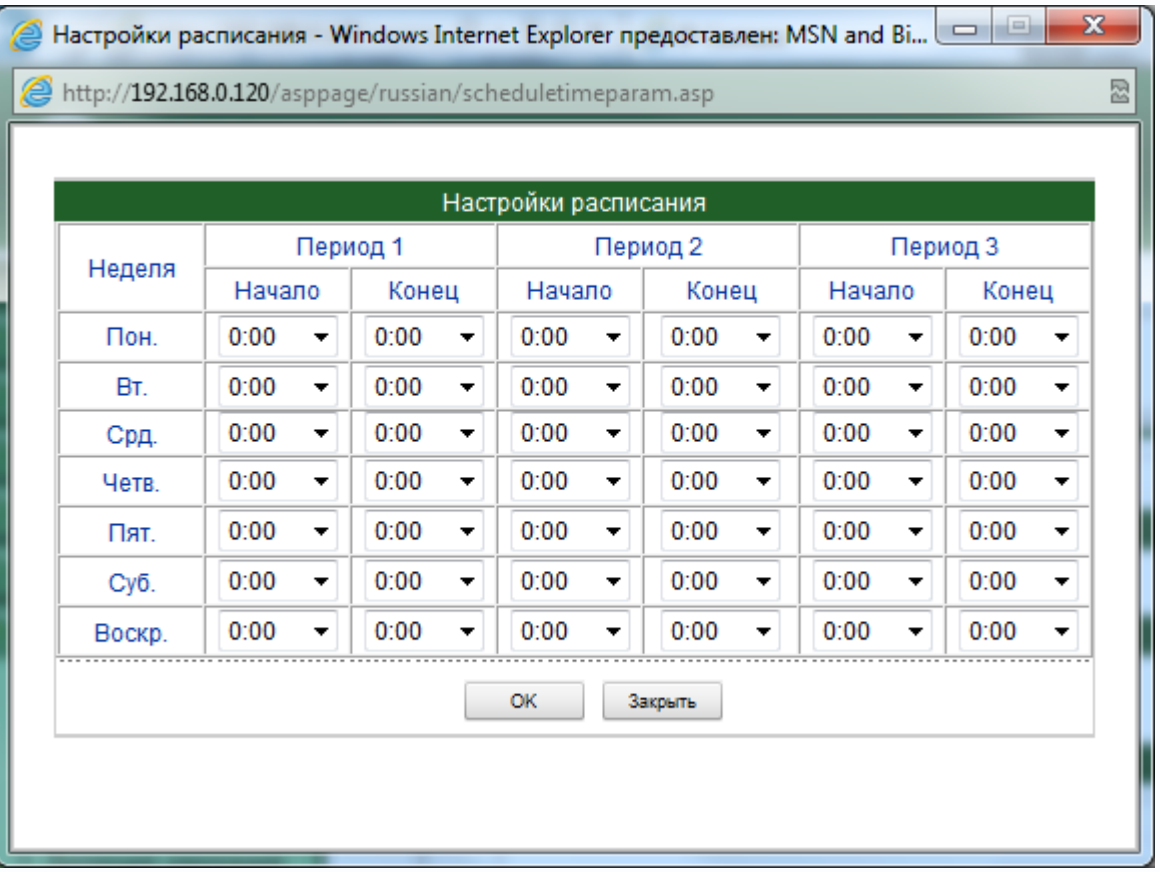

Можно задать три независимых периода работы для каждого дня недели.

В пункте «**Тревожный выход**» выбирается тревожный выход. У камер обычно один тревожный выход, у видеосерверов их может быть несколько.

В меню «**PTZ**» задается реакция PTZ камеры на тревогу. В пункте «**ID**» выбирается ID камеры, у видеосерверов их может быть несколько – по числу подключенных камер.

В пункте «**Тип**» выбирается тип реакции камеры – переход на предустановку, запуск сканирования, патрулирования или тура.

В пункте «**Имя**» выбирается имя предустановки, маршрута и т.д.

**TANTOS** 

#### **3.6.4 Меню «Детекция движения»**

В данном меню производится настройка детектора движения камеры.

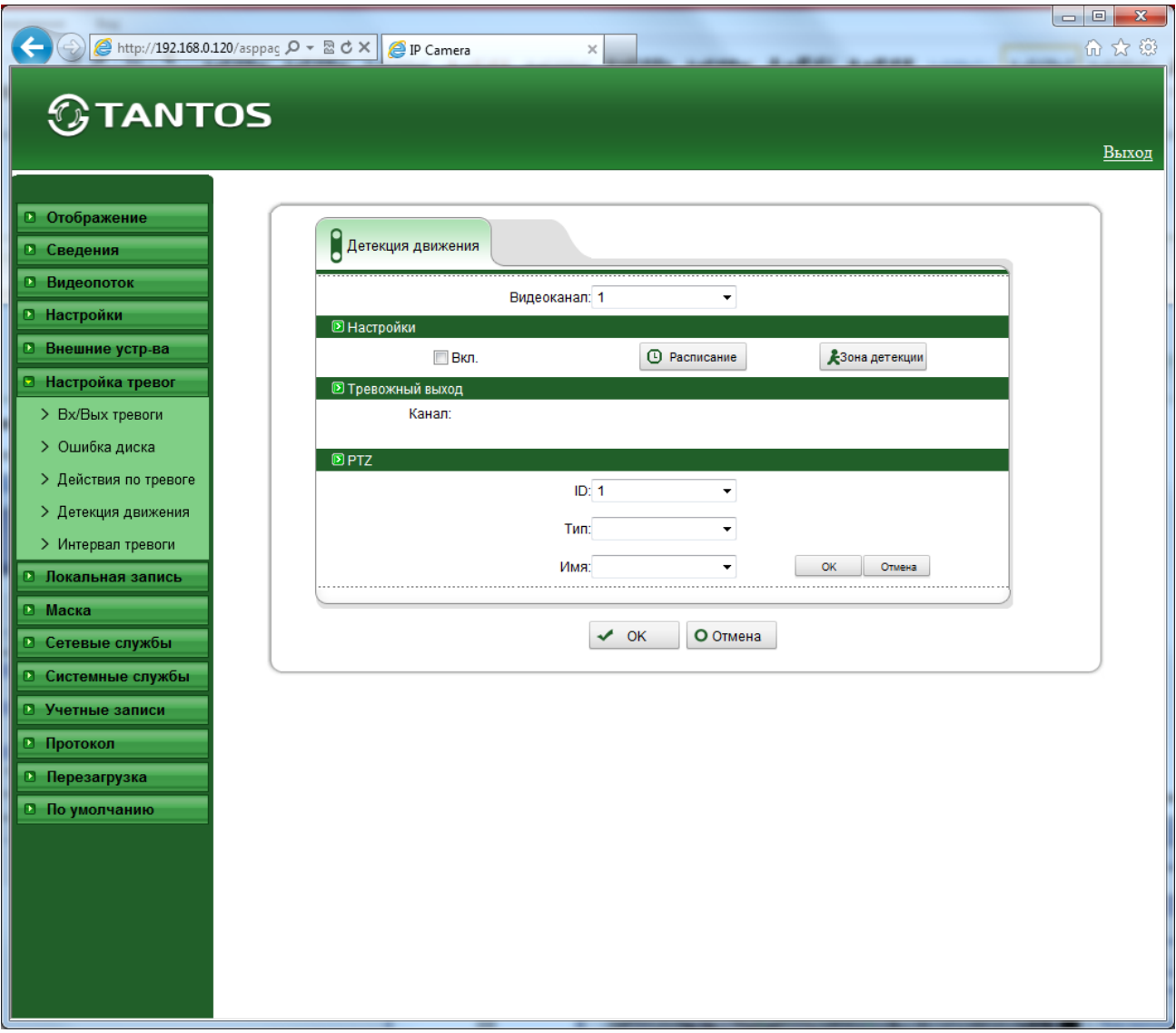

В пункте «**Видеоканал**» выбирается видеоканал, как правило, у камеры он один, у видеосерверов их может быть несколько – по числу подключенных камер.

Параметр «**Вкл**.» включает детекцию движения. Кнопка «**Расписание**» позволяет установить расписание работы камеры при действиях по тревоге.

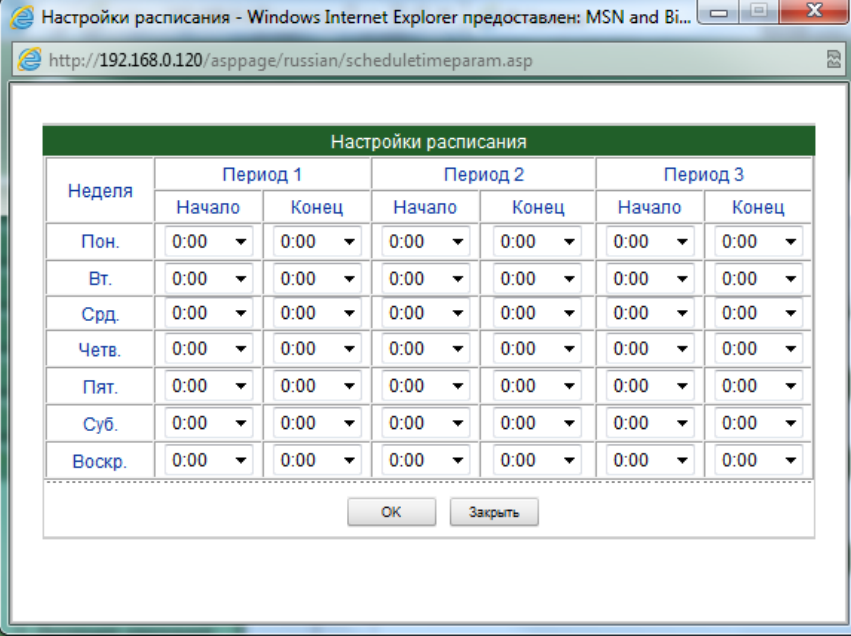

Можно задать три независимых периода работы для каждого дня недели.

Кнопка «**Зона детекции**» позволяет задать области работы детектора движения камеры.

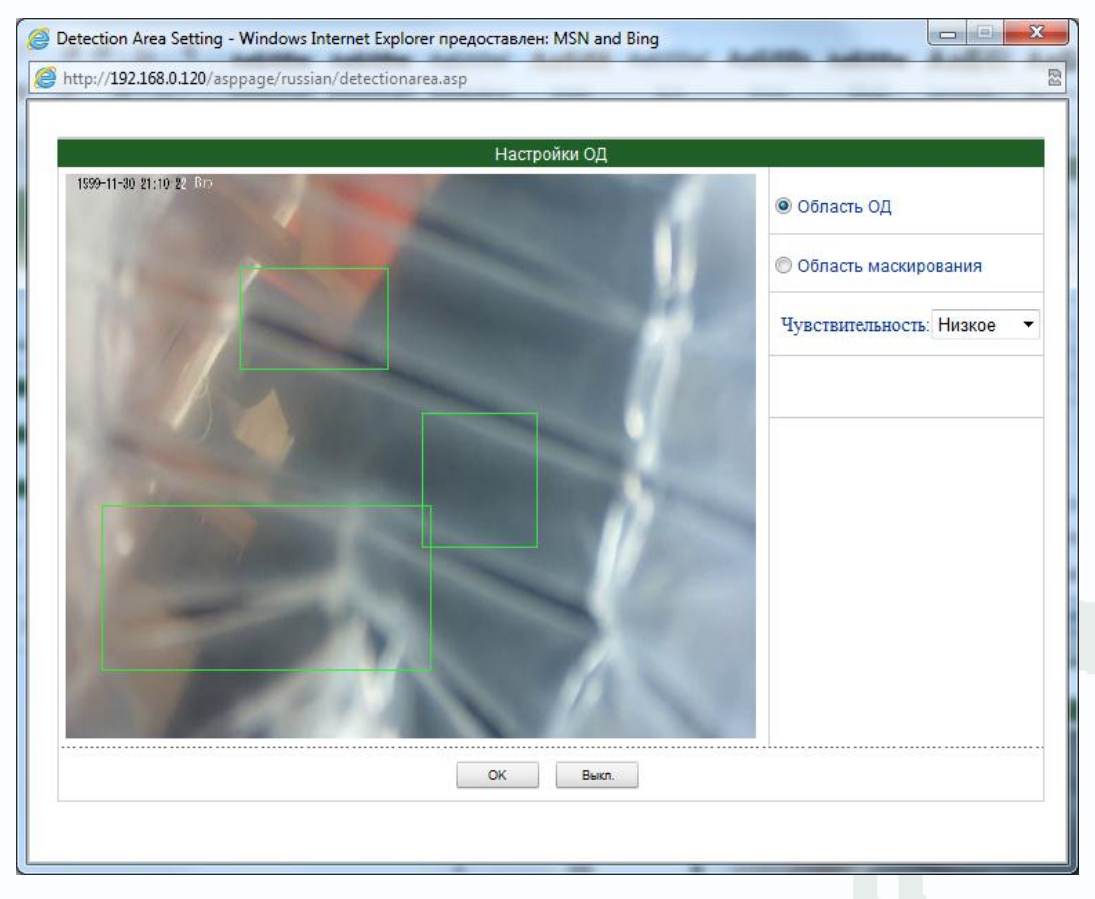

Для задания зон детекции движения установите указатель на «**Зона детекции**» и левой кнопкой мыши задайте до 8 зон детекции движения. Зоны детекции могут быть как перекрывающимися, так и не перекрывающимися. Для удаления заданной зоны детекции щелкните по зоне детекции правой кнопкой мыши.

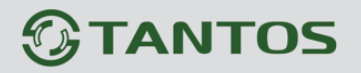

Пункт «**Чувствительность**» регулирует чувствительность детектора движения, имеет три варианта: высокая, низкая и средняя чувствительность.

В пункте «**Тревожный выход**» выбирается тревожный выход. У камер обычно один тревожный выход, у видеосерверов их может быть несколько.

В меню «**PTZ**» задается реакция PTZ камеры на тревогу. В пункте «**ID**» выбирается ID камеры, у видеосерверов их может быть несколько – по числу подключенных камер.

В пункте «**Тип**» выбирается тип реакции камеры – переход на предустановку, запуск сканирования, патрулирования или тура.

В пункте «**Имя**» выбирается имя предустановки, маршрута и т.д.

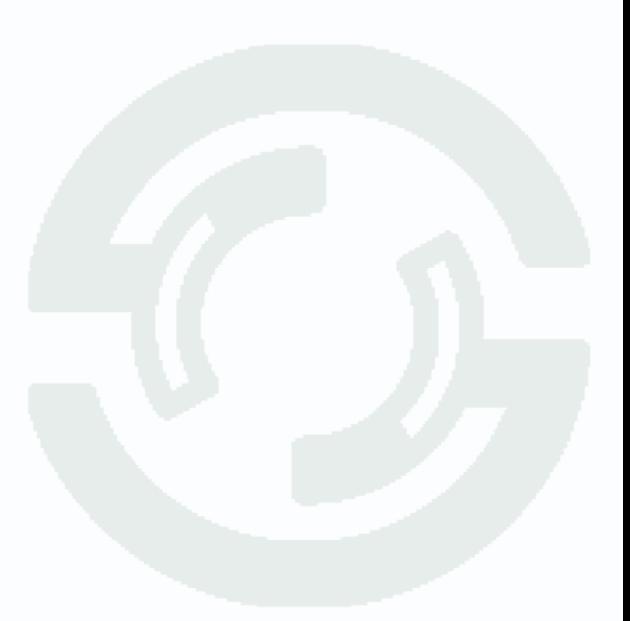

**TANTOS** 

#### **3.6.5 Меню «Интервал тревоги»**

В данном меню производится настройка интервала между тревожными событиями.

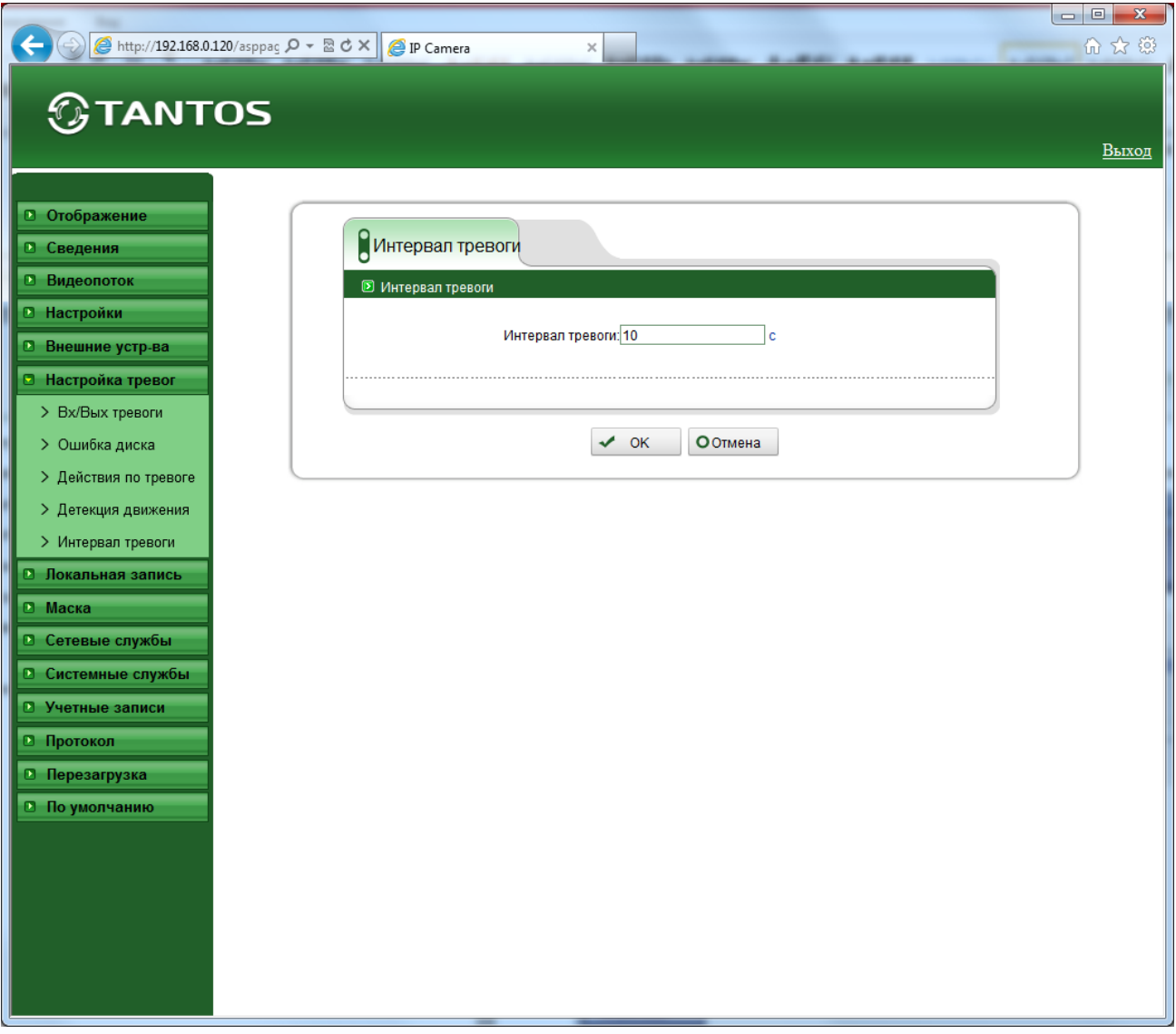

При непрерывно длящейся тревоге (например, при непрерывном движении в кадре или при замыкании контактов тревоги) камеры сообщает о тревожном событии через определенное время, которое измеряется в секундах и задается в данном пункте меню.

Рекомендуемое значение – 1 секунда.

#### **3.7 Меню «Локальная запись»**

В данном меню производится настройка локальной записи камеры.

#### **3.7.1 Меню «Настройка записи»**

В данном меню производится настройка параметров локальное записи камеры (запись на SD карту или NAS).

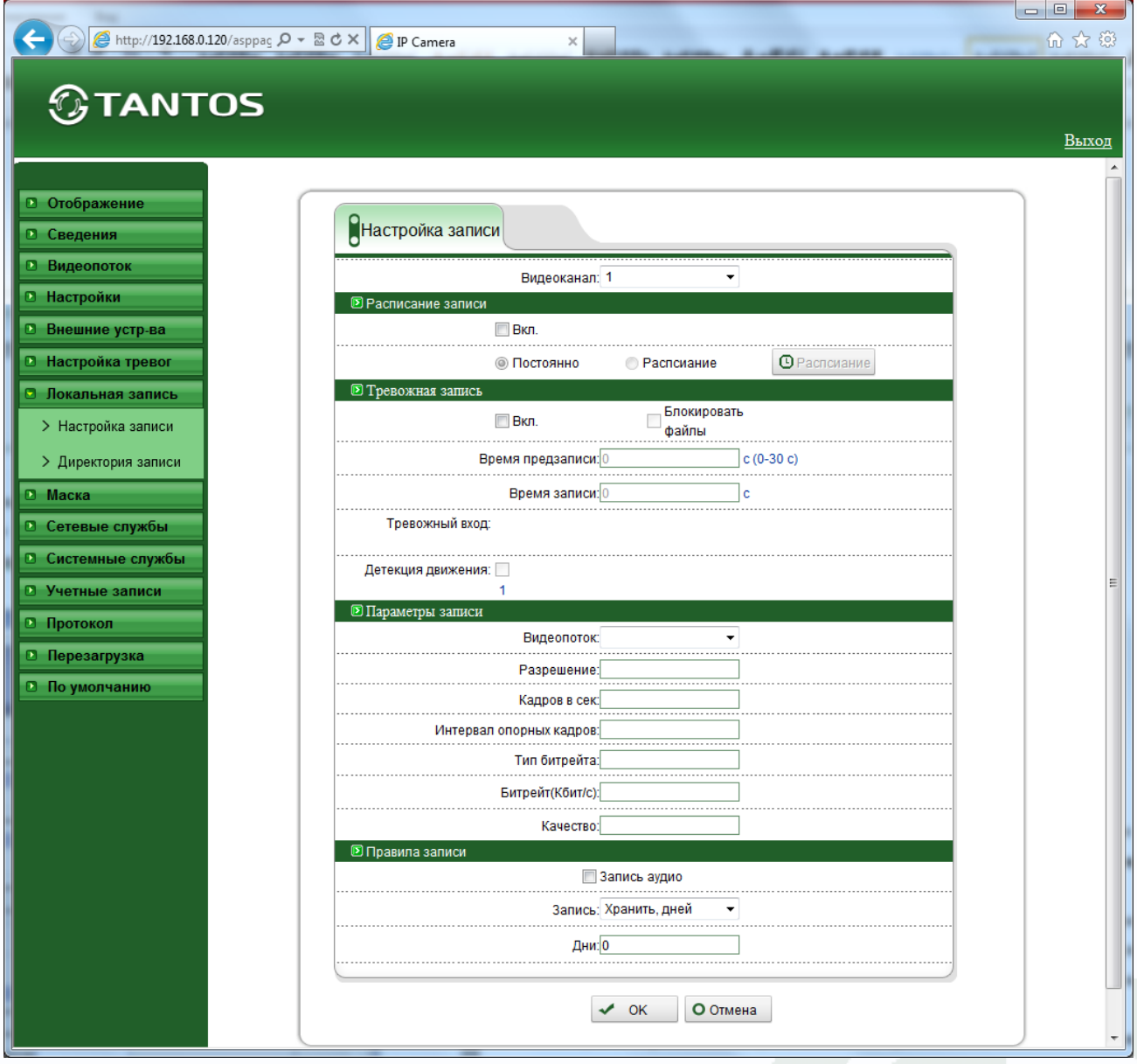

В пункте «**Видеоканал**» выбирается видеоканал, у видеосерверов их может быть несколько – по числу подключенных камер.

В меню «**Расписание записи**» включается локальная запись по расписанию. Можно задать круглосуточную непрерывную запись в пункте «**Постоянно**» или запись по расписанию. Кнопка «**Расписание**» позволяет установить расписание записи камеры.

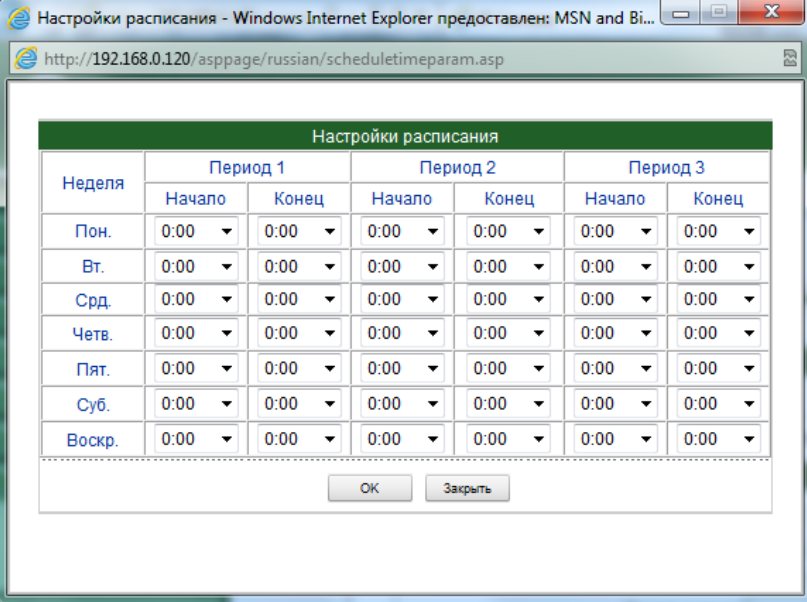

Можно задать три независимых периода работы для каждого дня недели.

В меню «**Запись по тревоге**» включается запись видео и аудио при возникновении тревожных событий. Запись включается параметром «**Вкл**.». В меню «**Блокировать файлы**» можно включить защиту тревожных файлов записи от перезаписи.

В пункте «**Время предзаписи**» устанавливается время записи до возникновения тревожного события (т.е. фактически камера все время записывает в буфер памяти последние несколько секунд видео, а при возникновении события тревоги записывает эти данные из буфера в файл). Время предзаписи может быть от 0 до 30 секунд.

В пункте «**Время записи**» устанавливается время записи, он может составлять от 0 до 86400 секунд.

Таким образом общая длительность записанного по тревоге файла составляет складывается из времени предзаписи и времени записи.

Параметр «**Тревожный вход**» включает локальную запись при срабатывании тревожного входа камеры, параметр «**Детекция движения**» включает локальную запись при срабатывании детектора движения.

В меню «**Параметры записи**» выбирается видеопоток, который будет записываться. Параметры видеопотока устанавливаются в меню «**Видеопоток**».

В меню «**Правила записи**» устанавливаются правила записи файлов. В пункте «**Группа дисков**» выбирается группа, параметры которой устанавливаются. Группа создается в меню «**Директория записи**», о чем будет рассказано ниже.

Параметр «**Запись аудио**» включает запись звука. Параметр «**Хранить, дней**» определяет, будет ли запись происходить циклически, т.е. при заполнении записываемого диска будет

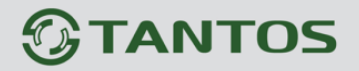

происходить перезапись, или записи будут храниться столько дней, сколько указано в пункте «**Дни**».

**Внимание! Убедитесь, что емкость диска достаточна для хранения выбранного количества дней записи, иначе старые записи при недостатке места на диске будут перезаписываться.**

#### **3.7.2 Меню «Директория записи»**

В данном меню производится настройка параметров локальное записи камеры.

В пункте меню «**Диск**» выбирается настройка записи: на SD карту, FTP или NAS сервер.

Для SD карты указывается тип диска SD карта, а для NAS сервера – NAS, как показано на рисунке внизу.

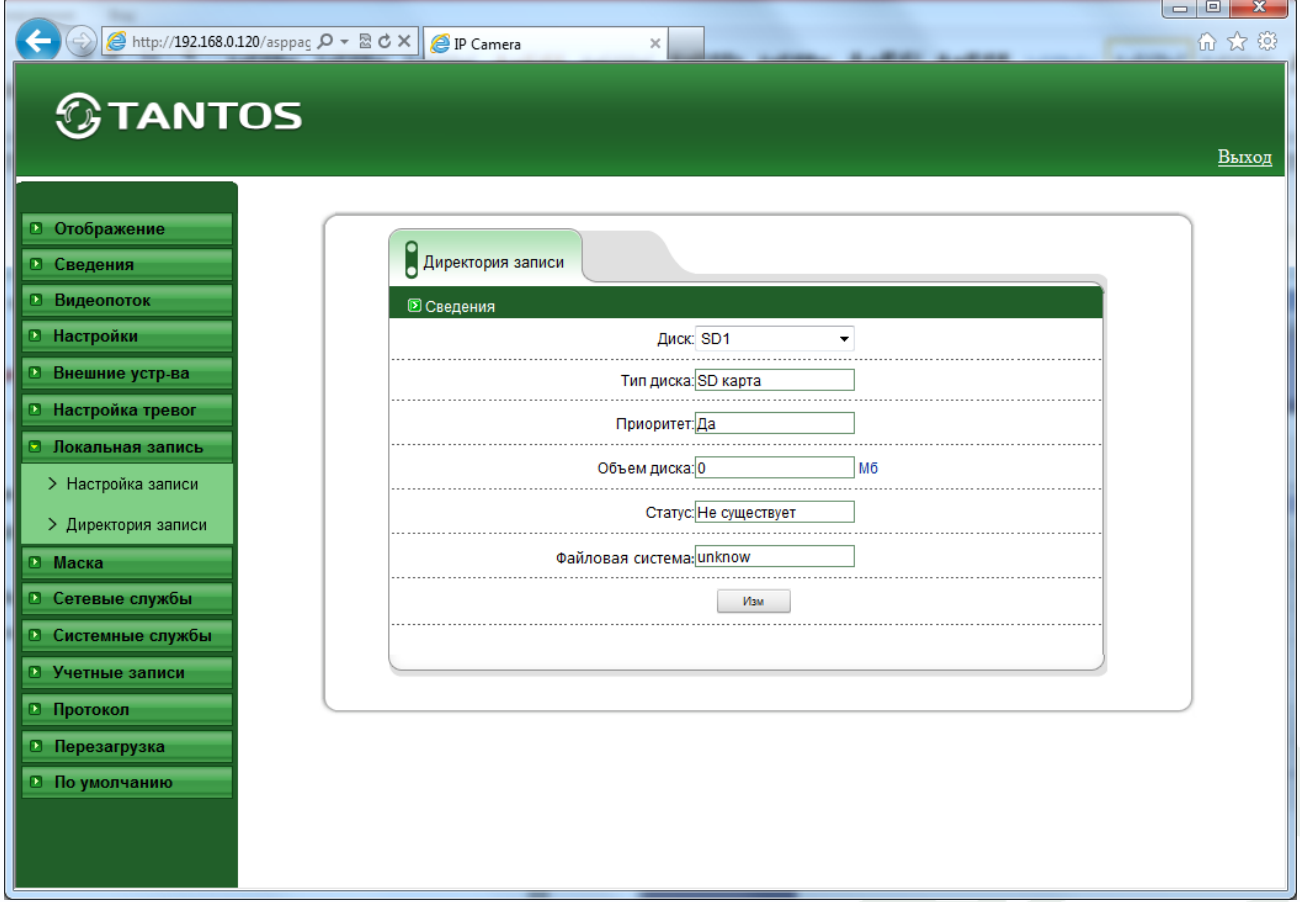

В пункте «**Тип диска**» указывается тип устройства записи – SD карта, FTP или NAS сервер. В пункте «**Приоритет**» указывается приоритет записи файлов. В пункте «**Объем диска**» показана емкость SD карты, а для NAS и FTP сервера емкость не показывается, используется все доступное место для записи. В пункте «**Статус**» указывается статус записи – «**ОК**», если SD карта или NAS, FTP доступны для записи, или «**Ошибка подключения**».

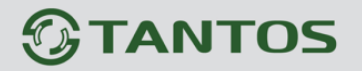

Далее указывается выбранная для записи файловая система – «**SDVideo**» (проприентарная файловая система) или «**ext2**» - файловая система, используемая в Linux.

Для изменения настроек нужно нажать кнопке «**ОК**». В зависимости от того, что выбрано в пункте «**Имя диска**», можно изменить настройки записи на SD карту, FTP ли на NAS.

Для SD карты можно включить или отключить возможность записи на SD карту параметром «**Вкл**.».

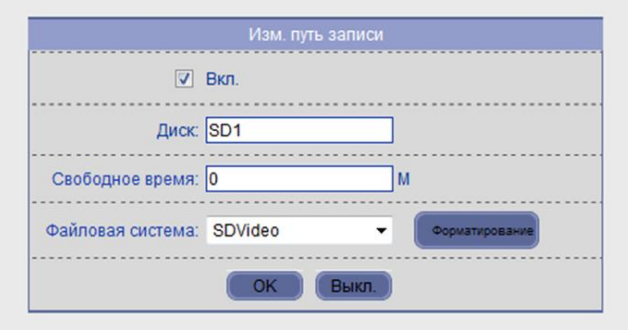

**Внимание! При первоначальной установке SD карты ее необходимо отформатировать в одну из поддерживаемых файловых систем. Для этого остановите запись, если она производится, и нажмите кнопку «Форматирование». Если диск используется, то появится сообщение о том, что «HDD используется, форматирование невозможно». В процессе форматирования появляется окно прогресса форматирования (возможно, в Internet Explorer понадобится разрешить всплывающие окна).**

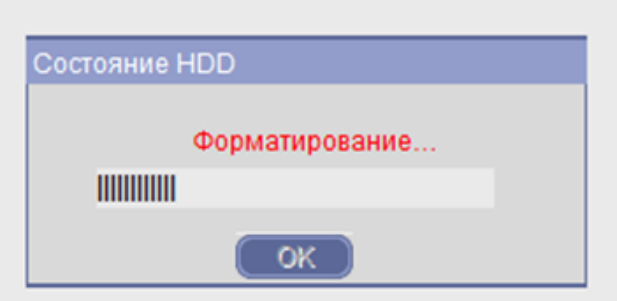

Для NAS сервера можно включить или отключить возможность записи на NAS параметром «**Вкл**.».

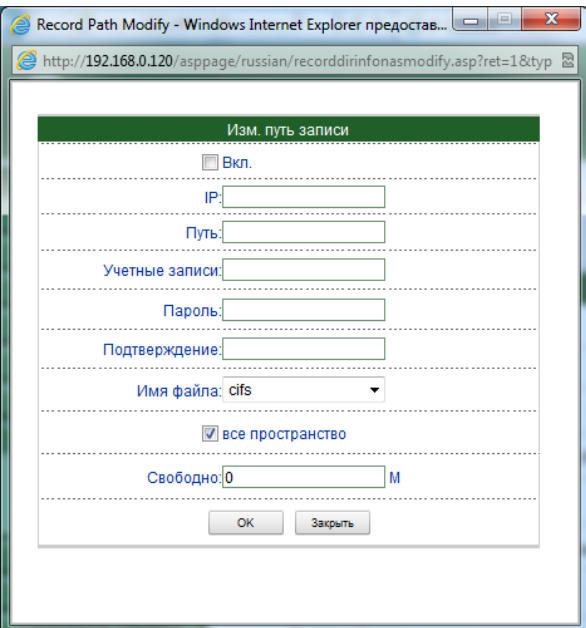

Необходимо указать IP адрес NAS в пункте «**IP**», путь к папке записи на NAS в пункте «**Путь**», имя пользователя доступа к NAS в пункте «**Учетные записи**», **пароль** и его подтверждение. Файловая система в данном случае используется cifs.

Можно использовать либо все доступное дисковое пространство, либо оставить незанятым дисковое пространство, заданное в пункте «**Свободно**» в Мб.

**Примечание. Протокол CIFS. SMB (англ. Server Message Block) — сетевой протокол прикладного уровня для удаленного доступа к файлам, принтерам и другим сетевым ресурсам, а также для межпроцессного взаимодействия. В настоящее время SMB связан главным образом с операционными системами Microsoft Windows, где используется для реализации «Сети Microsoft Windows» и «Совместного использования файлов и принтеров»**

**Изначально SMB был реализован через NetBIOS (поверх NBF, IPX/SPX или NetBIOS over TCP/IP). В 1992 году появилась Samba — свободная реализация протокола SMB для UNIX-подобных операционных систем. В 1996 году Microsoft стала использовать новое название для дополненной версии протокола, которая использовалась в Windows NT 4.0 — '''CIFS''' (англ. Common Internet File System); новое имя прижилось, и SMB и CIFS фактически стали синонимами. В Windows 2000 впервые появился SMB непосредственно поверх TCP (без NetBIOS); для этого используется порт 445 (SMB поверх NetBIOS over TCP/IP использовал порт 139).**

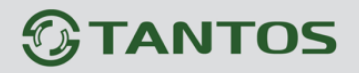

Для FTP сервера можно включить или отключить возможность записи на NAS параметром «**Вкл**.».

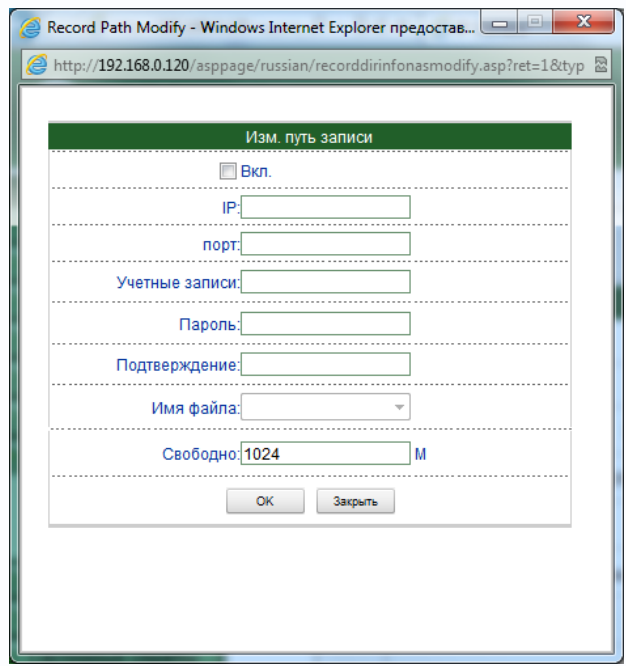

Необходимо указать IP адрес NAS в пункте «**IP**», путь к папке записи на FTP в пункте «**Путь**», порт, имя пользователя доступа к FTP в пункте «**Учетные записи**», **пароль** и его подтверждение.

Можно использовать либо все доступное дисковое пространство, либо оставить незанятым дисковое пространство, заданное в пункте «**Свободно**» в Мб.

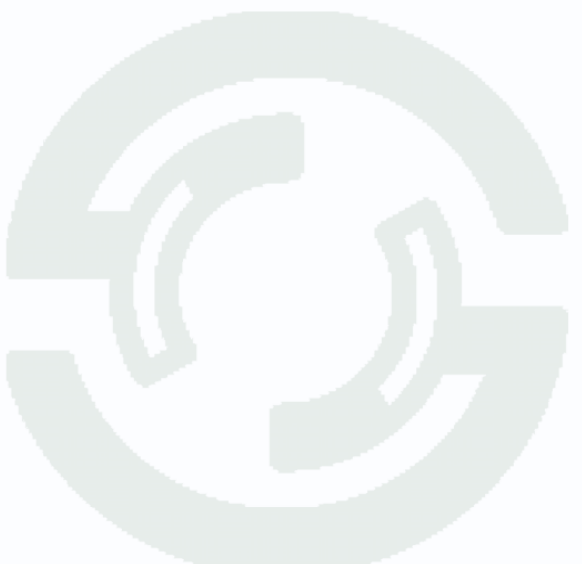

**TANTOS** 

#### **3.8 Меню «Маска»**

В данном меню производится настройка приватной маски камеры.

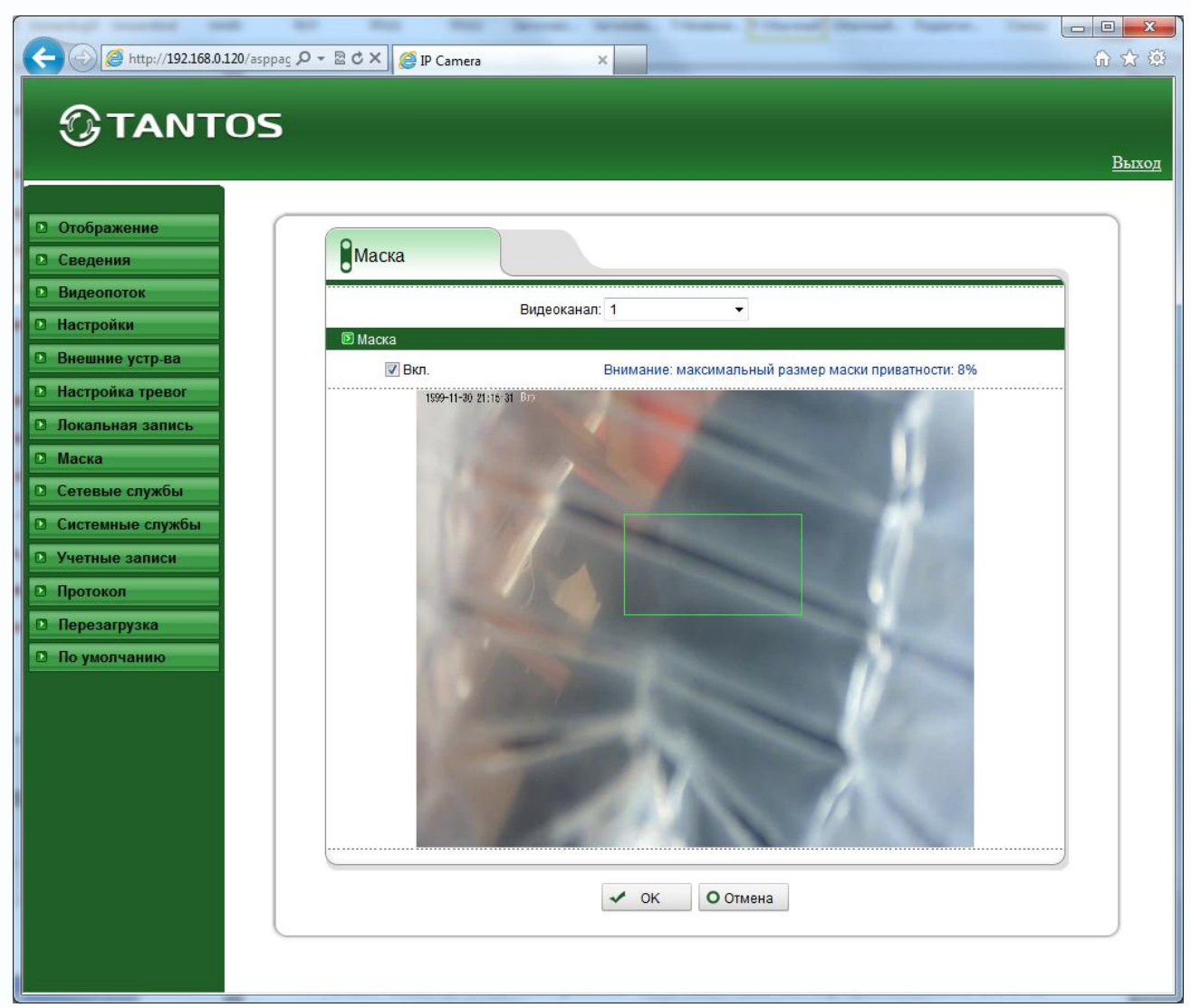

Камера позволяет задать зоны маскирования изображения, т.е. области, которые не отображаются на экране и не записываются. Эта функция может быть полезна в том случае, когда в поле зрения камеры попадает какой- либо объект, снимать который не требуется. Характерный пример - кодовый замок на двери или на сейфе. Для того чтобы исключить возможность «подглядывая» за набором кода, на эту область изображения накладывают маску. Для многопортовых IP видеосерверов можно выбрать текущий канал в пункте «**Видеоканал**». В пункте «**Вкл.**» можно включить или выключить приватную маску.

Для задания областей маскирования левой кнопкой мыши выделите требуемую область. Можно задать до 8 зон маскирования. Зоны могут быть как перекрывающимися, так и не перекрывающимися. Для удаления заданной зоны маскирования щелкните по ней правой кнопкой мыши.

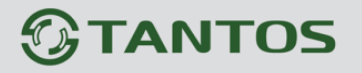

#### **3.9 Меню «Сетевые службы»**

В данном меню производится настройка различных сетевых служб камеры – PPPoE, DDNS и обновление прошивки камеры.

#### **3.9.1 Меню «PPPoE»**

В данном меню производится настройка параметров подключения по PPPoE. Данный пункт связан с пунктом меню «**Конфигурация устройства**» - «**ADSL**».

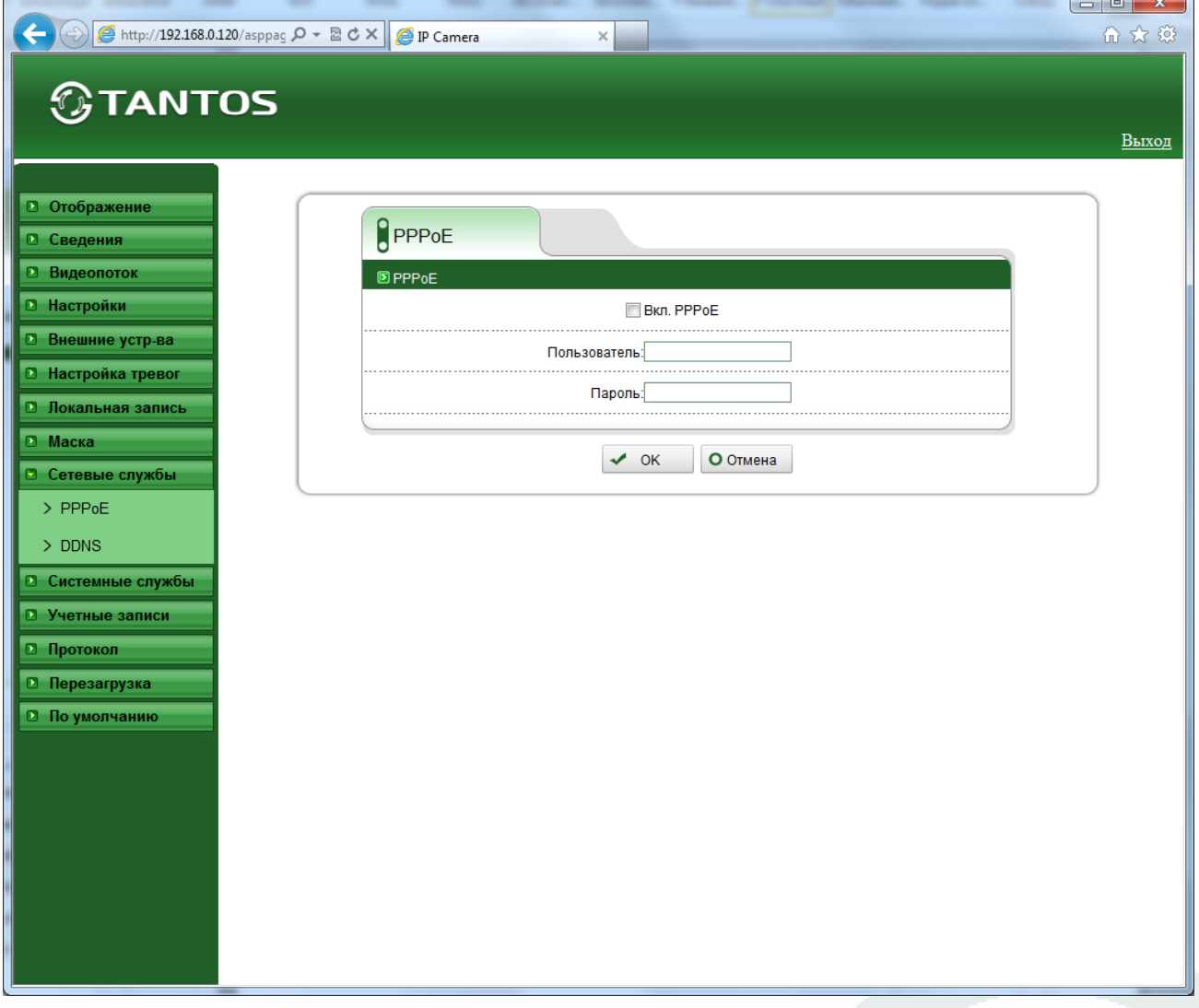

В пункте «**Вкл. PPPoE**» включается подключение по протоколу PPPoE. Далее вводится имя пользователя и пароль для подключения PPPoE.

#### **3.9.2 Меню «DDNS»**

В данном меню производится настройка параметров подключения DDNS, используя которое можно настроить возможность доступа к IP-камере или видеосерверу из сети Интернет при отсутствии постоянного IP-адреса, т.е. в том случае, если IP-адрес выдается провайдером динамически.

**Примечание. В случае, если IP-адрес выдается компьютеру на определенное время, чаще всего лишь на один сеанс связи – такой адрес называют динамическим. В большинстве случаев для индивидуальных пользователей интернет – провайдеры выдают динамические IP-адреса. Однако, для того, чтобы можно было обратиться к оборудованию в любой момент, оно должен иметь постоянный адрес! С этой проблемой легко справляется служба Dynamic DNS (DDNS).**

**Сервис Dynamic DNS предоставляет возможность сделать IP-камеры легко доступными из Интернет, даже если в вашем распоряжении постоянно меняющийся, динамический IP-адрес. Внешние пользователи всегда будут иметь доступ к оборудованию, обращаясь к нему по его доменному имени.**

**Для этого необходимо подключить локальную сеть предприятия (или отдельную IPкамеру) к Интернет с помощью оборудования, поддерживающего сервис Dynamic DNS (DDNS).**

**В этом случае вместо того, чтобы обращаться к оборудованию по IP-адресу, Вы обращаетесь к нему по доменному имени вида www.camera1.сайт\_сервиса\_ddns.org Для этого надо зарегистрироваться на сайте, предоставляющем сервис DDNS, сообщить один раз свой текущий IP-адрес и выбрать имя, по которому в дальнейшем Вы будите обращаться к оборудованию.**

**Тогда при смене IP-адреса или при новом подключении к Интернету маршрутизатор получает от интернет-провайдера новый IP-адрес. Он обрабатывается встроенным ПО, которое обращается в DynDNS для того, чтобы сообщить текущего IP-адрес. DynDNS ставит в соответствии этому IP-адресу зарегистрированное вами ранее доменное имя. Для реализации доступа к сетевому ресурсу с использованием доменного имени** 

**необходимо сделать следующие шаги:**

**►Завести себе учетную запись – Account на сайте, предоставляющем сервис DDNS для дальнейшей регистрации на сервере.**

**►Создать на сайте, предоставляющем сервис DDNS доменное имя для своего сервера – Hostname. Вы можете выбрать любой понравившийся символьный адрес из списка, например, и любое незанятое имя в этом домене для своего оборудования, например, camera001. Соответственно получите домен второго уровня для своего сервера www.camera001.сайт\_сервиса\_ddns.org**

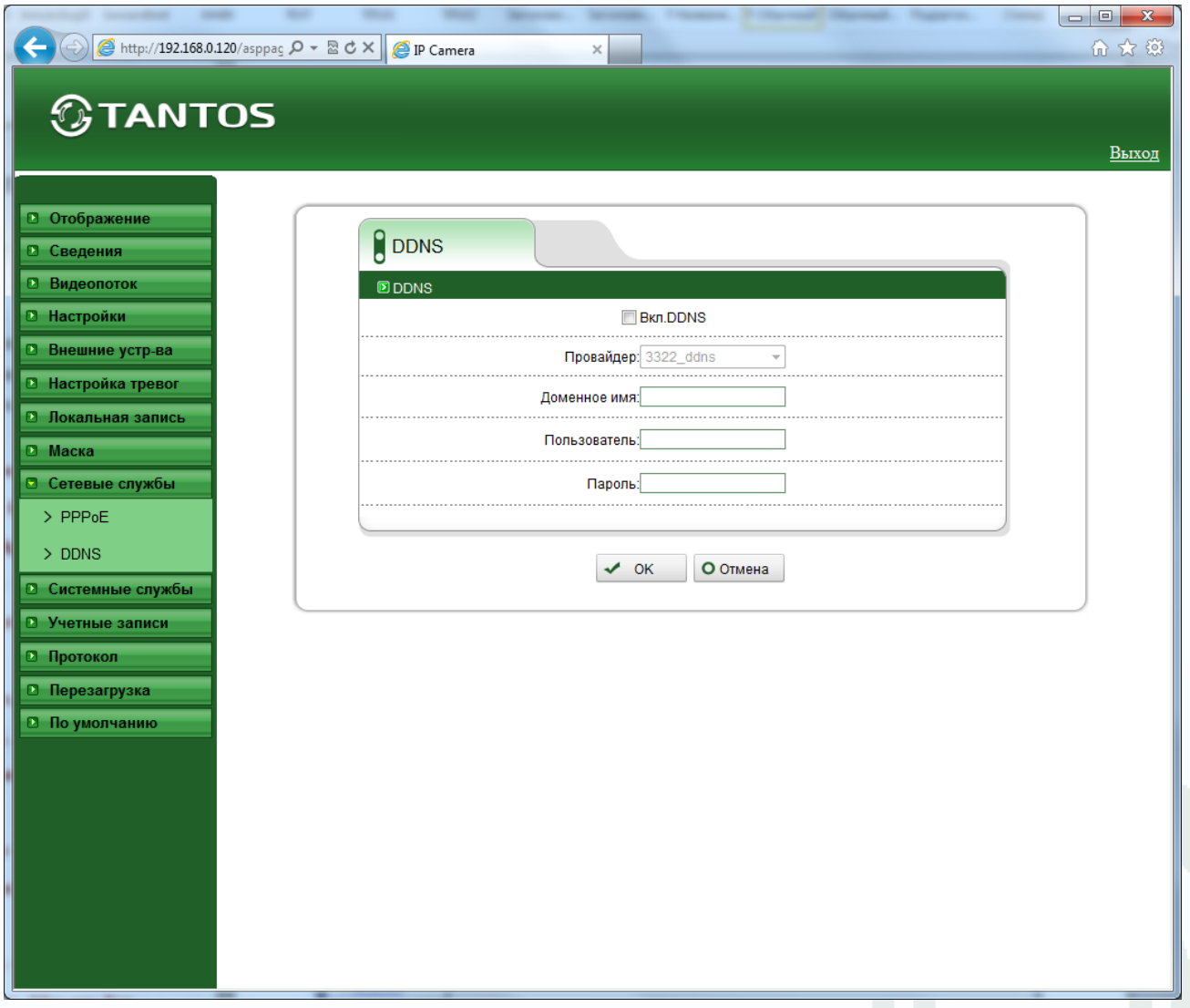

Камера поддерживает два провайдера, предоставляющих услугу DDNS - [www.dyndns.org](http://www.dyndns.org/) и [www.3322.org](http://www.3322.org/)

Для работы с DDNS сервисом необходимо установить параметр «**Вкл. DDNS**». Необходимо выбрать провайдера DDNS в пункте «**Провайдер**», ввести выбранное доменное имя, ввести

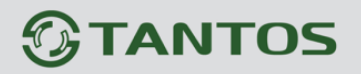

свою зарегистрированную на сайте провайдера DDNS учетную запись в пункте «**Учетные записи пользователя**» и зарегистрированный на сайте провайдера DDNS пароль в пункте «**Пароль**».

**Внимание! Обратите внимание на правильность настройки шлюза по умолчанию и DNS для корректной работы DDNS.**

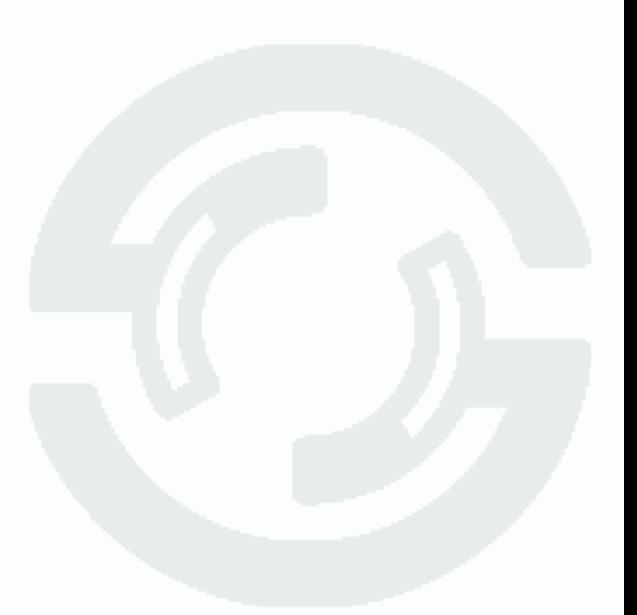

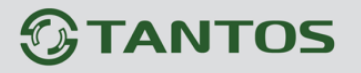

#### **3.10 Меню «Системные службы»**

В данном меню производится настройка системных служб камеры – отправки e-mail по протоколу SMTP и центра тревоги.

#### **3.10.1 Меню «Центр тревоги»**

В данном меню производится настройка параметров работы камеры совместно с центром тревоги.

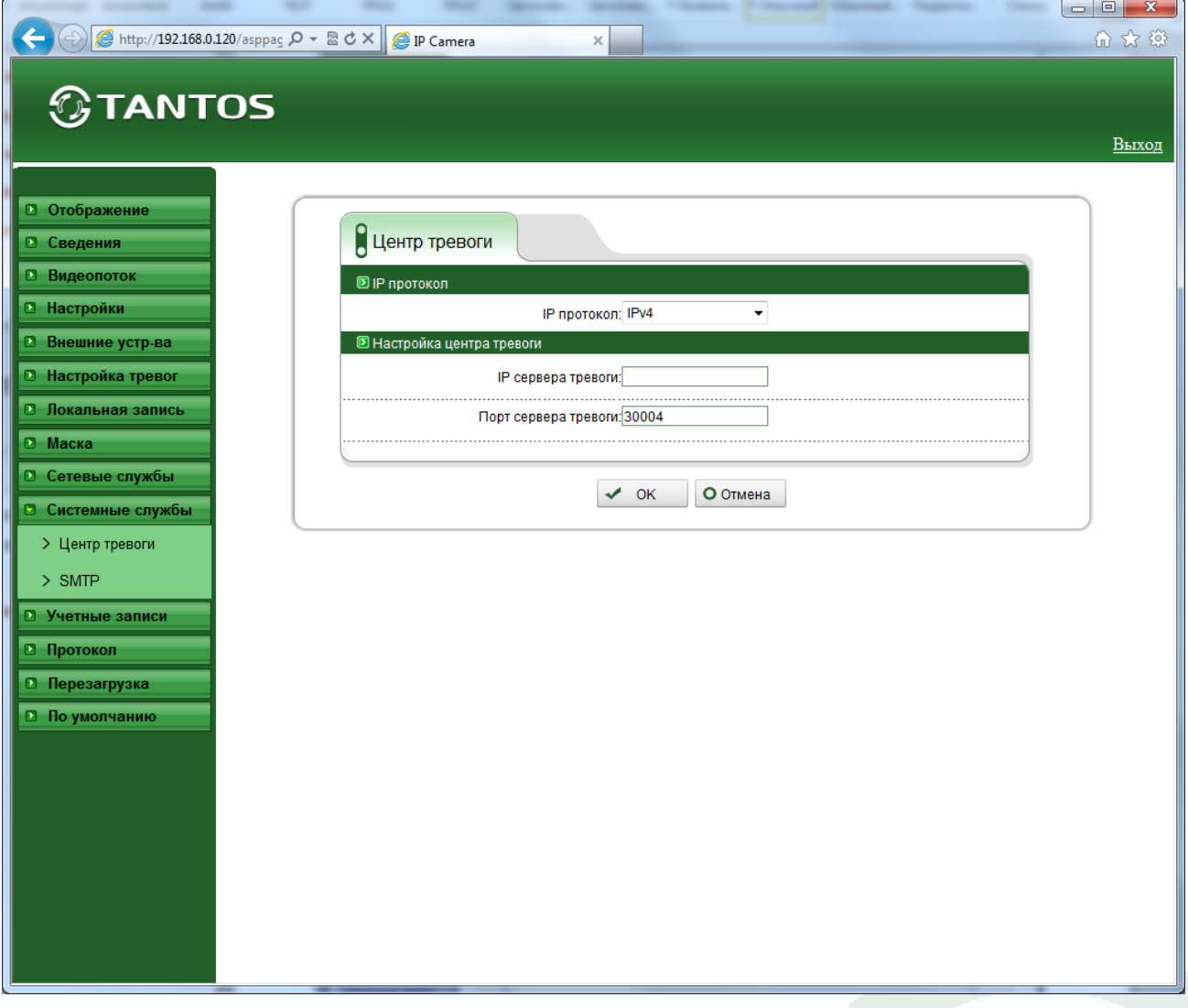

Протокол TCP/IP выбирается в пункте меню «**IP протокол**».

В пункте «**IP сервера тревоги**» указывается IP адрес сервера тревоги, а в пункте «**Порт сервера тревоги**» - соответствующий порт.

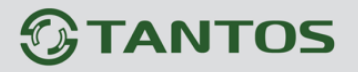

#### **3.10.2 Меню «SMTP»**

В данном меню производится настройка параметров сервера SMTP для отправки сообщений по e-mail.

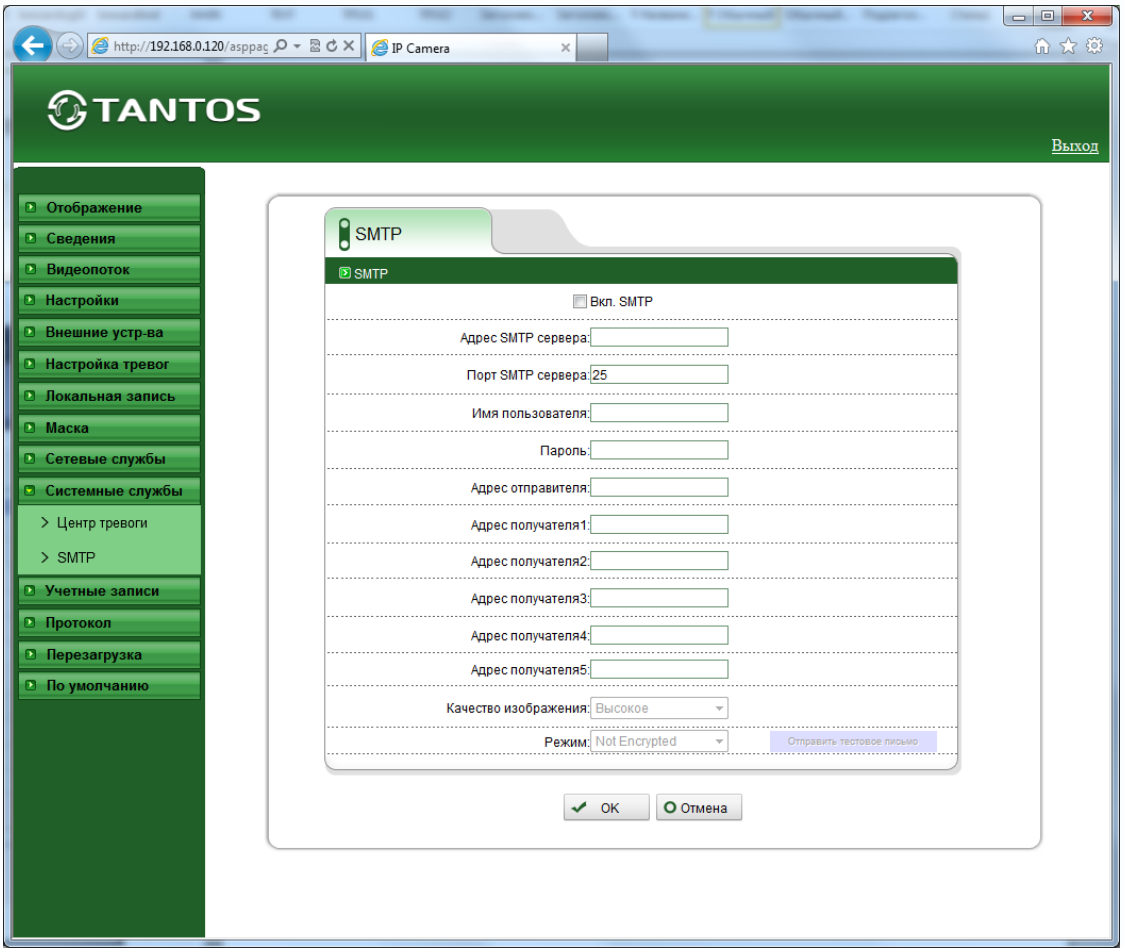

Для работы с e-mail необходимо установить параметр «**Вкл. SMTP**».

В пункте «**Адрес SMTP сервера**» установите адрес SMTP сервера для отправки e-mail. В пункте «**Порт SMTP сервера**» введите порт (стандартное значение – 25).

#### **Внимание! Для корректной отправки сообщений в параметры сетевого подключения должны быть установлены правильные значения шлюза и DNS.**

В пункте «**Имя пользователя**» вводится имя пользователя SMTP сервера, в пункте «**Пароль**» - соответственно, пароль.

В пункте «**Адрес отправителя**» введите e-mail отправителя, зарегистрированный на SMTP сервере, в пунктах «**Адрес получателя 1**»… «**Адрес получателя 5**» введите адреса получателя e-mail.

В пункте «Язык» можно выбрать язык системных сообщений, а в пункте «**Качество изображения**» - качество приложенного кадра (снимка).

Условия отправки сообщений по e-mail настраиваются в пункте меню «**Действия по тревоге**».

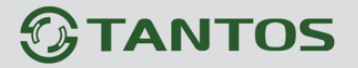

#### **3.11 Меню «Учетные записи»**

В данном меню производится настройка учетных записей пользователей.

#### **3.11.1 Меню «Группа»**

В данном меню производится создание и изменение настроек прав доступа группы пользователей.

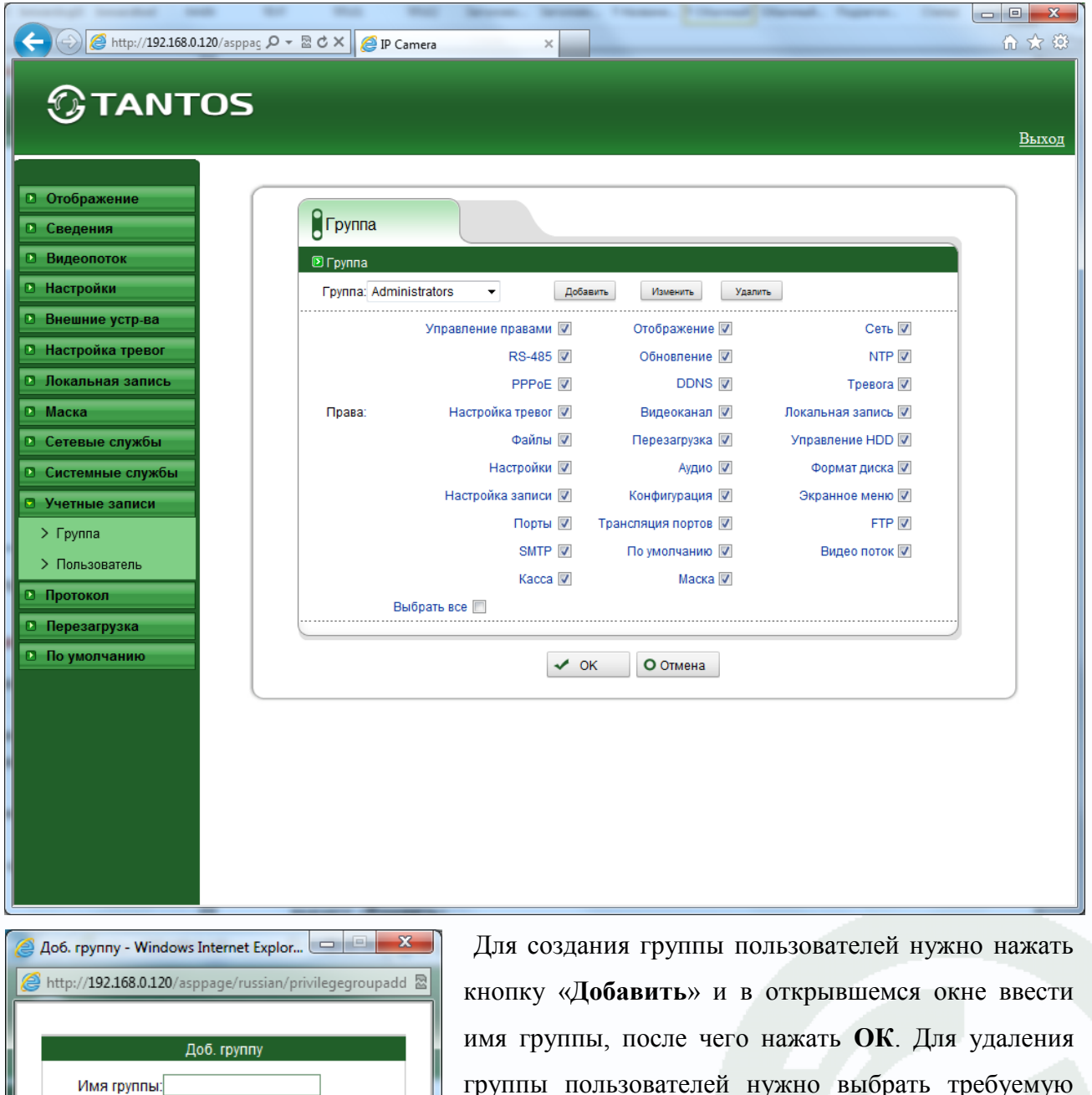

нажмите «**Изменить**».

 $OK$ 

Закр.

группы пользователей нужно выбрать требуемую группу пользователей в пункте «**Группа**» и нажать кнопку «**Удалить**». Для изменения настроек прав доступа выберите соответствующую группу и

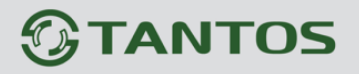

Для задания прав доступа группы необходимо установить соответствующие параметры для того, чтобы разрешить выбранные действия для данной группы.

**Внимание! Невозможно удалить либо изменить права доступа для группы «Administrators»!**

#### **3.11.2 Меню «Пользователь»**

В данном меню производится создание и изменение настроек пользователей.

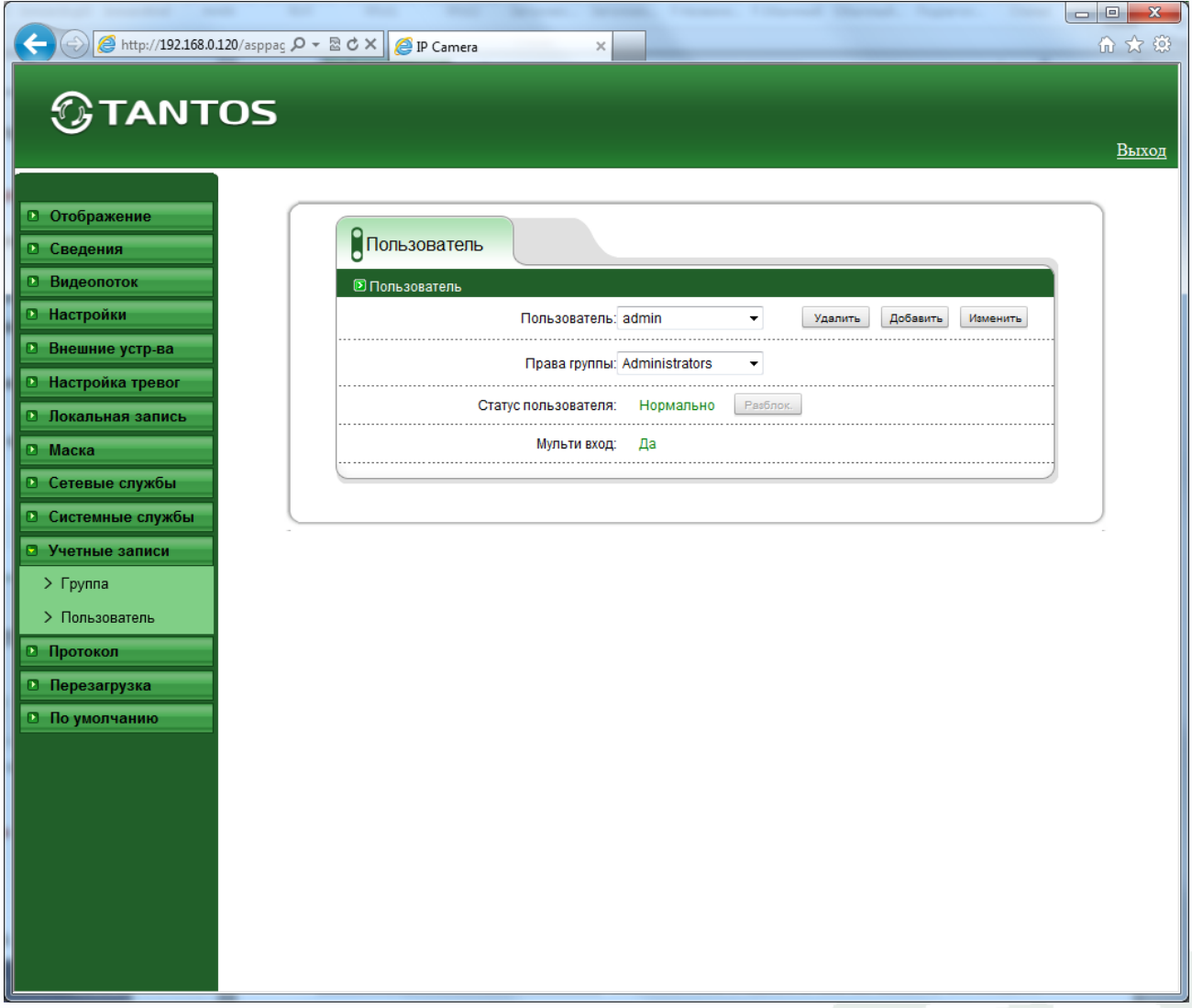

Для создания пользователя нужно нажать кнопку «**Добавить**» и в открывшемся окне выбрать имя группы пользователей в пункте «**Группа**». Необходимо ввести имя пользователя в пункте «**Пользователь**», а также пароль и его подтверждение. Длина пароля должна быть не менее 6 символов. Для того, чтобы разрешить доступ одновременно нескольких пользователей с одним и тем же именем, необходимо установить параметр «**Мультивход**». После ввода всех значений нужно нажать **ОК**.

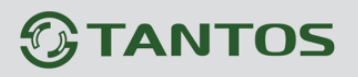

# Глава 3. Установка и подключение

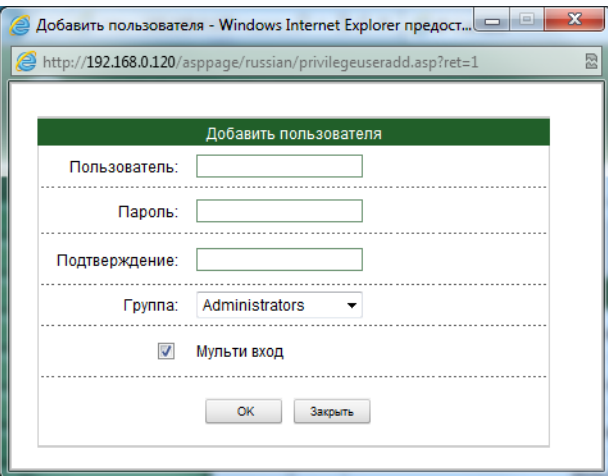

Для удаления пользователя нужно выбрать требуемого пользователя в пункте «**Пользователь**» и нажать кнопку «**Удалить**». Для изменения настроек пользователя выберите соответствующего пользователя и нажмите «**Изменить**».

Статус пользователя отображается в соответствующем пункте меню, разблокировать пользователя после его

блокировки можно нажав кнопку «**Разблок**».

**Внимание! Невозможно удалить либо изменить имя пользователя «admin». Однако пароль администратора «admin» можно изменить. Рекомендуется поменять пароль администратора после завершения настроек для предотвращения несанкционированного доступа к камере!**

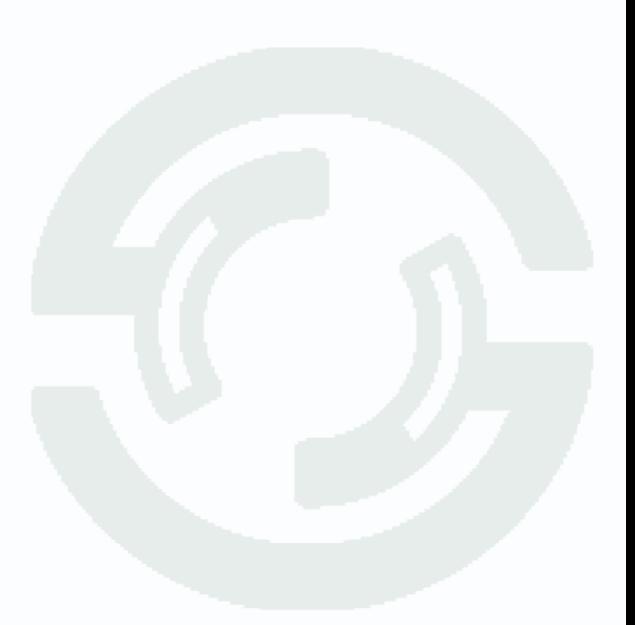

#### **3.12 Меню «Протокол»**

В данном меню производится настройка работы по протоколу ONVIF.

### **3.12.1 Меню «Протокол»**

В данном меню отображается о текущей версии протокола ONVIF, поддерживаемого камерой.

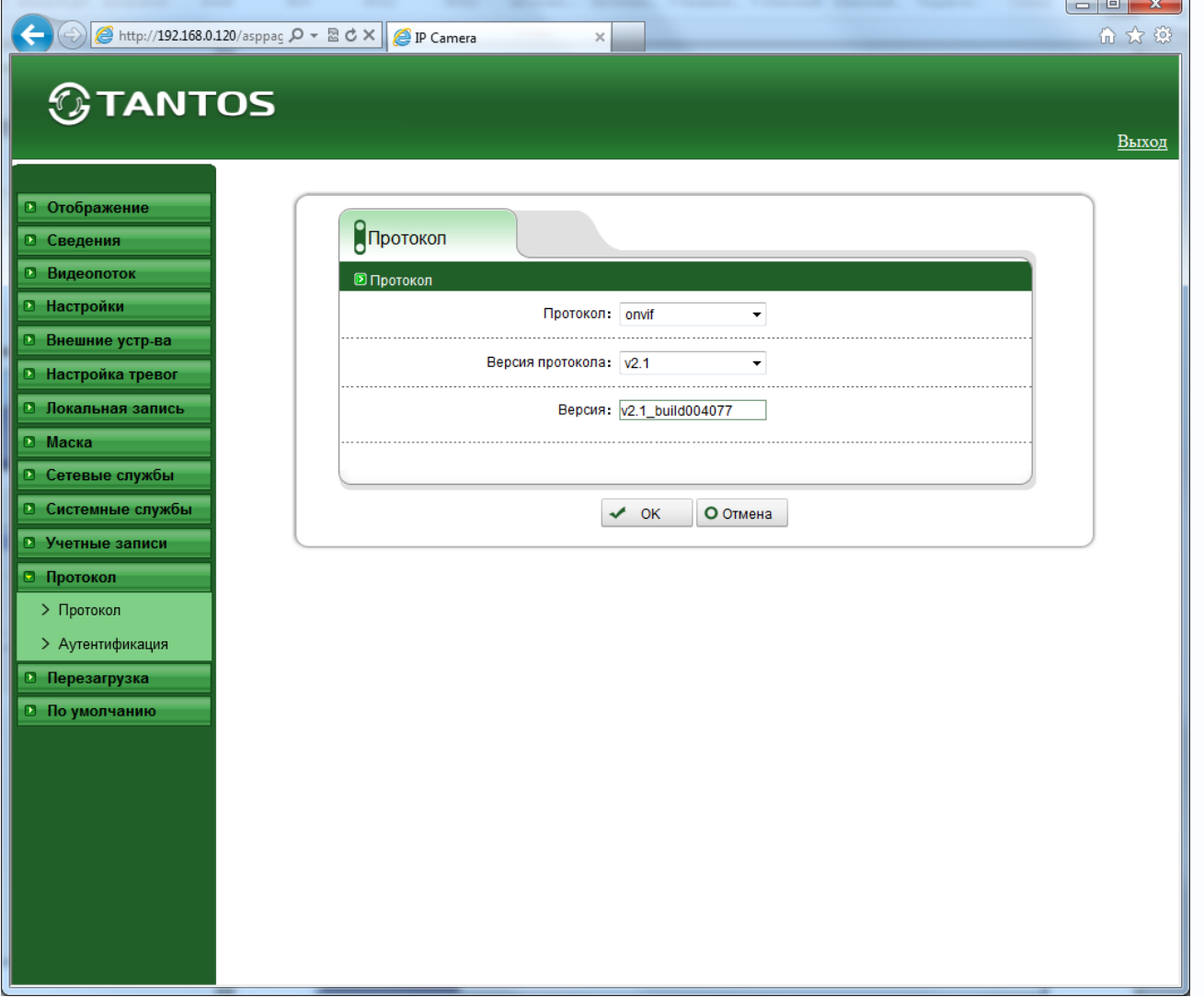

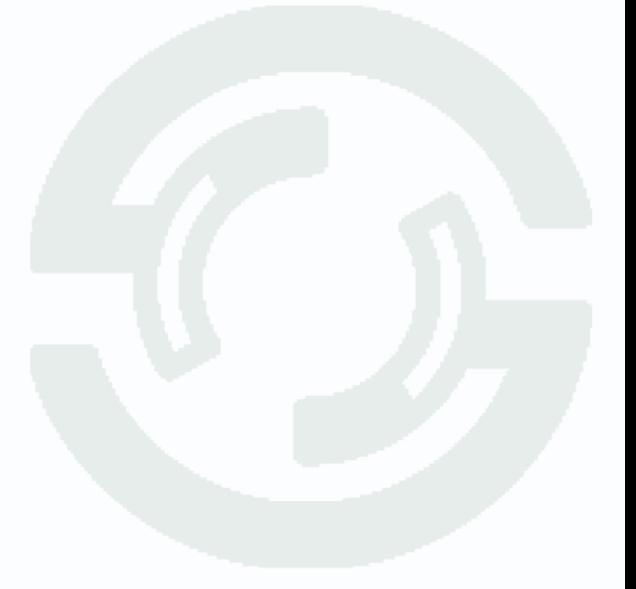

#### **3.12.2 Меню «Аутентификация»**

В данном меню устанавливается, требуется ли запрос пароля для трансляции видео по RTSP или при подключении по ONVIF.

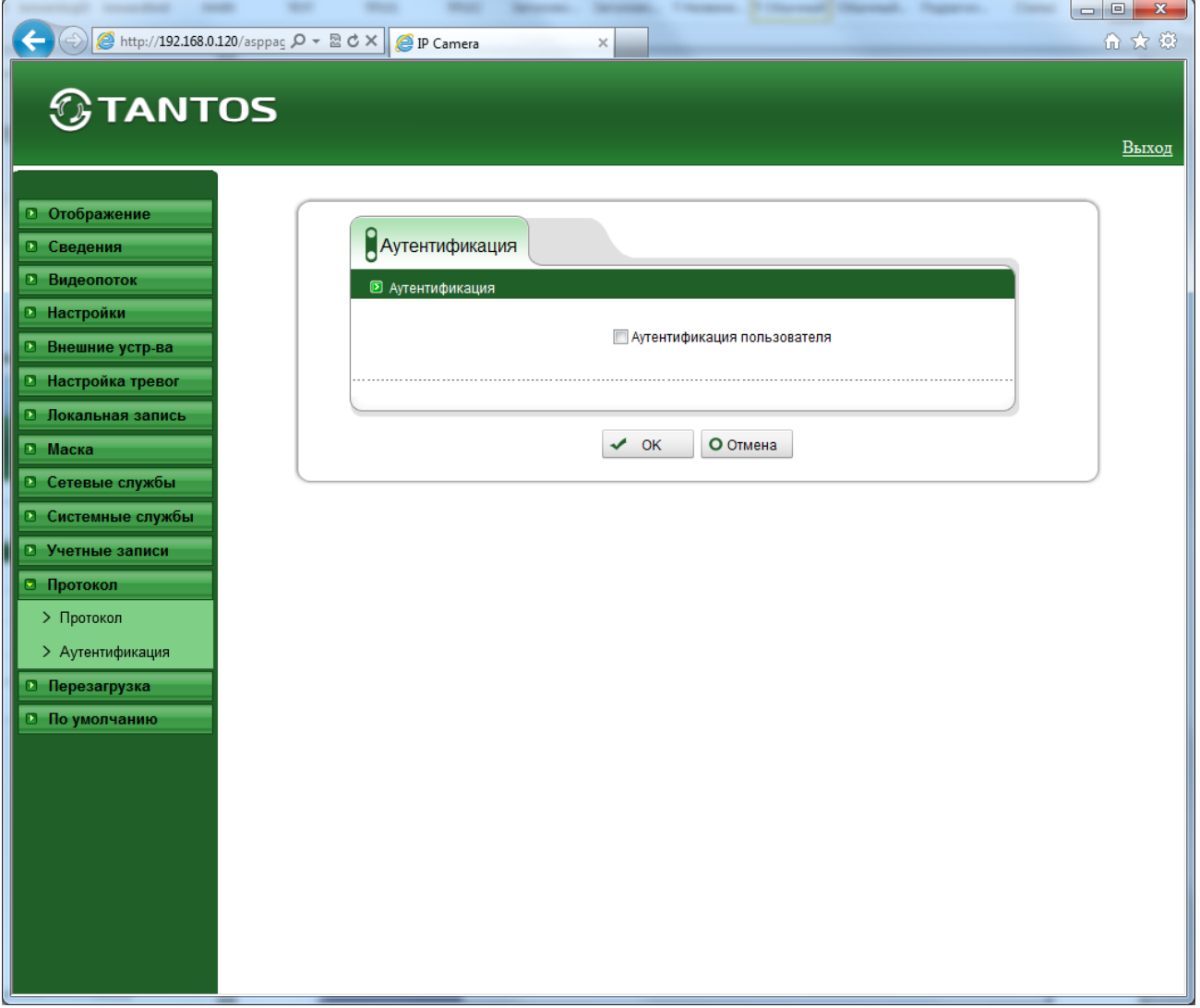

**Внимание! Подавляющее большинство программного обеспечения не использует аутентификацию пользователя, поэтому рекомендуется этот параметр отключить.**

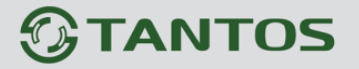

#### **3.13 Меню «Перезагрузка»**

В данном меню производится перезагрузка камеры.

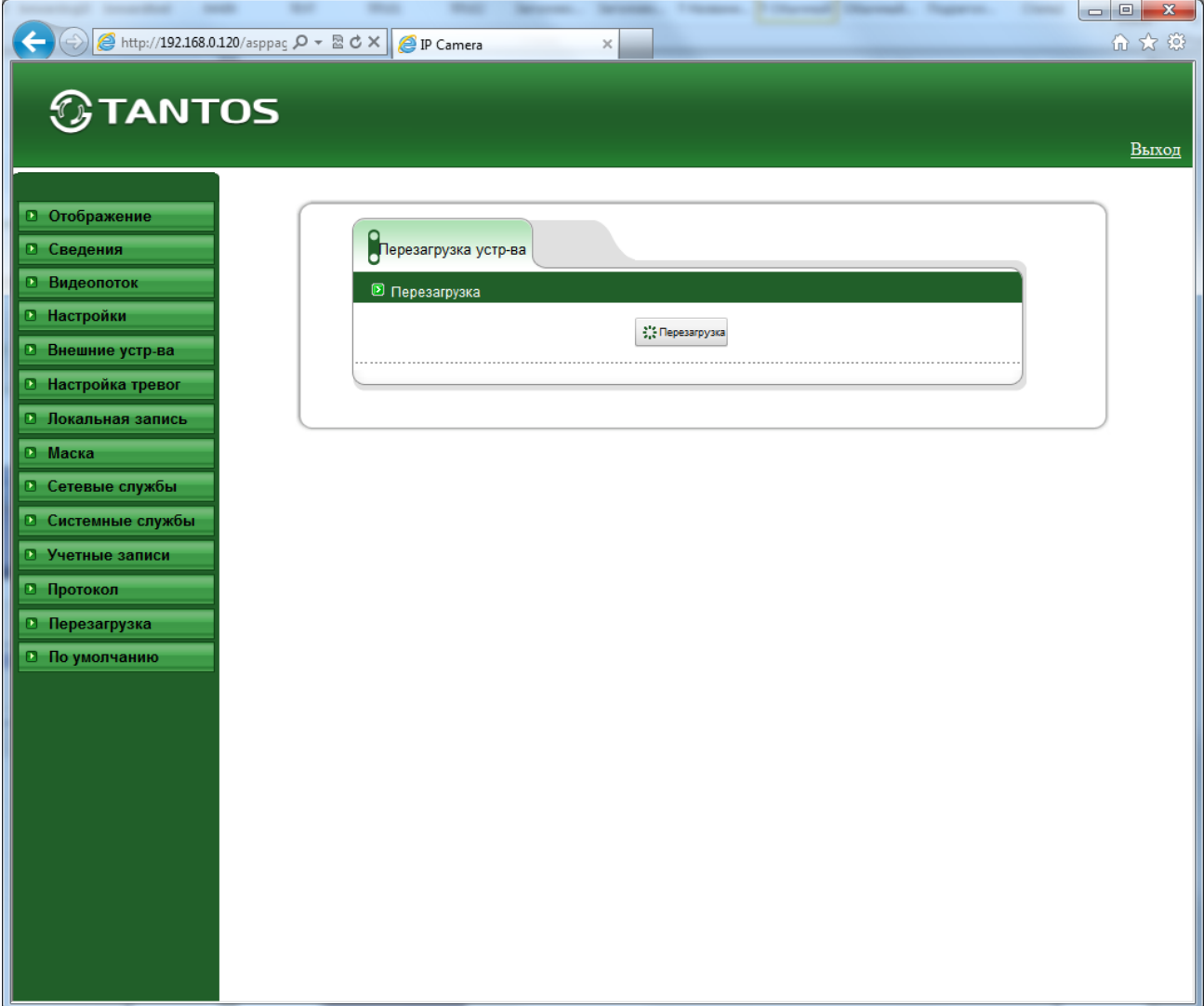

Нажатие кнопки «**Перезагрузка**» эквивалентно отключению и включению питания камеры.

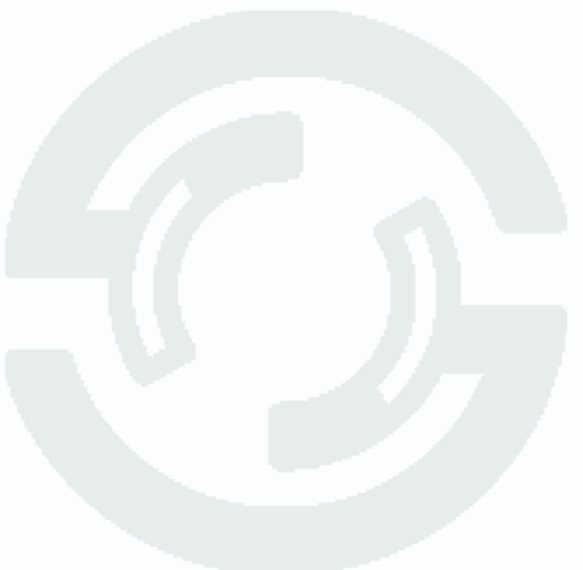

**GTANTOS** 

#### **3.14 Меню «По умолчанию»**

В данном меню производится сброс настроек на заводские установки по умолчанию.

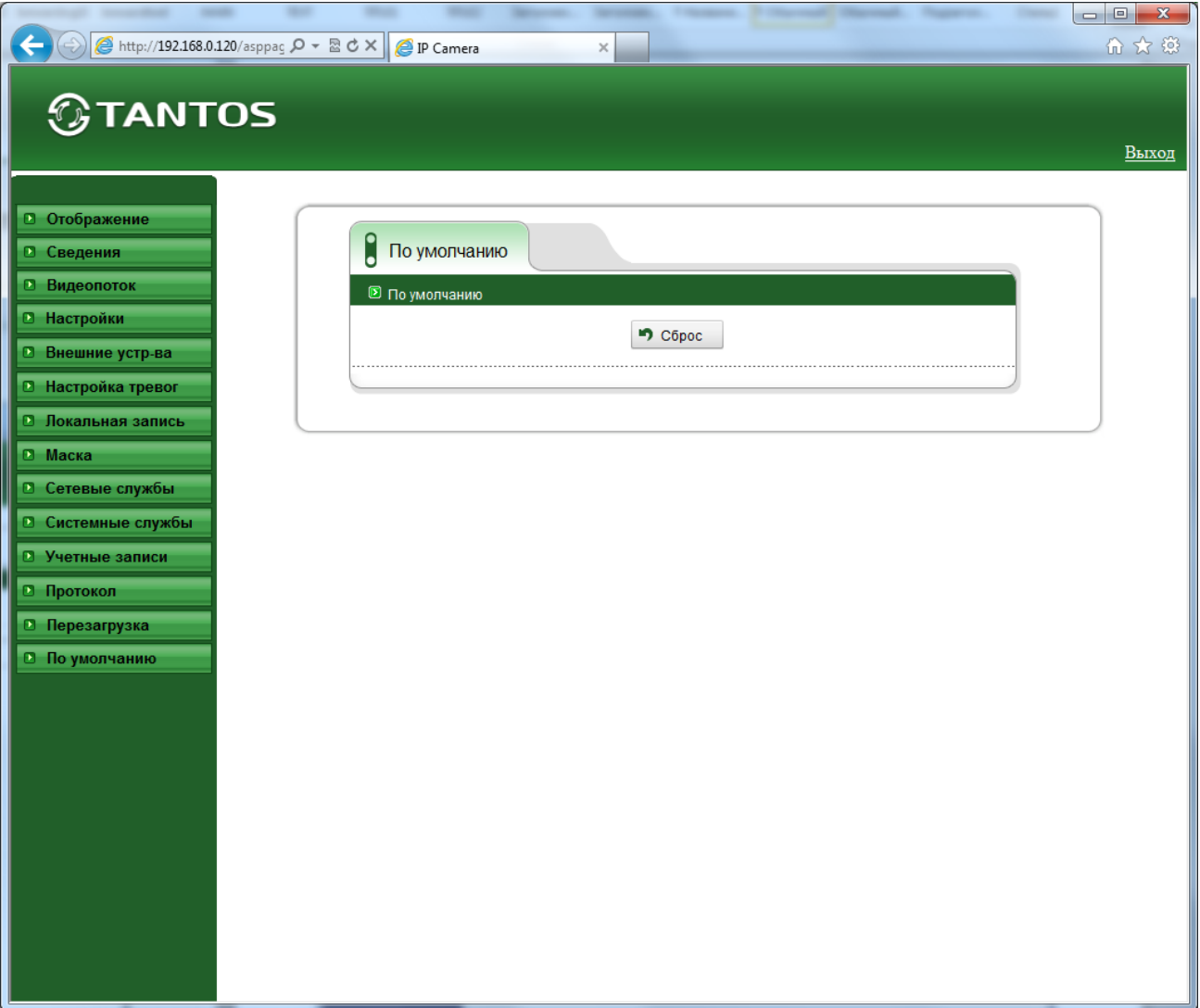

Нажатие кнопки «**Сброс**» эквивалентно нажатию кнопки RESET на камере.

После этого все настройки IP камеры устанавливаются в заводские значения.

IP адрес – **192.168.0.120**

Пользователь – **admin**

Пароль – **admin**

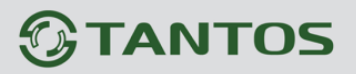

## **Глава 4. Приложения**

### **4.1 Приложение 1. Заводские установки**

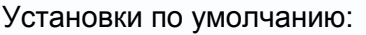

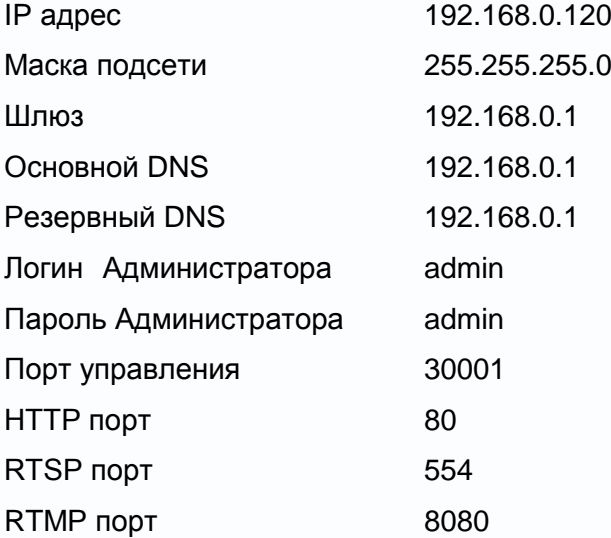

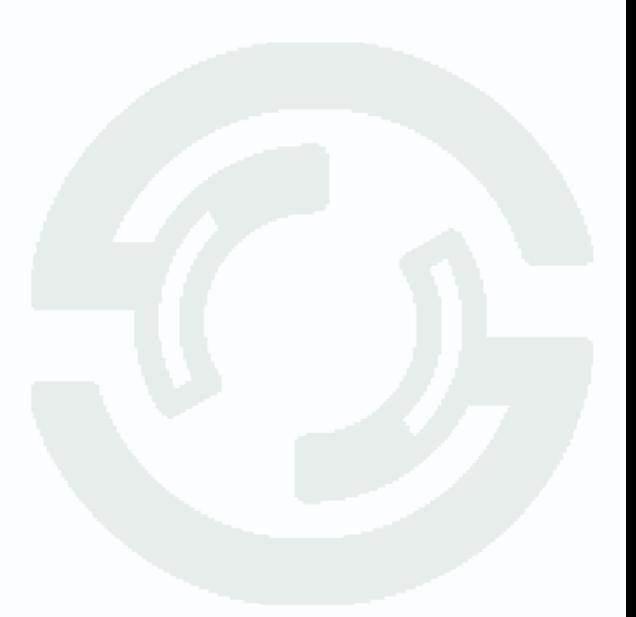

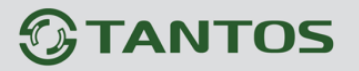

#### **4.2 Приложение 2. Строка запроса RTSP**

Запрос RTSP может использоваться для получения видеопотока в различных плеерах и в стороннем программном обеспечении.

Для получения формата запроса по RTSP используйте приложение «**Строка запроса RTSP v 1.1**».

При установках по умолчанию строка запроса RTSP Для первого видеопотока: rtsp://192.168.0.120:554/snl/live/1/1/Ux/sido=-Ux/sido= Для второго видеопотока:

rtsp://192.168.0.120:554/snl/live/1/2/Ux/sido=-Ux/sido=

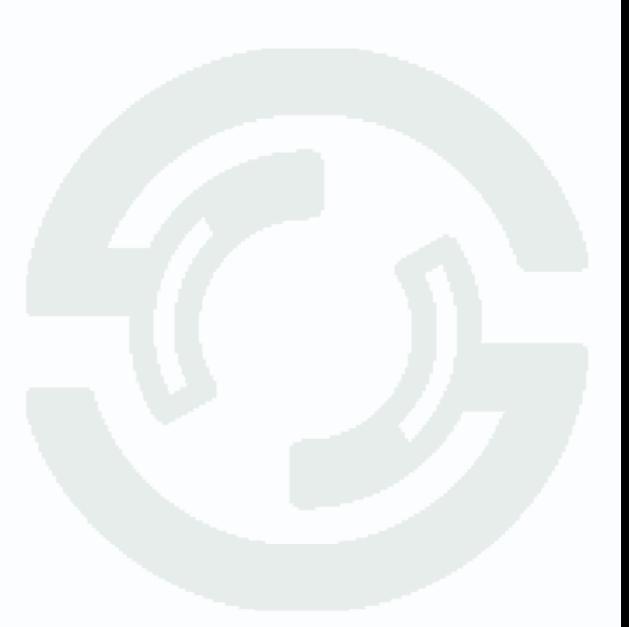

#### **4.3 Приложение 3. Выбор сервера видеонаблюдения в зависимости от**

#### **количества камер**

#### **Требования к производительности сервера для системы видеонаблюдения при использовании двух видеопотоков камер (мультистриминга)**

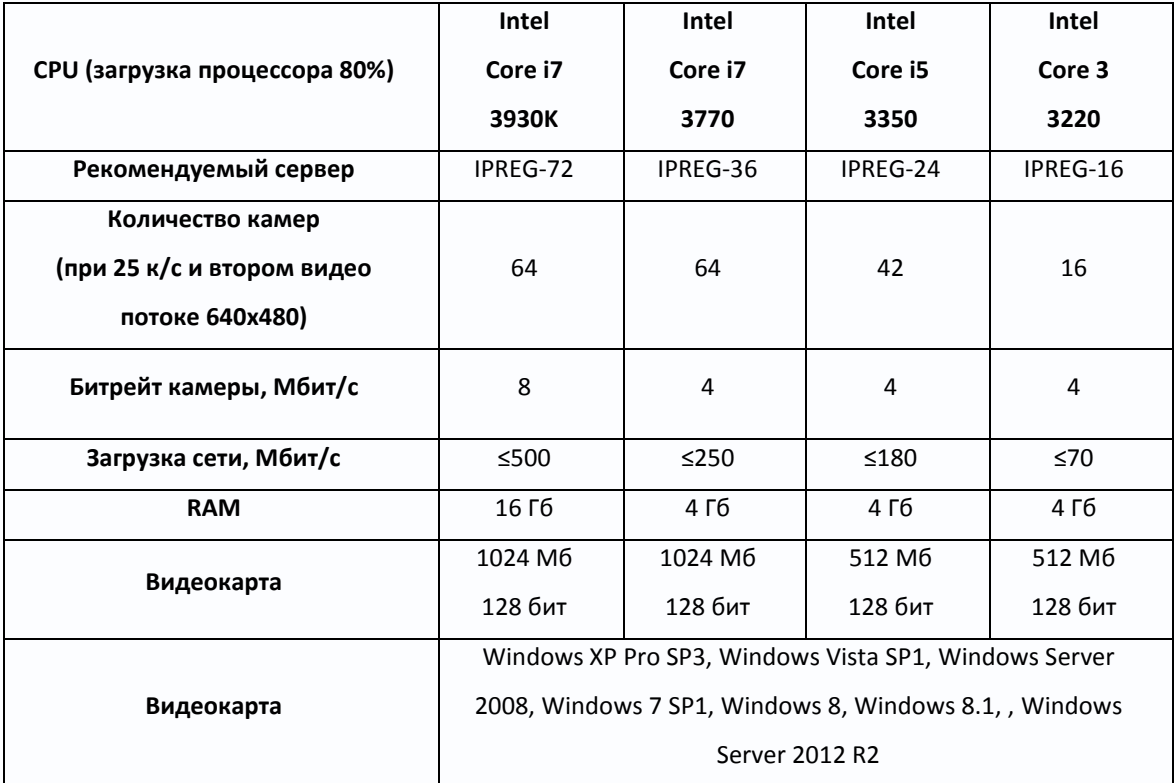

#### **Требования к производительности сервера для системы видеонаблюдения без использовании двух видеопотоков камер (мультистриминга)**

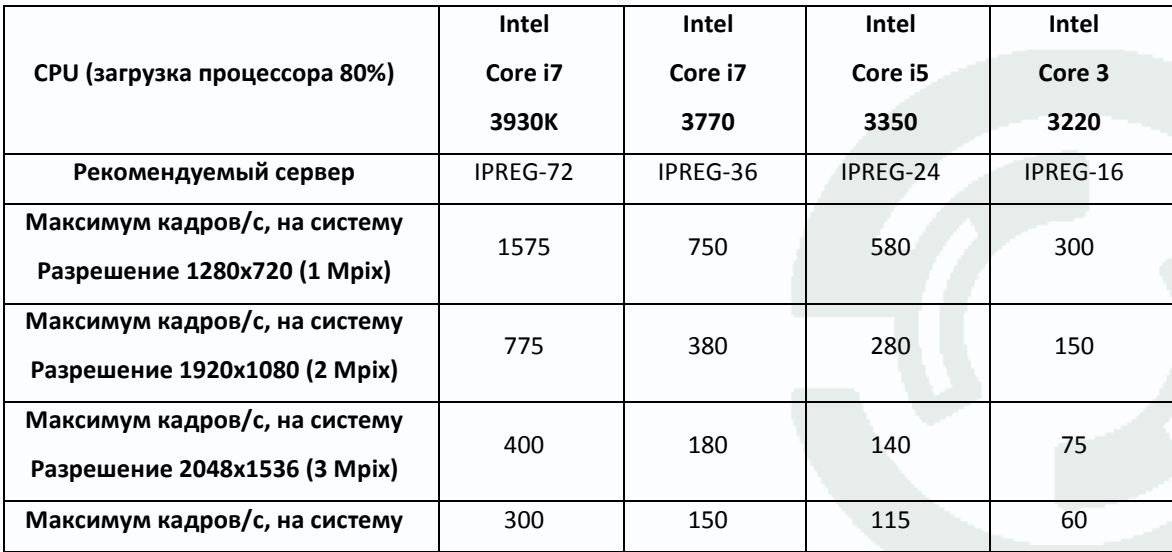

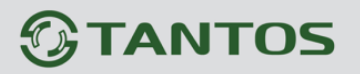

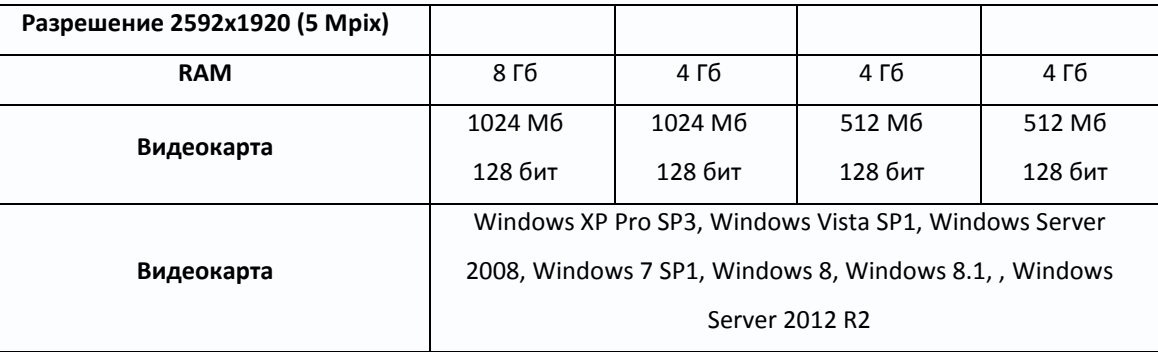

**Внимание! Максимальное количество кадров/с указано для средних настроек качества видеопотока камеры и кодирования H.264.** 

**Примечание. Максимальное количество кадров в секунду указано для отображения на мониторе при использовании указанного в таблице разрешения камеры.**

**При использовании для записи и отображении на мониторе разных видеопотоков с разными параметрами, расчет необходимо производить для того видеопотока, который отображается на мониторе.**

**Примечание. Максимальное количество камер и кадров/с указано для случая, когда на компьютере не запущено других программ кроме программы видеонаблюдения и не запущены любые программные детекторы движения в программе видеонаблюдения.**

#### **4.4 Приложение 4. Гарантийные обязательства**

1. Общие сведения:

1.1 Перед подключением оборудования необходимо ознакомиться с руководством по эксплуатации.

1.2 Условия эксплуатации всего оборудования должны соответствовать ГОСТ 15150-69, ГОСТ В20.39.304-76 (в зависимости от исполнения устройства).

1.3 Для повышения надежности работы оборудования, защиты от бросков в питающей сети и обеспечения бесперебойного питания следует использовать сетевые фильтры и устройства бесперебойного питания.

2. Электромагнитная совместимость:

Это оборудование соответствует требованиям электромагнитной совместимости EN 55022, EN 50082-1. Напряжение радиопомех, создаваемые аппаратурой соответствуют ГОСТ 30428-96.

#### 3. Электропитание:

Должно соответствовать параметрам, указанным в инструкции по эксплуатации для конкретного устройства. Для устройств со встроенным источником питания - это переменное напряжение 220 В +/-10% частотой 50Гц +/-3%. Для устройств с внешним адаптером питания – стабилизированный источник питания 12 Вольт ±5%, напряжение пульсаций не более 0.1 Вольт.

4. Заземление:

Все устройства, имеющие встроенный блок питания должны быть заземлены путем подключения к специальным розеткам электропитания с заземлением или путем непосредственного заземления корпуса, если на нем предусмотрены специальные крепежные элементы. Заземление электропроводки здания должно быть выполнено в соответствии с требованиями ПУЭ (Правила Устройства Электроустановок). Оборудование с выносными блоками питания и адаптерами также должно быть заземлено, если это предусмотрено конструкцией корпуса или вилки на шнуре питания. Воздушные линии и линии, прокладываемые по наружным стенам зданий и на чердаках, должны быть выполнены экранированным кабелем (или в металлорукаве) и заземлены с двух концов. Причем если один конец экрана подключается непосредственно к шине заземления, то второй подключается к заземлению через разрядник.

#### 5. Молниезащита:

Должна соответствовать РД 34.21.122-87 "Инструкция по устройству молниезащиты зданий и сооружений" и ГОСТ Р 50571.18-2000, ГОСТ Р 50571.19-2000, ГОСТ Р 50571.20-2000. При прокладке воздушных линий, линий идущих по наружной стене зданий и по чердачным помещениям на входах оборудования должны быть установлены устройства молниезащиты.

6. Температура и влажность:

Максимальные и минимальные значения температуры эксплуатации и хранения, а также влажности вы можете посмотреть в техническом описании конкретного оборудования. Максимальная рабочая температура - это температура, выше которой не должен нагреваться корпус устройства в процессе длительной работы.

#### 7. Размещение:

Для вентиляции устройства необходимо оставить как минимум по 5 см. свободного пространства по бокам и со стороны задней панели устройства. При установке в телекоммуникационный шкаф или стойку должна быть обеспечена необходимая вентиляция. Для этого рекомендуется устанавливать в шкафу специальный блок вентиляторов. Температура окружающего воздуха и вентиляция должны обеспечивать необходимый температурный режим оборудования (в соответствии с техническими характеристиками конкретного оборудования).

Место для размещения оборудования должно отвечать следующим требованиям:

7.1 Отсутствие запыленности помещения

7.2 Отсутствие в воздухе паров влаги, агрессивных сред

7.3 В помещении, где размещается оборудование, не должно быть бытовых насекомых

7.4 Запрещается располагать на оборудование посторонние предметы и перекрывать вентиляционные отверстия.

#### 8. Обслуживание

Оборудование необходимо обслуживать с периодичностью не менее одного раза в год с целью удаления из него пыли, что позволит оборудованию работать без сбоев в течение продолжительного времени.

9. Подключение интерфейсов

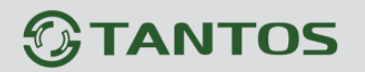

Оборудование должно подключаться в строгом соответствии с назначением и типом установленных интерфейсов.

10. Гарантийные обязательства

Поставщик не гарантирует, что оборудование будет работать должным образом в различных конфигурациях и областях применения, и не дает никакой гарантии, что оборудование обязательно будет работать в соответствии с ожиданиями клиента при его применении в специфических целях.

Производитель не несет ответственности по гарантийным обязательствам при повреждении внешних интерфейсов оборудования (сетевых, телефонных, консольных и т.п.) и самого оборудования возникших в результате:

10.1 Несоблюдения правил транспортировки и условий хранения

10.2 Форс-мажорных обстоятельств (таких как пожар, наводнение, землетрясение и др.)

10.3 Нарушения технических требований по размещению, подключению и эксплуатации;

10.4 Неправильных действий при перепрошивке;

10.5 Использования не по назначению;

10.6 Механических, термических, химических и иных видов воздействий, если их параметры выходят за рамки максимальных эксплуатационных характеристик, либо не предусмотрены технической спецификацией на данное оборудование;

10.7 Воздействия высокого напряжения (молния, статическое электричество и т.п.).